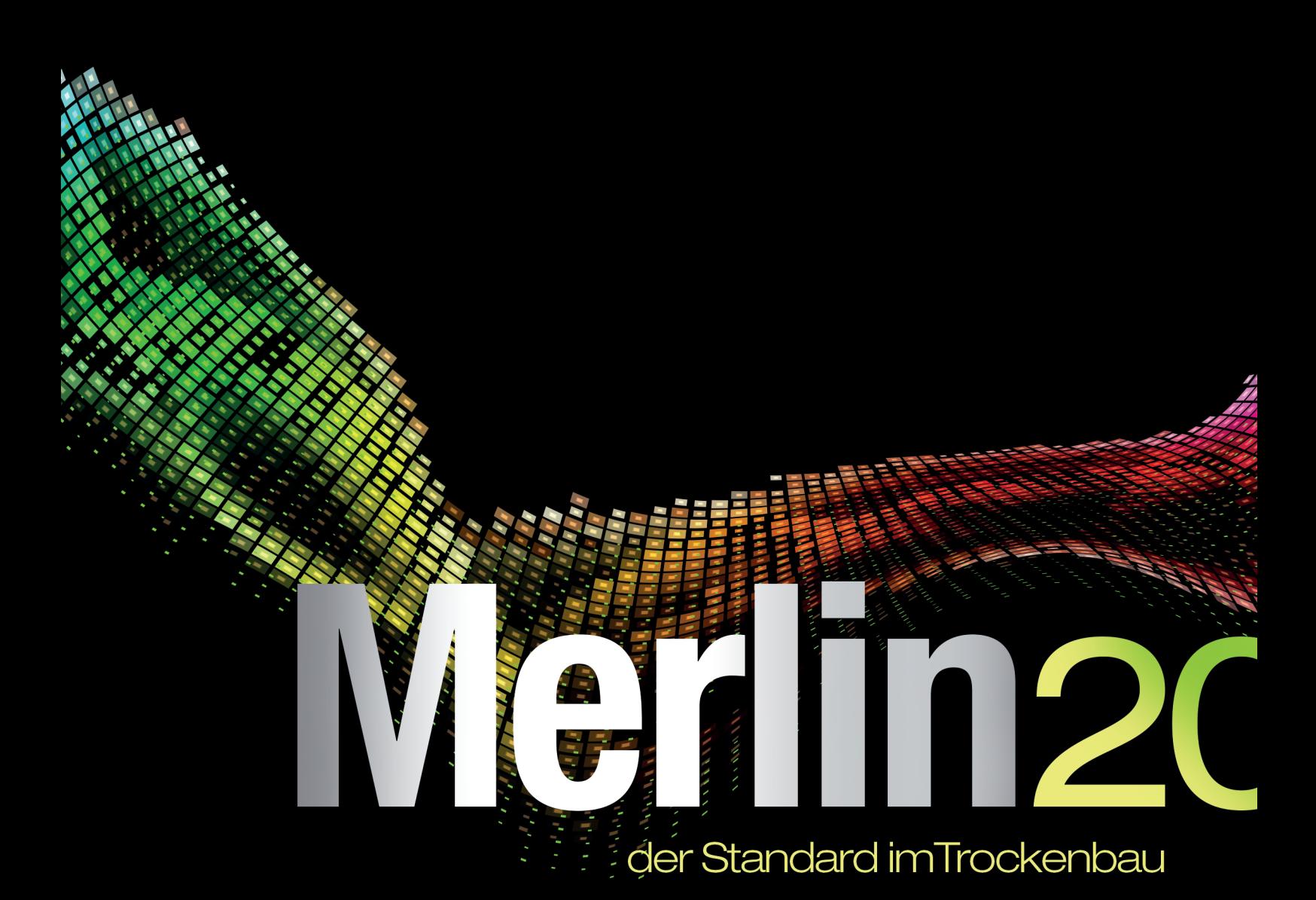

# Was ist neu?

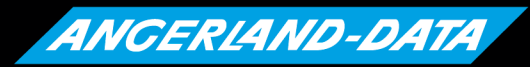

Der führende IT-Dienstleister im Ausbau

# **Merlin 20: Was ist neu?**

Stand der Informationen: 26.08.2016

Die nachfolgenden Erläuterungen und Abbildungen sind insofern als unverbindlich zu betrachten, als dass sich noch kleine Änderungen ergeben können.

# **Angerland-Data**

Gesellschaft für Baudatentechnik mbH Am Gierath 28 40885 Ratingen DEUTSCHLAND

# **Inhaltsverzeichnis**

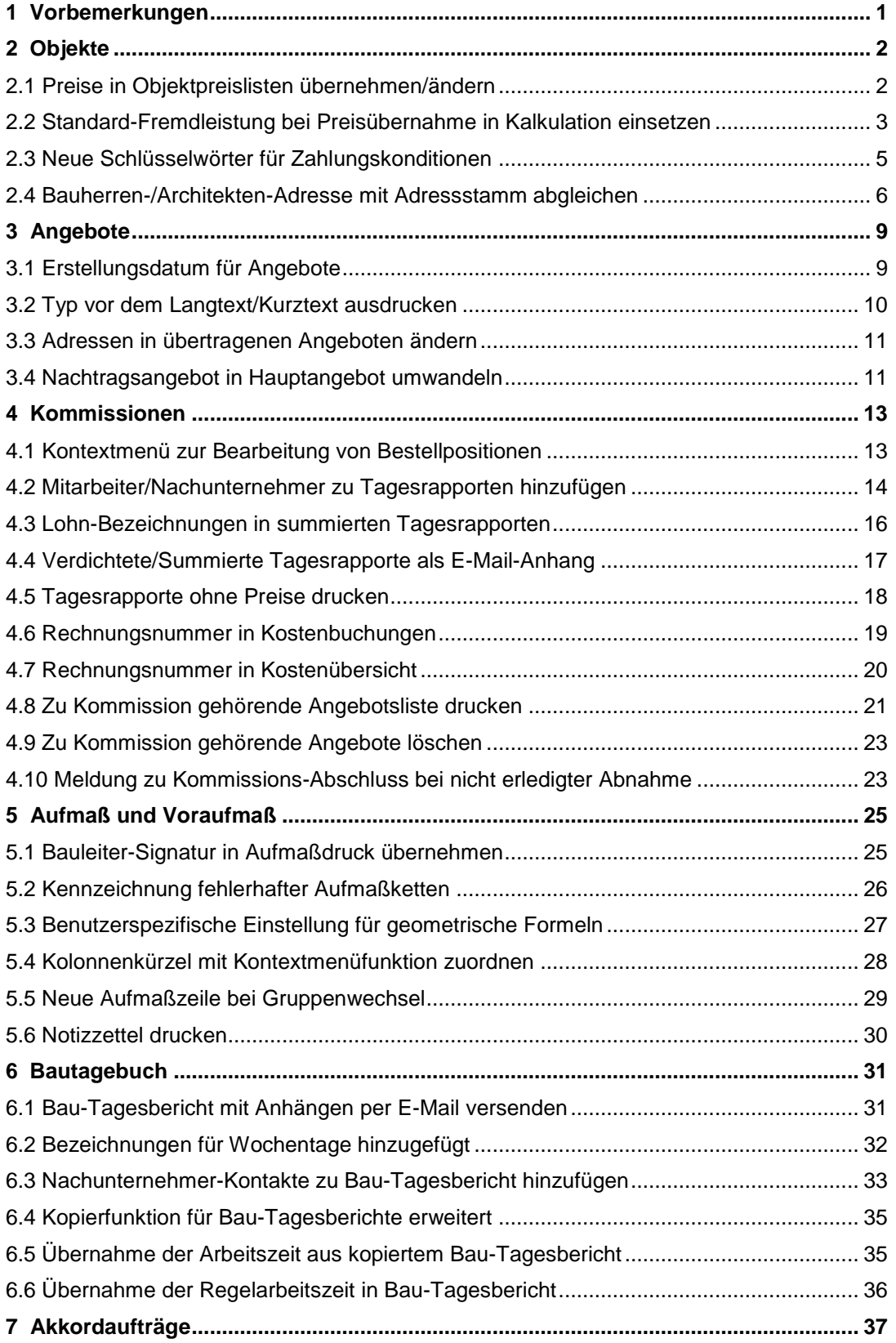

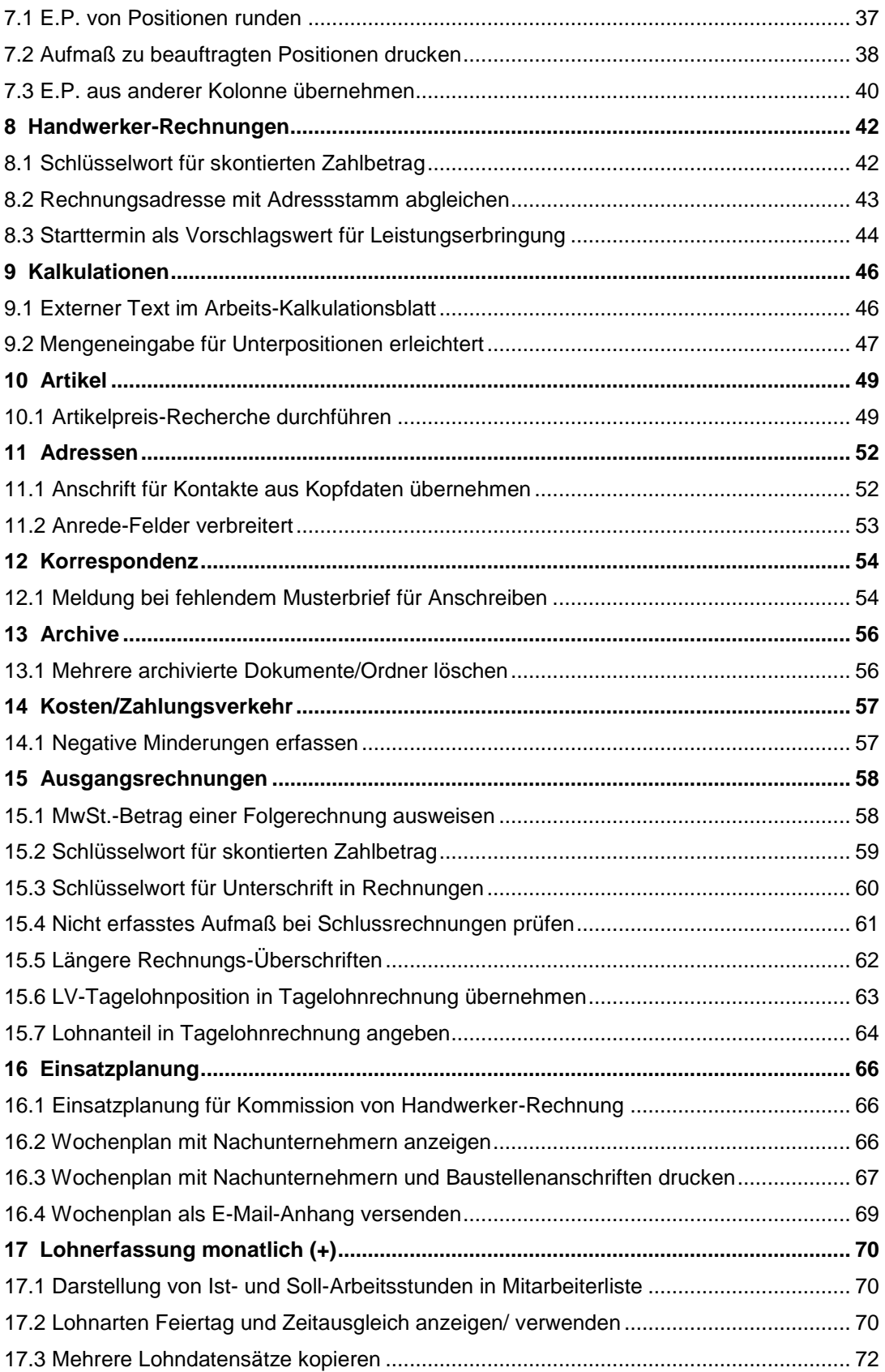

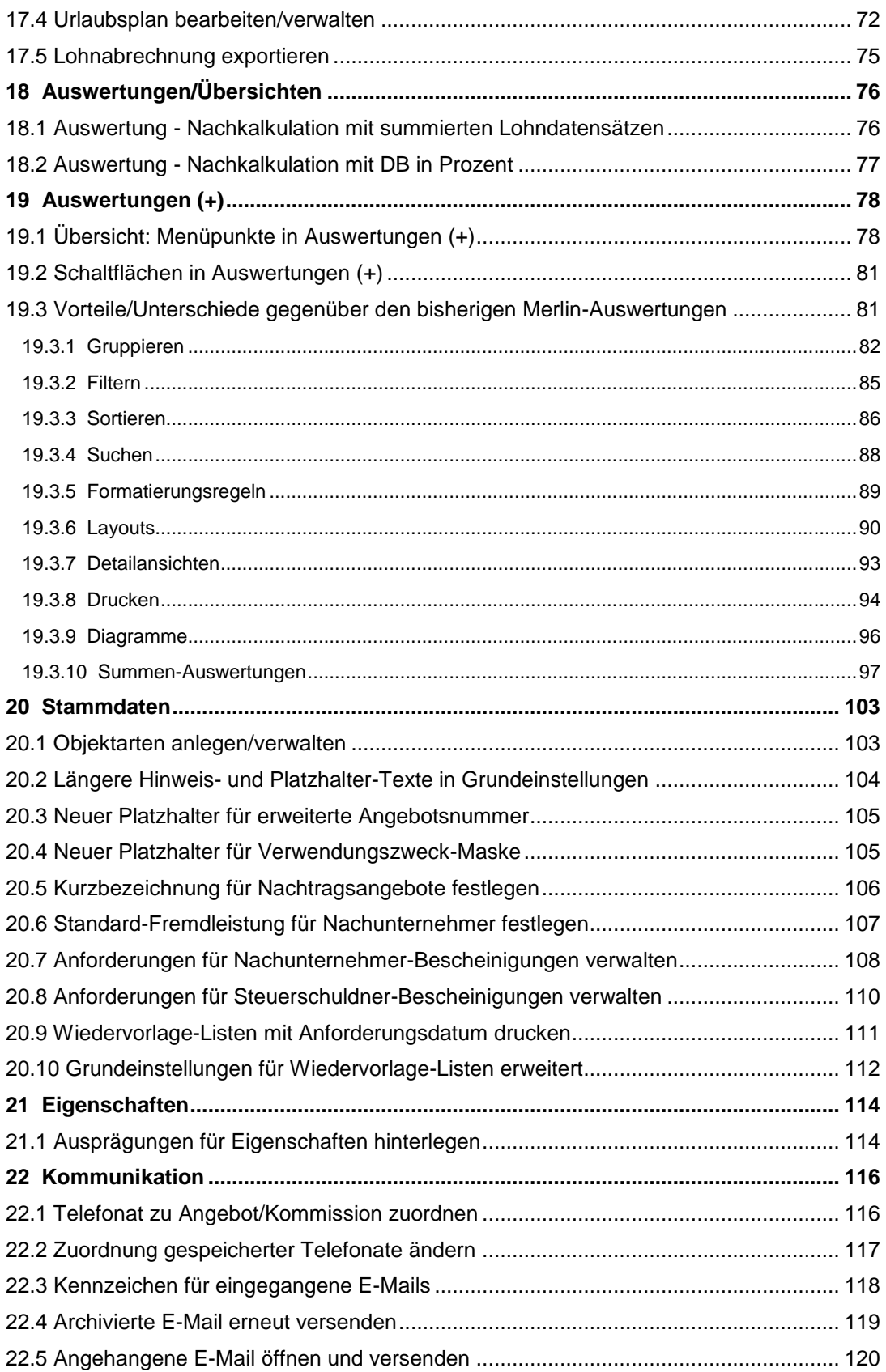

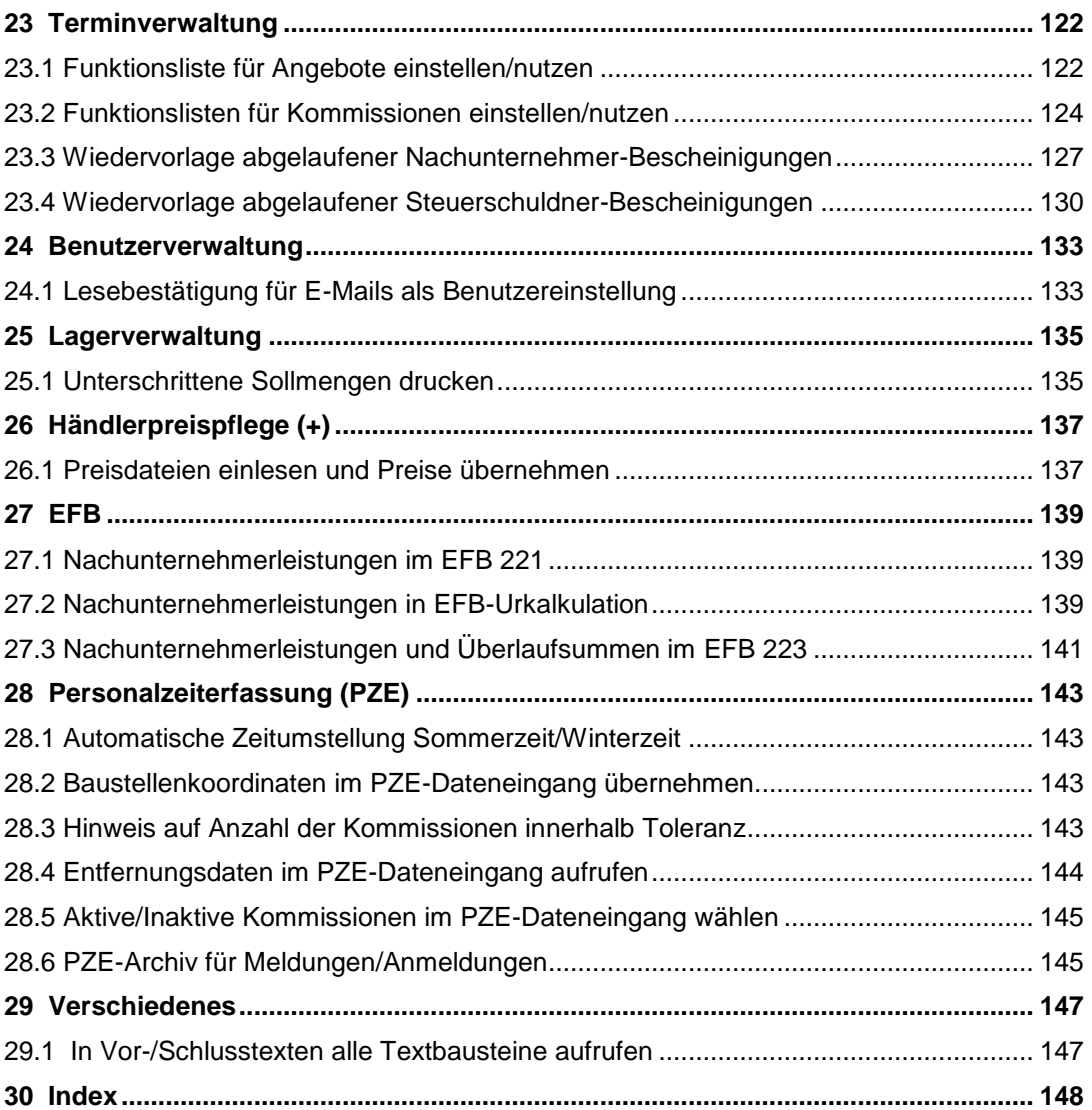

# <span id="page-7-0"></span>**1 Vorbemerkungen**

*Merlin 19* wurde von Angerland-Data aktualisiert. *Merlin 20* enthält zahlreiche Änderungen und Erweiterungen, welche im vorliegenden Dokument erläutert werden. "Merlin 20: Was ist neu?" ist für Anwender gedacht, die bereits Kenntnisse im Umgang mit *Merlin* haben.

Das Anwenden von *Merlin 20* wird in einem separaten Handbuch ausführlich beschrieben.

# <span id="page-8-0"></span>**2 Objekte**

# <span id="page-8-1"></span>**2.1 Preise in Objektpreislisten übernehmen/ändern**

In *Merlin* können Sie in Objektpreislisten u.a. Preise aus einer Preisanfrage übernehmen und Preise einer Preisanfrage prozentual ändern. Diese Aktionen können Sie in einer Preisliste (Angebot/Kommission) mit Hilfe der Schaltfläche Zusatzfunktionen <sup>Br</sup>ausführen. Die Bezeichnungen der betreffenden Zusatzfunktionen wurden in *Merlin 20* folgendermaßen angepasst:

- **Alle Preise aus aktueller Anfrage übernehmen** (bisher: "Preise aus aktueller Anfrage übernehmen.")
- **Alle Preise prozentual ändern** (bisher: "Preise prozentual ändern")

In *Merlin 20* haben Sie zudem zusätzlich die beiden folgenden Möglichkeiten:

- 1. Die Preise von bestimmten (markierten) Artikeln aus einer Preisanfrage in die Objektpreisliste übernehmen.
- 2. Die Preise von bestimmten (markierten) Artikeln in einer Preisanfrage prozentual ändern.

Hierzu wurde in *Merlin 20* für Objektpreislisten von Angeboten und Kommissionen auf der Registerkarte **Preisanfrage** ein neues Kontextmenü eingeführt. Um die neuen Funktionen zu nutzen, gehen Sie wie folgt vor:

- Öffnen Sie in der Preisliste (Angebot/Kommission) die Registerkarte **Preisanfragen**.
- Wählen Sie aus der Dropdown-Liste **Lieferant** einen Lieferanten aus.
- Markieren Sie die Artikel, deren Preise sie übernehmen oder ändern wollen.
- Um das Kontextmenü zu öffnen, klicken Sie auf die rechte Maustaste.

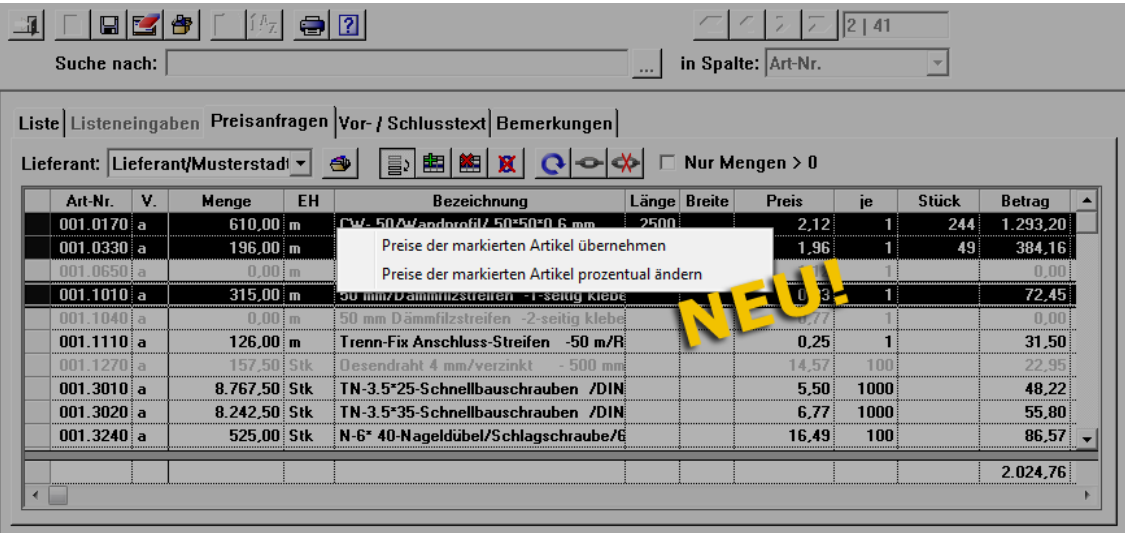

Wenn Sie die neue Funktion **Preise der markierten Artikel übernehmen** wählen, werden die Preise dieser Artikel in die Objektpreisliste übernommen.

Wenn Sie die neue Funktion **Preise der markierten Artikel prozentual ändern** wählen, erscheint das Dialogfenster **prozentuale Preisänderung**.

Geben Sie in das Feld **Prozentsatz** den gewünschten Wert ein (z.B. "5").

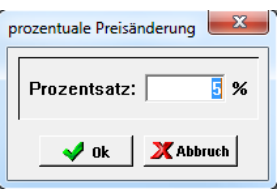

Um die Eingabe zu bestätigen, klicken Sie auf die Schaltfläche **Preise ändern** var 1 ▶ In der Spalte **Preis** auf der Registerkarte **Preisanfragen** erscheint der geänderte Preis.

# <span id="page-9-0"></span>**2.2 Standard-Fremdleistung bei Preisübernahme in Kalkulation einsetzen**

In *Merlin* können Sie in einer Nachunternehmer-Preisanfrage zu einem Angebot die Preise eines Nachunternehmers in die betreffenden Kalkulationen übernehmen. Dabei wurden bisher bereits vorhandene Fremdleistungen (in der Kalkulation) durch die Fremdleistung "div. Fremdleistung" mit dem Preis (E.P.) aus der Nachunternehmer-Preisanfrage ersetzt.

Ab *Merlin 20* können Sie in der Stammdatenverwaltung für Nachunternehmer eine Standard-Fremdleistung festlegen und diese bei der Preisübernahme in die betreffenden Kalkulationen einsetzen. Gehen Sie hierzu wie folgt vor:

- Legen Sie in der Stammdatenverwaltung für den betreffenden Nachunternehmer eine Fremdleistung als Standard fest (z.B. "Trockenbau").
	- ==> Kap. *20.6 Standard-Fremdleistung für Nachunternehmer festlegen*
- Um im Angebot eine Nachunternehmer-Preisanfrage aufzurufen, klicken Sie auf die Schaltfläche **Nachunternehmerpreisanfragen** .
- Wählen Sie aus der Dropdown-Liste **Nachunternehmer** einen Nachunternehmer aus.
- Bearbeiten Sie gegebenenfalls die Preise in der Spalte **E.P.**
- Kennzeichnen Sie in der betreffenden Spalte die gewünschte Übernahme-Option, z.B. **F (BML=0)** (Preis wird in die Fremdleistung des Kalkulationsblatts eingesetzt und der BML der Lohnstückliste wird auf Null gesetzt).

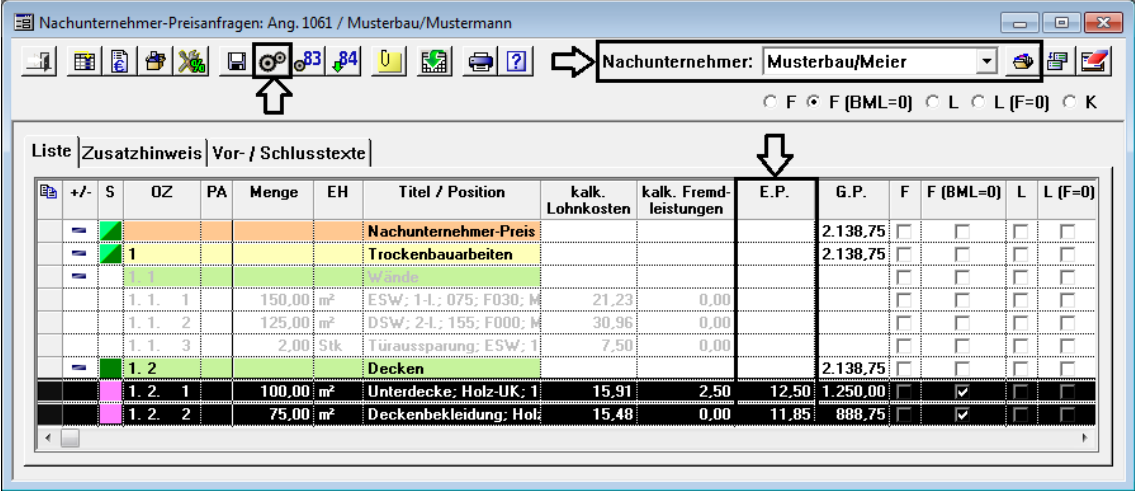

Speichern Sie die Eingaben.

- Klicken Sie auf die Schaltfläche Preise übernehmen <sup>col</sup>.
	- ▶ Das Dialogfenster **Fremdleistungen in Kalkulationen** erscheint.

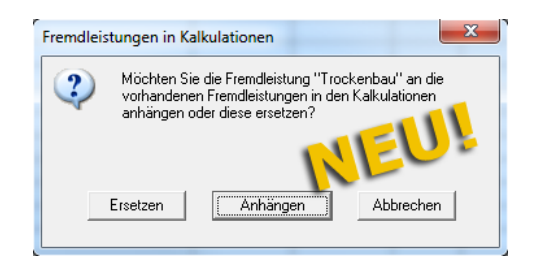

 Wenn Sie die voreingestellte Standard-Fremdleistung an die in der Kalkulation bereits vorhandene(n) Fremdleistung(en) anhängen möchten, klicken Sie auf die Schaltfläche **Anhängen**.

▶ Im Angebots-Kalkulationsblatt werden in der Liste **Fremdleistung** die bereits vorhandene(n) Fremdleistung(en) und die voreingestellte Standard-Fremdleistung (z.B. "Trockenbau") mit dem Preis aus der Preisanfrage aufgeführt.

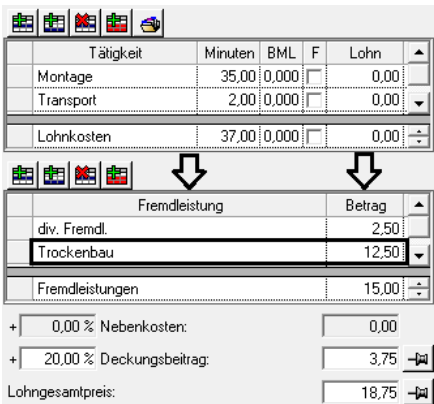

#### *ODER:*

 Wenn Sie vorhandene Fremdleistungen in der Kalkulation ersetzen möchten, klicken Sie auf die Schaltfläche **Ersetzen**.

▶ Im Angebots-Kalkulationsblatt wird in der Liste **Fremdleistung** die voreingestellte Standard-Fremdleistung (z.B. "Trockenbau") mit dem Preis aus der Preisanfrage aufgeführt.

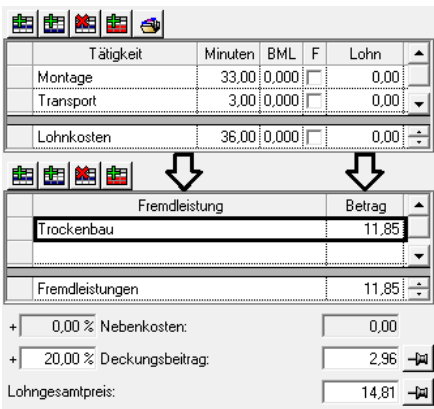

# <span id="page-11-0"></span>**2.3 Neue Schlüsselwörter für Zahlungskonditionen**

Bisher können Sie zum Festlegen von Zahlungskonditionen für Rechnungen in den entsprechenden Vor-/Schlusstexten verschiedene Schlüsselwörter einsetzen. Ab *Merlin 20* können Sie auch zum Festlegen von Zahlungskonditionen in Angeboten und Auftragsbestätigungen Schlüsselwörter verwenden. Folgende neue Schlüsselwörter stehen Ihnen hierfür in den Vor-/Schlusstexten von Angeboten und Kommissionen zur Verfügung:

- **Skonto-Fälligkeit ZR**
- **Skonto-Satz ZR**
- **Netto-Fälligkeit ZR**
- **Skonto-Fälligkeit SR**
- **Skonto-Satz SR**
- **Netto-Fälligkeit SR**

*Tipp:* Die Werte für die Zahlungskonditionen (Fälligkeit netto/Skonto) können Sie in Angeboten und Kommissionen auf der Registerkarte **Konditionen** bearbeiten.

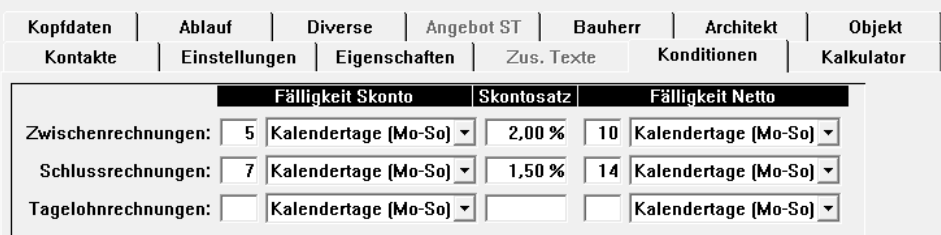

#### Beispiel

Um z.B. Schlüsselwörter zum Beschreiben von Zahlungskonditionen in dem Schlusstext eines Angebots zu verwenden, gehen Sie wie folgt vor:

- Klicken Sie im Angebot auf die Schaltfläche **Vor-/Schlusstexte** .
- Wählen Sie die Funktion **Angebot Schlusstext**.
- Geben Sie in das Textfenster den entsprechenden Text ein.
- Setzen Sie den Cursor an die Stelle, wo ein Schlüsselwort eingesetzt werden soll.
- Öffnen Sie mit Rechtsklick das Kontextmenü.
- Wählen Sie die Funktion **Schlüsselwörter**.
	- ▶ Das Fenster **Schlüsselwörter** erscheint.

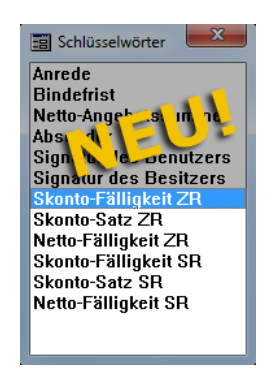

- Doppelklicken Sie auf das benötigte Schlüsselwort (z.B. "Skonto-Fälligkeit ZR").
- Der entsprechende Platzhalter erscheint im Textfenster (z.B. "{SktoFälligZR}")
- Setzen Sie nach dem gleichen Prinzip weitere Schlüsselwörter ein.
- Speichern Sie die Eingaben.

▶ Die zu den Zahlungsbedingungen erfassten Werte (Registerkarte **Konditionen**) erscheinen im Schlusstext der Druckvorschau des Angebots.

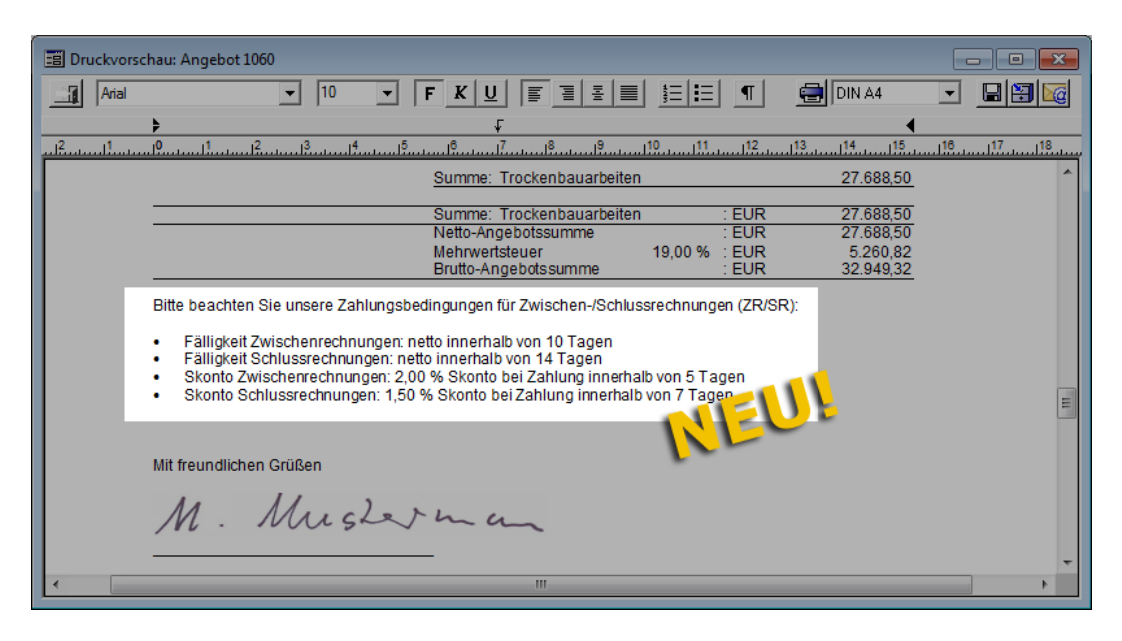

# <span id="page-12-0"></span>**2.4 Bauherren-/Architekten-Adresse mit Adressstamm abgleichen**

Wenn Sie in *Merlin 20* in einem Angebot oder einer Kommission eine Bauherren- oder Architekten-Adresse frei eingeben, können Sie diese nun bei Bedarf auch mit dem Adressstamm abgleichen und verknüpfen. Hierzu wurden in *Merlin 20* die Schaltflächen **Abgleich des Bauherrn mit dem Adressstamm** und **Abgleich des Architekten mit dem**  Adressstamm<sup>3</sup> neu eingeführt.

#### Beispiel

Um beispielsweise in einem Angebot die neu erfasste Bauherren-Adresse mit dem Adressstamm abzugleichen und zu verknüpfen, gehen Sie wie folgt vor:

- Öffnen Sie ein Angebot zum Bearbeiten.
- Öffnen Sie im Angebot die Registerkarte **Bauherr**.
- Tragen Sie die Adressdaten des Bauherrn in die entsprechenden Felder ein.

#### **i Hinweis**

Die Schaltfläche **Abgleich des Bauherrn/Architekten mit dem Adressstamm** wird erst dann aktiv (bedienbar), wenn mindestens folgende Adressdaten eingetragen worden sind: Kurzbezeichnung, Postleitzahl und Ort.

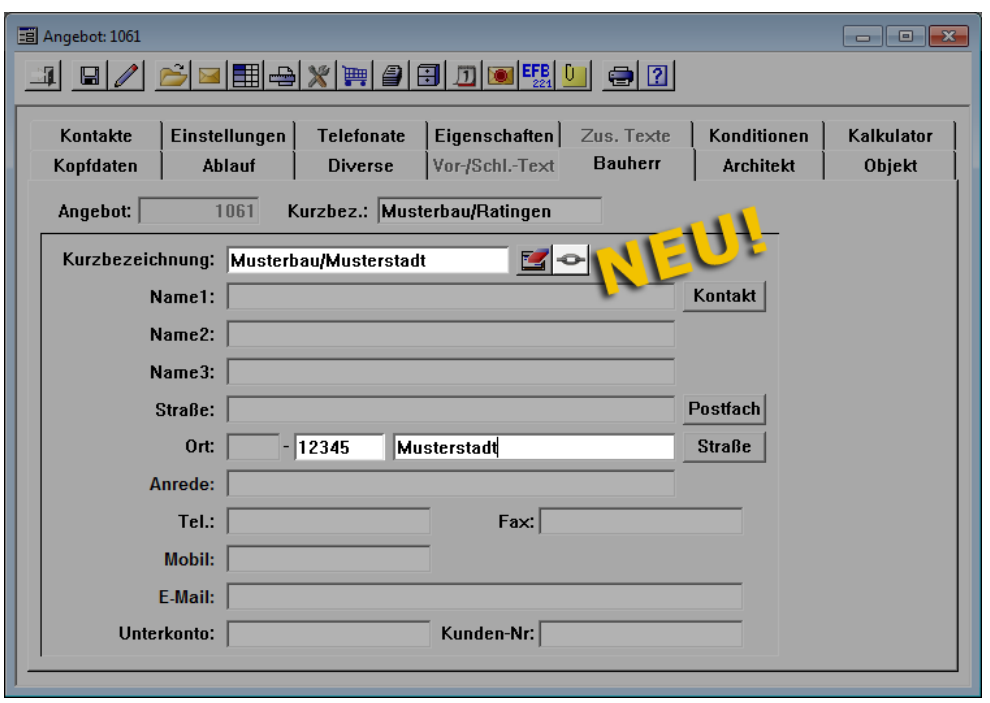

Klicken Sie auf die Schaltfläche **Abgleich des Bauherrn mit dem Adressstamm** .

▶ Wenn der Adressstamm keine ähnlichen Adressen enthält, übernimmt *Merlin 20* die neue Adresse direkt in den Adressstamm.

*ODER:*

▶ Wenn der Adressstamm ähnliche Adressen enthält, erscheint in *Merlin 20* das neue Auswahl-Dialogfenster **Ähnliche Adressen für den Bauherrn ... und die PLZ ...** Hier werden alle Adressdatensätze angezeigt, die mindestens einen Teil der eingegebenen Kurzbezeichnung (z.B. die Zeichenkette "Musterbau" oder "Musterstadt") und die eingegebene PLZ (z.B. "12345") enthalten.

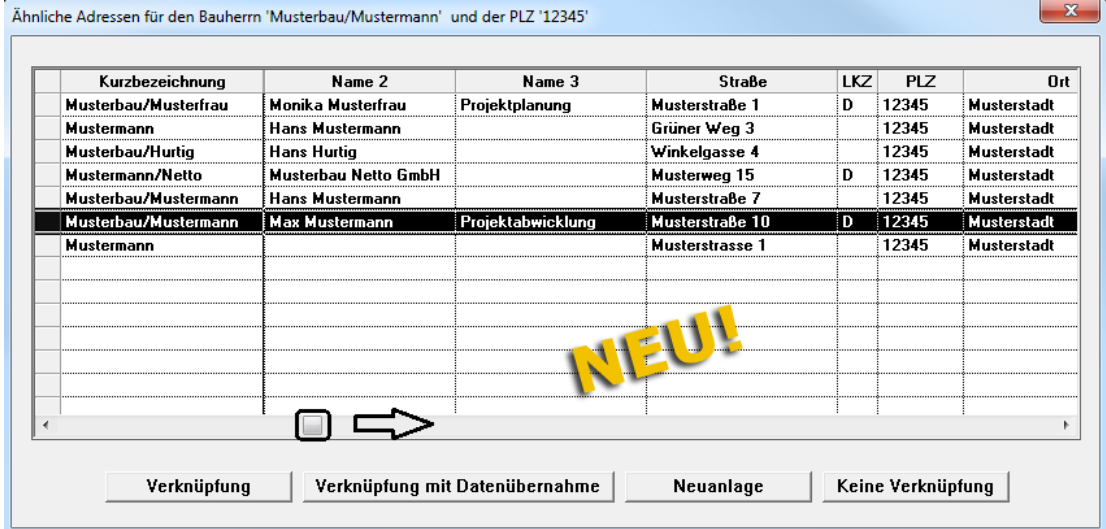

- Markieren Sie die gewünschte Adresse.
- Klicken Sie auf die Schaltfläche **Verknüpfung**.

▶ Die eingegebene Adresse wird mit der Adresse aus dem Adressstamm verknüpft. Dabei werden keine Daten aus dem Adressstamm übernommen.

*ODER:*

Klicken Sie auf die Schaltfläche **Verknüpfung mit Datenübernahme**.

▶ Die eingegebene Adresse wird mit der Adresse aus dem Adressstamm verknüpft. Dabei werden alle Kopfdaten der ausgewählten Adresse aus dem Adressstamm in die Angebotsadresse übernommen (Registerkarte **Bauherr**).

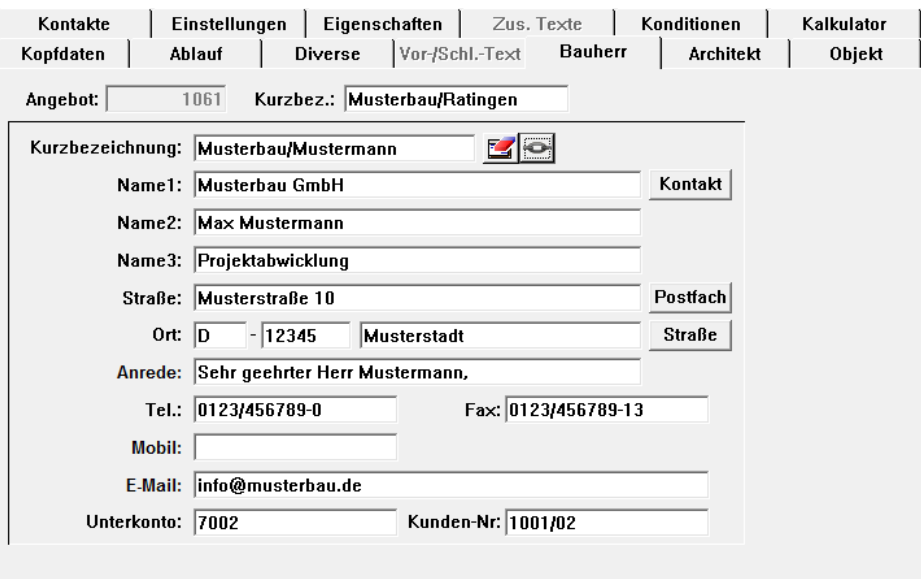

*ODER:*

Klicken Sie auf die Schaltfläche **Neuanlage**.

▶ Die eingegebene Adresse wird in den Adressstamm in das Adressfach **Kunden** übernommen.

*ODER:*

 Um das Auswahl-Dialogfenster ohne das Ausführen einer Aktion zu schließen, klicken Sie auf die Schaltfläche **Keine Verknüpfung**.

# <span id="page-15-0"></span>**3 Angebote**

# <span id="page-15-1"></span>**3.1 Erstellungsdatum für Angebote**

Wenn Sie in *Merlin 20* ein Angebot neu anlegen, wird das Erstellungsdatum des Angebots folgendermaßen angezeigt:

1. In der Angebotsverwaltung in der Liste der Angebote, Spalte **Erstellt am**:

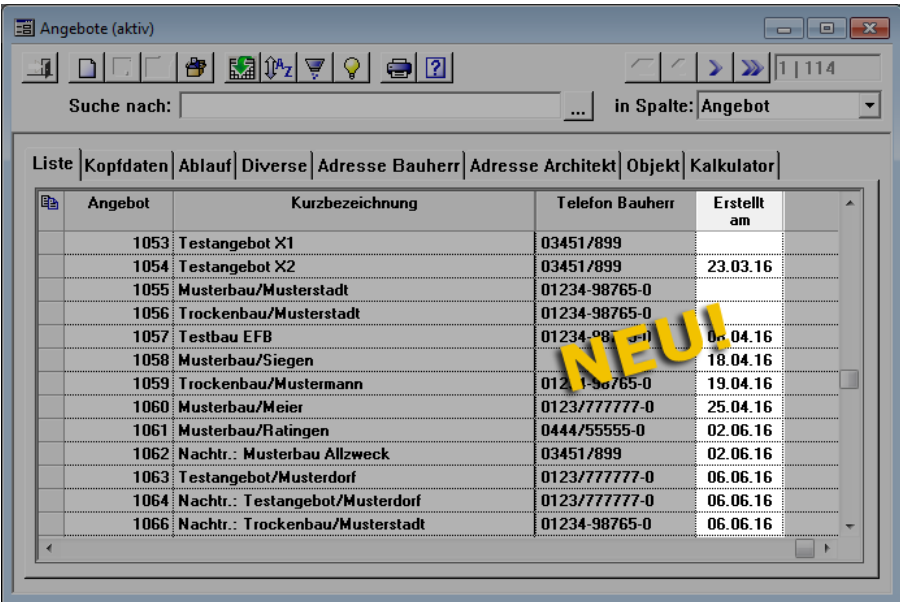

2. In der Angebotsverwaltung und im geöffneten Angebot auf der Registerkarte **Ablauf** im Feld **Erstellt am**:

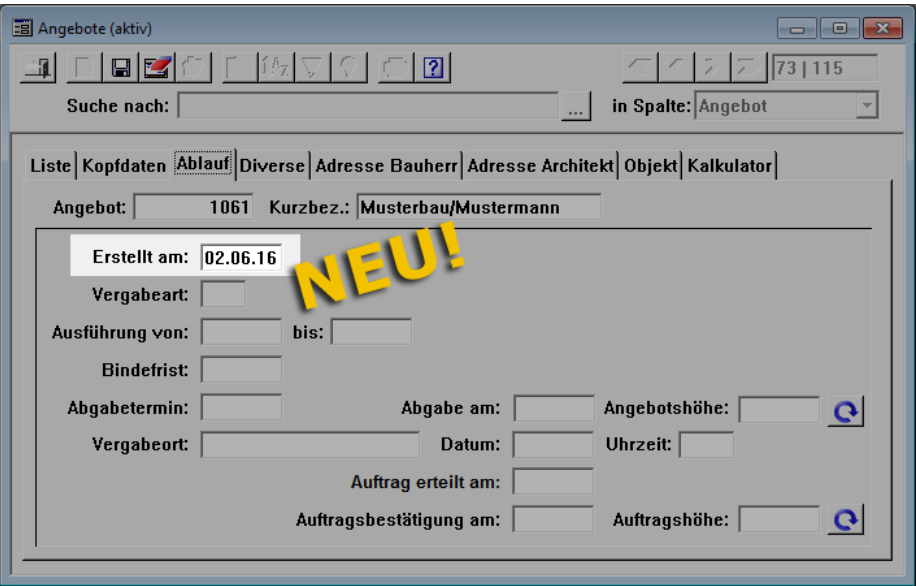

Das Erstellungsdatum eines noch nicht übertragenen/abgegebenen Angebots können Sie in *Merlin 20* in der Angebotsverwaltung oder im geöffneten Angebot eintragen/ändern.

## <span id="page-16-0"></span>**3.2 Typ vor dem Langtext/Kurztext ausdrucken**

Bisher haben Sie in *Merlin* in einem Angebot die Möglichkeit, das Leistungsverzeichnis wahlweise mit Kurztexten oder mit Langtexten auszudrucken.

In *Merlin 20* stehen Ihnen jetzt für den Angebotsdruck bei der Wahl des Druckformats die neuen Optionen **Typ +** und **fett** zur Auswahl.

Wenn Sie die neue Druckoption **Typ +** anhaken, wird vor dem Lang-/Kurztext eine Zeile mit der Typenbezeichnung der Position ausgedruckt. Wenn Sie zusätzlich die neue Druckoption **fett** anhaken, wird diese Zeile (Typenbezeichnung) im Ausdruck fettgedruckt dargestellt.

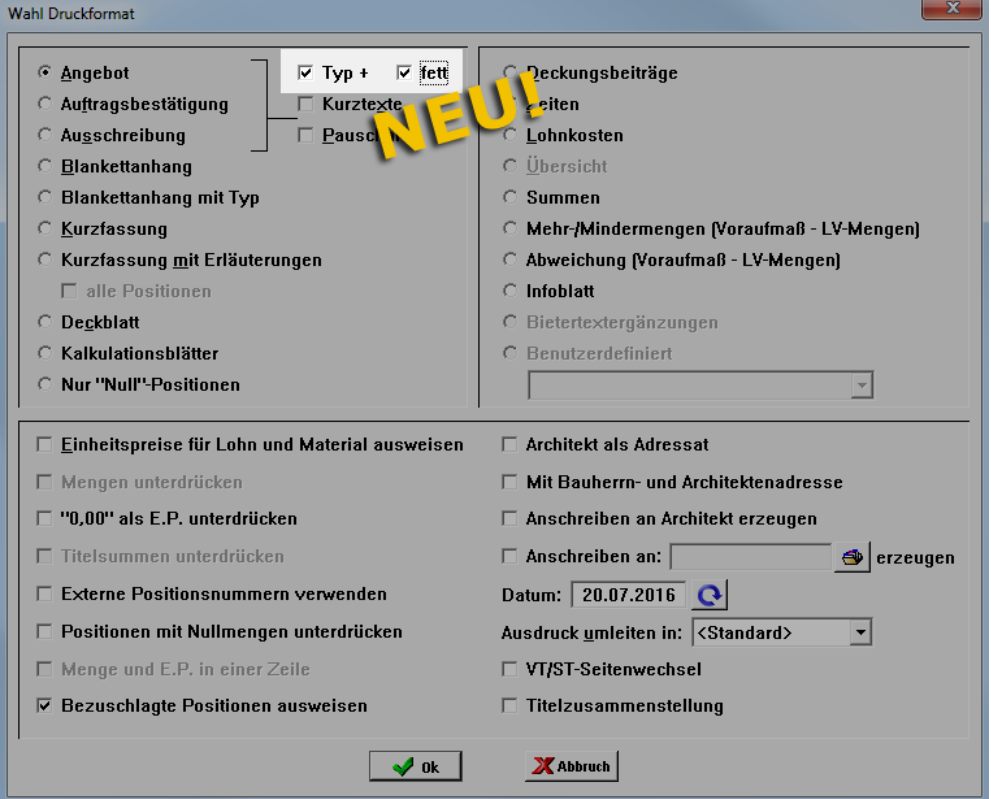

Beim Ausdrucken eines Leistungsverzeichnisses als Angebot, Auftragsbestätigung oder Ausschreibung haben Sie hiermit folgende zusätzliche Möglichkeiten:

- Typbezeichnung mit Langtext drucken: Option **Typ +** und bei Bedarf Option **fett** anhaken (siehe vorstehende Abbildung).
- Typbezeichnung mit Kurztext drucken: Option **Typ +**, Option **Kurztexte** und bei Bedarf Option **fett** anhaken.

#### Beispiel

Die nachfolgende Abbildung zeigt beispielhaft eine Position mit Typ (fettgedruckt dargestellt) und Langtext in der Druckvorschau eines Angebots:

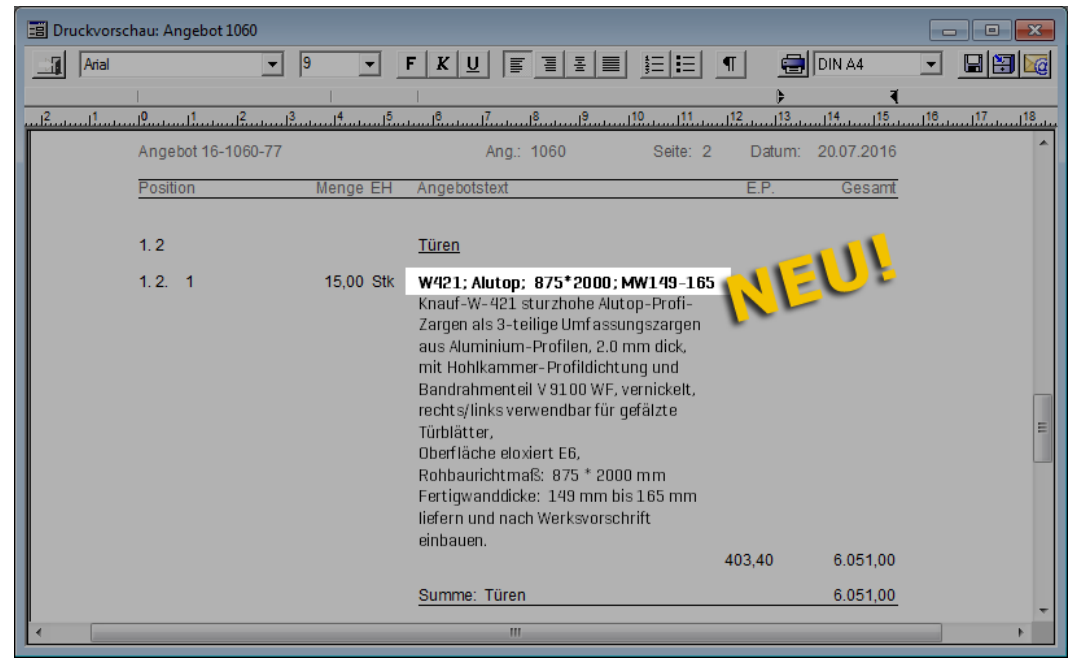

# <span id="page-17-0"></span>**3.3 Adressen in übertragenen Angeboten ändern**

Ab *Merlin 20* können Sie die Bauherren- und Architekten-Adresse in übertragenen Hauptangeboten und in übertragenen Nachtragsangeboten ändern/bearbeiten. Hierzu haben Sie zwei Möglichkeiten:

#### 1. Möglichkeit: Neue Adresse aus Adressstamm auswählen

In *Merlin 20* können Sie in übertragenen Hauptangeboten/Nachtragsangeboten auf der Registerkarte **Kopfdaten** eine neue Bauherren- und/oder Architekten-Adresse wählen. Klicken Sie hierzu im betreffenden Angebot auf die Schaltfläche **Bauherr wählen** oder **Architekt wählen** .

#### 2. Möglichkeit: Adressfelder bearbeiten und ggf. mit Adressstamm abgleichen

In *Merlin 20* können Sie in übertragenen Hauptangeboten/Nachtragsangeboten auf den Registerkarten **Bauherr** und **Architekt** die Adressfelder bearbeiten. Dabei können Sie bei Bedarf auch die vorhandene Adresse löschen und die Adressdaten neu eingeben.

# <span id="page-17-1"></span>**3.4 Nachtragsangebot in Hauptangebot umwandeln**

Bisher konnten Sie in *Merlin* ein Nachtragsangebot erst dann in ein Hauptangebot umwandeln, wenn das zugehörige Hauptangebot oder die zugehörige Kommission gelöscht wurden. Ab *Merlin 20* können Sie in der Angebotsverwaltung ein noch nicht angehängtes Nachtragsangebot direkt in ein Hauptangebot umwandeln. Gehen Sie hierzu wie folgt vor:

- Öffnen Sie den Hauptmenüpunkt **Angebote > Angebote verwalten**.
	- ▶ Das Fenster **Angebote (aktiv)** erscheint.
- Markieren Sie das Nachtragsangebot, welches Sie in ein Hauptangebot umwandeln möchten.
- Klicken Sie auf die Schaltfläche **Zusatzfunktionen**. *ODER:*
- Klicken Sie auf die rechte Maustaste.
	- ▶ Ein Kontextmenü mit Zusatzfunktionen erscheint.

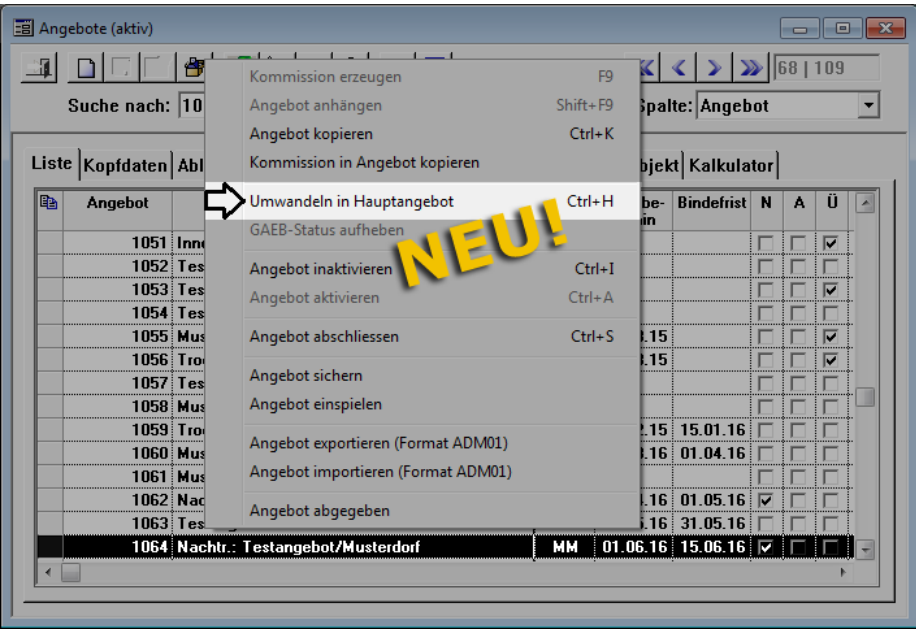

Wählen Sie die neue Zusatzfunktion **Umwandeln in Hauptangebot**.

▶ Das betreffende Angebot ist in der Spalte **N** (Nachtrag) nicht mehr mit einem Häkchen gekennzeichnet.

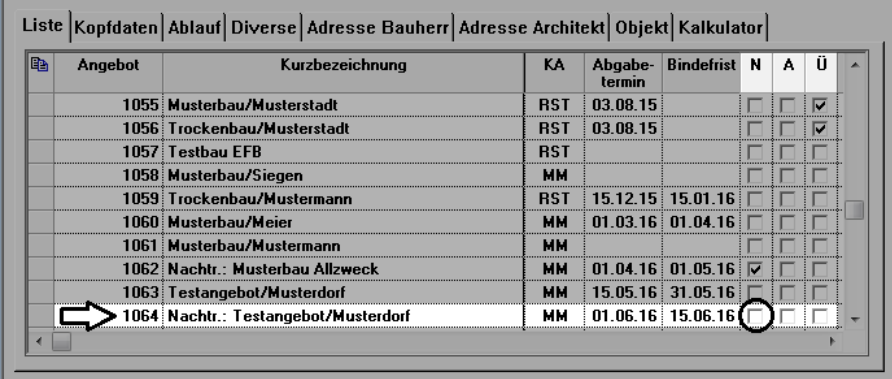

### *Tipps:*

1. Zum Umwandeln eines Nachtragsangebots in ein Hauptangebot, können Sie auch die Tastenkombination [Strg]+[H] (oder auch: [Ctrl]+[H]) drücken.

2. Sie können auch ein Nachtragsangebot, das bereits den Status "Abgegeben" erhalten hat, in ein Hauptangebot umwandeln. Abgegebene Nachtragsangebote sind in der Spalte **A** mit einem Häkchen gekennzeichnet.

# <span id="page-19-0"></span>**4 Kommissionen**

# <span id="page-19-1"></span>**4.1 Kontextmenü zur Bearbeitung von Bestellpositionen**

In *Merlin* können Sie zu einer Kommission Bestellungen anlegen und die zugehörigen Bestellpositionen bearbeiten. In *Merlin 20* wurde zur Bearbeitung der Bestellmengen von markierten Bestellpositionen ein neues Kontextmenü eingeführt. Dieses umfasst folgende Funktionen:

- **Markierte Positionen mit Null-Mengen löschen**
- **Bestellmengen der markierten Positionen prozentual ändern**
- **Bestellmengen der markierten Positionen aufrunden**
- **Bestellmengen der markierten Positionen abrunden**
- **Bestellmengen der markierten Positionen als Vielfache der Verpackungsgrößen**

#### Beispiel

Um z.B. die Bestellmengen von markierten Bestellpositionen prozentual zu ändern, gehen Sie wie folgt vor:

- Wählen Sie in einer Kommission eine Bestellung zur Bearbeitung aus.
	- ▶ Die Registerkarte **Positionen** befindet sich im Vordergrund.
- Markieren Sie die betreffenden Bestellpositionen.
- Öffnen Sie mit Rechtsklick das Kontextmenü.

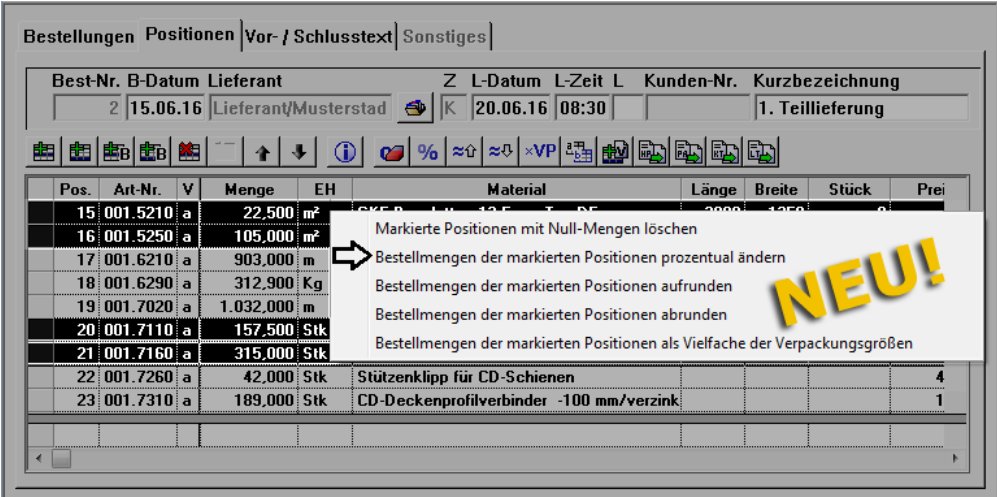

- Wählen Sie die Funktion **Bestellmengen der markierten Positionen prozentual ändern**.
	- ▶ Das Dialogfenster **Prozentuale Mengenänderung** erscheint.
- Geben Sie den gewünschten Prozentwert ein (z.B. "125").
- Bestätigen Sie die Eingabe mit **Ok**.
	- ▶ In der Spalte **Menge** erscheinen die geänderten Bestellmengen für die markierten Bestellpositionen.

In der nachfolgenden Tabelle sind alle Schaltflächen aufgelistet, über welche Sie in *Merlin 20* bei Bedarf die Bestellmengen aller Bestellpositionen einer Bestellung ändern können:

| <b>Schaltfläche</b> | <b>Bezeichnung</b>                                                                                                    |
|---------------------|----------------------------------------------------------------------------------------------------|
| $\mathscr{A}$       | Alle Null-Mengen löschen (bisher: "Null-Mengen löschen")                                                               |
| $9/6$               | Alle Mengen prozentual ändern (bisher: "Prozentuale Mengenänderung")                                                   |
| $\approx \alpha$    | Alle Bestellmengen aufrunden (bisher: "Bestellmengen aufrunden")                                                       |
| $\Xi\bar{0}$        | Alle Bestellmengen abrunden (bisher: "Bestellmengen abrunden")                                                         |
| $\times VP$         | Alle Bestellmengen als Vielfache der Verpackungsgrößen (bisher: "Bestellmengen<br>als Vielfache der Verpackungsgröße") |

*Tab.: Schaltflächen zur Bearbeitung aller Bestellpositionen*

# <span id="page-20-0"></span>**4.2 Mitarbeiter/Nachunternehmer zu Tagesrapporten hinzufügen**

Ab *Merlin 20* können Sie in einem Tagesrapport zu einer Kommission mit wenigen Mausklicks Mitarbeiter und/oder Nachunternehmer aus der Einsatzplanung, aus Montagekolonnen oder aus dem Adressstamm hinzufügen. Hierzu wurden im Menüpunkt **Tagesrapporte - Kommission** mehrere Schaltflächen neu eingeführt. In der nachfolgenden Tabelle sind diese Schaltflächen aufgeführt und beschrieben:

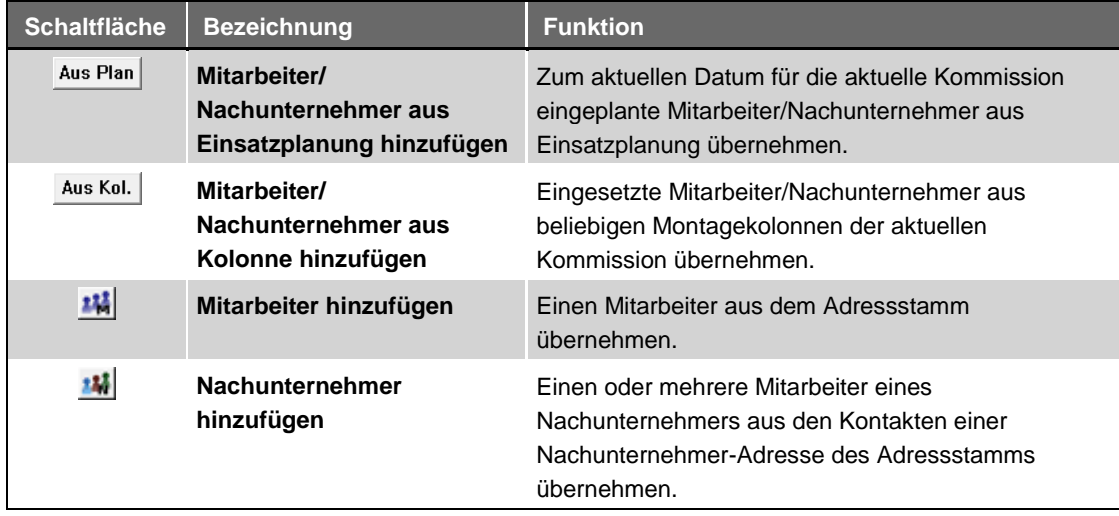

*Tab.: Neue Schaltflächen zum Hinzufügen von Mitarbeitern/Nachunternehmern in Tagesrapporten*

#### **Beispiel**

Um beispielsweise mehrere Mitarbeiter (Kontakte) eines Nachunternehmers zu einem Tagesrapport hinzuzufügen, gehen Sie folgendermaßen vor:

- Öffnen Sie das Leistungsverzeichnis der betreffenden Kommission.
- Wählen Sie eine Tagelohnposition aus.
- Klicken Sie auf die Schaltfläche Tagesrapport öffnen **bei der Electe** 
	- ▶ Das Fenster **Tagessrapporte - Kommission...** erscheint.
- Öffnen Sie einen vorhandenen Tagesrapport oder legen Sie einen neuen Tagesrapport an.
	- ▶ Die Registerkarte **Regieleistungen** befindet sich im Vordergrund.
- Klicken Sie auf die neue Schaltfläche **Nachunternehmer hinzufügen** .
	- ▶ Das Auswahl-Dialogfenster **Adresse wählen: Nachunternehmer** erscheint.
- Wählen Sie mit Doppelklick den gewünschten Nachunternehmer aus.
	- ▶ Wenn mindestens ein Kontakt (zur Nachunternehmer-Adresse) hinterlegt ist, erscheint das Auswahl-Dialogfenster **Kontakte zur Adresse...**
- Markieren Sie die Nachunternehmer-Kontakte, die Sie zu dem Tagesrapport hinzufügen möchten.

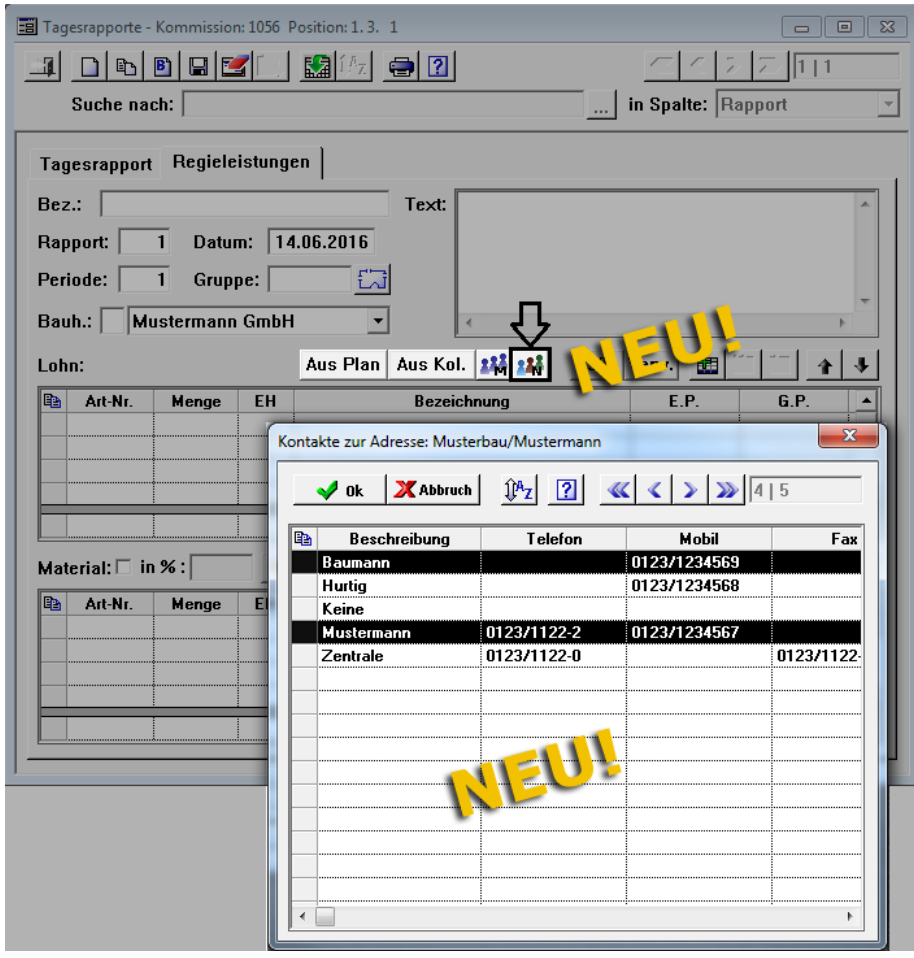

Klicken Sie auf die Schaltfläche Kontakte auswählen **4 ok** 

▶ Die ausgewählten Kontakte des Nachunternehmers werden im Bereich **Lohn** aufgelistet.

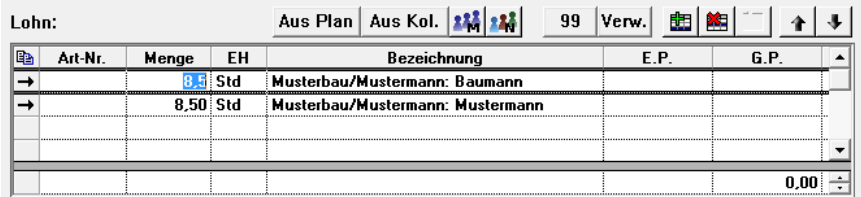

Folgende Spalten sind im Bereich **Lohn** mit den entsprechenden Daten belegt:

- Spalte **Menge**: Menge der Stunden, die im Menüpunkt **Lohn > Regelarbeitszeit** zu dem aktuellen Arbeitstag hinterlegt ist.
- Spalte **EH**: Einheit (hier: Stunden); ergibt sich aus der hinterlegten Regelarbeitszeit.
- Spalte **Bezeichnung**: Kurzbezeichnung des Nachunternehmers und Bezeichnung des Kontakts.
- Tragen Sie in die Spalte **E.P.** für jeden Nachunternehmer/Mitarbeiter einen Einheitspreis (Stundenlohn) ein.
- Speichern Sie die Eingaben.

# <span id="page-22-0"></span>**4.3 Lohn-Bezeichnungen in summierten Tagesrapporten**

In *Merlin* können Sie in einer Kommission Tagesrapporte in summierter Form drucken. Bisher wurden dabei alle Löhne einer Tagelohnposition, welche den gleichen E.P. und die gleiche Einheit hatten, in einer Zeile zusammengefasst. Die Bezeichnungen der Löhne wurden dabei nicht in den Ausdruck übernommen.

Ab *Merlin 20* wird im Ausdruck von summierten Tagesrapporten die Bezeichnung der zu einer Tagelohnposition hinzugefügten Löhne ausgewiesen, z.B. folgendermaßen:

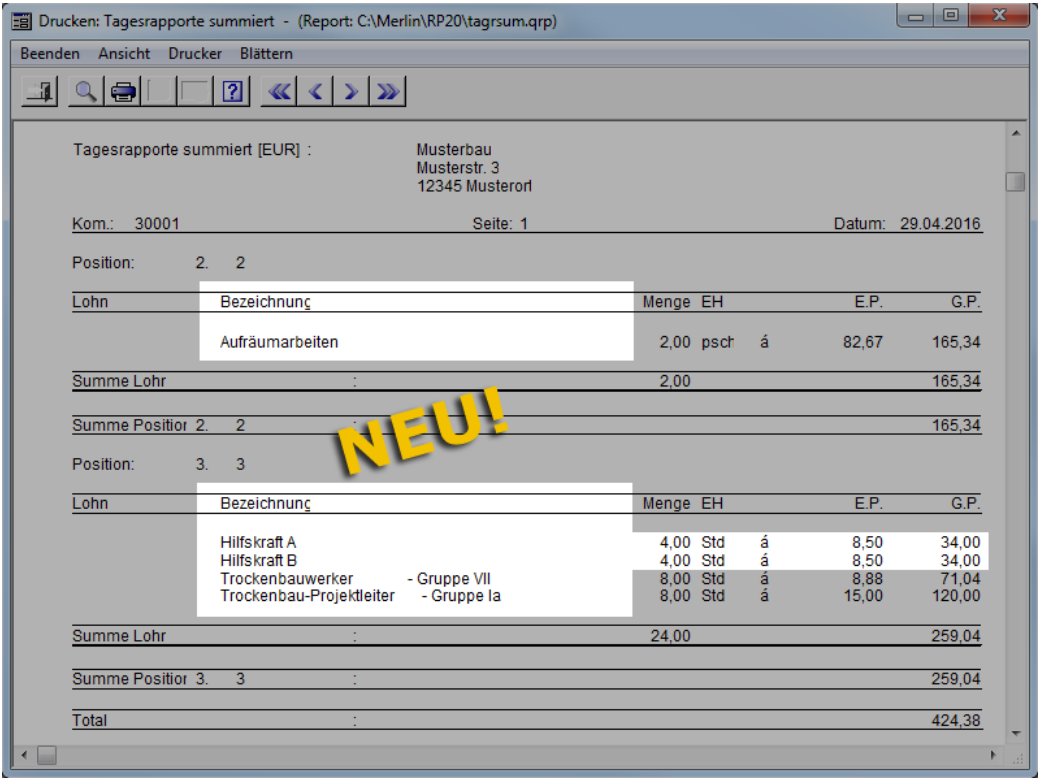

Löhne, deren E.P. und Einheit identisch sind, werden nicht in einer Zeile zusammengefasst (summiert), wenn die Bezeichnung dieser Löhne unterschiedlich ist (z.B. "Hilfskraft A" und "Hilfskraft B").

Löhne, deren E.P., Einheit und Bezeichnung identisch sind, werden in einer Zeile zusammengefasst (summiert).

Die Bezeichnung der Löhne wird aus dem jeweiligen Tagesrapport (Registerkarte **Regieleistungen**: Spalte **Bezeichnung**) übernommen.

# <span id="page-23-0"></span>**4.4 Verdichtete/Summierte Tagesrapporte als E-Mail-Anhang**

Bisher konnten Sie in *Merlin* detaillierte Tagesrapporte als E-Mail-Anhang versenden.

Ab *Merlin 20* können Sie Tagesrapporte in folgenden weiteren Formen als E-Mail-Anhang versenden:

- als verdichtete Tagesrapporte
- als summierte Tagesrapporte

Beispiel

Um z.B. verdichtete Tagesrapporte als E-Mail-Anhang zu versenden, gehen Sie wie folgt vor:

- Klicken Sie in der betreffenden Kommission auf die Schaltfläche Drucken ...
- Wählen Sie die Druckoption **Tagesrapporte verdichtet drucken**.
- Öffnen Sie die Druckvorschau.
- Klicken Sie auf die neue Schaltfläche **Druckvorschau als E-Mail-Anhang** .
	- ▶ Das Fenster **E-Mail versenden für Kommission ...** erscheint.
	- ▶ Im E-Mail-Anhang befindet sich eine PDF mit den verdichteten Tagesrapporten.

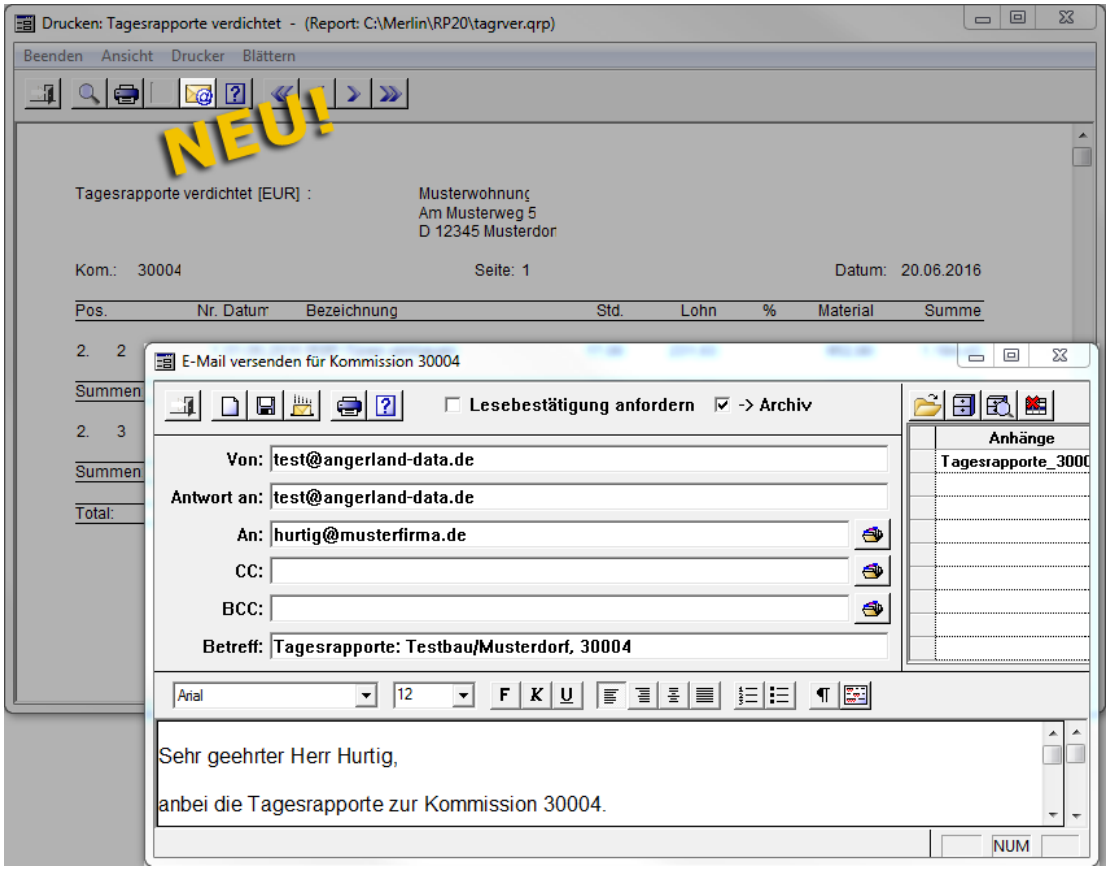

 Um die Tagesrapporte-Datei zu versenden, klicken sie auf die Schaltfläche **E-Mail versenden** .

# <span id="page-24-0"></span>**4.5 Tagesrapporte ohne Preise drucken**

Wenn Sie in *Merlin 20* zu einer LV-Tagelohnposition einen Tagesrapport drucken wollen, können Sie nun auswählen, ob der Ausdruck Preise enthalten soll oder nicht.

Um in *Merlin 20* die Druckvorschau eines Tagesrapports ohne Preise aufzurufen, gehen Sie wie folgt vor:

- Markieren Sie im Leistungsverzeichnis die betreffende Tagelohnposition.
- Klicken Sie auf die Schaltfläche **Tagesrapport öffnen** .
- Klicken Sie auf den Reiter **Regieleistungen**.
- **Klicken Sie auf die Schaltfläche Drucken** 
	- ▶ Das Fenster **Druckoptionen für Tagesrapport** erscheint.

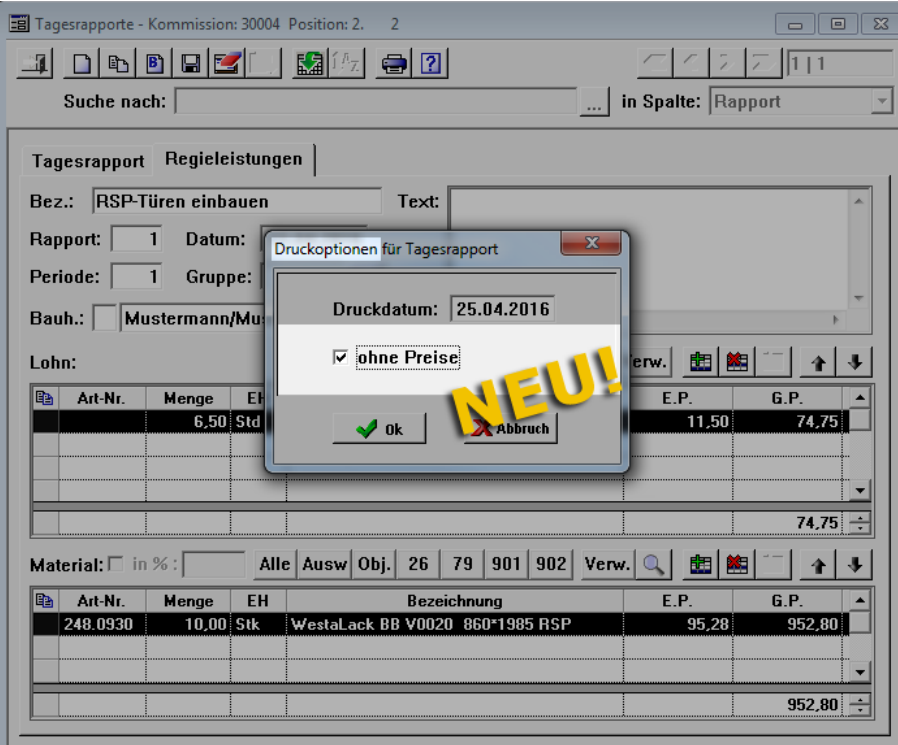

- Ändern Sie gegebenenfalls das Druckdatum.
- Setzen Sie einen Haken in das Kontrollkästchen **ohne Preise**.
- Bestätigen Sie mit Ok **V**<sup>ok</sup>

▶ Die Druckvorschau **Tagesrapport** erscheint und zeigt die Regieleistungen (Lohn/Material) zur Tagelohnposition ohne Preise.

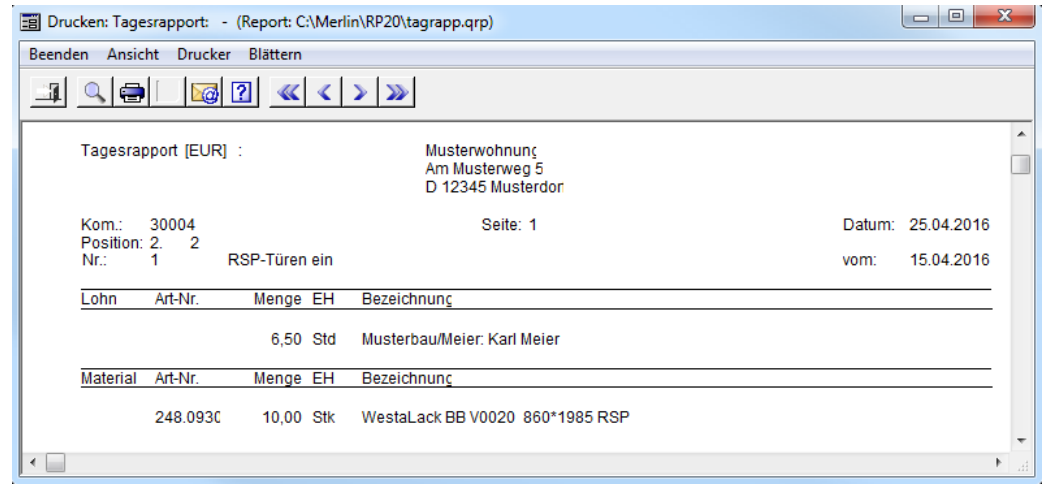

Sie können anschließend den Tagesrapport ohne Preise drucken oder als E-Mail-Anhang versenden.

## <span id="page-25-0"></span>**4.6 Rechnungsnummer in Kostenbuchungen**

In *Merlin 20* wurde in den folgenden Kostenbuchungen (Kommission) die Spalte **Re.- Nummer** (Rechnungsnummer) eingeführt:

- **Material**
- **Nachunternehmer**
- **Sonstiges**

Wenn Sie in *Merlin 20* im **Rechnungseingangsbuch** Eingangsrechnungen des Rechnungstyps "Materialrechnung", "NU-Rechnung" oder "Sonstiges" anlegen, dann erscheint in der Übersicht zur betreffenden Kostenbuchung nun auch die Rechnungsnummer.

#### Beispiel

Die nachfolgende Abbildung zeigt beispielhaft den Menüpunkt **Kommission > Kosten > Material**. Zu den Eingangsrechnungen, die im Rechnungseingangsbuch für diese Kommission angelegt wurden, wird in der Spalte **Re.-Nummer** die jeweilige Rechnungsnummer angezeigt (z.B. "16-05-1110"):

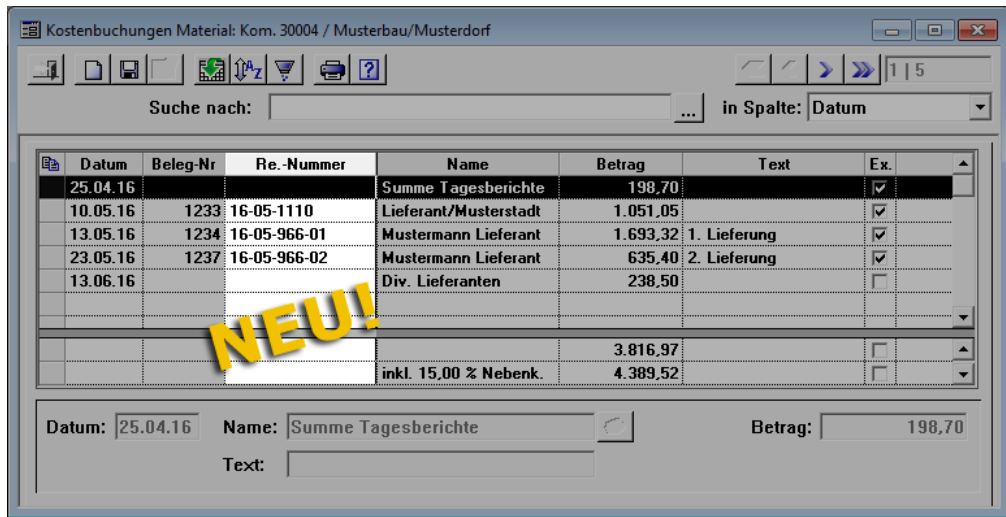

# <span id="page-26-0"></span>**4.7 Rechnungsnummer in Kostenübersicht**

In *Merlin* wurde bisher in der Kostenübersicht zu einer Kommission das Rechnungsdatum der zuletzt verschickten Rechnung angezeigt.

In *Merlin 20* wird in der Kostenübersicht zu einer Kommission nun auch die Rechnungsnummer der zuletzt verschickten Rechnung angezeigt. Hierfür wurde im Fenster **Kostenübersicht: Kom. ...** das Anzeigefeld **Rechnungs-Nr.** neu eingeführt:

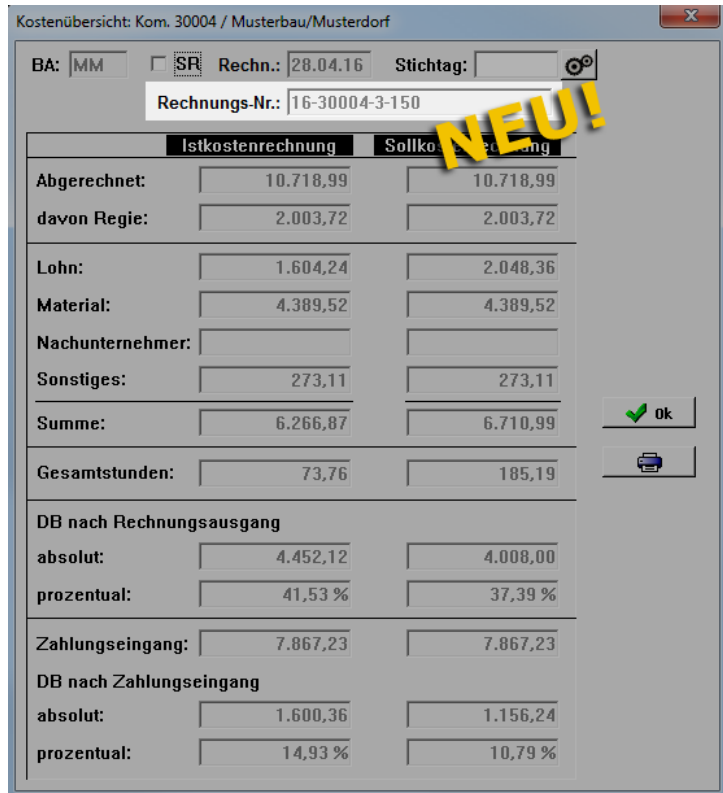

Wenn das Anzeigefeld **Rechnungs-Nr.** leer ist, dann wurde für die betreffende Kommission noch keine Ausgangsrechnung angelegt und verschickt.

Die nachfolgende Abbildung zeigt beispielhaft die Druckvorschau der Kostenübersicht einer Kommission. Die Rechnungsnummer wird im oberen Bereich rechts ausgewiesen:

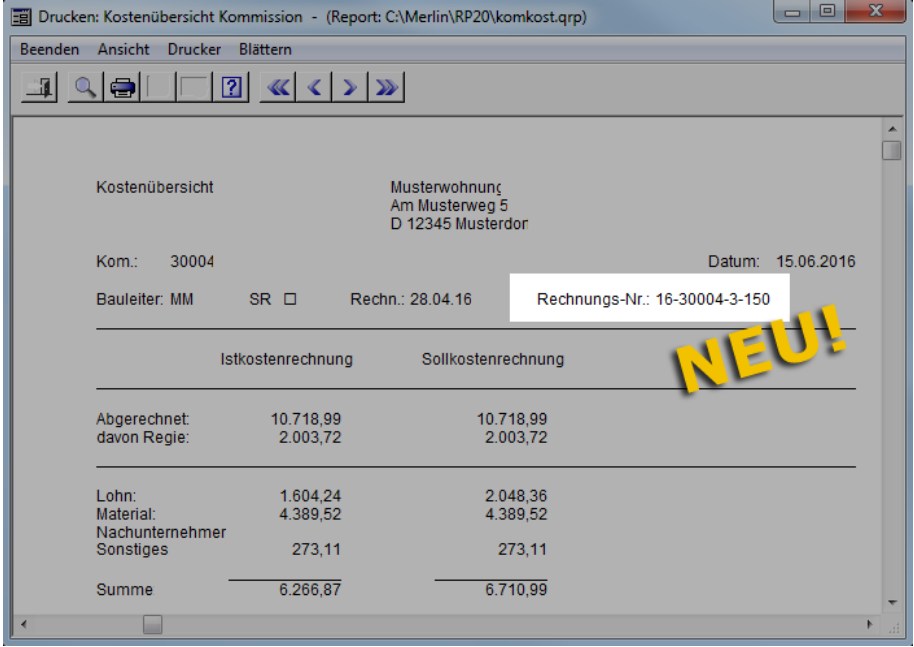

### <span id="page-27-0"></span>**4.8 Zu Kommission gehörende Angebotsliste drucken**

In einer Kommission werden auf der Registerkarte **Sonstiges** standardmäßig alle zu der Kommission gehörenden Angebote aufgelistet. Die nachfolgende Abbildung zeigt beispielhaft die Angebotsliste einer Kommission auf der Registerkarte **Sonstiges**:

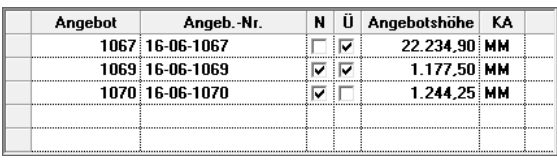

Ab *Merlin 20* können Sie die Angebotsliste einer Kommission ausdrucken. Gehen Sie hierzu wie folgt vor:

- Klicken Sie in der Kommission oder im Leistungsverzeichnis der Kommission auf die Schaltfläche **Drucken** .
	- ▶ Das Fenster **Wahl Druckformat** erscheint.
- Klicken Sie auf die neue Druckoption **Angebotsliste**.
	- ▶ Die Druckoption **Angebotsliste** ist aktiviert.

## **4 Kommissionen**

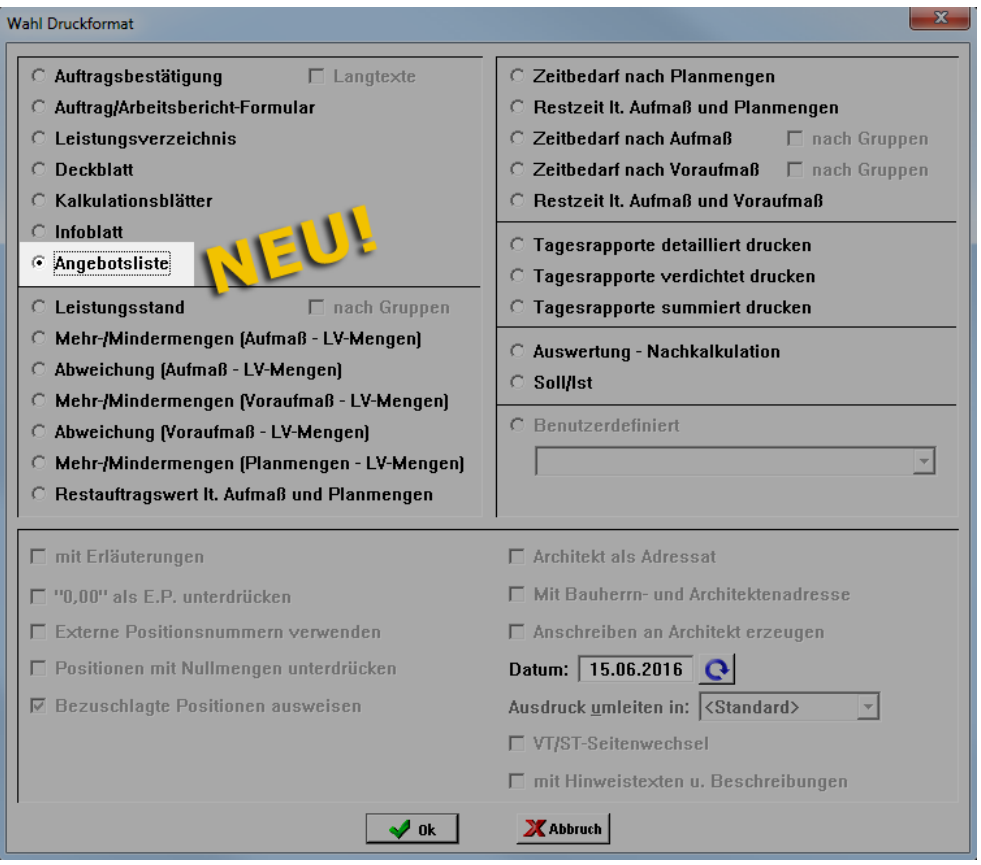

Klicken Sie auf die Schaltfläche **Druckvorschau** 

▶ Die Druckvorschau erscheint und zeigt eine Auflistung der zur aktuellen Kommission gehörenden Angebote.

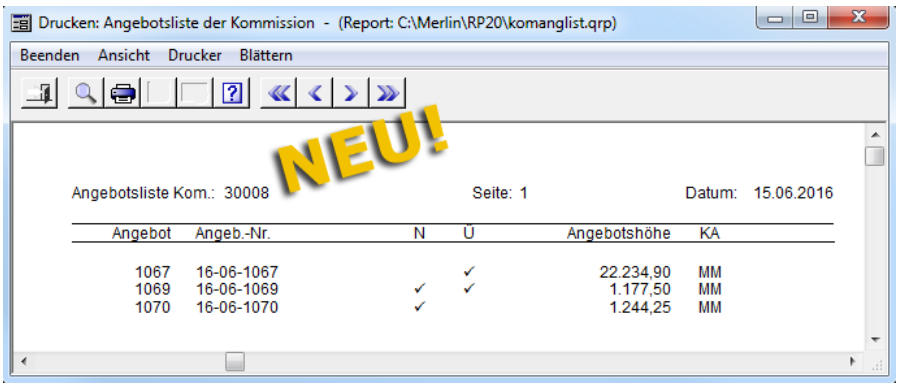

Um die Angebotsliste zu drucken, klicken Sie auf die Schaltfläche **Drucken** .

Die Angebotsliste enthält die gleichen Angebotsdaten, die auch auf der Registerkarte **Sonstiges** aufgeführt werden:

- Kopfzeile: Kommissionsnummer, Seitenzahl, Druckdatum
- Spalte **Angebot**: Angebotsnummer
- Spalte **Angeb.-Nr.**: erweiterte Angebotsnummer
- Spalte **N**: Kennzeichen für Nachtragsangebote
- Spalte **Ü**: Kennzeichen für übertragene Angebote
- Spalte **Angebotshöhe**: Angebotssumme in EUR
- Spalte **KA**: Kalkulator-Kürzel

# <span id="page-29-0"></span>**4.9 Zu Kommission gehörende Angebote löschen**

Ab *Merlin 20* können Sie beim Löschen einer Kommission entscheiden, ob Sie das/die zu einer Kommission gehörende(n) Angebot(e) ebenfalls löschen wollen oder nicht. Hierzu erscheint nun beim Löschvorgang das Dialogfenster **Löschen einer Kommission**.

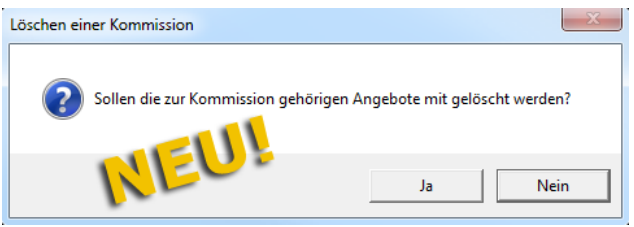

- Um zugehörige Angebote zu löschen, klicken Sie auf die Schaltfläche **Ja**. *ODER:*
- Um zugehörige Angebote zu behalten, klicken Sie auf die Schaltfläche **Nein**.

Wenn Sie die Schaltfläche **Ja** anklicken, werden auch die zur Kommission gehörenden Nachtragsangebote gelöscht.

Wenn Sie die Schaltfläche **Nein** anklicken, bleiben auch die zur Kommission gehörenden Nachtragsangebote erhalten. Ein Nachtragsangebot können Sie in *Merlin 20* bei Bedarf direkt in ein Hauptangebot umwandeln.

==> Kap. *3.4 Nachtragsangebot in Hauptangebot umwandeln*

# <span id="page-29-1"></span>**4.10 Meldung zu Kommissions-Abschluss bei nicht erledigter Abnahme**

Bisher können Sie in *Merlin* für eine Kommission auf der Registerkarte **Konditionen** ein Abnahmedatum eintragen. In *Merlin 20* wurde rechts neben das Datumsfeld **Abnahmedatum** das Kontrollkästchen **Abnahme erledigt** hinzugefügt:

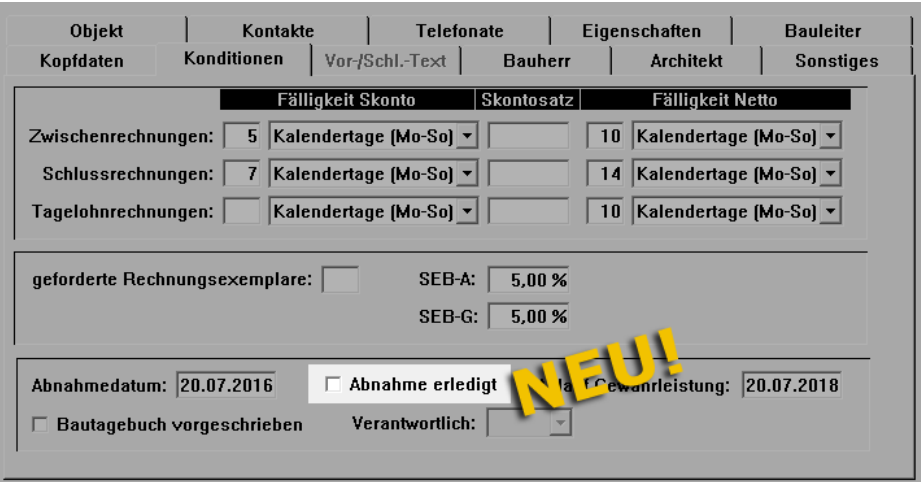

Wenn Sie eine Kommission mit eingetragenem Abnahmedatum und ohne Kennzeichnung **Abnahme erledigt** abschließen, erhalten Sie in *Merlin 20* jetzt folgende Meldung: "Abnahme noch nicht erledigt".

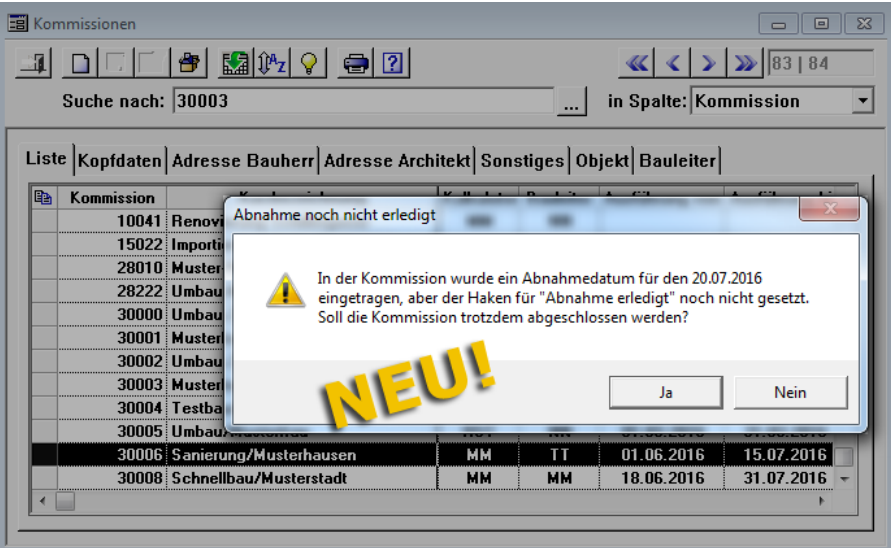

Wenn Sie die Schaltfläche **Nein** anklicken, wird die Kommission nicht abgeschlossen. Wenn Sie die Meldung mit **Ja** bestätigen, wird die Kommission abgeschlossen.

Wenn für eine Kommission ein Abnahmedatum eingetragen ist und das Kennzeichen **Abnahme erledigt** gesetzt ist, erhalten Sie beim Abschließen dieser Kommission keine Meldung. Die Kommission wird in diesem Fall wie gewohnt abgeschlossen.

# <span id="page-31-0"></span>**5 Aufmaß und Voraufmaß**

# <span id="page-31-1"></span>**5.1 Bauleiter-Signatur in Aufmaßdruck übernehmen**

Ab *Merlin 20* können Sie die Signatur des Bauleiters wahlweise als Signatur des Auftragnehmers (AN) oder als Signatur des Auftraggebers (AG) in den (Vor-)Aufmaßdruck übernehmen. Hierzu wurden in die RTF-Vorlage für das Ausdrucken von Voraufmaß/Aufmaß die Platzhalter {AGSignatur} und {ANSignatur} eingefügt:

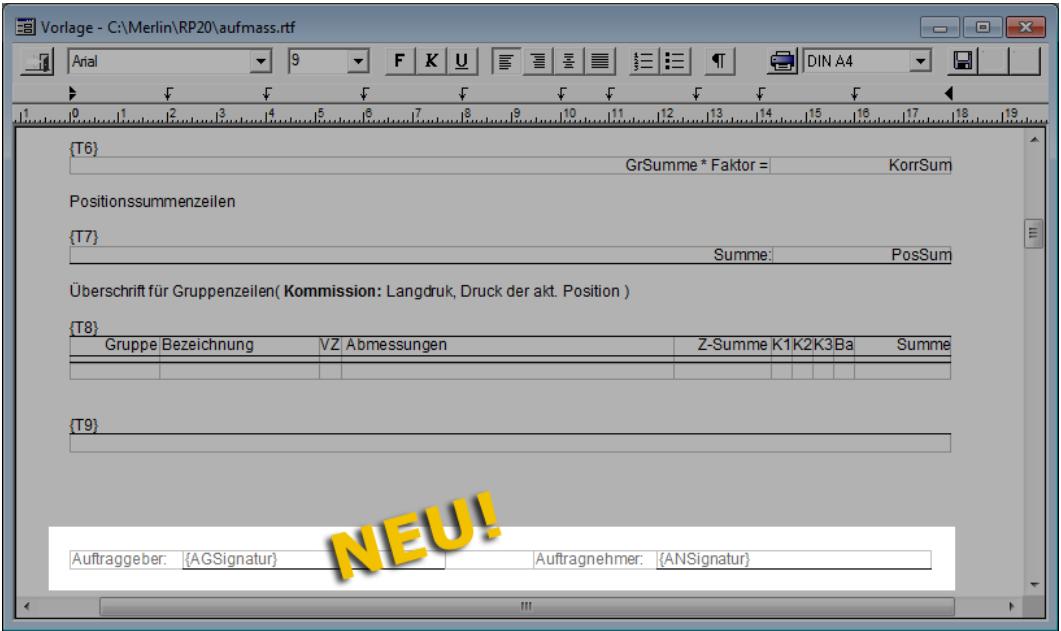

Wenn Sie ein Aufmaß nach Gruppen oder ein Voraufmaß/Aufmaß nach Positionen ausdrucken wollen, steht Ihnen nun wahlweise eine der beiden folgenden neuen Druckoptionen zur Verfügung:

- **Auftraggebersignatur**
- **Auftragnehmersignatur**

#### **i Hinweis**

Um die Druckoptionen **Auftraggebersignatur** und **Auftragnehmersignatur** auswählen zu können, muss die Druckfunktion **Druck als RTF-Dokument** aktiviert sein.

Im Voraufmaß/Aufmaß können Sie über die Schaltfläche **Drucken die Funktion Druck als RTF-Dokument** aktivieren/deaktivieren.

Die nachfolgende Abbildung zeigt die neuen Druckoptionen in der Druckauswahl **Ausdruck nach Positionen** für den Aufmaßdruck:

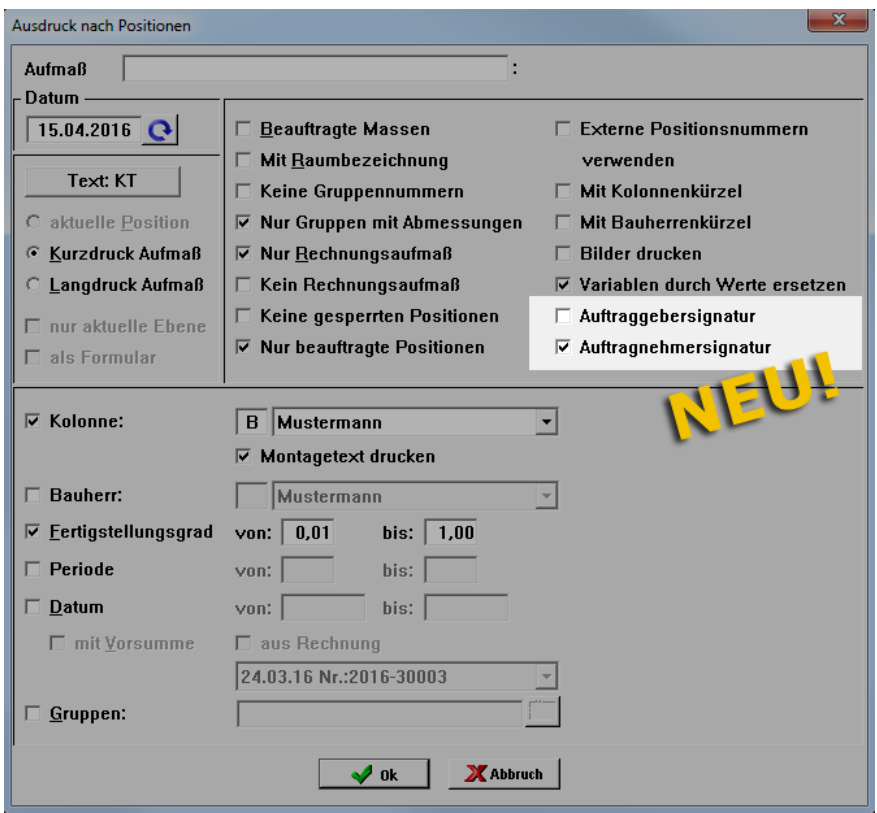

# <span id="page-32-0"></span>**5.2 Kennzeichnung fehlerhafter Aufmaßketten**

Beim Erfassen von (Vor-)Aufmaß kann es vorkommen, dass einzelne Zeilen fehlerhafte Aufmaßketten enthalten. Das kann z.B. der Fall sein, wenn Formeln unvollständig sind oder wenn Formeln 'überflüssige' Zeichen/Buchstaben enthalten. Dann kann *Merlin* für die betreffenden Zeilen keine Zwischensummen errechnen.

Wenn Sie in *Merlin 20* eine Aufmaßzeile mit einer fehlerhaften Aufmaßketten erfassen, wird beim Verlassen des Eingabefeldes (Spalte **Abmessungen**) die nicht errechnete Zwischensumme in der Spalte **Z-Summe** rot markiert. Sie können weitere Aufmaßzeilen eingeben. *Merlin 20* markiert alle Aufmaßzeilen, die fehlerhafte Aufmaßketten enthalten wie z.B. in der nachfolgenden Abbildung.

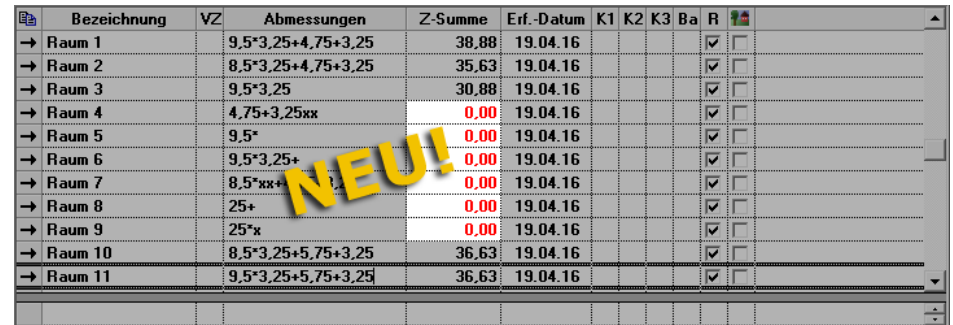

Wenn Sie Aufmaß-/Voraufmaßgruppen mit fehlerhaften Formeln (rot markierten Zwischensummen) speichern wollen, erscheint ein Dialogfenster mit dem Hinweis: "Bitte Abmessungen prüfen!". Erst wenn die betreffenden Formeln korrigiert und fehlerfrei sind, können Sie die Aufmaßzeilen speichern.

# <span id="page-33-0"></span>**5.3 Benutzerspezifische Einstellung für geometrische Formeln**

Zum Bearbeiten eines Voraufmaßes/Aufmaßes können Sie in *Merlin* mit Hilfe der Tastenkombination [Strg]+[F] das Fenster **Geometrische Formel wählen** aufrufen.

*Merlin 20* merkt sich benutzerspezifisch, die letzte Einstellung der Option **Erklärungstext** (angehakt oder nicht angehakt) im Fenster **Geometrische Formel wählen**.

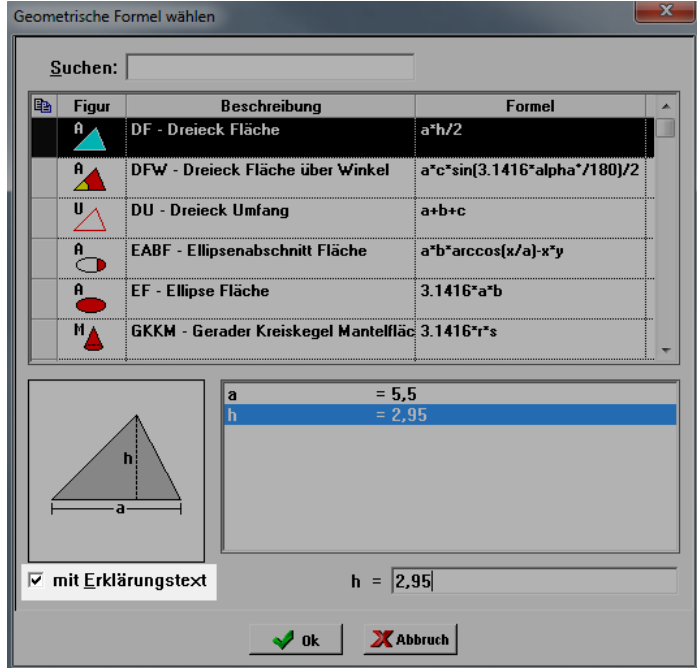

#### Beispiel

Wenn also z.B. Benutzer *A* die Option **Erklärungstext** anhakt, bleibt diese auch nach dem Schließen und erneutem Starten von *Merlin 20* aktiviert. Wenn Benutzer *B* bei der Aufmaßerfassung keine Erklärungstexte benötigt und daher die Option **Erklärungstext** abwählt (kein Häkchen), bleibt diese auch nach dem Schließen und erneutem Starten von *Merlin 20* deaktiviert.

Wenn aus dem Fenster **Geometrische Formeln wählen** eine Formel in ein (Vor-)Aufmaß übernommen wird und dabei die Option **Erklärungstext** angehakt ist, erscheint zusätzlich zur Formel ein erklärender Text in dem (Vor-)Aufmaß (z.B. "DF - Dreieck Fläche = a\*h/2"):

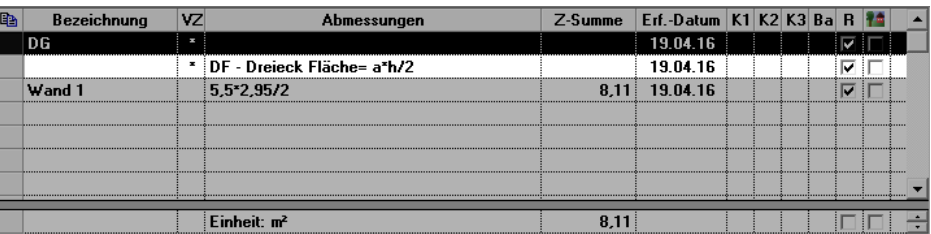

# <span id="page-34-0"></span>**5.4 Kolonnenkürzel mit Kontextmenüfunktion zuordnen**

Ab *Merlin 20* steht Ihnen zum Zuordnen von Kolonnenkürzeln zu einer/mehreren Aufmaßzeile(n) die neue Kontextmenüfunktion **Kolonnenkürzel übernehmen für Spalte...** zur Verfügung.

Gehen Sie hierzu wie folgt vor:

- Wählen Sie in den Dropdown-Listen **K1** bis **K3** die entsprechenden Kolonnen (Mitarbeiter/Nachunternehmer) aus.
- Markieren Sie die betreffende(n) Aufmaßzeile(n).
- Öffnen Sie mit Rechtsklick das Kontextmenü.
- Wählen Sie die Funktion **Kolonnenkürzel übernehmen für Spalte...**.
	- ▶ Ein Untermenü erscheint.

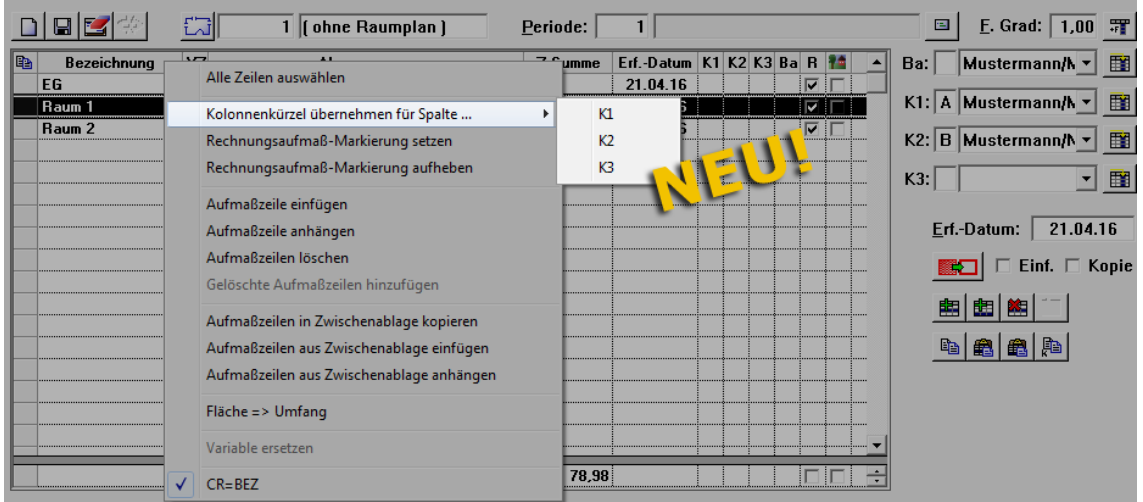

- Wählen Sie die gewünschte Kolonne, z.B. **K1**.
	- ▶ Das Kolonnenkürzel wird in die Aufmaßzeile(n) übernommen (hier: Spalte **K1**).

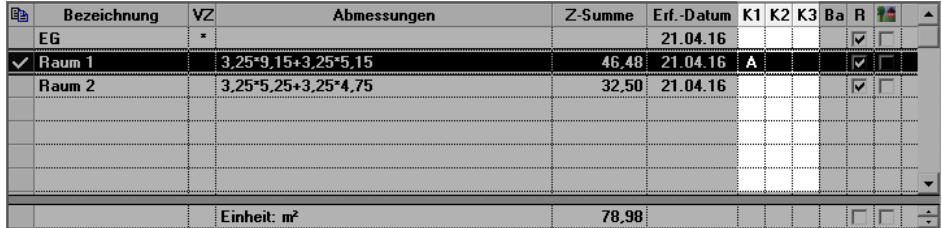

# <span id="page-35-0"></span>**5.5 Neue Aufmaßzeile bei Gruppenwechsel**

Das Kontextmenü für Aufmaßzeilen wurde in *Merlin 20* erweitert. Ab jetzt steht Ihnen hier die neue Funktion **Neue Aufmaßzeile bei Gruppenwechsel** zur Verfügung:

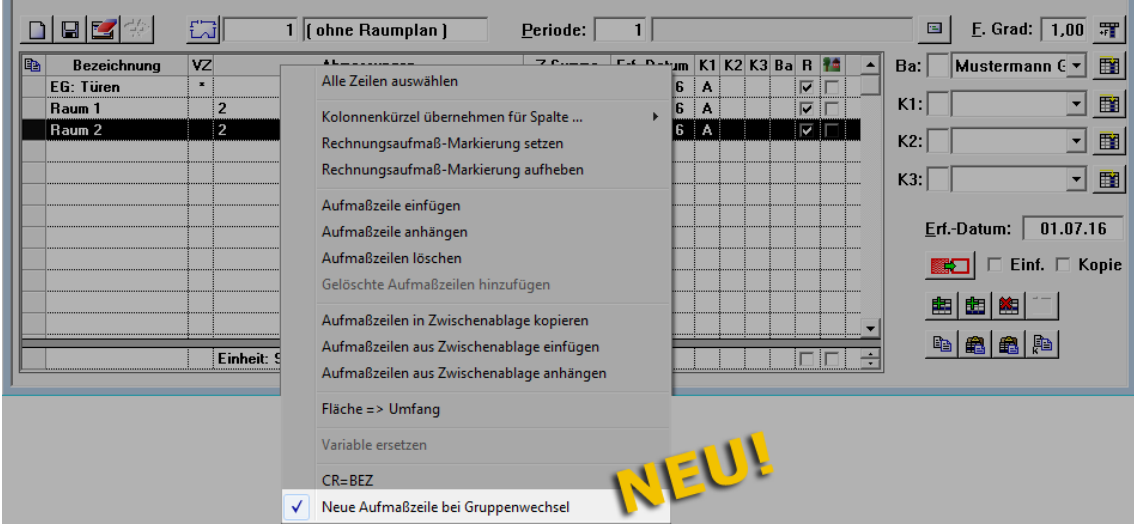

Wenn Sie die Funktion aktivieren (anhaken), dann wird nach dem Auswählen oder Wechseln einer Aufmaß-/Voraufmaß-Gruppe eine neue Aufmaßzeile an die bereits vorhandenen Aufmaßzeilen (der gewählten Gruppe) angehangen und Sie können sofort neues Aufmaß eingeben:

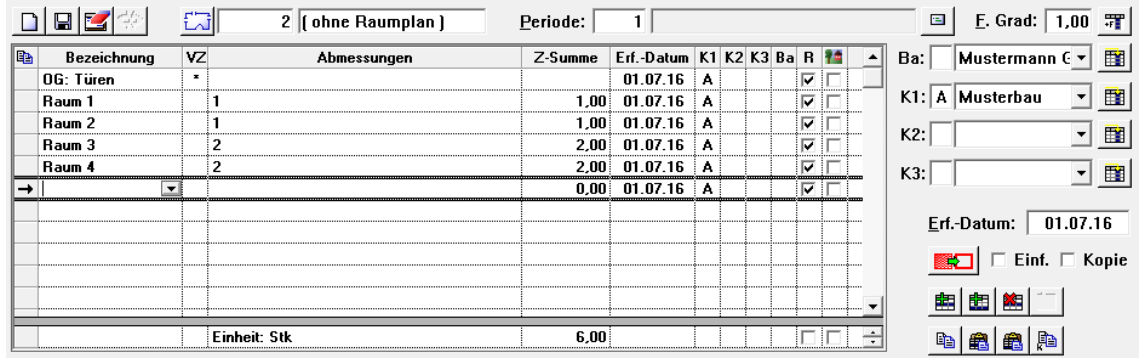

Wenn die neue Funktion **Neue Aufmaßzeile bei Gruppenwechsel** nicht aktiviert ist, dann wird nach dem Auswählen oder Wechseln einer Aufmaß-/Voraufmaß-Gruppe wie bisher die erste Aufmaßzeile (der gewählten Gruppe) markiert.

Die Einstellung der Funktion **Neue Aufmaßzeile bei Gruppenwechsel** wird benutzerspezifisch gespeichert.
### **5.6 Notizzettel drucken**

In *Merlin 20* haben Sie die Möglichkeit, alle Notizzettel eines Aufmaßes auszudrucken. Hierfür steht Ihnen die neue Druckfunktion **Alle Notizzettel drucken** zur Verfügung.

In der Druckvorschau werden alle Notizen aufgelistet, die zu den einzelnen Aufmaßpositionen über die Schaltfläche Notizen zeigen **und angelegt wurden**.

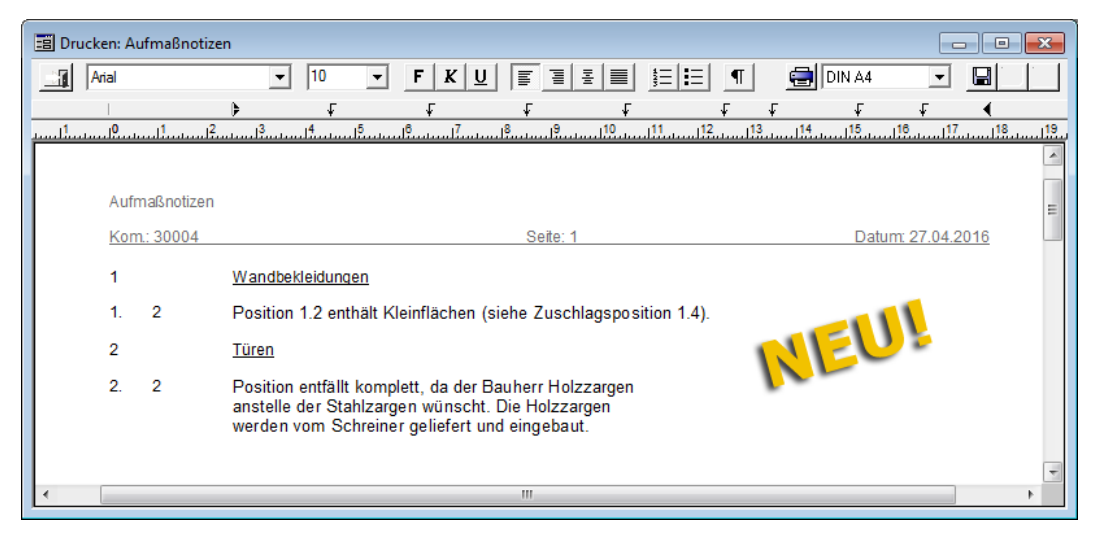

Aufmaßnotizen werden in der Druckvorschau mit folgenden Angaben aufgeführt:

- Kommissionsnummer
- Seitenzahl
- Druckdatum
- **Titel**
- Positionsnummern

*Tipp:* Um die aufgelisteten Notizen z.B. nach Datum und Benutzern unterscheiden zu können, tragen Sie beim Anlegen einzelner Notizen immer das aktuelle Datum und das betreffende Benutzerkürzel in den jeweiligen Notizzettel ein (z.B. "16.06.2016/MM".)

## **6 Bautagebuch**

### **6.1 Bau-Tagesbericht mit Anhängen per E-Mail versenden**

*Merlin 20* gibt vor dem Versenden eines Bau-Tagesberichts per E-Mail eine Meldung aus, wenn der Bau-Tagesbericht Anlagen enthält:

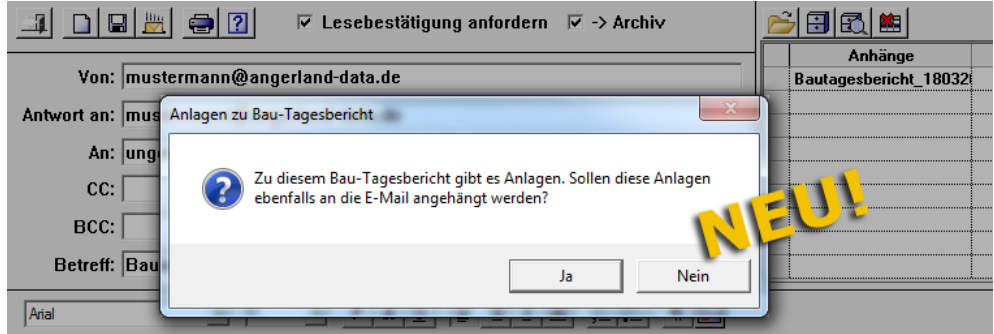

Wenn Sie diese Meldung mit **Ja** bestätigen, werden die Anhänge/Bilder und/oder Belege des betreffenden Bau-Tagesberichts an die E-Mail angehangen. Die Anlagen werden im Fenster **E-Mail versenden für Kommission** in der Liste **Anhänge** zusätzlich zum Bau-Tagesbericht aufgelistet:

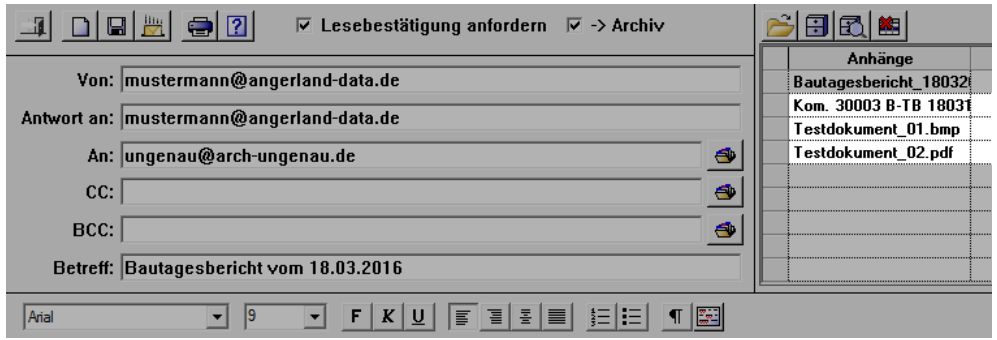

Wenn Sie im neuen Dialogfenster **Anlagen zu Bau-Tagesbericht** die Schaltfläche **Nein** anklicken, werden die Anlagen des Bau-Tagesberichts nicht an die E-Mail angehangen.

*Tipp:* Anlagen/Bilder eines Bau-Tagesberichts werden (falls vorhanden) im **Bautagebuch** auf der Registerkarte **Details** um Bereich **Anlagen/Bilder** aufgelistet. Bau-Tagesberichte, zu denen ein Beleg eingescannt/hinterlegt wurde, sind im **Bautagebuch** auf der Registerkarte **Liste** in der Spalte **D** mit einem Häkchen gekennzeichnet.

### **6.2 Bezeichnungen für Wochentage hinzugefügt**

Im Bautagebuch wurden bisher auf der Registerkarte **Liste** die Kurzbezeichnungen der Wochenendtage Samstag (Sa) und Sonntag (So) angezeigt. Ab *Merlin 20* werden hier in der Spalte **Tag** die Kurzbezeichnungen von allen Wochentagen wie folgt angezeigt:

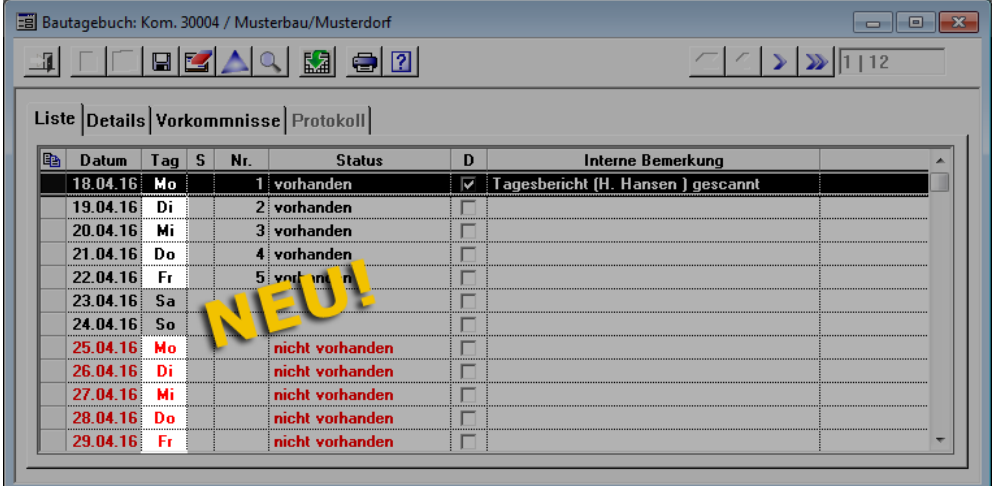

Wenn Sie in *Merlin 20* im Bautagebuch einer Kommission die Druckoption **Liste Drucken** wählen, werden auch in der Druckvorschau die Kurzbezeichnungen von allen Wochentagen aufgeführt:

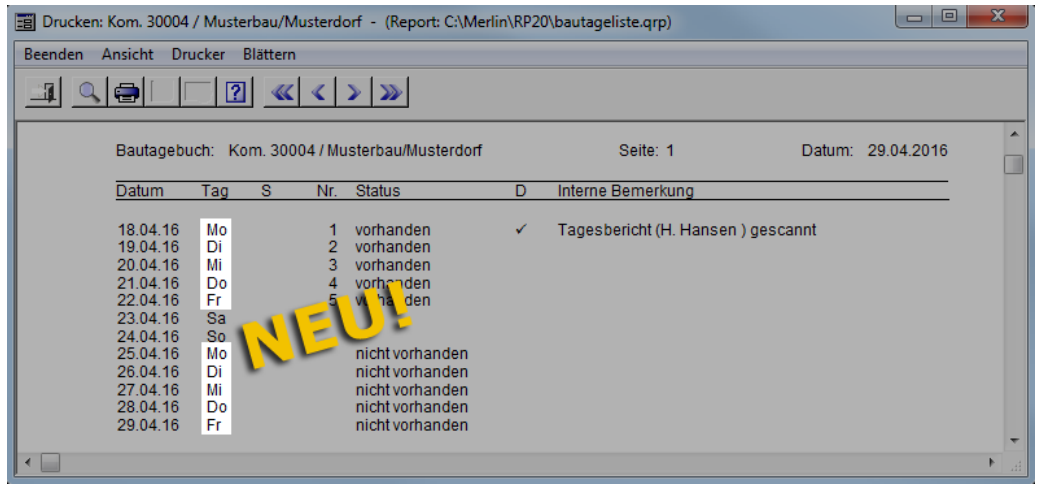

In *Merlin 20* wird außerdem die Kurzbezeichnung des Wochentags, zu dem ein Bautagesbericht angelegt wurde, auf der Registerkarte **Details** im Feld **Tag** angezeigt:

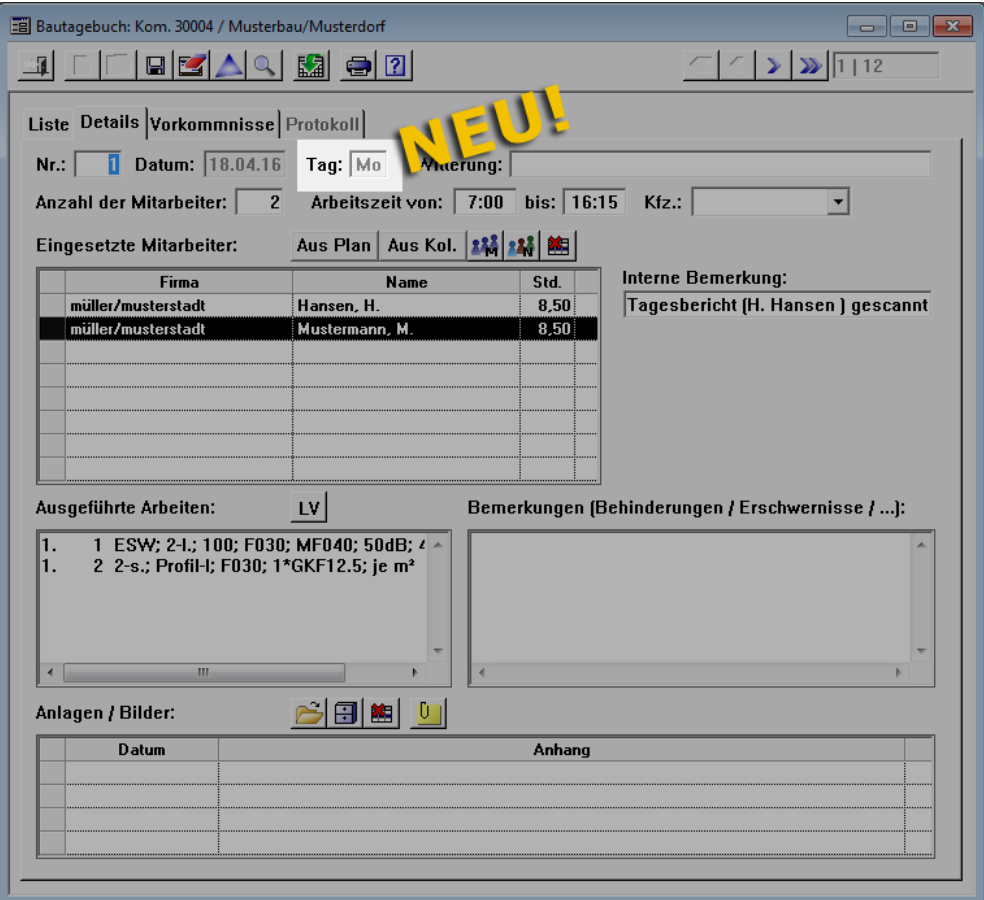

### **6.3 Nachunternehmer-Kontakte zu Bau-Tagesbericht hinzufügen**

In *Merlin* können Sie in einem Bau-Tagesbericht eigene Mitarbeiter oder Nachunternehmer auswählen und zur Liste **Eingesetzte Mitarbeiter** hinzufügen. In *Merlin 20* können Sie bei der Auswahl eines Nachunternehmers dazugehörige Kontakte (Mitarbeiter) aus einem Auswahl-Dialogfenster auswählen.

Gehen Sie hierzu wie folgt vor:

- Wählen Sie im Bautagebuch einer Kommission einen Bautagesbericht aus oder legen Sie einen neuen Bautagesbericht an.
	- ▶ Die Registerkarte **Details** befindet sich im Vordergrund.
	- Klicken Sie auf die Schaltfläche **Nachunternehmer hinzufügen . <sup>14</sup>.** 
		- ▶ Das Auswahl-Dialogfenster **Adresse wählen: Nachunternehmer** erscheint.
- Wählen Sie einen Nachunternehmer aus.
	- ▶ Wenn mindestens ein Kontakt (zur Nachunternehmer-Adresse) hinterlegt ist, erscheint das Auswahl-Dialogfenster **Kontakte zur Adresse...**
- Markieren Sie die Nachunternehmer-Kontakte, die Sie zur Liste **Eingesetzte Mitarbeiter** hinzufügen möchten.

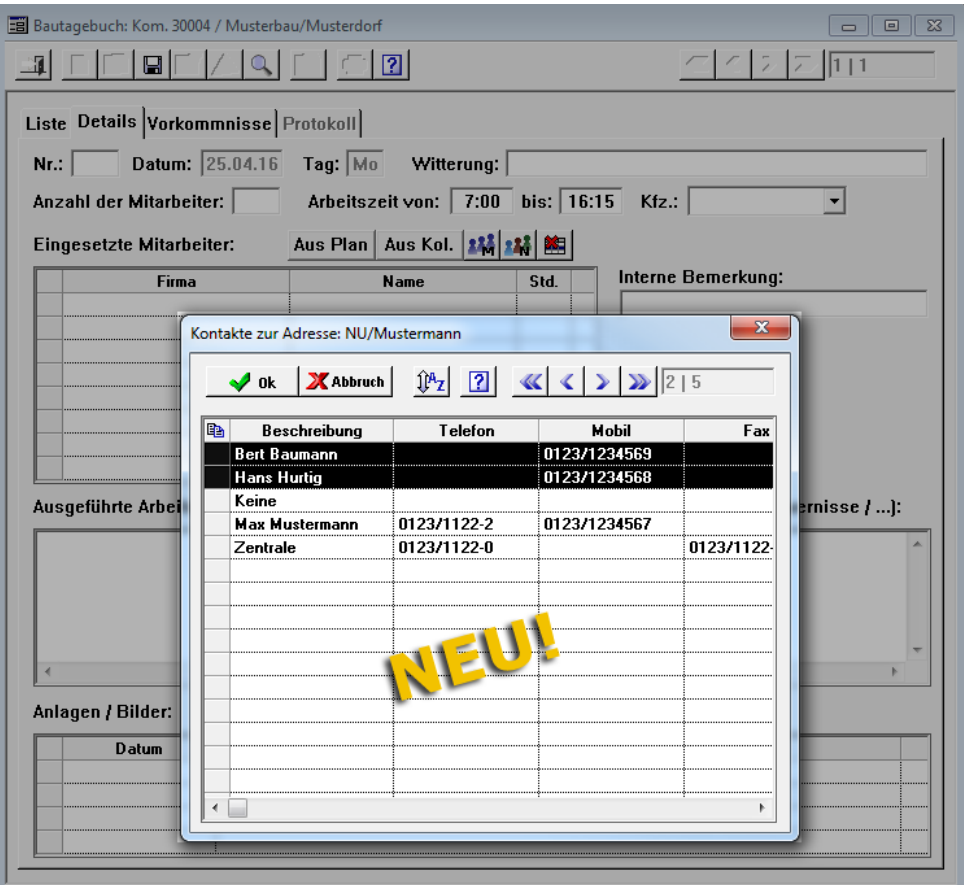

- Klicken Sie anschließend auf die Schaltfläche Kontakte auswählen **vur die Kontakte** auswählen
	- ▶ In der Liste **Eingesetzte Mitarbeiter** werden die ausgewählten Kontakte mit folgenden Daten aufgeführt:
		- Spalte **Firma**: Bezeichnung des Nachunternehmers
		- Spalte **Name**: Kontaktname (Mitarbeiter des Nachunternehmers)
		- Spalte **Std.**: Regelarbeitszeit

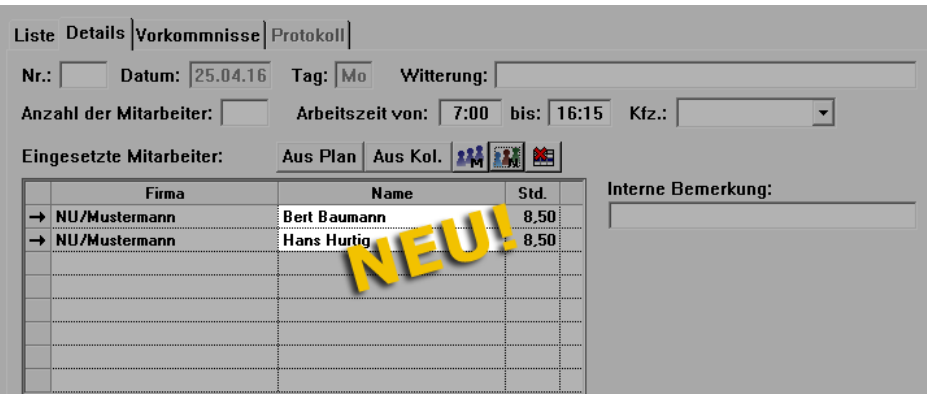

**Tipp:** Wenn Sie keinen Kontakt sondern nur den Nachunternehmer auswählen möchten, doppelklicken Sie im Auswahl-Dialogfenster **Kontakte zur Adresse** auf den Eintrag **Keine**.

### **6.4 Kopierfunktion für Bau-Tagesberichte erweitert**

Bisher können Sie in *Merlin* aus dem zuletzt angelegten Bau-Tagesbericht einen neuen Bau-Tagesbericht erzeugen. Ab *Merlin 20* können Sie jeden Bau-Tagesbericht einer Kommission als Vorlage zum Anlegen eines neuen Bau-Tagesberichts verwenden. Gehen Sie hierzu wie folgt vor:

- Öffnen Sie das Bautagebuch einer Kommission.
	- ▶ Die Registerkarte **Liste** befindet sich im Vordergrund.
- Markieren Sie in der Liste den Tag, für welchen Sie einen Bau-Tagesbericht anlegen wollen.
- Klicken Sie auf die Schaltfläche **Neuer Bau-Tagesbericht als Kopie** .
	- ▶ Das Dialogfenster **Auswahl des Bau-Tagesberichts für die Vorbelegung** erscheint.
- Um einen vorhandenen Bau-Tagesbericht als Vorlage zu verwenden, geben Sie das betreffende Datum in das Feld **Bau-Tagesbericht vom:** ein (z.B. "21.04.16").

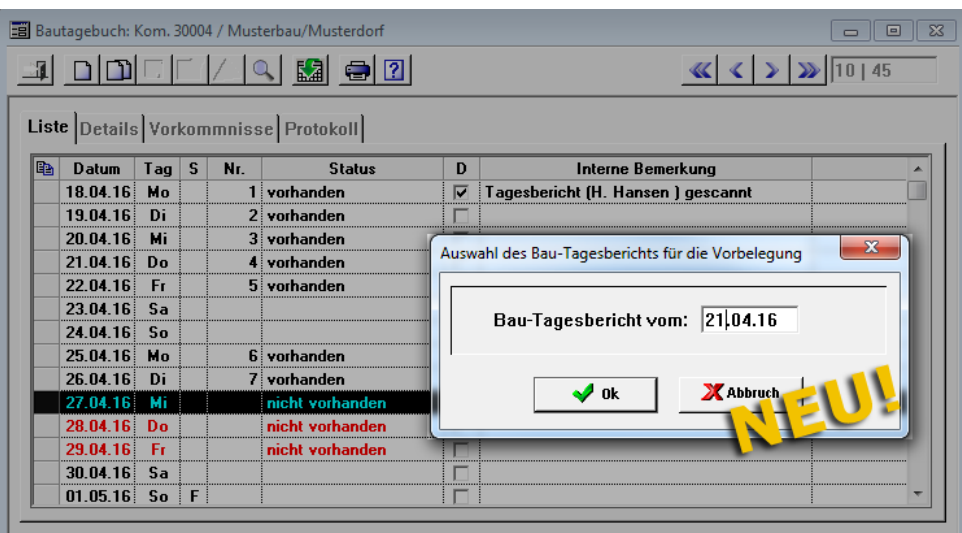

 Um die Eingabe zu bestätigen, klicken Sie auf die Schaltfläche **Neuanlage aus**  Vorlage **V**<sub>ok</sub>

▶ Die Registerkarte **Details** erscheint im Vordergrund und zeigt die übernommenen Daten aus dem kopierten Bau-Tagesbericht.

### **6.5 Übernahme der Arbeitszeit aus kopiertem Bau-Tagesbericht**

In *Merlin 20* wird beim Kopieren eines Bau-Tagesberichts einer Kommission jetzt auch die Arbeitszeit übernommen (falls vorhanden).

Um einen beliebigen Bau-Tagesbericht einer Kommission zu kopieren, benutzen Sie auf der Registerkarte Liste die Schaltfläche Neuer Bau-Tagesbericht als Kopie <sup>[[2]</sup>.

==> Kap. *6.4 Kopierfunktion für Bau-Tagesberichte erweitert*

Die übernommene Arbeitszeit erscheint in dem neu angelegten Bau-Tagesbericht auf der Registerkarte **Details** in den Feldern **Arbeitszeit von** und **bis**:

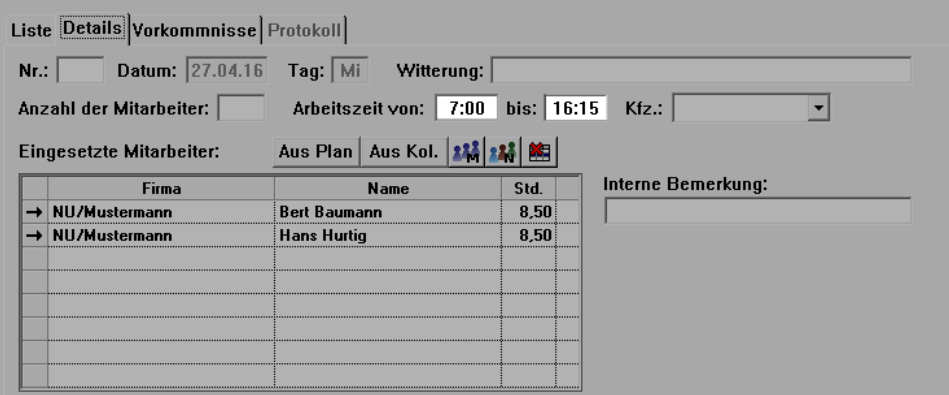

### **6.6 Übernahme der Regelarbeitszeit in Bau-Tagesbericht**

Wenn Sie im Bautagebuch einer Kommission einen Bau-Tagesbericht neu anlegen (nicht: kopieren), dann wird in *Merlin 20* die hinterlegte Regelarbeitszeit als Arbeitszeit übernommen.

Die übernommene Regelarbeitszeit erscheint in dem neu angelegten Bau-Tagesbericht auf der Registerkarte **Details** in den Feldern **Arbeitszeit von** und **bis**:

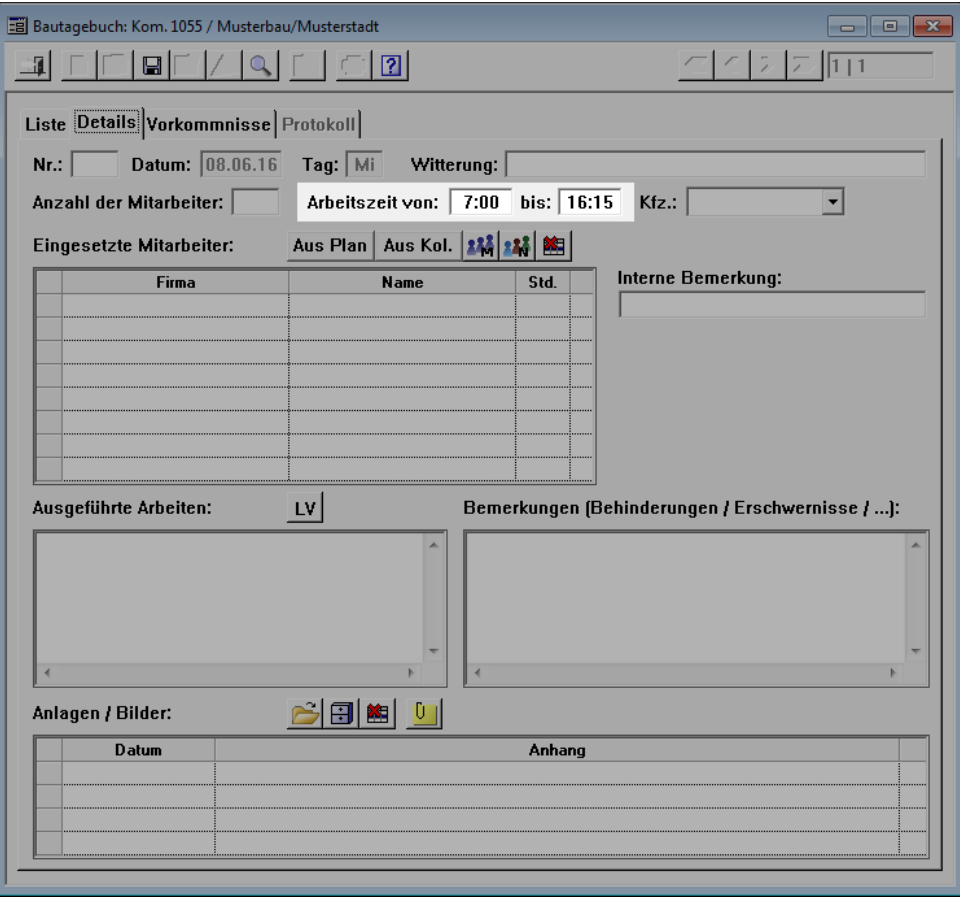

Wenn im Menüpunkt Lohn > Regelarbeitszeit für den betreffenden Arbeitstag keine Arbeitszeit hinterlegt ist, wird die Arbeitszeit im neu angelegten Bau-Tagesbericht nicht vorbelegt.

Wenn Sie einen bereits vorhandenen Bau-Tagesbericht kopieren, wird nicht die hinterlegte Regelarbeitszeit, sondern die Arbeitszeit aus dem kopierten Bau-Tagesbericht übernommen.

## **7 Akkordaufträge**

### **7.1 E.P. von Positionen runden**

Ab *Merlin 20* können Sie in Akkordaufträgen von Mitarbeiter-/Nachunternehmer-Kolonnen die Einheitspreise (E.P.) von Positionen runden. Hierzu stehen Ihnen folgende neue Kontextmenü-Funktionen zur Verfügung:

- **E.P. der markierten Positionen auf 5 Cent abrunden**
- **E.P. der markierten Positionen auf 5 Cent kaufmännisch runden**
- **E.P. der markierten Positionen auf 10 Cent abrunden**
- **E.P. der markierten Positionen auf 10 Cent kaufmännisch runden**

### Beispiel

Um z.B. in einem Akkordauftrag einer Nachunternehmer-Kolonne die E.P. von mehreren Positionen auf 10 Cent abzurunden, gehen Sie wie folgt vor:

- Klicken Sie in der betreffenden Kommission auf die Schaltfläche **Montagekolonnen bearbeiten**  $\mathbb{X}$ .
- Wählen Sie aus der Liste **Montagekolonnen: Kom.** eine Nachunternehmer-Kolonne aus.
- Wählen Sie die Positionen aus, deren E.P. Sie runden möchten.
- Öffnen Sie mit Rechtsklick das Kontextmenü.

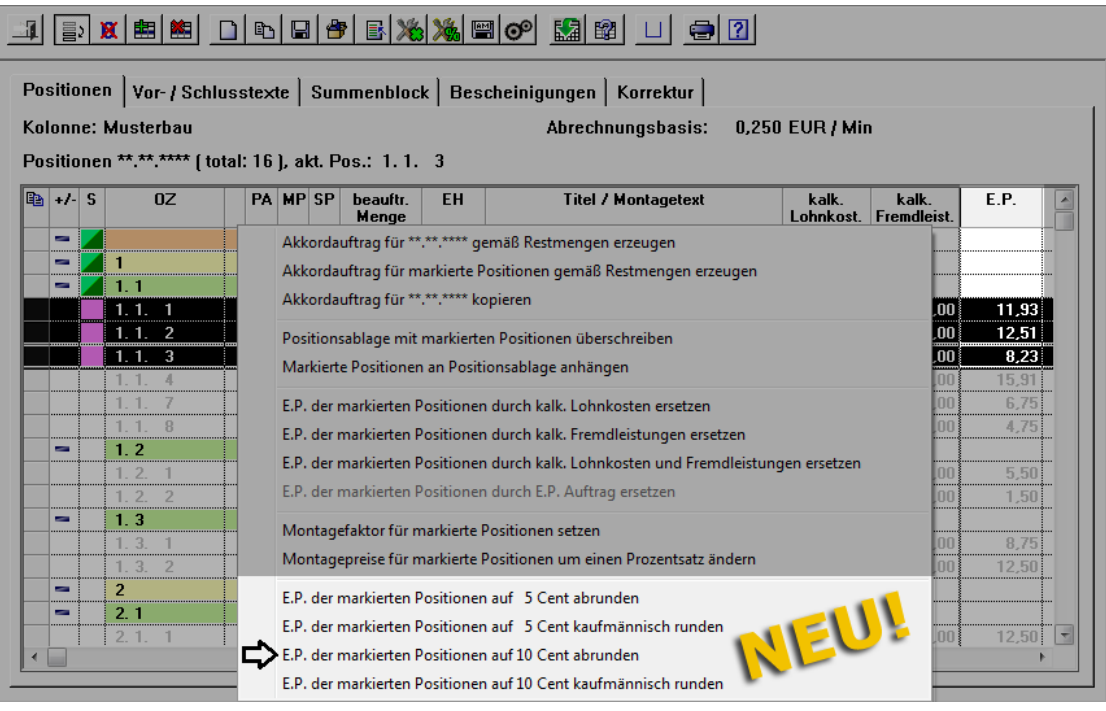

Wählen Sie die Funktion **E.P. der markierten Positionen auf 10 Cent abrunden**.

▶ In der Spalte **E.P.** erscheinen die entsprechend gerundeten E.P.

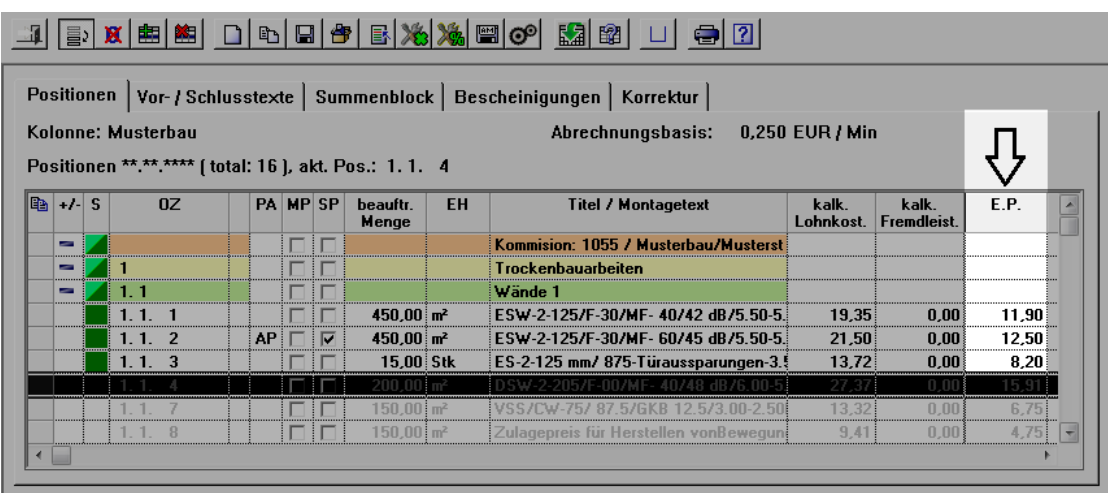

### **7.2 Aufmaß zu beauftragten Positionen drucken**

Bisher können Sie in *Merlin* den Ausdruck eines Voraufmaßes/Aufmaßes über die Option **Kolonne** auf eine zugewiesene Montagekolonne einschränken.

Ab *Merlin 20* können Sie beim Voraufmaßdruck/Aufmaßdruck auch festlegen, dass nur die Positionen ausgedruckt werden, die auch im Akkordauftrag einer zugewiesenen Kolonne enthalten sind. Dabei können Sie bei Bedarf den Montagetext dieser Positionen in den Ausdruck übernehmen. Hierfür stehen Ihnen in *Merlin 20* (im Voraufmaß/Aufmaß) folgende neue Druckoptionen zur Verfügung:

- **Nur beauftragte Positionen**
- **Montagetext drucken**

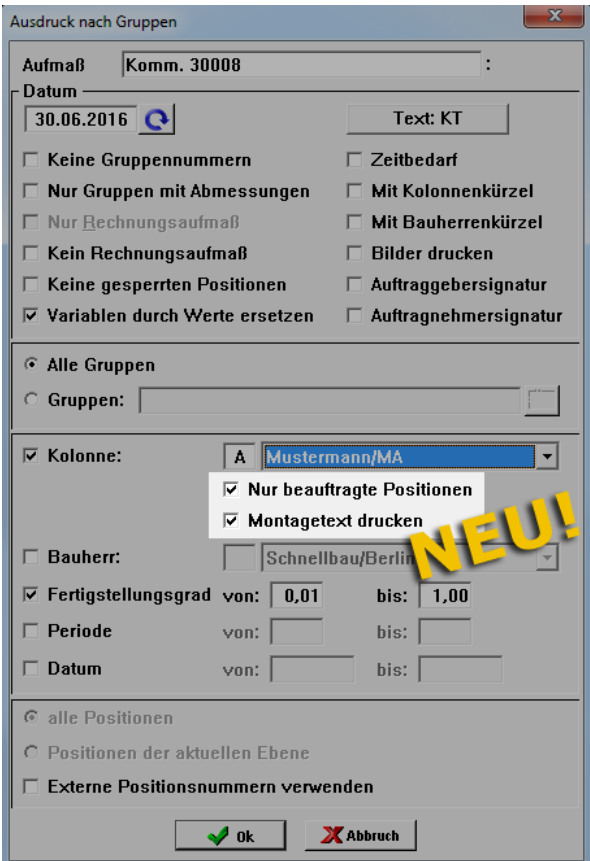

*Tipp:* Beauftragte Positionen einer Montagekolonne (Mitarbeiter/Nachunternehmer) sind im Akkordauftrag in der Spalte **S** grün gekennzeichnet.

#### **Beispiel**

Wenn Sie in *Merlin 20* z.B. in einem Aufmaß für eine zugewiesene Montagekolonne ausschließlich die beauftragten Positionen mit den dazugehörigen Montagetexten ausdrucken wollen, gehen Sie wie folgt vor:

- Klicken Sie im Aufmaß auf die Schaltfläche **Drucken** .
- Wählen Sie z.B. die Funktion **Ausdruck nach Gruppen**.
	- ▶ Die Druckauswahl **Ausdruck nach Gruppen** erscheint.
- Haken Sie die Option **Kolonne** an.
- Wählen Sie aus der Dropdown-Liste eine Kolonne aus.
	- ▶ Die Optionen **Nur beauftragte Positionen** und **Montagetext drucken** sind aktiviert und angehakt.
	- ▶ Die Optionen **Nur Rechnungsaufmaß** ist deaktiviert.
- Bestätigen Sie mit OK **V** ok .

▶ In der Druckvorschau sind nur die beauftragten Positionen der vorher ausgewählten Kolonne aufgelistet. Die Positionen werden mit dem jeweiligen Montagetext aufgeführt.

### **7.3 E.P. aus anderer Kolonne übernehmen**

*Ab Merlin 20* haben Sie die Möglichkeit, den E.P. für eine Montageposition aus dem Akkordauftrag einer anderen Kolonne dieser Kommission zu übernehmen. Gehen Sie hierzu wie folgt vor:

- Öffnen Sie in einer Kommission den Akkordauftrag einer Montagekolonne.
- Wählen Sie eine Montageposition.

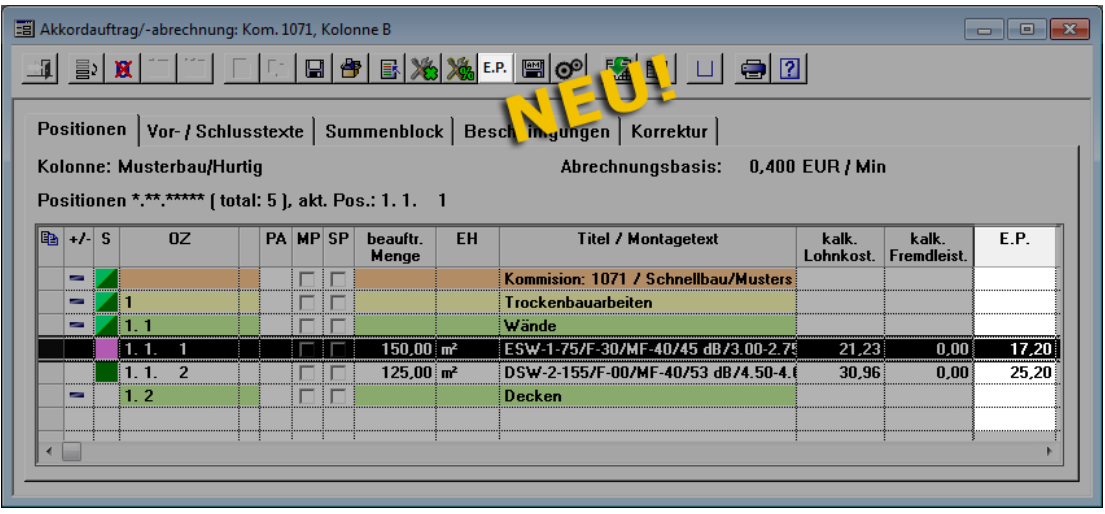

- Klicken Sie auf die neue Schaltfläche E.P. aus einer anderen Kolonne E.P.
	- ▶ Das neue Dialog-Auswahlfenster **E.P. in die Position... übernehmen** erscheint.
	- ▶ In der Liste sind die Kolonnen dieser Kommission aufgeführt, für welche bereits Akkordaufträge angelegt wurden

▶ In der Spalte **E.P.** wird der jeweilige Einheitspreis für die betreffende Montageposition aus den Akkordaufträgen der anderen Kolonnen angezeigt.

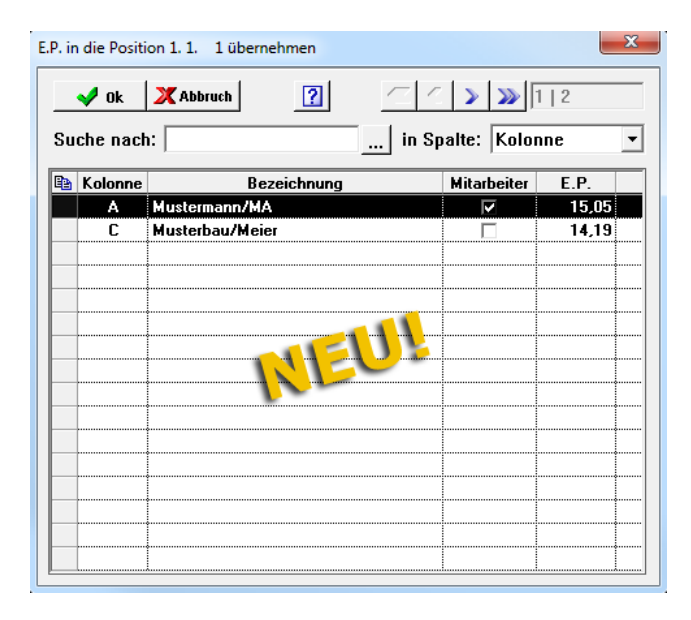

Wählen Sie eine Kolonne aus.

▶ Der übernommene E.P. für die Montageposition erscheint im aktuellen Akkordauftrag in der Spalte **E.P.**

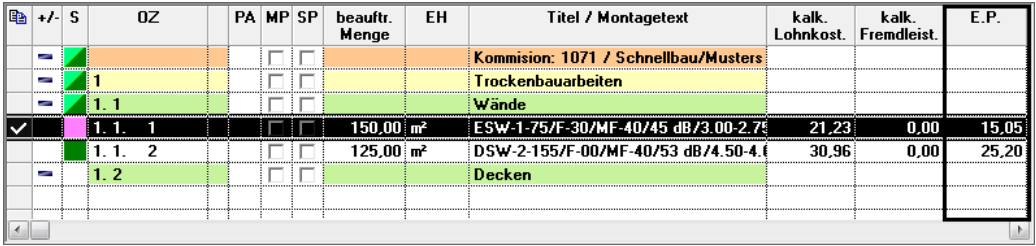

## **8 Handwerker-Rechnungen**

### **8.1 Schlüsselwort für skontierten Zahlbetrag**

Ab *Merlin 20* steht Ihnen zum Anlegen von Vor-/Schlusstexten für Handwerker-Rechnungen das Schlüsselwort "Skontierter Zahlbetrag" zur Verfügung.

Wenn Sie Vor-/Schlusstexte für Handwerker-Rechnungen bearbeiten, können Sie mit Rechtsklick ein Kontextmenü aufrufen. Wenn Sie dort die Funktion **Schlüsselwörter** wählen, erscheint das Dialogfenster **Schlüsselwörter**. Hier können Sie ab *Merlin 20* das Schlüsselwort **Skontierter Zahlbetrag** auswählen:

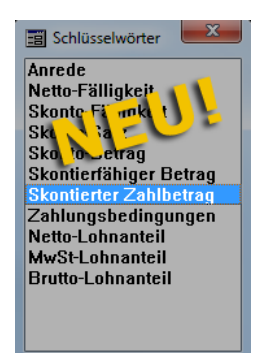

Wenn Sie das neue Schlüsselwort z.B. in den Schlusstext einer Handwerker-Rechnung einsetzen, wird der skontierte Zahlbetrag im Ausdruck dieser Rechnung ausgewiesen, z.B. folgendermaßen:

#### Beispiel

Die folgende Abbildung zeigt den Schlusstext einer Handwerker-Rechnung mit ausgewiesenem skontiertem Zahlbetrag:

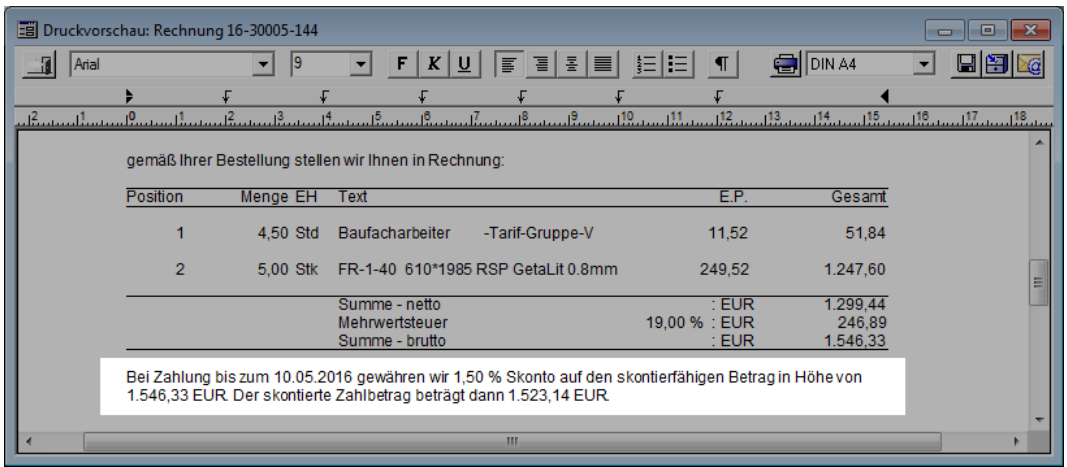

### **8.2 Rechnungsadresse mit Adressstamm abgleichen**

Wenn Sie in *Merlin 20* in einer Handwerker-Rechnung eine Rechnungsadresse frei eingeben, können Sie diese nun bei Bedarf auch mit dem Adressstamm abgleichen und verknüpfen. Hierzu wurde im Menüpunkt **Handwerker-Rechnungen** auf der Registerkarte **Rechnungsempfänger** die Schaltfläche **Abgleich der Rechnungsadresse mit dem Adressstamm neu eingeführt:** 

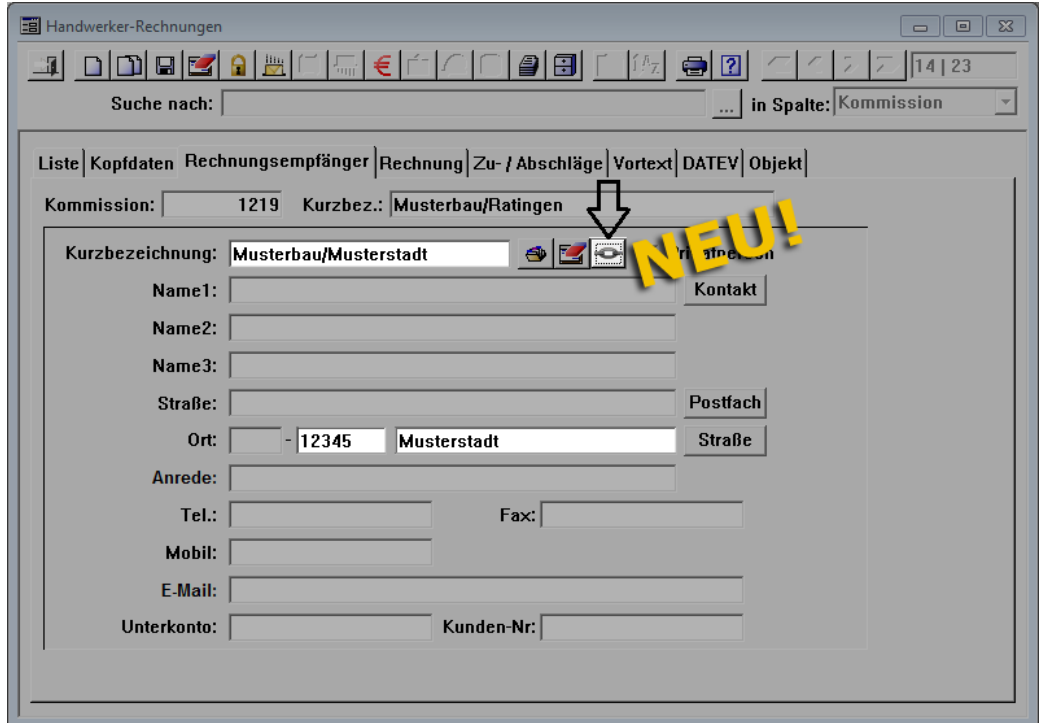

#### **i Hinweis**

Die Schaltfläche Abgleich der Rechnungsadresse mit dem Adressstamm<sup>3</sup> ist erst dann aktiv (bedienbar), wenn mindestens folgende Adressdaten eingetragen worden sind: Kurzbezeichnung, Postleitzahl und Ort.

Wenn Sie nach dem Eingeben einer neuen Rechnungsadresse, die Schaltfläche **Abgleich der Rechnungsadresse mit dem Adressstamm** anklicken, gibt es folgende Möglichkeiten:

- 1. Der Adressstamm enthält ähnliche Adressen: In diesem Fall erscheint das Auswahl-Dialogfenster **Ähnliche Adressen für den Rechnungsempfänger... und die PLZ...**
- 2. Der Adressstamm enthält keine ähnlichen Adressen: In diesem Fall übernimmt *Merlin 20* die neue Adresse direkt in den Adressstamm.

Im Auswahl-Dialogfenster **Ähnliche Adressen für den Rechnungsempfänger... und die PLZ...** (siehe Pkt. 1) werden alle Adressdatensätze angezeigt, die mindestens einen Teil der eingegebenen Kurzbezeichnung (z.B. die Zeichenkette "Musterbau" oder "Musterstadt") und die eingegebene PLZ (z.B. "12345") enthalten:

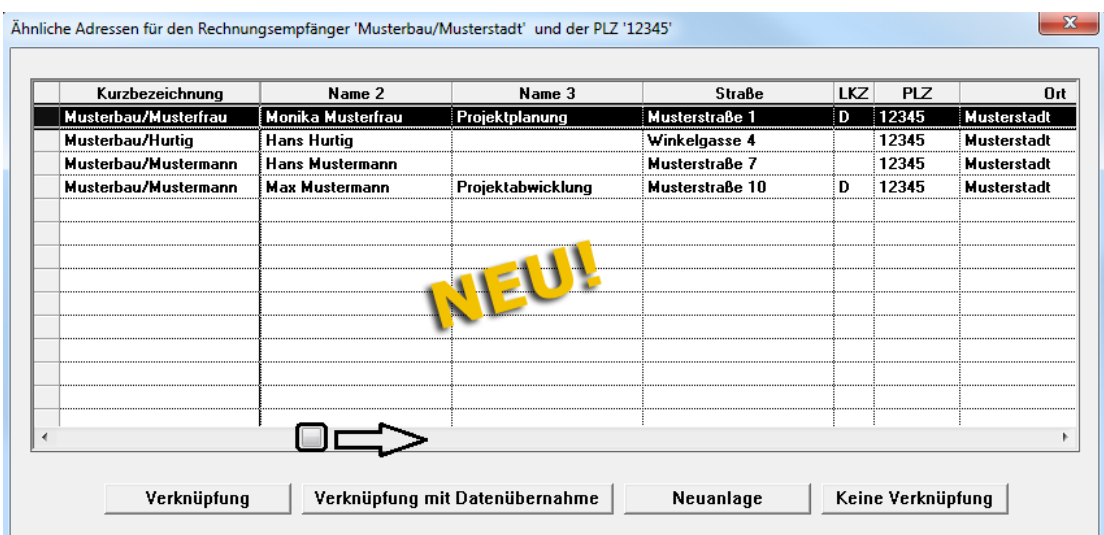

Hier haben Sie folgende Möglichkeiten:

- Um die eingegebene Adresse mit einer Adresse aus dem Adressstamm zu verknüpfen und dabei keine Daten zu übernehmen, klicken Sie auf die Schaltfläche **Verknüpfung**. *ODER:*
- Um die eingegebene Adresse mit einer Adresse aus dem Adressstamm zu verknüpfen und dabei Daten aus dem Adressstamm zu übernehmen, klicken Sie auf die Schaltfläche **Verknüpfung mit Datenübernahme**.

*ODER:*

 Um die eingegebene Adresse in den Adressstamm zu übernehmen, klicken Sie auf die Schaltfläche **Neuanlage**.

*ODER:*

 Um das Auswahl-Dialogfenster ohne Ausführung einer Aktion zu schließen, klicken Sie auf die Schaltfläche **Keine Verknüpfung**.

Eine ausführliche Beschreibung der Durchführung eines Adressabgleichs finden Sie in folgendem Kapitel:

==> Kap. *2.4 Bauherren-/Architekten-Adresse mit Adressstamm abgleichen*

### **8.3 Starttermin als Vorschlagswert für Leistungserbringung**

Bisher wurde in *Merlin* beim Anlegen einer Handwerker-Rechnung als Vorschlagswert für den Zeitraum der Leistungserbringung das Rechnungsdatum eingesetzt.

Wenn Sie in *Merlin 20* eine Handwerker-Rechnung anlegen und einen Starttermin für die ausgeführten Arbeiten eingeben (siehe 1. Abb.), dann wird das jeweilige Datum als Vorschlagswert für das Startdatum der Leistungserbringung übernommen (siehe 2. Abb.).

#### 1. Abb.: Starttermin

Auf der Registerkarte **Kopfdaten** geben Sie in das Feld **Termin von** den Starttermin für die ausgeführten Arbeiten ein (z.B. "13.06.2016"):

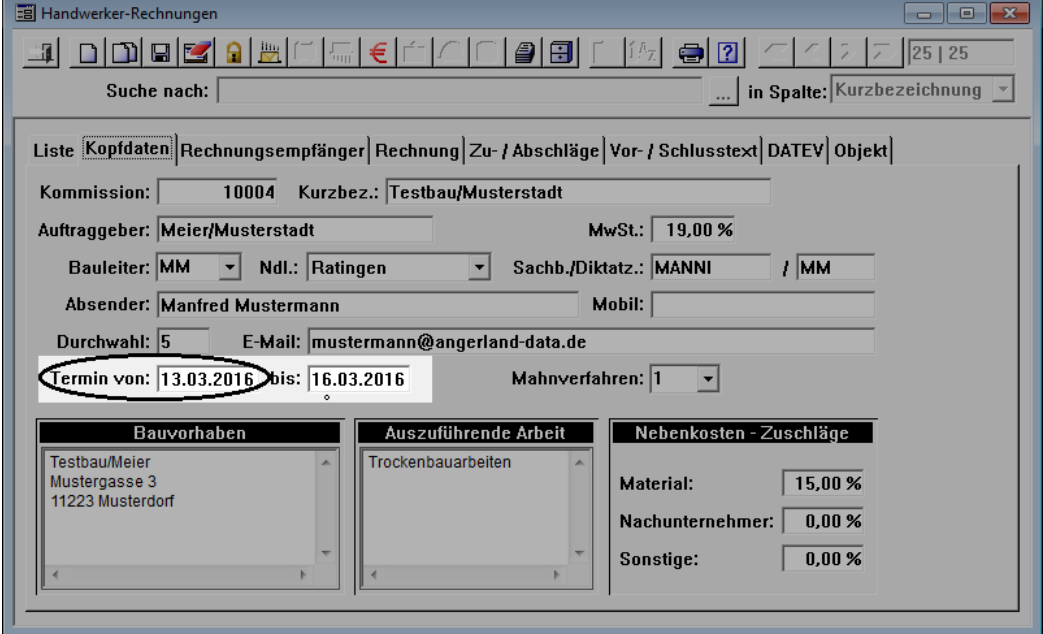

#### 2. Abb.: Beginn Leistungserbringung

Der Starttermin (siehe 1. Abb.) wird in *Merlin 20* als Vorschlagswert für den Beginn der Leistungserbringung auf der Registerkarte **Rechnung** eingesetzt:

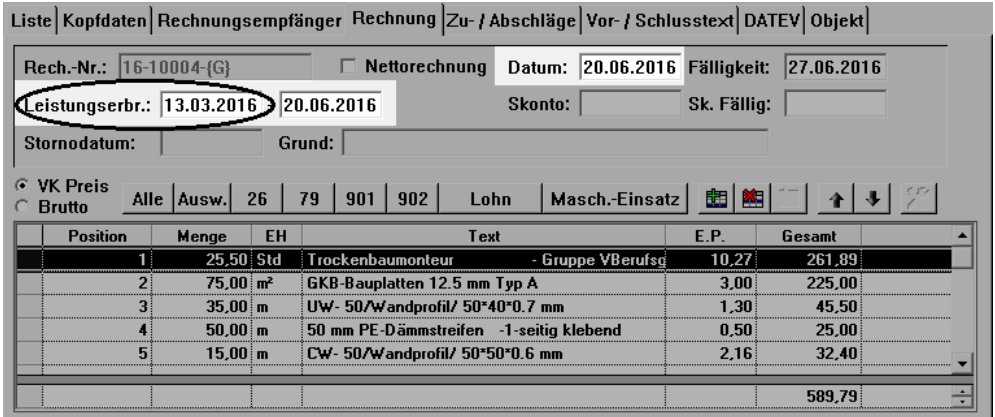

Als Vorschlagswert für das Ende der Leistungserbringung wird das Rechnungsdatum eingesetzt.

Wenn Sie auf der Registerkarte Kopfdaten keinen Starttermin eintragen, wird als Startdatum der Leistungserbringung das Rechnungsdatum eingesetzt.

## **9 Kalkulationen**

### **9.1 Externer Text im Arbeits-Kalkulationsblatt**

Ab *Merlin 20* werden beim Erzeugen einer Kommission aus einem Angebot die externen Texte aus den Angebots-Kalkulationsblättern in die Arbeits-Kalkulationsblätter übernommen. Um sich einen externen Text anzeigen zu lassen oder diesen zu bearbeiten, klicken Sie auf die Schaltfläche **Externen Text anzeigen** .

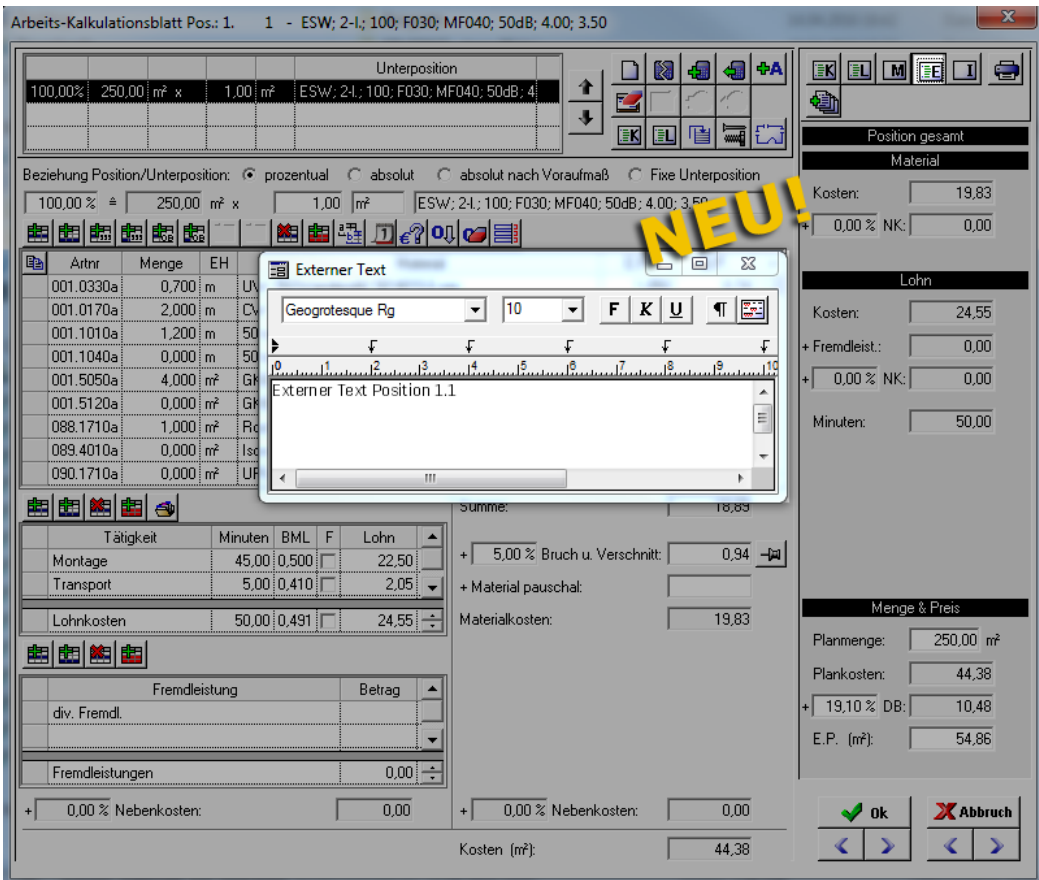

Wenn kein externer Text zu der betreffenden Position hinterlegt ist, wird die Schaltfläche **Externen Text anzeigen** wie folgt dargestellt:

*Tipp:* Positionen, für die im Kalkulationsblatt ein externer Text hinterlegt wurde, sind im Leistungsverzeichnis durch ein kleines gelbes Dreieck in der Spalte **Titel/Position** gekennzeichnet.

Wenn folgende Voraussetzungen erfüllt sind, werden externe Texte aus den Arbeits-Kalkulationsblättern von Kommissionen in den Ausdruck der Auftragsbestätigungen übernommen:

 Im Hauptmenüpunkt **Stammdaten > Grundeinstellungen** sind auf der Registerkarte **Angebote** im Textfeld **Platzhalter {ExternerText}** zwei Rauten (##) eingetragen und im Bestätigungsvortext der Kommission ist das Schlüsselwort {Externer Text} eingetragen.

*ODER:*

Im Bestätigungsvortext der Kommission sind zwei Rauten (##) eingetragen.

Wenn Sie zusätzlich in das Grundeinstellungens-Textfeld **Platzhalter {ExternerText}** oder in den Vortext der Kommission einen kurzen Hinweistext eingeben, erscheint dieser zusammen mit dem externen Text im Ausdruck.

Die nachfolgende Abbildung zeigt beispielhaft eine Auflistung externer Texte im Vortext einer Auftragsbestätigung:

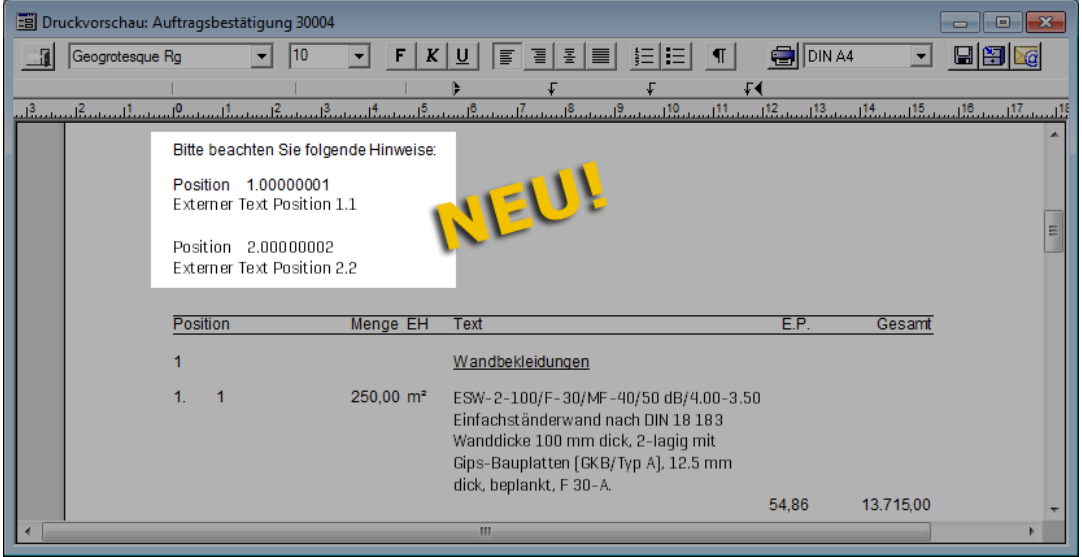

### **9.2 Mengeneingabe für Unterpositionen erleichtert**

In Angebots- und Arbeitskalkulationsblättern haben Sie verschiedene Möglichkeiten, die Mengen von Unterpositionen zu bestimmen. Hierzu können Sie im oberen Fensterbereich eines Kalkulationsblatts verschiedene Optionen auswählen (anklicken). Bisher mussten Sie anschließend in das entsprechende Eingabefeld klicken (linke Maustaste).

Ab *Merlin 20* springt der Cursor nach dem Anklicken einer Option zur Mengeneingabe für Unterpositionen direkt in das entsprechende Eingabefeld. Diese Eingabeerleichterung betrifft die nachfolgend beschriebenen Optionen in Angebots-Kalkulationsblättern und in Arbeits-Kalkulationsblättern.

#### Angebots-Kalkulationsblatt:

Nach dem Öffnen eines Angebots-Kalkulationsblatts ist im oberen Fensterbereich zunächst die Option **1 je Pos.-EH** aktiviert. Wenn Sie anschließend eine der folgenden beiden Optionen anklicken, springt in *Merlin 20* der Cursor direkt in das Eingabefeld (links oben):

- Option **x je Pos.-EH** *oder*
- Option **Fix** anklicken.

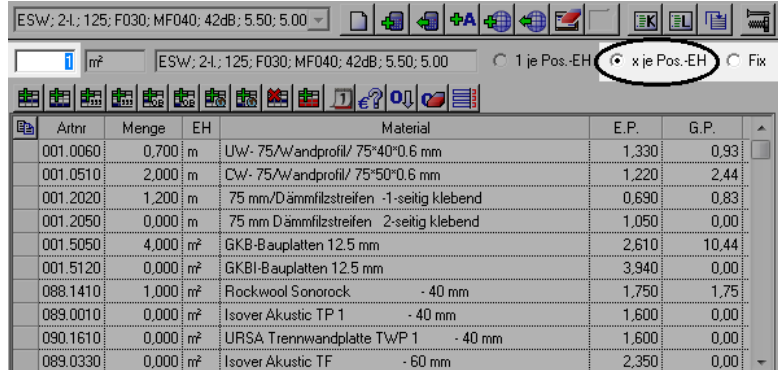

Die nachfolgende Abbildung zeigt den Zustand nach dem Anklicken der Option **x je Pos.-EH**:

#### Arbeits-Kalkulationsblatt:

Nach dem Öffnen eines Arbeits-Kalkulationsblatts ist im oberen Fensterbereich zunächst die Option **prozentual** aktiviert. Wenn Sie anschließend eine der folgenden Optionen anklicken, springt in *Merlin 20* der Cursor direkt in das entsprechende Eingabefeld:

- Option **absolut** *oder*
- Option **Fixe Unterposition**.

Wenn Sie anschließend die Option **prozentual** anklicken, springt der Cursor ebenfalls direkt in das entsprechende Eingabefeld.

Die nachfolgende Abbildung zeigt den Zustand nach dem Anklicken der Option **absolut:**

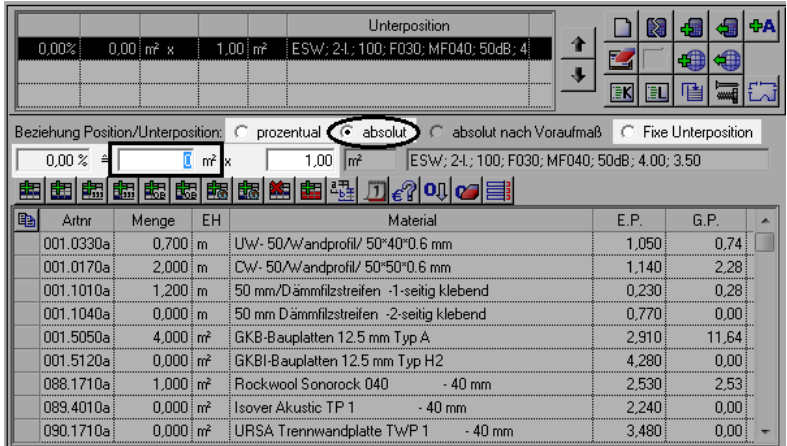

## **10 Artikel**

### **10.1 Artikelpreis-Recherche durchführen**

*Merlin 20* bietet Ihnen die Möglichkeit, Preis-Recherchen zu Artikeln durchzuführen. Damit können Sie nun schnell und einfach nachvollziehen, welcher Artikel zu welchen Preisen bei welchem Lieferanten (Händler) bestellt oder von welchem Lieferanten (Händler) geliefert wurde.

Die neue Recherche-Funktion können Sie entweder über das Kontextmenü für

Zusatzfunktionen oder über die neue Schaltfläche **Preis-Recherche** für jeweils einen Artikel oder eine Bestellposition durchführen. Die neue Recherche-Funktion steht Ihnen ab *Merlin 20* im Artikelstamm, in Objektpreislisten und in Bestellungen wie folgt zur Verfügung:

- **Artikelstamm**: neue Zusatzfunktion **Recherche zum Artikel durchführen** (siehe 1. Bsp.)
- **Angebote > Angebotspreisliste**: neue Zusatzfunktion **Recherche zum Artikel durchführen**
- **Kommissionen > Materialbedarf**: neue Zusatzfunktion **Recherche zum Artikel durchführen**
- **Kommissionen > Bestellungen**: neue Schaltfläche **Preis-Recherche** (siehe 2. Bsp.)

#### 1. Beispiel: Artikelstamm

Um in *Merlin 20* eine Preis-Recherche ausgehend von einem Artikel im Artikelstamm durchzuführen, gehen Sie wie folgt vor:

- Öffnen Sie den Menüpunkt **Artikelstamm > Artikel bearbeiten**.
- Wählen Sie eine Materialgruppe aus.
	- ▶ Die Preisliste mit den Artikeln der gewählten Materialgruppe erscheint.
- Markieren Sie den Artikel, zu welchem Sie eine Preis-Recherche durchführen möchten.
- Öffnen Sie das Kontextmenü für Zusatzfunktionen.

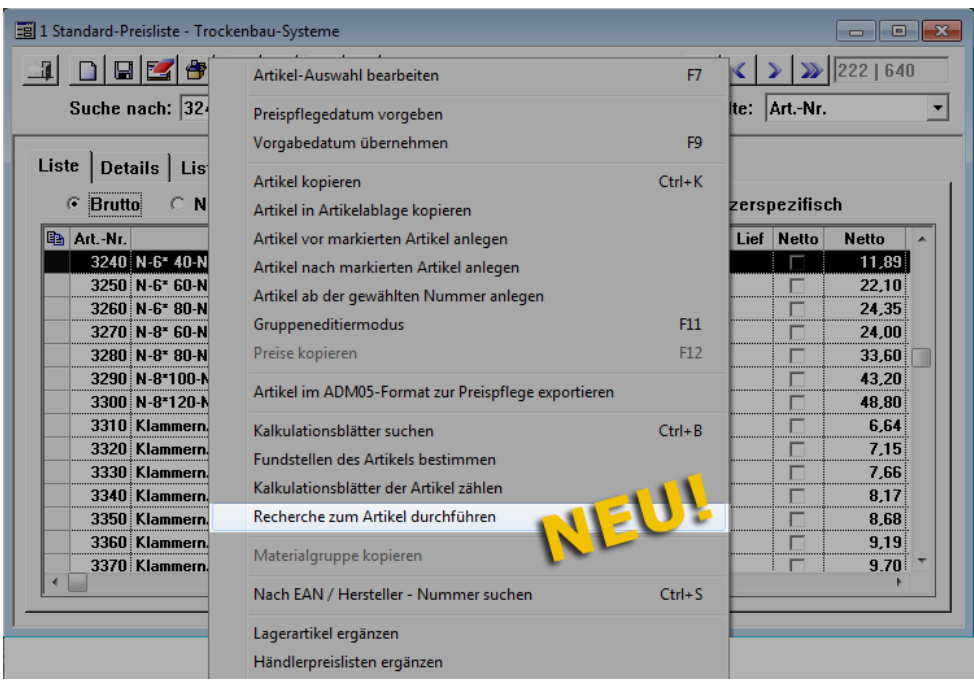

Wählen Sie die neue Zusatzfunktion **Recherche zum Artikel durchführen**.

▶ Das neu Fenster **Preis-Recherche zum Artikel...** erscheint und zeigt die Historie der Bestellungen/Lieferungen, in denen der Artikel enthalten ist. Die Liste ist nach Datum abwärts sortiert.

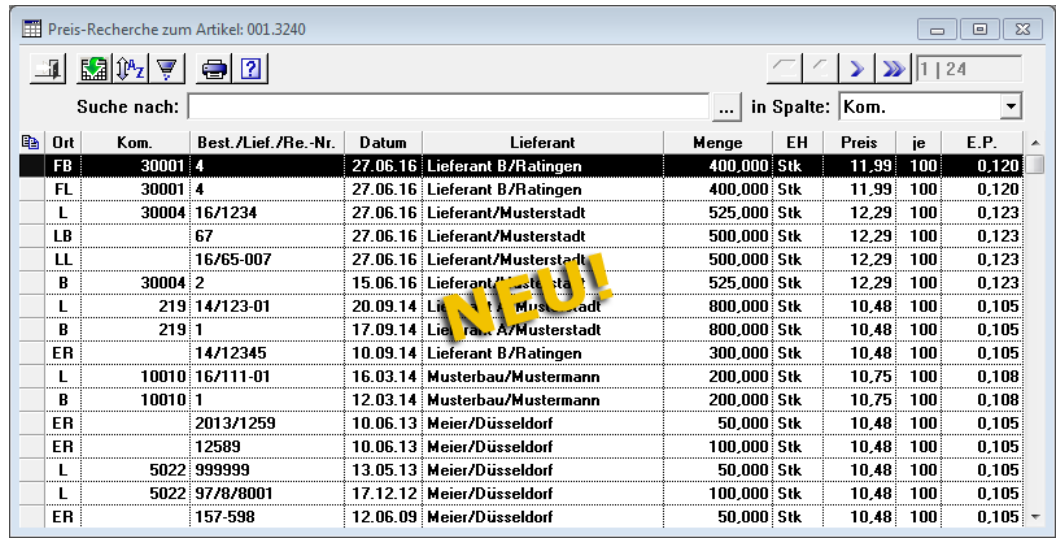

Die Historie eines Artikels, zu welchem Sie eine Preis-Recherche durchführen, wird im Fenster **Preis-Recherche zum Artikel...** mit folgenden Daten aufgeführt:

- **Ort:** Kennzeichen der jeweiligen Fundstelle (**B** = verschickte Bestellung, **FB** = verschickte freie Bestellung, **LB** = verschickte Lagerbestellung, **L** = Lieferung, **FL** = freie Lieferung, **LL** = Lagerlieferung, **ER** = Eingangsrechnung)
- **Kom.**: Kommissionsnummer (falls vorhanden)
- **Best./Lief./Re.-Nr.**: Bestellnummer, Liefernummer oder Rechnungsnummer
- **Datum**: Datum der Bestellung, Lieferung oder Eingangsrechnung
- **Lieferant**: Kurzbezeichnung des Lieferanten
- **Menge**: bestellte/gelieferte Menge
- **EH**: Einheit der Bestellmenge/Liefermenge
- **Preis**: Preis in EUR (bezogen auf die Preiseinheit)
- **je**: Preiseinheit
- **E.P.**: Einheitspreis in EUR

Über die Schaltfläche **Drucken** können Sie die Druckvorschau der aktuellen Preis-Recherche aufrufen und diese anschließend ausdrucken:

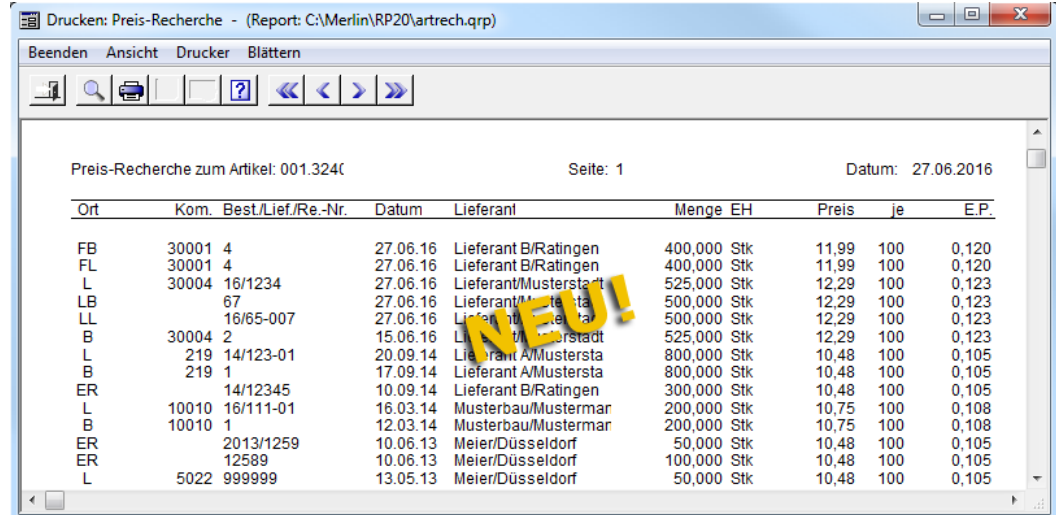

#### 2. Beispiel: Bestellungen zu einer Kommission

Um in *Merlin 20* eine Preis-Recherche ausgehend von einer Bestellposition zu einer Kommission durchzuführen, gehen Sie wie folgt vor:

- Öffnen Sie in einer Kommission den Menüpunkt **Materialwirtschaft > Bestellungen**.
- Wählen Sie auf der Registerkarte **Bestellungen** eine Bestellung.
- Wählen Sie auf Registerkarte **Positionen** eine Bestellposition.

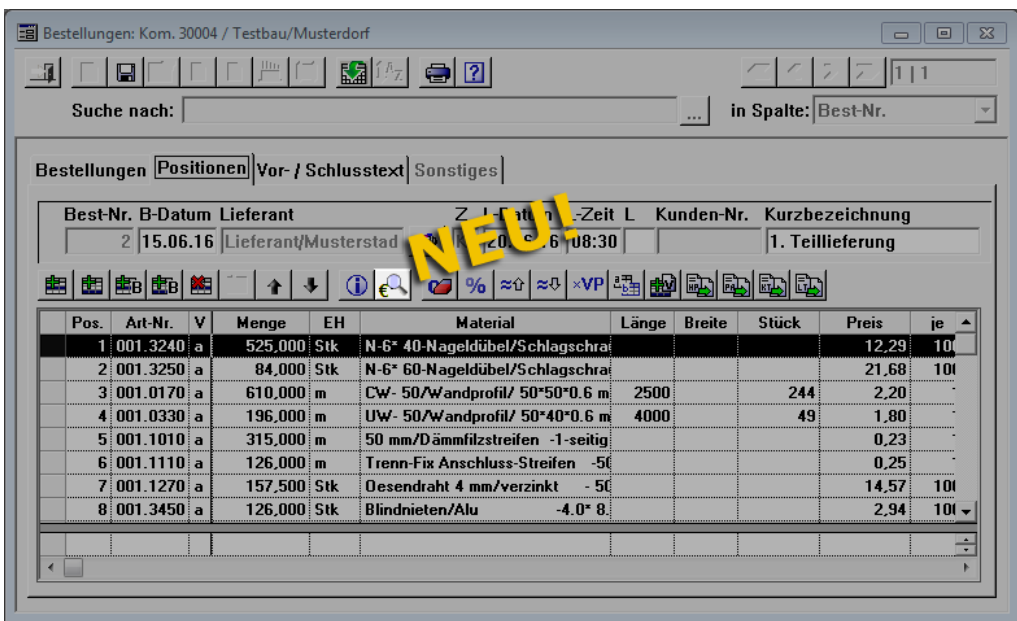

Klicken Sie auf die neue Schaltfläche **Preis-Recherche** 

▶ Das neu Fenster **Preis-Recherche zum Artikel...** erscheint und zeigt die Historie der Bestellungen/Lieferungen, in denen die Bestellposition (= Artikel) enthalten ist (siehe 1. Bsp.). Die Liste ist nach Datum abwärts sortiert.

Über die Schaltfläche **Drucken** können Sie die Druckvorschau der aktuellen Preis-Recherche aufrufen und diese anschließend ausdrucken (siehe 1. Bsp.).

## **11 Adressen**

### **11.1 Anschrift für Kontakte aus Kopfdaten übernehmen**

*Merlin 20* bietet die Möglichkeit, in der Adressverwaltung die Anschrift einer Adresse aus den Kopfdaten in die zugehörigen Kontakte zu übernehmen. Hierzu wurde zum Bearbeiten vorhandener/neu hinzugefügter Kontakte die Kontextmenü-Funktion **Anschrift für markierte Kontakte aus den Kopfdaten übernehmen** neu eingeführt.

Um die Anschrift eines Adressobjekts für dazugehörige Kontakte zu übernehmen, gehen Sie wie folgt vor:

- Wählen Sie im betreffenden Adressfach (z.B. **Kunde**) eine Adresse aus.
- Prüfen Sie auf der Registerkarte **Kopfdaten**, ob die Adressdaten korrekt eingetragen sind.
- Öffnen Sie die Registerkarte **Kontakte**.
- Fügen Sie ggf. neue Kontakte hinzu.
- Wählen Sie die Kontakte aus, für welche Sie die Anschrift aus den Kopfdaten der Adresse übernehmen wollen.
- Öffnen Sie mit Rechtsklick das Kontextmenü.

Liste | Kopfdaten Kontakte | Zahlungsvk. | Sonst. | Proj. | Übersicht | Telef. | Term. | Vorg. | Eig. | VS-Texte | Kennzeichen: MBM Kurzbez: Musterbau/Mustermann 图图 - B Tel  $\Box \Rightarrow$  Liste  $\left\lfloor \bigoplus \text{List} e \right\rfloor$ Stand. Beschreibung E-Mail Telefon **Mobil** Bemerkung Name1 Fax Name2 Baumann Markierte Kontakte in statisches Adress-Set übernehmer Musterbau GmbH Einkaul **Meier** Markierte Kontakte in letztes Adress-Set übernehmen Mustermann Musterbau GmbH Projektaby Mülle Markierte Kontakte kopieren Musterbau GmbH Zentrale Service Kontakte einfügen Anschrift für markierte Kontakte aus den Kopfdaten übernehmen

 Wählen Sie die Funktion **Anschrift für markierte Kontakte aus den Kopfdaten übernehmen**.

▶ Folgende Adressdaten aus den Kopfdaten der Adresse werden übernommen:

Name 1, Name 2, Name 3, Straße, Länderkennzeichen, PLZ und Ort.

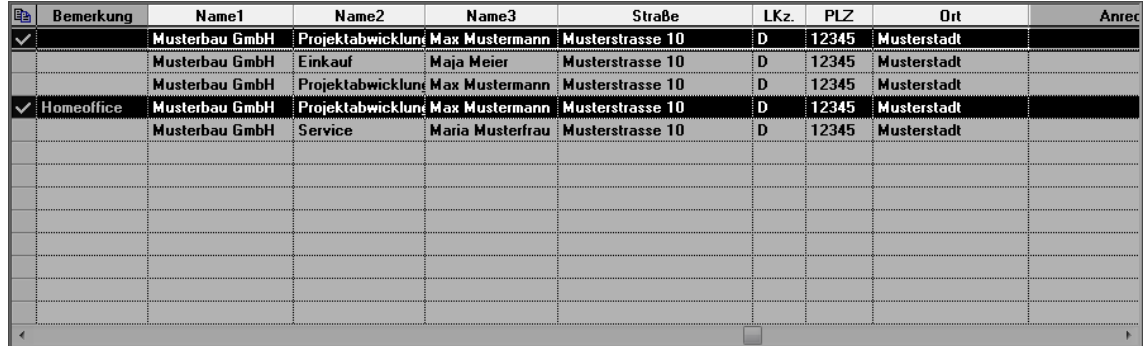

- Passen Sie ggf. weitere Kontaktdaten, wie z.B. Telefonnummern, E-Mail-Adressen und die jeweilige Anrede, an.
- **Speichern Sie die Änderungen.**

### **11.2 Anrede-Felder verbreitert**

Alle Felder in *Merlin*, in welche Sie eine Anrede für einen Kontakt oder eine Adresse eintragen können, wurden verbreitert. Ab *Merlin 20* können Sie beim Erfassen/Bearbeiten einer Anrede bis zu 80 Zeichen in das betreffende Feld eingeben (bisher: 38 Zeichen).

Die nachfolgende Abbildung zeigt beispielhaft die Spalte **Anrede** in einer Kontaktliste. Die Spalte Anrede enthält ein Feld mit mehr als 38 Zeichen:

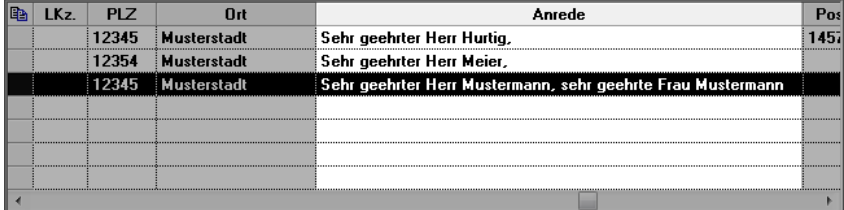

## **12 Korrespondenz**

### **12.1 Meldung bei fehlendem Musterbrief für Anschreiben**

Beim Angebots- und Kommissionsdruck sowie beim Verschicken von Rechnungen, können Sie zusätzlich ein Anschreiben (an Architekt/Kontakt) erzeugen.

Wenn kein Musterbrief mit dem passenden Stichwort hinterlegt ist, erscheint nun in *Merlin 20* beim Erzeugen von Anschreiben (Angebote/Kommissionen/Rechnungen) eine konkrete Meldung.

Musterbriefe können Sie im Hauptmenüpunkt **Korrespondenz > Musterbriefe** bearbeiten/hinterlegen. Wenn Sie in Angeboten und Kommissionen zusätzlich zum auszudruckenden Dokument oder zur verschickten Rechnung ein Anschreiben erzeugen, verwendet *Merlin* den entsprechenden Musterbrief.

#### 1. Beispiel: Angebot drucken und Anschreiben an den Architekten erzeugen

Um zu einem Angebot z.B. ein Anschreiben an den Architekten zu erzeugen, muss bei der Wahl des Druckformats die betreffende Option angehakt sein.

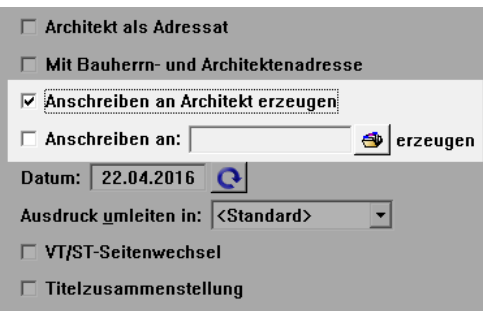

Wenn kein Musterbrief mit passendem Stichwort hinterlegt ist, erscheint nach dem Erzeugen der Angebots-Druckvorschau eine Fehlermeldung.

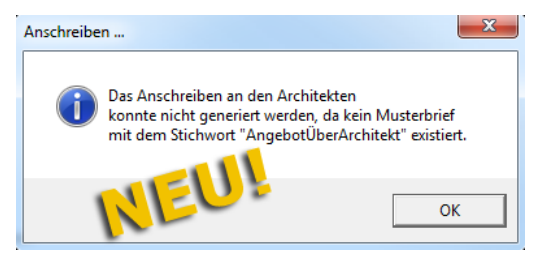

Das Anschreiben an den Architekten wird in diesem Fall nicht erzeugt.

2. Beispiel: Beim Verschicken einer Rechnung ein Anschreiben an den Architekten erzeugen

Wenn beim Verschicken von Rechnungen Anschreiben erzeugt werden sollen, muss in der Kommission auf der Registerkarte **Kopfdaten** die betreffende Option angehakt sein, z.B. die Option **Anschreiben an Architekt erzeugen**.

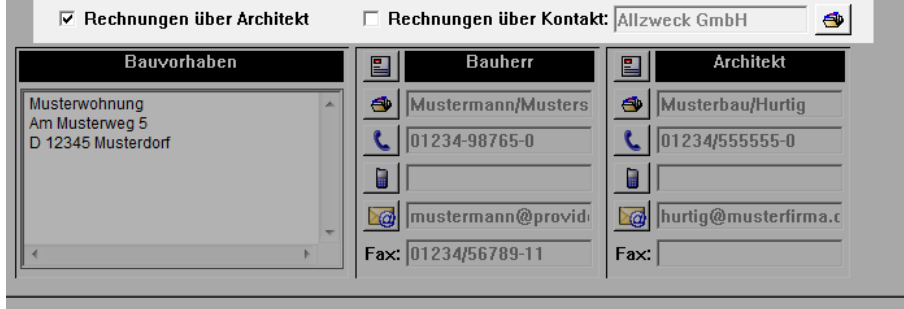

Wenn kein Musterbrief mit passendem Stichwort hinterlegt ist und die Rechnung verschickt wird, erscheint eine Fehlermeldung.

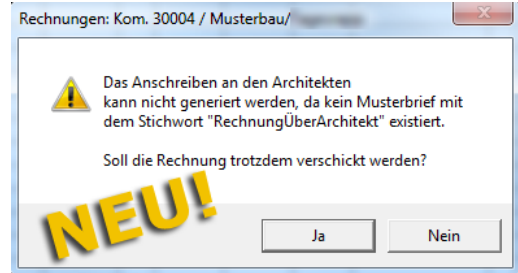

Sie haben in diesem Fall folgende Möglichkeiten:

 Um die Rechnung in den Status "verschickt" zu setzen, klicken Sie auf die Schaltfläche **Ja**.

*ODER:*

Um den Vorgang abzubrechen, klicken Sie auf die Schaltfläche **Nein**.

In beiden Fällen wird kein Anschreiben erzeugt.

# **13 Archive**

### **13.1 Mehrere archivierte Dokumente/Ordner löschen**

Um in einem Archiv mehrere archivierte Dokumente zu löschen, mussten Sie bisher in *Merlin* den Löschvorgang für jedes betreffende Dokument einzeln durchführen. Ab *Merlin 20* können Sie in einem Archiv mehrere archivierte Dokumente/Dateien und bei Bedarf auch mehrere markierte Ordner gleichzeitig löschen. Gehen Sie hierzu wie folgt vor:

- Öffnen Sie ein Archiv (z.B. in einer Kommission).
- Markieren mit gedrückt gehaltener [Strg]-Taste nacheinander die zu löschenden Dokumente und Ordner.
- Klicken Sie auf die Schaltfläche Ordner/Dokument löschen

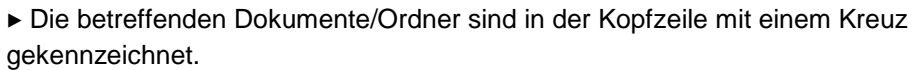

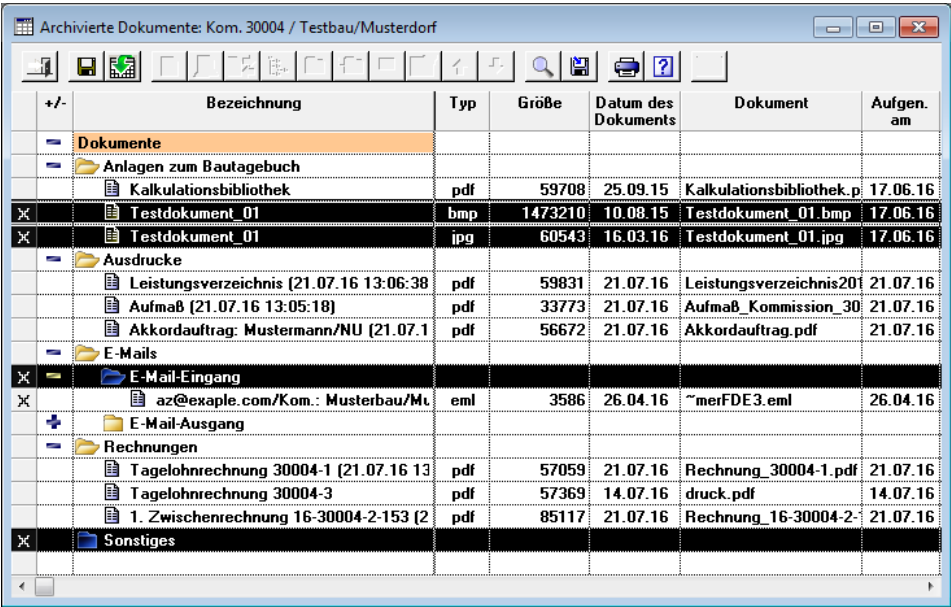

- Speichern Sie die Liste.
	- ▶ Die zu löschenden Dokumente/Ordner werden aus der Liste entfernt.

## **14 Kosten/Zahlungsverkehr**

### **14.1 Negative Minderungen erfassen**

Bisher war das Erfassen von negativen Minderungsbeträgen in *Merlin* nicht möglich. In *Merlin 20* können Sie beim Erfassen von Korrekturen zu Rechnungen nun auch Minderungen mit negativen Beträgen eingeben.

#### **Beispiel**

Die nachfolgende Abbildung zeigt beispielhaft eine negative Minderung (hier: -500,00 EUR) zu einer Zwischenrechnung im Menüpunkt **Kosten/Zahlungsverkehr > Rechnungskorrektur**:

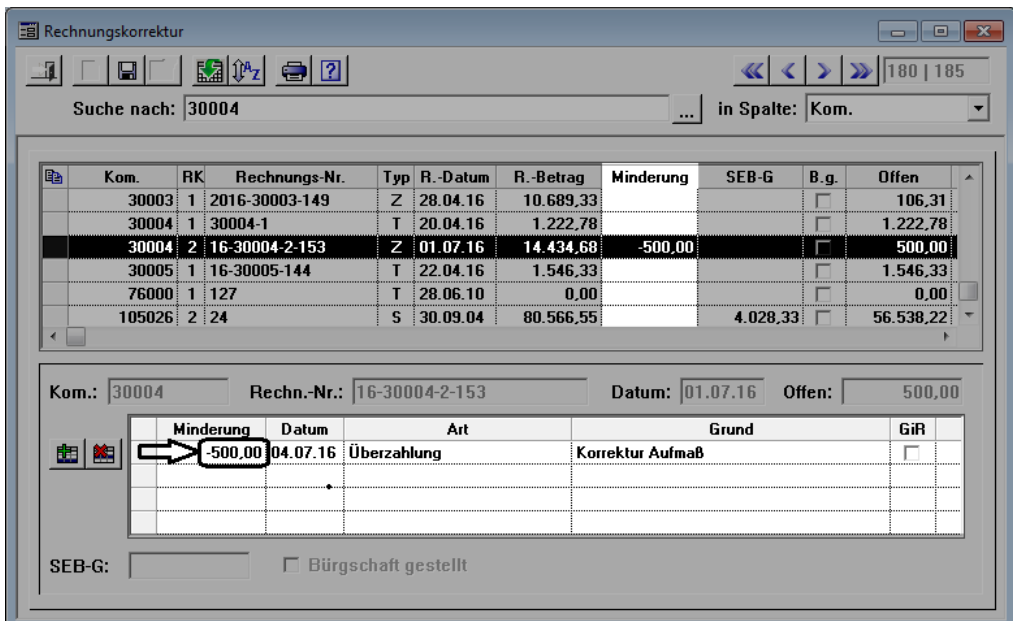

## **15 Ausgangsrechnungen**

### **15.1 MwSt.-Betrag einer Folgerechnung ausweisen**

Bisher wurden bei der Rechnungsstellung in *Merlin* in Folgerechnungen (z.B.: 2. Zwischenrechnung, Schlussrechnung) folgende Mehrwertsteuerbeträge aufgeführt:

- MwSt.-Betrag der Gesamtsumme (brutto)
- MwSt.-Betrag/-Beträge der bereits erfolgten Zahlung(en)
- MwSt.-Betrag des zu zahlenden Betrags

Die Druckvorlage für Rechnungen (rechnung.rtf) wurde überarbeitet.

Ab *Merlin 20* können Sie in Folgerechnungen zusätzlich auch den Mehrwertsteuerbetrag der "Restsumme" ausweisen lassen. Die "Restsumme" entspricht dem abgerechneten Betrag für die neu hinzugekommenen Leistungen. Um die betreffenden Details in einer Folgerechnung aufzuführen, steht Ihnen ab *Merlin 20* im Menüpunkt **Ausgangsrechnungen** auf der Registerkarte **Detail** die Option **mit Vorgängerrechnungen** zur Verfügung:

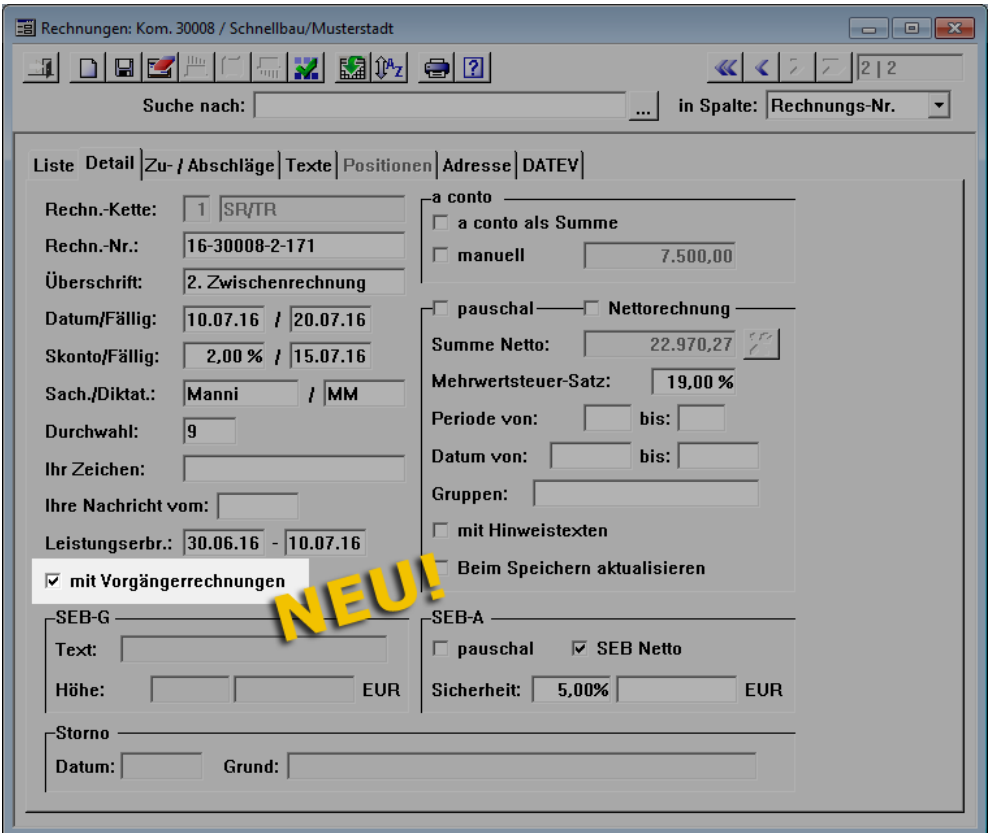

Die neue Option **mit Vorgängerrechnungen** können Sie nur dann anhaken, wenn die betreffende Folgerechnung den Status "unverschickt" hat.

#### Beispiel

Die nachfolgende Abbildung zeigt beispielhaft den Schlussteil der Druckvorschau einer Folgerechnung (hier: 2. Zwischenrechnung). Für die Vorgängerrechnung wurde eine Anzahlung erfasst. Die neue Option **mit Vorgängerrechnungen** wurde vor dem Rechnungsdruck aktiviert (angehakt):

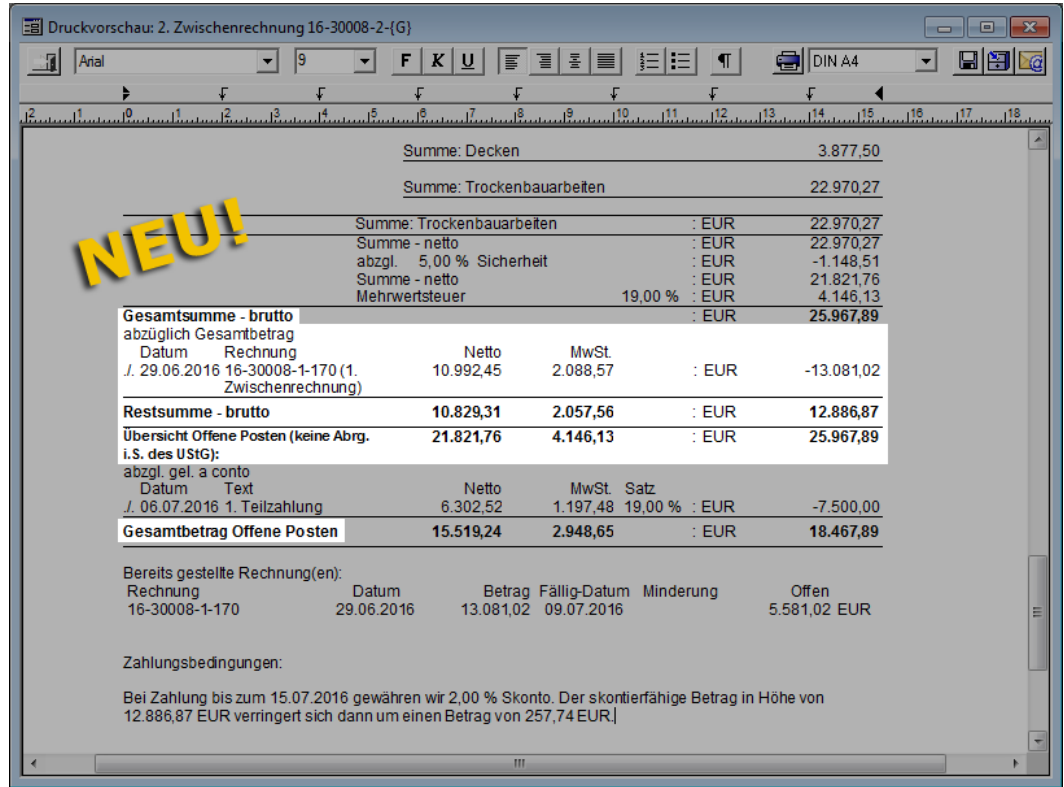

Alle neue hinzugekommenen Rechnungsdetails sowie geänderte Bezeichnungen sind in diesem Folgerechnungs-Beispiel hervorgehoben (helle Darstellung). Bisher vorhandene Rechnungsdetails sind hier abgedunkelt dargestellt.

### **15.2 Schlüsselwort für skontierten Zahlbetrag**

Ab *Merlin 20* steht Ihnen zum Anlegen von Vor-/Schlusstexten für Ausgangsrechnungen das Schlüsselwort "Skontierter Zahlbetrag" zur Verfügung.

Wenn Sie Vor-/Schlusstexte für Ausgangsrechnungen bearbeiten, können Sie mit Rechtsklick ein Kontextmenü aufrufen. Wenn Sie dort die Funktion **Schlüsselwörter** wählen, erscheint das Dialogfenster **Schlüsselwörter**. Hier können Sie ab *Merlin 20* das Schlüsselwort **Skontierter Zahlbetrag** auswählen:

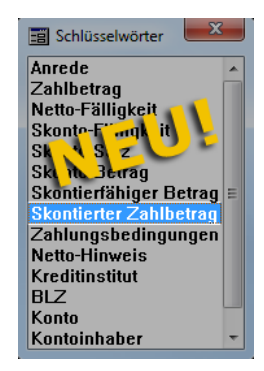

Wenn Sie das neue Schlüsselwort z.B. in den Schlusstext einer Ausgangsrechnung einsetzen, wird der skontierte Zahlbetrag im Ausdruck dieser Rechnung ausgewiesen

#### **Beispiel**

Die folgende Abbildung zeigt den Schlusstext einer Zwischenrechnung mit ausgewiesenem skontiertem Zahlbetrag:

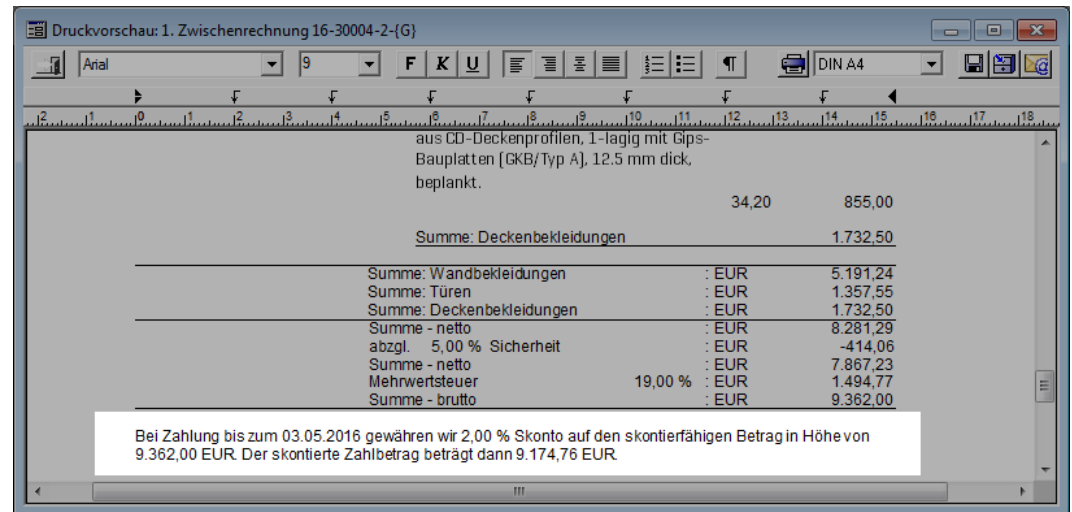

### **15.3 Schlüsselwort für Unterschrift in Rechnungen**

In *Merlin 20* haben Sie jetzt die Möglichkeit, eine Ausgangsrechnung mit der Unterschrift desjenigen Benutzers auszudrucken, der für diese Rechnung als Sachbearbeiter eingetragen ist (Registerkarte **Detail**).

Zum Bearbeiten von Schlusstexten für Ausgangsrechnungen, können Sie mit Rechtsklick ein Kontextmenü aufrufen. Wenn Sie dort die Funktion **Schlüsselwörter** wählen, erscheint das Dialogfenster **Schlüsselwörter**. Hier können Sie ab *Merlin 20* das neue Schlüsselwort **Signatur des Besitzers** auswählen und in den Schlusstext einer Rechnung einsetzen. Wenn in der Benutzerverwaltung für den Sachbearbeiter der Rechnung eine Unterschrift hinterlegt ist, wird diese über das Schlüsselwort **Signatur des Besitzers** im Schlusstext der Rechnung ausgewiesen.

#### Beispiel

Die nachfolgende Abbildung zeigt beispielhaft eine Rechnung mit der Unterschrift des Sachbearbeiters dieser Rechnung:

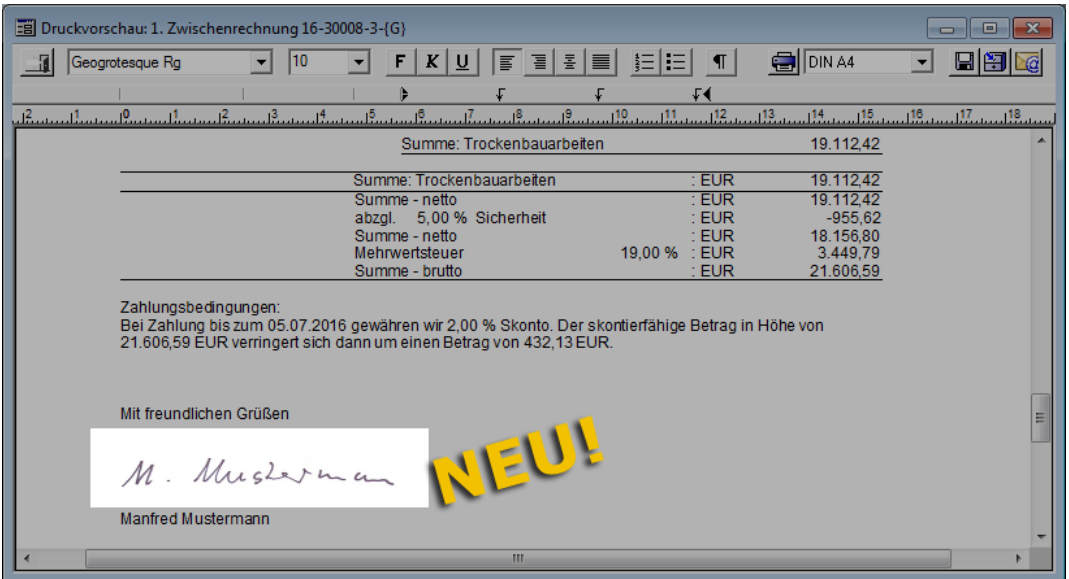

### **15.4 Nicht erfasstes Aufmaß bei Schlussrechnungen prüfen**

Die Prüfung, die beim Anlegen einer Schlussrechnung von *Merlin* durchgeführt wird, wurde erweitert.

Wenn Sie eine Schlussrechnung anlegen, welche abzurechnende Positionen ohne erfasstes Aufmaß enthält, gibt *Merlin 20* nun eine entsprechende Meldung aus:

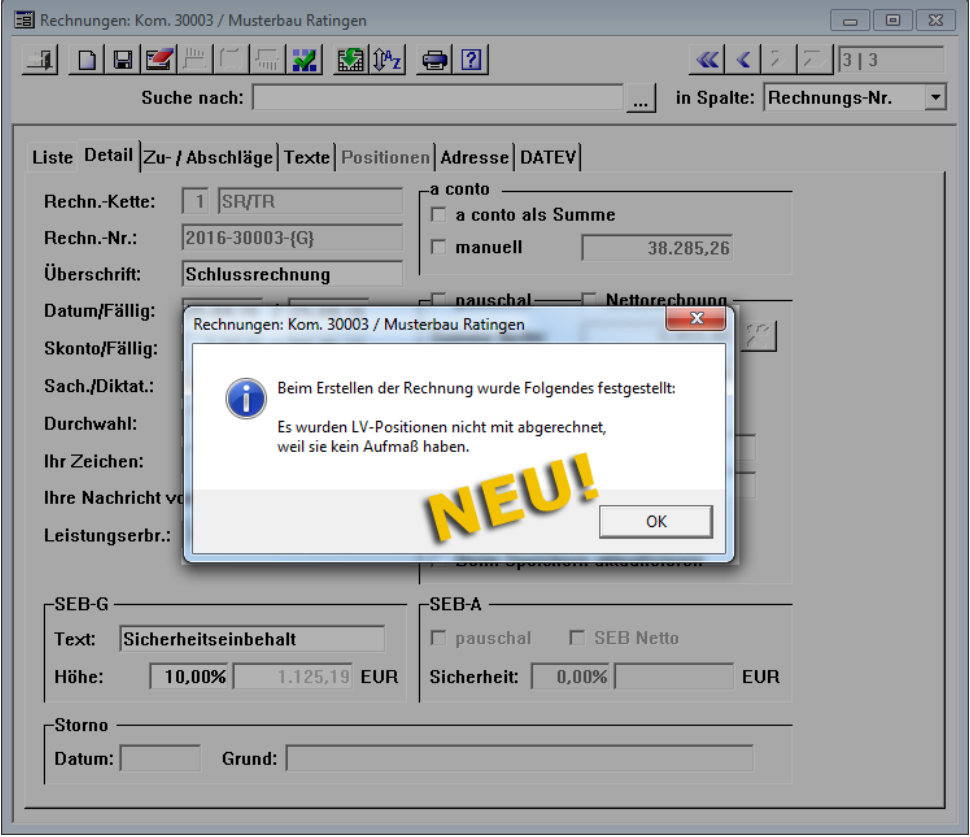

Beim Anlegen einer Schlussrechnung ist auch eine Meldung möglich, die sich auf verschiedene Sachverhalte bezieht.

#### Beispiel

Wenn z.B. abzurechnende LV-Positionen kein Aufmaß haben und abzurechnende Aufmaßzeilen einen Fertigstellungsgrad < 1 aufweisen, erhalten Sie beim Anlegen einer Schlussrechnung ebenfalls eine Meldung:

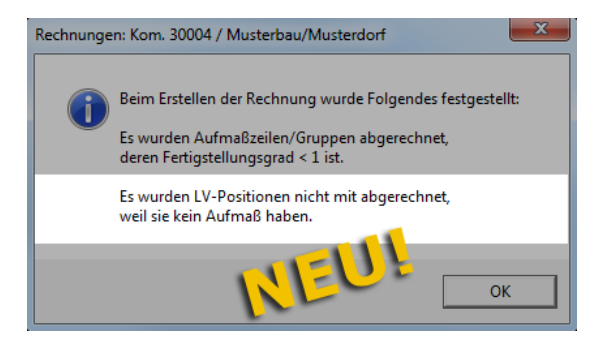

## **15.5 Längere Rechnungs-Überschriften**

Ab *Merlin 20* können Sie beim Anlegen von Zwischenrechnungen, Schlussrechnungen, und Tagelohnrechnungen bis zu 34 Zeichen in das Textfeld **Überschrift** eingeben (vorher: 20 Zeichen).

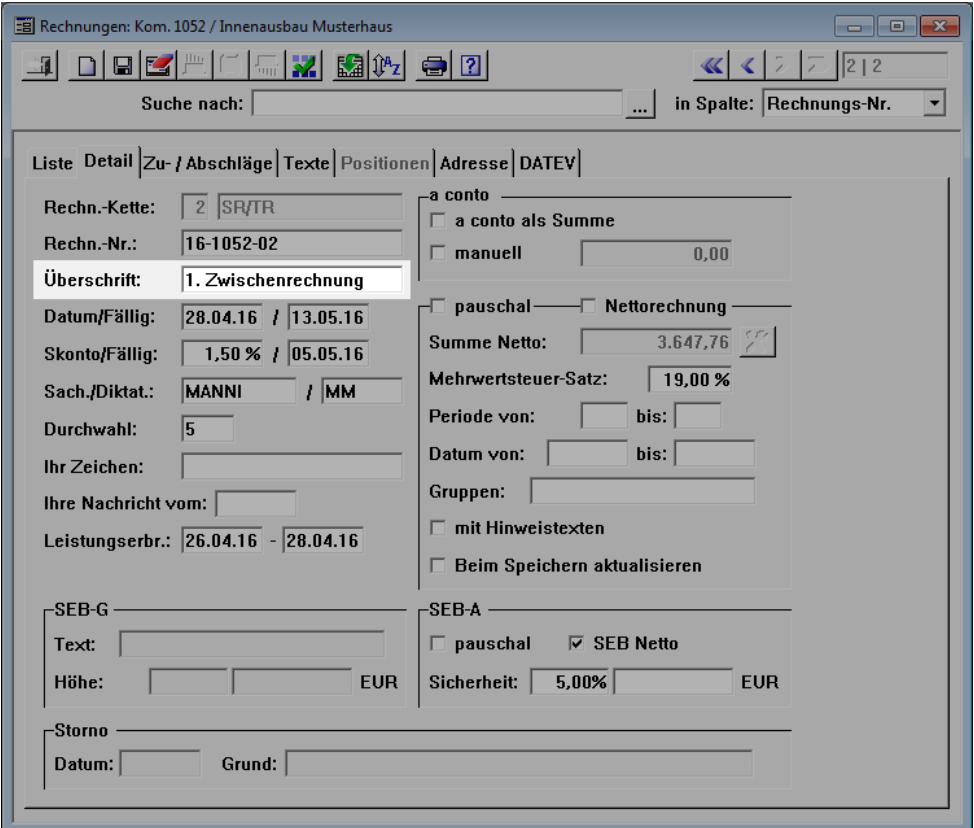

In *Merlin 20* wurden auch in den **Grundeinstellungen** auf der Registerkarte **Rechnungen** die Textfelder zum Vorgeben von Rechnungsüberschriften erweitert. Dort können Sie jetzt ebenfalls bis zu 34 Zeichen in das jeweilige Textfeld im Bereich **Überschrift** eingeben.

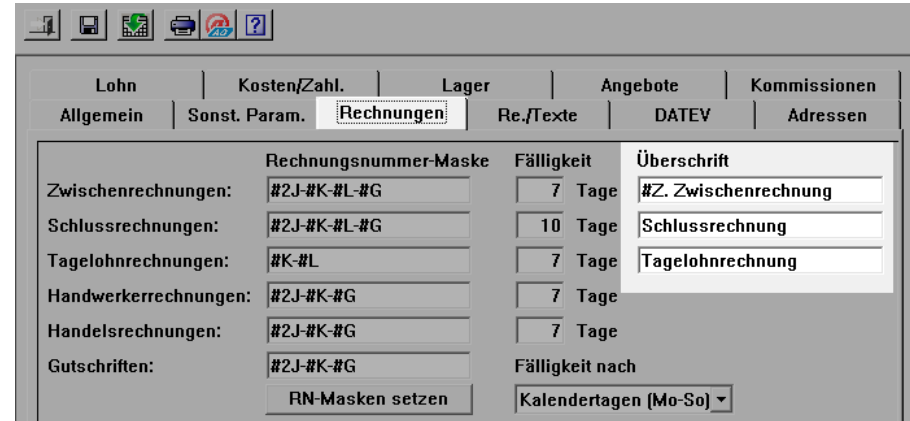

Diese Änderung betrifft folgende Rechnungstypen:

- **Zwischenrechnungen**
- **Schlussrechnungen**
- **Tagelohnrechnungen**

### **15.6 LV-Tagelohnposition in Tagelohnrechnung übernehmen**

Ab *Merlin 20* können Sie eine Tagelohnposition mit den entsprechenden Regieleistungen (Tagesrapport) auch in eine Tagelohnrechnung übernehmen. Gehen Sie hierzu wie folgt vor:

- **Legen Sie zu der Kommission eine Tagelohnrechnung an.** 
	- ▶ Das Fenster **Rechnungen: Kom.** erscheint.
	- ▶ Die Registerkarte **Detail** befindet sich im Vordergrund.
- Öffnen Sie die Registerkarte **Positionen**.
- Klicken Sie auf die Schaltfläche **Aus LV** .
	- ▶ Das Fenster **LV-Positionswahl Tagelohnrechnungen - Kommission** erscheint.
	- ▶ Die Tagelohnposition ist in der Spalte **T** mit einem Häkchen gekennzeichnet.

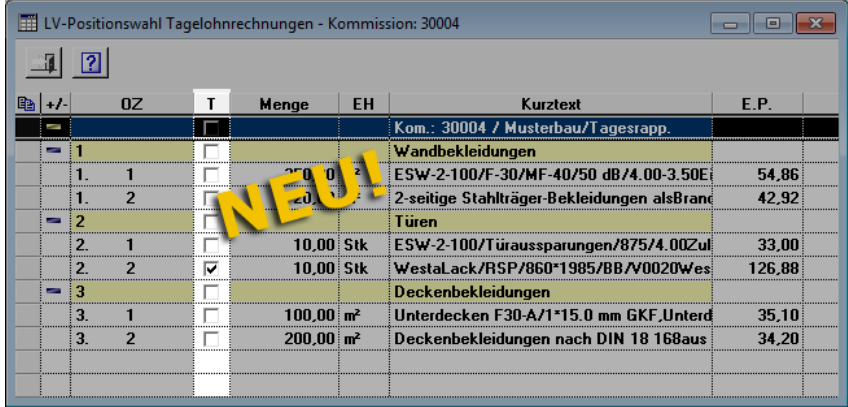

Doppelklicken Sie auf die Tagelohnposition.

▶ Die Tagelohnposition wird in der Liste auf der Registerkarte **Positionen** aufgeführt und ist in der Spalte **T** mit einem Häkchen gekennzeichnet.

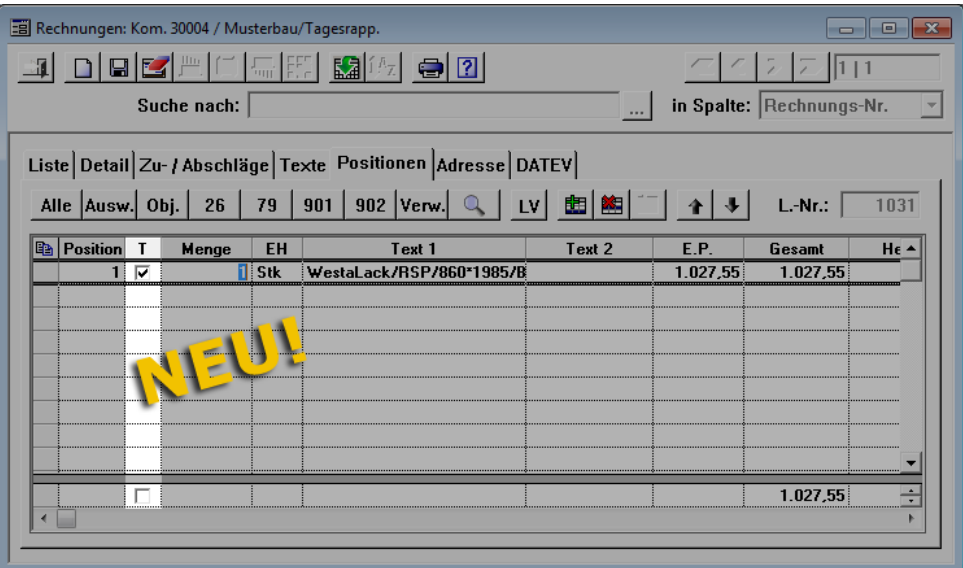

Im Ausdruck der Tagelohnrechnung wird die Tagelohnposition mit den Angaben zu den Regieleistungen aus dem dazugehörigen Tagesrapport aufgelistet, z.B. folgendermaßen:

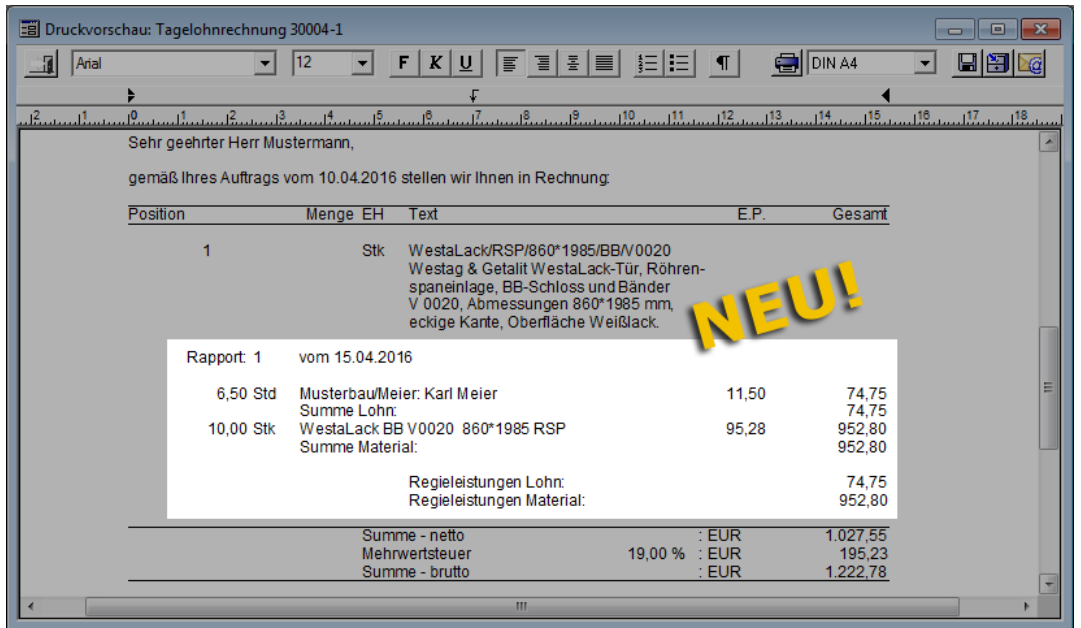

Die Darstellung von Tagelohnpositionen in Tagelohnrechnungen (siehe vorstehende Abbildung) entspricht immer der Darstellung von Tagelohnpositionen in 'normalen' Ausgangsrechnungen, wenn dort die Optionen **Tagesrapporte in die AR** und **detailliert** angehakt sind.

*Tipp:* Die Optionen **Tagesrapporte in die AR** und **detailliert** finden Sie in der betreffenden Kommission auf der Registerkarte **Sonstiges**.

### **15.7 Lohnanteil in Tagelohnrechnung angeben**

Ab *Merlin 20* können Sie in einer Tagelohnrechnung für einen Privatkunden, den Lohnanteil an der Gesamtsumme der Rechnung festlegen und im Schlusstext der Rechnung ausweisen. Für den Schlusstext von Tagelohnrechnungen stehen Ihnen in *Merlin 20* u.a. folgende neue Schlüsselwörter zur Verfügung:

- **Netto-Lohnanteil**: Nettobetrag des Lohnanteils an der Gesamtrechnung
- **MwSt-Lohnanteil**: im Lohnanteil enthaltene Mehrwertsteuer (Umsatzsteuer)
- **Brutto-Lohnanteil**: Bruttobetrag des Lohnanteils an der Gesamtrechnung

Um in einer Tagelohnrechnung für einen Privatkunden den Lohnanteil am Rechnungsbetrag festzulegen und im Schlusstext auszuweisen, gehen Sie wie folgt vor:

- Öffnen Sie eine 'unverschickte' Tagelohnrechnung oder legen Sie eine neue Tagelohnrechnung an.
- Prüfen Sie, ob der Rechnungsadressat auf der Registerkarte **Adresse** als Privatperson gekennzeichnet ist.
	- ▶ Die Schaltfläche Lohnanteil festlegen **X** ist aktiviert.
- Klicken Sie auf die Schaltfläche **Lohnanteil festlegen** .

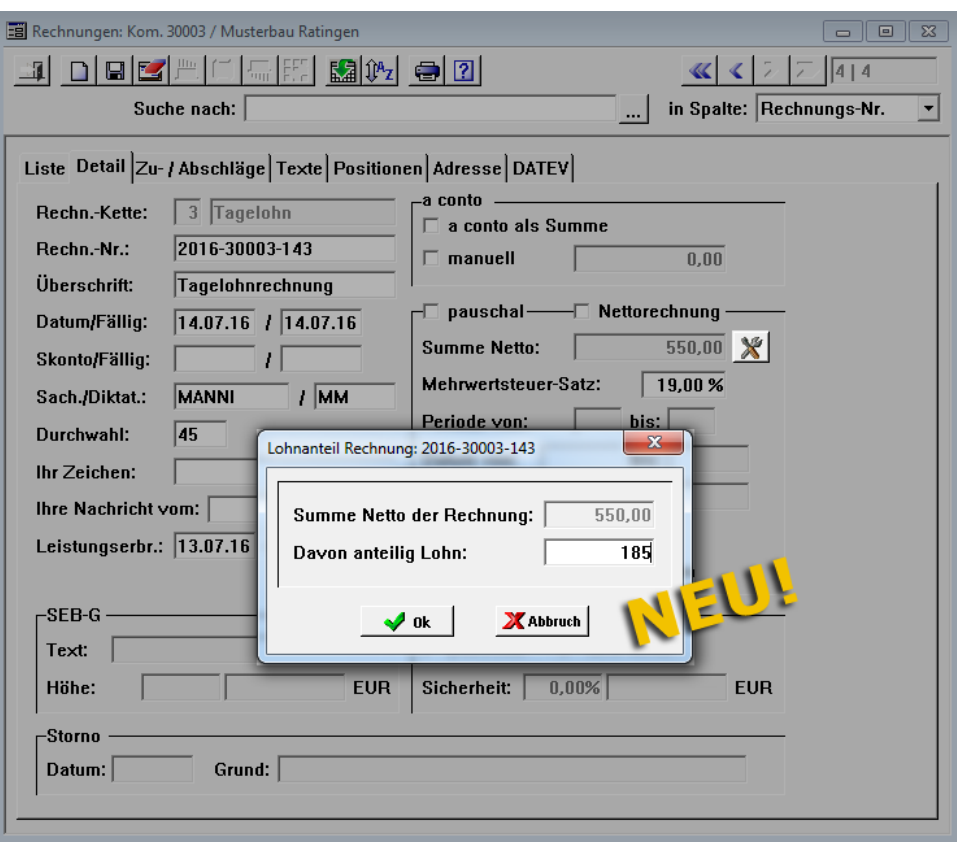

▶ Das Dialogfenster **Lohnanteil Rechnung: ...** erscheint.

- Legen Sie einen passenden Schlusstext fest und benutzen Sie dabei die vorgenannten neuen Schlüsselwörter.
- **Speichern Sie die Eingaben.**

▶ Im Ausdruck der Tagelohnrechnung wird im Schlusstext der Lohnanteil beispielsweise wie folgt ausgewiesen:

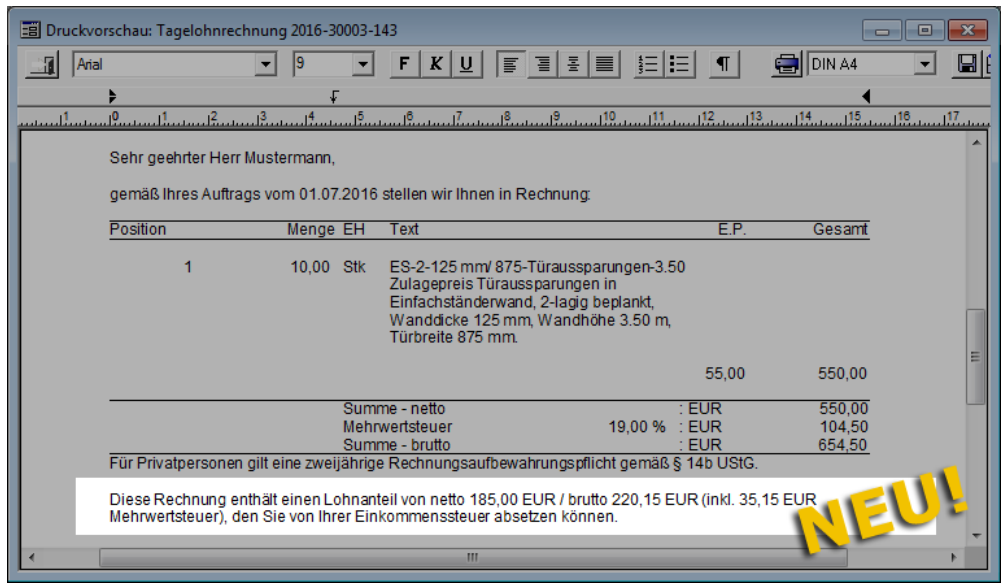
# **16 Einsatzplanung**

### **16.1 Einsatzplanung für Kommission von Handwerker-Rechnung**

Bisher konnten Sie in der Einsatzplanung von *Merlin* keine Kommissionen von Handwerker-Rechnungen auswählen. Ab *Merlin 20* steht Ihnen diese Auswahlmöglichkeit im Menüpunkt **Einsatzplanung** zur Verfügung. Damit können Sie nun auch Mitarbeiter, die im Rahmen von Kleinaufträgen eingesetzt werden sollen, bei der Einsatzplanung berücksichtigen.

Um den Einsatz eines Mitarbeiters im Rahmen der Kommission einer Handwerker-Rechnung zu planen, gehen Sie wie folgt vor:

- Öffnen Sie den Menüpunkt **Lohn > Einsatzplanung**.
- Wählen Sie das gewünschte Einsatzdatum.
- Klicken Sie auf die Schaltfläche **Eine Kommission hinzufügen** .
	- ▶ Das Fenster **Kommission wählen** erscheint.
- Wählen Sie hier die Kommission zur betreffenden Handwerker-Rechnung aus.
	- ▶ Die Kommission wird in der Tabelle aufgelistet.
- Um einen Mitarbeiter zuzuordnen, doppelklicken Sie in der Liste **Mitarbeiter** (linker Fensterbereich) auf den betreffenden Mitarbeiter.

# **16.2 Wochenplan mit Nachunternehmern anzeigen**

Im Hauptmenüpunkt **Lohn > Einsatzplanung** können Sie einen Wochenplan aufrufen. Bisher wurden dort die wöchentlich eingeplanten Mitarbeiter aufgelistet. In *Merlin 20* können Sie im Wochenplan zur Einsatzplanung auswählen, ob die eingeplanten Mitarbeiter und/oder die eingeplanten Nachunternehmer angezeigt werden sollen.

Um sich einen Wochenplan mit eingeplanten Mitarbeitern und Nachunternehmern anzeigen zu lassen, gehen Sie wie folgt vor:

- Wählen Sie im Menüpunkt **Einsatzplanung** ein Datum.
- Klicken Sie auf die Schaltfläche **Wochenplan** .
	- ▶ Das Fenster **Einsatzplanung-Wochenplan** erscheint.

Wenn für die ausgewählte Kalenderwoche Mitarbeiter und Nachunternehmer eingeplant wurden, erscheinen folgende Angaben/Einstellungen:

▶ Die Kontrollkästchen **Monteure** und **Nachunternehmer** sind angehakt.

▶ Über dem grauen Balken sind die Namen der Mitarbeiter und die zugeordneten Kommissionen aufgelistet.

▶ Unter dem grauen Balken sind die Namen der Nachunternehmer und die zugeordneten Kommissionen aufgelistet.

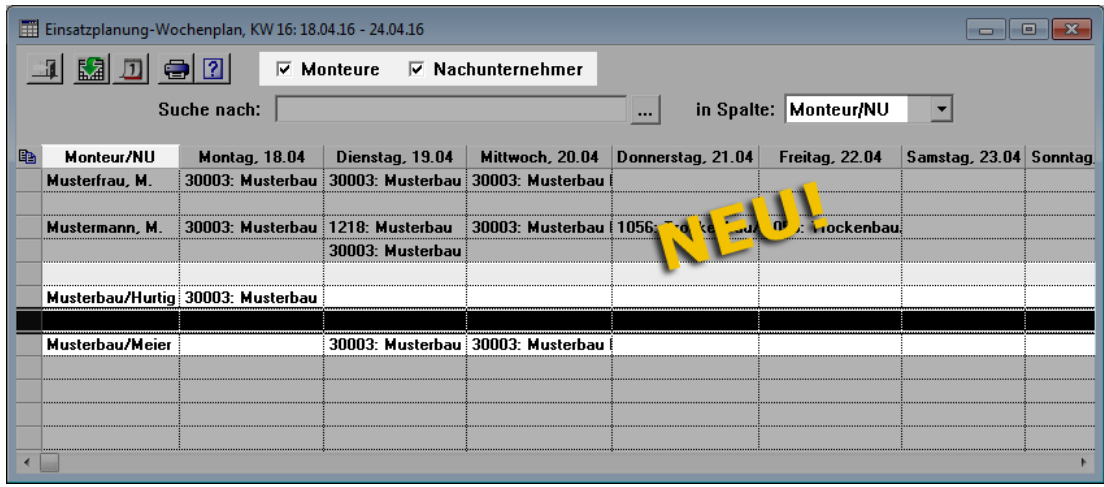

- Um ggf. eingeplante Monteure aus dem Wochenplan auszublenden, entfernen Sie das Häkchen aus dem Kontrollkästchen **Monteure**.
- Um ggf. eingeplante Nachunternehmer aus dem Wochenplan auszublenden, entfernen Sie das Häkchen aus dem Kontrollkästchen **Nachunternehmer**.

Wenn das Kontrollkästchen **Nachunternehmer** angehakt ist, werden eingeplante Nachunternehmer auch im Ausdruck eines Wochenplans aufgelistet.

==> Kap. *16.3 Wochenplan mit Nachunternehmern und Baustellenanschriften drucken*

### **16.3 Wochenplan mit Nachunternehmern und Baustellenanschriften drucken**

Bisher konnten Sie in *Merlin* einen Wochenplan für die eingeplanten Mitarbeiter ausdrucken.

In *Merlin 20* können Sie nun in der Einsatzplanung auswählen, ob Sie einen Wochenplan für die eingeplanten Mitarbeiter und/oder die eingeplanten Nachunternehmer ausdrucken wollen. Außerdem wird in *Merlin 20* die Möglichkeit bereitgestellt, Wochenpläne mit Baustellenanschriften auszudrucken.

Um beispielsweise einen Wochenplan mit eingeplanten Mitarbeitern und Nachunternehmern sowie den betreffenden Baustellenanschriften zu drucken, gehen Sie wie folgt vor:

 Stellen Sie sicher, dass im betreffenden Wochenplan die Kontrollkästchen **Monteure** und **Nachunternehmer** angehakt sind.

*Tipp:* Über die Kontrollkästchen **Monteure** und **Nachunternehmer** können Sie festlegen, ob eigene Mitarbeiter (Monteure) und/oder Nachunternehmer im Wochenplan angezeigt und anschließend ausgedruckt werden sollen.

Klicken Sie auf die Schaltfläche **Drucken** .

- ▶ Ein Untermenü erscheint und zeigt die folgenden neuen Druckoptionen:
	- **Drucken mit Baustellenanschriften**
	- **Drucken ohne Baustellenanschriften**

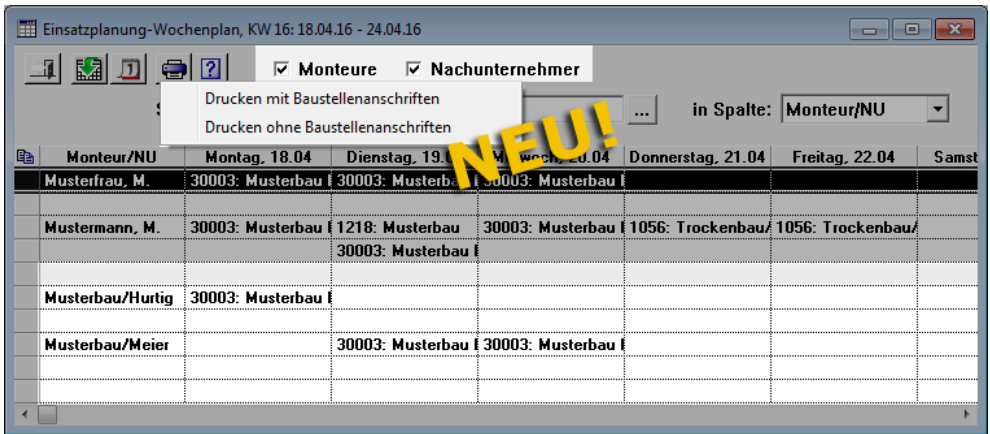

- Wählen Sie die Option **Drucken mit Baustellenanschriften**.
	- ▶ Die Druckvorschau des Wochenplans erscheint. Im unteren Bereich sind die Angaben zu den Nachunternehmern sowie die Baustellenadressen aufgelistet.

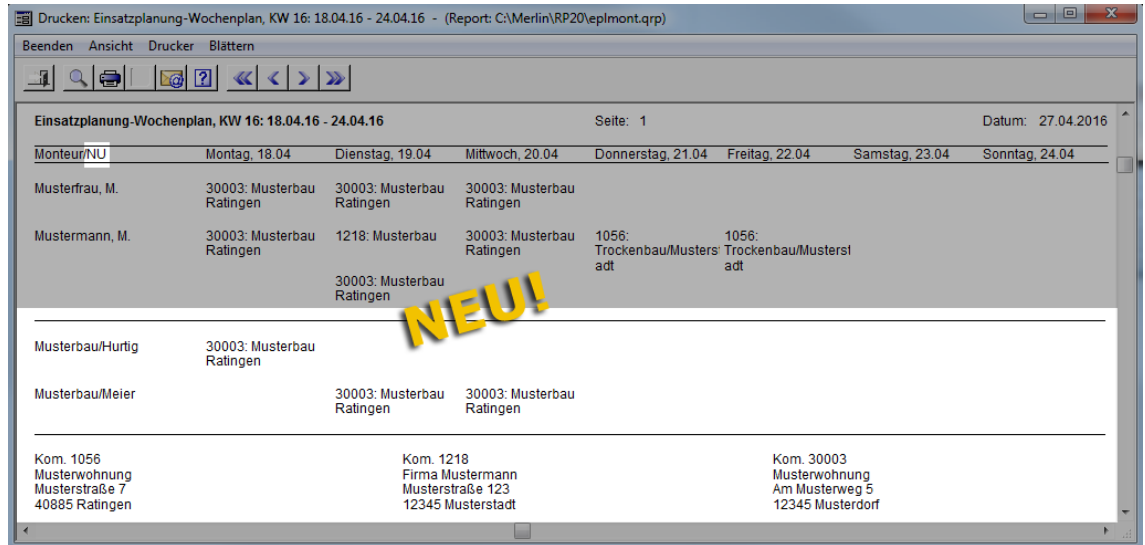

■ Um den Wochenplan auszudrucken, klicken Sie auf die Schaltfläche **Drucken** 

### **16.4 Wochenplan als E-Mail-Anhang versenden**

In *Merlin 20* können Sie einen Wochenplan als E-Mail-Anhang verschicken. Hierzu wurde in der Druckvorschau für Wochenpläne die Schaltfläche **Druckvorschau als E-Mail-**Anhang **b** neu eingeführt:

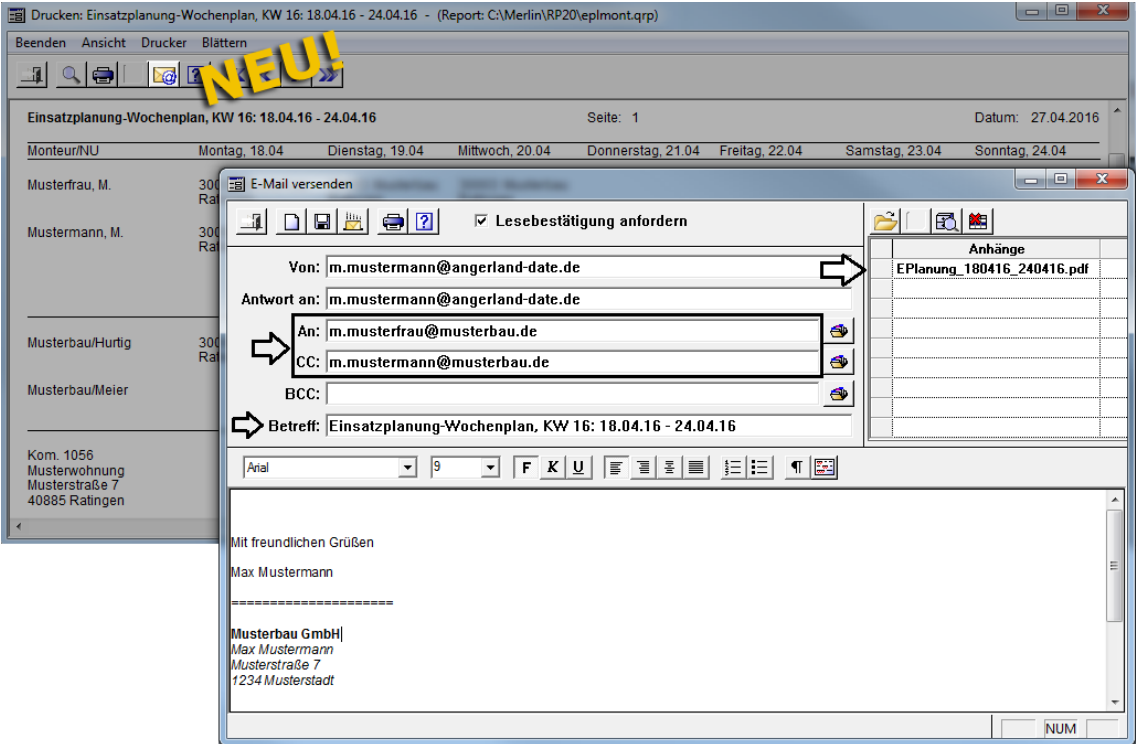

In der E-Mail wird der Wochenplan als PDF-Anhang aufgelistet.

Die E-Mail-Adressen der eingeplanten Monteure werden in die E-Mail übernommen (Felder **An** und **CC**) und die Betreffzeile wird mit der Datumsangabe der jeweiligen Kalenderwoche vorbelegt.

E-Mail-Adressen eingeplanter Nachunternehmer werden nicht automatisch in die E-Mail übernommen.

*Tipp:* In *Merlin 20* können Sie wahlweise einen Wochenplan mit oder ohne Baustellenanschriften an Ihre Monteure verschicken. In folgendem Kapitel ist das Drucken von Wochenplänen ausführlich beschrieben:

==> Kap. *16.3 Wochenplan mit Nachunternehmern und Baustellenanschriften drucken*

# **17 Lohnerfassung monatlich (+)**

In *Merlin 20* wurde die Bezeichnung des Menüpunkts **Lohnerfassung monatlich** wie folgt geändert: **Lohnerfassung monatlich (+)**.

Weitere Änderungen in diesem Menüpunkt werden in den nachfolgenden Unterkapiteln beschrieben.

### **17.1 Darstellung von Ist- und Soll-Arbeitsstunden in Mitarbeiterliste**

Bisher wurde in der Mitarbeiterliste die Abweichung (in Stunden) zwischen den Ist-Arbeitsstunden und den Soll-Arbeitsstunden numerisch und farblich dargestellt.

Ab *Merlin 20* werden in der Mitarbeiterliste die bereits erfassten Ist-Arbeitsstunden und die Soll-Arbeitsstunden (= Regelarbeitszeit) in der Spalte **Ist / Soll AS** (AS = Arbeitsstunden) wie folgt dargestellt:

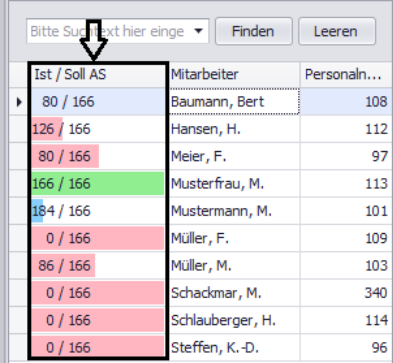

Die farblichen Kennzeichnungen haben folgende Bedeutungen:

- Rot: Ist-Arbeitsstunden < Soll-Arbeitsstunden
- Grün: Ist-Arbeitsstunden = Soll-Arbeitsstunden
- Blau: Ist-Arbeitsstunden > Soll-Arbeitsstunden

# **17.2 Lohnarten Feiertag und Zeitausgleich anzeigen/ verwenden**

In der monatlichen Lohnerfassung in *Merlin 20* können Sie jetzt zusätzlich folgende Lohnarten verwenden/sich anzeigen lassen:

- **Feiertag** (Kennzeichen: **F**)
- **Zeitausgleich** (Kennzeichen: **ZA**)

Feiertage werden ab jetzt im Lohnkalender in der Spalte **Lohnart** mit **F** gekennzeichnet. Die festgelegten Regelarbeitsstunden für den jeweiligen Wochentag werden als Regiestunden ausgewiesen.

Zeitausgleich können Sie in *Merlin 20* im Lohnkalender als Lohnart **ZA** für den betreffenden Tag in der Spalte **Regiestunden** erfassen.

#### **i Hinweis**

Um Zeitausgleich zu erfassen, müssen Sie Minusstunden in den Lohnkalender eintragen (z.B. "-6,00"). Wählen Sie für den betreffenden Lohndatensatz keine Kommission aus.

### **Beispiel**

Die nachfolgende Abbildung zeigt beispielhaft einen Datensatz der Lohnart "Feiertag" (hier: Donnerstag) und einen Datensatz der Lohnart "Zeitausgleich" (hier: Freitag):

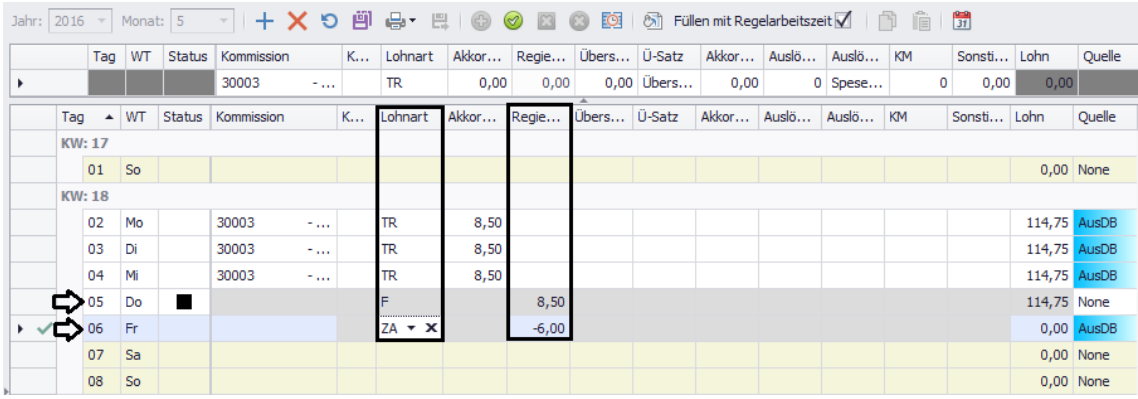

### *Produktive und unproduktive Lohnarten drucken*

Lohndatensätze zu den Lohnarten "Feiertag" und "Zeitausgleich" werden beim Druck einer **Lohnaufstellung** sowie einer **Lohnabrechnung** ausgewiesen.

Ab *Merlin 20* können Sie in der monatlichen Lohnabrechnung für eine(n) Mitarbeiter/-in über die Schaltfläche **Drucken** <sup>a</sup> auch eine **Lohnzusammenstellung** ausdrucken:

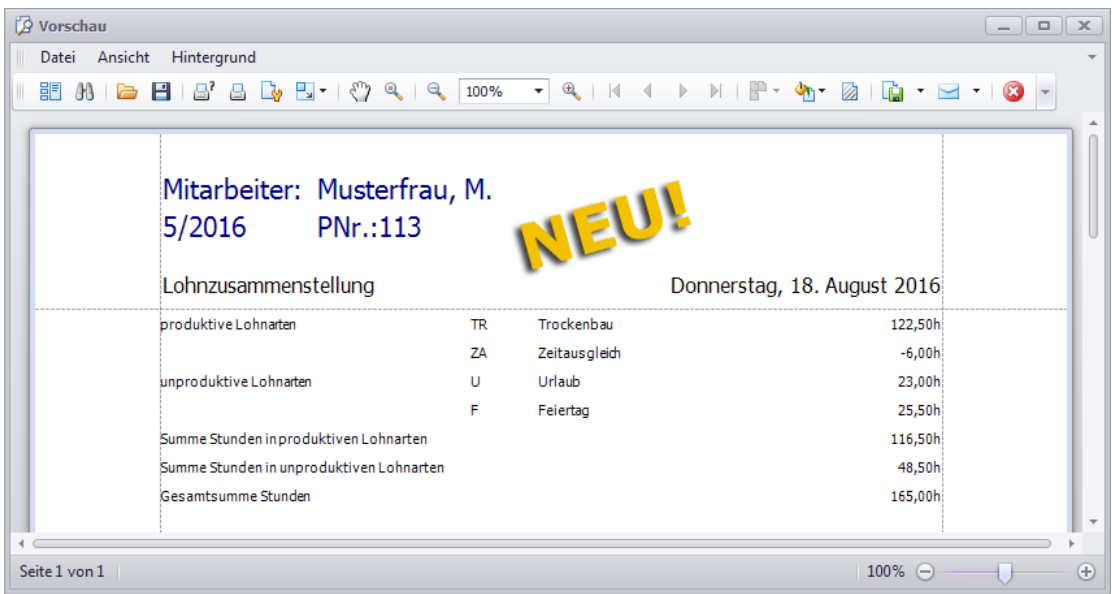

In der Druckvorschau **Lohnzusammenstellung** sind produktive und unproduktive Lohnarten aufgelistet.

Für die produktive Lohnart "Zeitausgleich" (ZA) werden Minusstunden ausgewiesen und berechnet. Die unproduktive Lohnart "Feiertag" (F) wird gemäß der festgelegten Regelarbeitsstunden berechnet.

# **17.3 Mehrere Lohndatensätze kopieren**

Die Windows-typische Kopierfunktion im Lohnkalender wurde erweitert.

Bisher konnten Sie mit der Tastenkombination [Strg]+[C] einen Lohndatensatz kopieren und durch Drücken der Tasten [Strg]+[V] in den Zieldatensatz übernehmen.

Ab jetzt können Sie mehrere Lohndatensätze Windows-typisch kopieren und an anderer Stelle im Lohnkalender einfügen. Gehen Sie hierzu wie folgt vor:

- Markieren Sie mehrere bereits erfasste Lohndatensätze im Lohnkalender (z.B. Montag, 6.6. bis Freitag, 10.6.).
- Drücken Sie die Tastenkombination [Strg]+[C].
- Markieren Sie im Lohnkalender die Zielzeile, ab welcher die kopierten Lohndatensätze eingefügt werden sollen (z.B. Mittwoch, 15.6.).

*Tipp:* Sie können die kopierten Lohndatensätze auch in einem anderen Monat oder bei einem anderen Mitarbeiter einfügen.

- Um die kopierten Lohndatensätze aus der Zwischenablage zu übernehmen, drücken Sie die Tastenkombination [Strg]+[V].
	- ▶ Die kopierten Lohndatensätze werden in den Lohnkalender eingefügt.
- Speichern Sie die Eingaben.

*Tipp:* Beim Einfügen von mehreren kopierter Lohndatensätzen in den Lohnkalender werden die Tage Samstag und Sonntag nicht mit Lohndatensätzen belegt. *Merlin 20* erkennt beim Kopiervorgang Wochenendtage und lässt diese beim Einfügen der Zieldatensätze aus.

# **17.4 Urlaubsplan bearbeiten/verwalten**

Bisher konnten Sie die Urlaubsplanung in *Merlin* im Menüpunkt **Auswertungen/Übersichten > Urlaubsplan** verwalten.

Ab *Merlin 20* können Sie zusätzlich in der monatlichen Lohnerfassung den Urlaubsplan aufrufen und anschließend bearbeiten. Um im Menüpunkt **Lohnerfassung monatlich (+)** den Urlaubsplan eines Mitarbeiters aufzurufen, gehen Sie wie folgt vor:

- Wählen Sie im Lohnkalender einen Monat aus.
- Wählen Sie in der Mitarbeiterliste des Lohnkalenders einen Mitarbeiter aus (z.B. "Mustermann, M.").
- Klicken Sie auf die Schaltfläche **Urlaubsplan** . *ODER:*
- Doppelklicken in der Spalte **Status** auf eine leere Tabellenzelle oder auf ein Symbol (z.B.: Urlaub, Feiertag usw.).

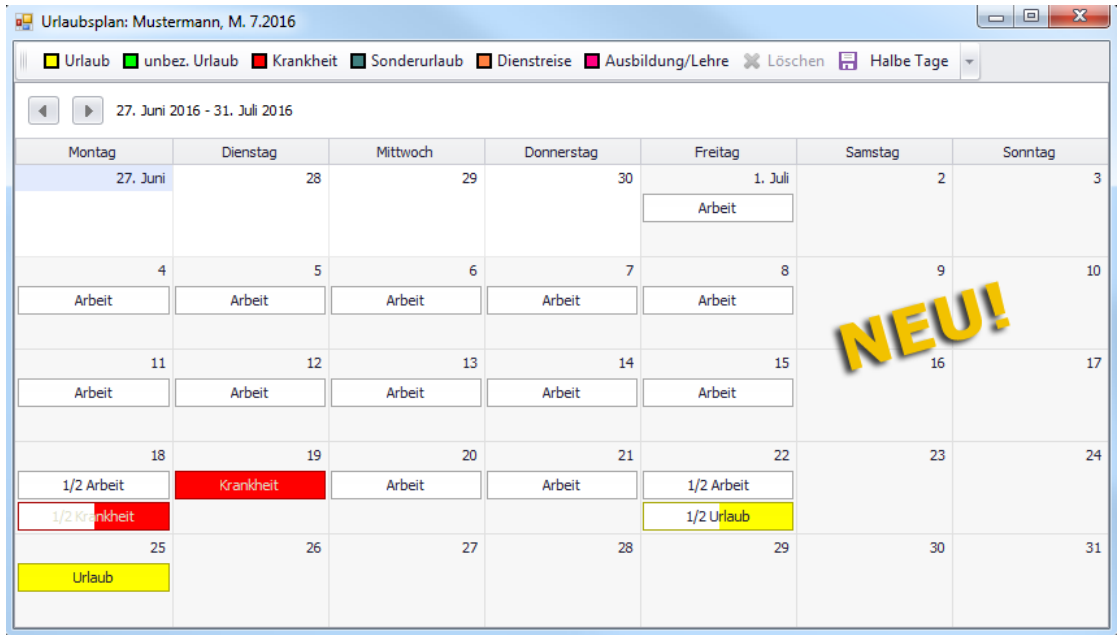

### ▶ Das Fenster **Urlaubsplan: Mustermann, M. ...** erscheint.

Das Fenster **Urlaubsplan: Mustermann, M. ...** enthält Folgendes:

- Symbolleiste mit Schaltflächen zum Bearbeiten des Urlaubsplans.
- Statuseintrag "Arbeit" (falls Lohndatensätze hinterlegt wurden).
- Kalendereintrag "Krankheit", "Urlaub" usw. (falls der Urlaubsplan bereits bearbeitet wurde).

Über den Menüpunkt **Stammdaten > Kalender > Legende** können Sie die Farben anpassen, in welchen folgende Tage um Urlaubsplan angezeigt werden sollen: Urlaub, unbezahlter Urlaub, Krankheit, Sonderurlaub, Dienstreise und Ausbildung/Lehre.

Eintragungen im Urlaubsplan wirken sich direkt auf die Lohnabrechnung aus. So werden z.B. bezahlte Urlaubstage oder Krankheitstage im Lohnkalender mit der in *Merlin* hinterlegten Regelarbeitszeit aufgeführt und als "Regiestunden" vergütet.

#### **i Hinweis**

In den Urlaubsplan können Sie keinen Betriebsurlaub eintragen, da dieser für alle Mitarbeiter gilt.

#### *Kalendereinträge setzen/bearbeiten*

Um Eintragungen im Kalender des Urlaubsplans zu setzen, gehen Sie wie folgt vor:

- Markieren Sie mit gedrückt gehaltener Maustaste (Linksklick) die Kalendertage, für welche Sie Einträge hinterlegen möchten.
- Klicken Sie in der Symbolleiste auf den benötigten Eintragstyp (z.B. "Urlaub").
	- ▶ Im Urlaubskalender sind neue Einträge hinterlegt.
- $\begin{array}{c|c|c|c|c} \hline \multicolumn{3}{c|}{\multicolumn{3}{c|}{\multicolumn{3}{c|}{\mid}} & \multicolumn{3}{c|}{\multicolumn{3}{c|}{\mid}} \\ \hline \multicolumn{3}{c|}{\multicolumn{3}{c|}{\mid}} & \multicolumn{3}{c|}{\multicolumn{3}{c|}{\mid}} & \multicolumn{3}{c|}{\multicolumn{3}{c|}{\mid}} & \multicolumn{3}{c|}{\multicolumn{3}{c|}{\mid}} & \multicolumn{3}{c|}{\multicolumn{3}{c|}{\mid}} \\ \hline \multicolumn{3}{c|}{\multicolumn{3}{c$ **P** Urlaubsplan: Mustermann, M. 7.2016 □ Urlaub □ unbez. Urlaub ■ Krankheit ■ Sonderurlaub ■ Dienstreise ■ Ausbildung/Lehre ※ Löschen □ Halbe Tage 4 27. Juni 2016 - 31. Juli 2016 Montag Dienstag Mittwoch Donnerstag Freitag 27. Jun 28  $29$  $1.$  Juli Arbeit  $10<sub>10</sub>$ Arbeit Arbeit Arbeit Arbeit Arbeit  $12$  $17$  $\overline{11}$  $\overline{13}$  $14$ 15 16 Arbeit Arbeit Arbeit Arbeit Arbeit 18 19  $21$  $\overline{22}$ 23  $24$ 1/2 Arbeit Arbeit Arbeit 1/2 Arbeit  $1/2$  Ur  $\overline{26}$  $\overline{27}$  $\overline{28}$ 29 30  $31$  $2!$ Urlaut Urlaub  $\left| + \right|$ Urlaub  $\overline{\phantom{0}}$ Urlaub Urlaub
- ▶ Die neuen Einträge sind mit einem Plus (+) gekennzeichnet.

 Um die neuen Einträge in die Lohnerfassung zu übernehmen, klicken Sie auf die Schaltfläche **Speichern**.

Bei Bedarf können Sie auch einzelne Kalendertage anklicken und verschieben.

Um einen Kalendereintrag zu löschen, markieren Sie diesen (Linksklick) und klicken Sie anschließend auf die Schaltfläche **Löschen**.

Um mehrere Kalendereinträge zu löschen, gehen Sie wie folgt vor:

- Drücken Sie die [Strg]-Taste.
- Markieren Sie nacheinander mit Linksklick die betreffenden Kalendereinträge.
- Lassen Sie die [Strg]-Taste wieder los.
- Klicken Sie anschließend auf die Schaltfläche **Löschen**.
	- ▶ Die markierten Einträge sind aus dem Urlaubskalender entfernt.

Wenn Sie halbe Urlaubs-, Krankheitstage usw. eintragen möchten, klicken Sie auf die Schaltfläche **Halbe Tage**. In diesem Fall ändert sich die Darstellung der Schaltflächen in der Symbolleiste folgendermaßen:

N Urlaub N unbez. Urlaub N Krankheit N Sonderurlaub N Dienstreise N Ausbildung/Lehre 3. Löschen FI Halbe Tage

Um Kalendereinträge für halbe Tage zu setzen, gehen Sie nach dem gleichen Prinzip vor, wie oben beschrieben. Um anschließend wieder in den Eintragsmodus "Ganze Tage" umzuschalten, klicken Sie erneut auf die Schaltfläche **Halbe Tage**.

# **17.5 Lohnabrechnung exportieren**

In *Merlin 20* haben Sie jetzt die Möglichkeit, eine monatliche Lohnabrechnung in den Formaten *csv* und *xls* zu exportieren. Gehen Sie hierzu wie folgt vor:

- Wählen Sie im Menüpunkt **Lohnabrechnung monatlich (+)** eine(n) Mitarbeiter/-in aus.
- Wählen Sie den betreffenden Monat aus.
- Klicken Sie auf die neue Schaltfläche **Export** .
- Wählen Sie das gewünschte Format (z.B. *xls*).
- Speichern Sie die Datei in Ihrem Verzeichnis.

Die nachfolgende Abbildung zeigt beispielhaft die Auflistung der Lohndaten in einer exportierten Excel-Datei (Format *xls*):

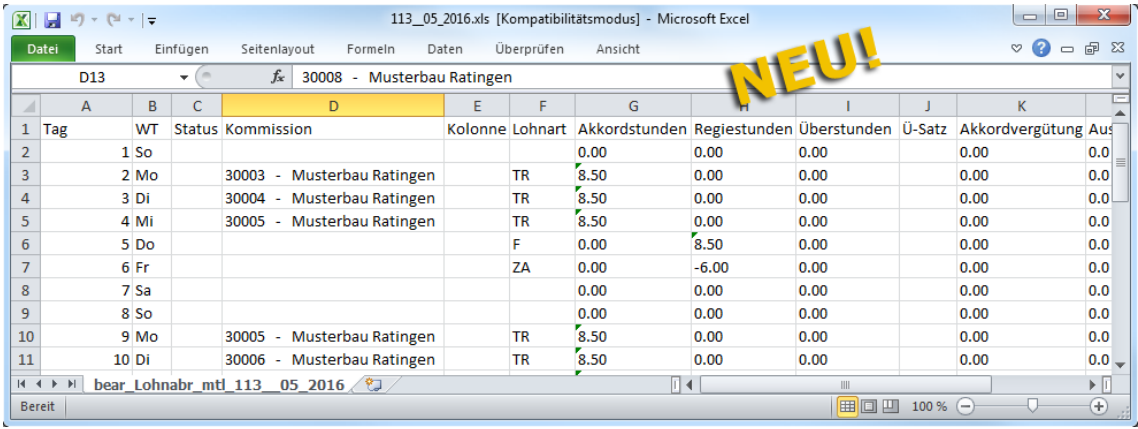

# **18 Auswertungen/Übersichten**

# **18.1 Auswertung - Nachkalkulation mit summierten Lohndatensätzen**

Im Menüpunkt **Auswertungen/Übersichten > Monatsauswertung** oder in einer Kommission können Sie die Druckoption **Auswertung - Nachkalkulation** auswählen. Diese Auswertung enthält eine Auflistung von Lohndatensätzen. *Merlin 20* bildet in dieser Auswertung zu folgenden Spalten Summen (siehe nachfolgende Abbildung):

- **Ak-Std**: Akkordstunden
- **L-Std**: Lohnstunden
- **Ak-Vg.**: Akkordvergütung
- **Al-Sonst.**: Sonstige Auslösungen

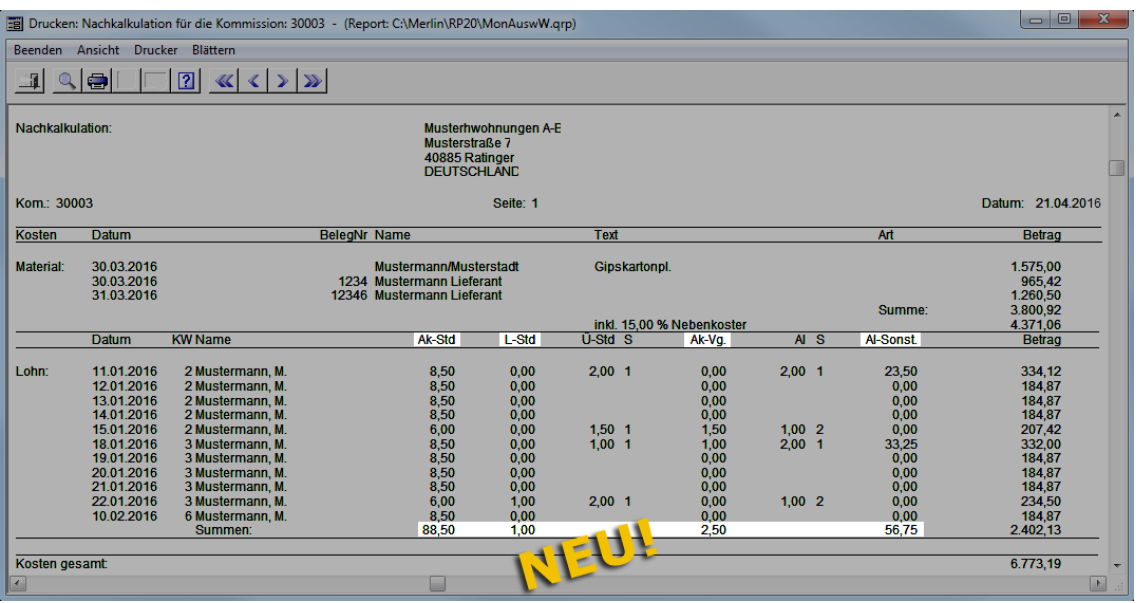

# **18.2 Auswertung - Nachkalkulation mit DB in Prozent**

In *Merlin* können Sie im Menüpunkt **Auswertungen/Übersichten > Monatsauswertung** oder in einer Kommission die Druckoption **Auswertung - Nachkalkulation** wählen. In der betreffenden Druckvorschau wird ab *Merlin 20* der prozentuale Anteil an der Leistung als Deckungsbeitrag ("DB %") nach folgenden Kriterien ausgewiesen:

- nach Rechnungsausgang
- nach Aufmaß
- nach Zahlungseingang

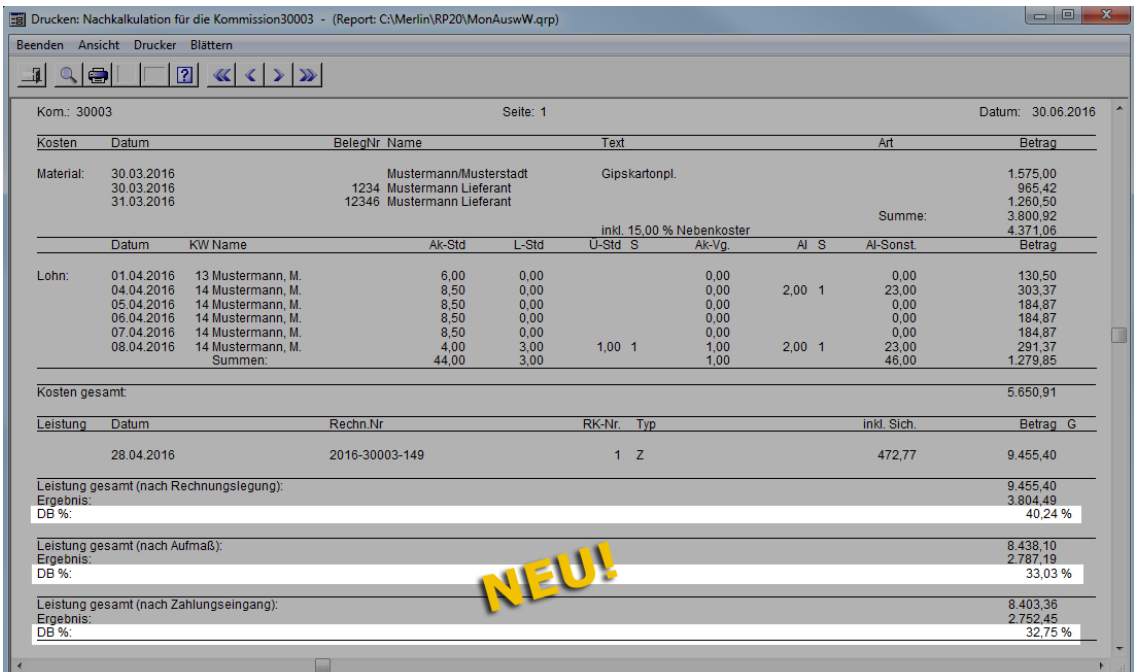

# **19 Auswertungen (+)**

Der Programmbereich **Auswertungen/Übersichten** in *Merlin* wurde komplett neu entwickelt. *Merlin 20* bietet Ihnen jetzt einfach und schnell anzuwendende Möglichkeiten zum Aufrufen und Zusammenstellen von Auswertungen einschließlich zusätzlicher Komfortfunktionen wie z.B.:

- Gruppieren von Datensätzen,
- Detailansichten einblenden (Untertabellen),
- Erstellen von individuellen Tabellen-Layouts,
- Durchführen und Darstellen von Summen-Auswertungen,
- Visualisieren von Datensätzen in Diagrammen,
- Bearbeitungsmöglichkeiten und Exportfunktion in der Druckvorschau u.a.

Um diese Anforderungen bestmöglich umzusetzen, wurden von *Angerland-Data* neueste Technologien verwendet. Dabei wurde der inhaltliche Aufbau vieler Auswertungen/ Übersichten in der jeweiligen Standard-Ansicht in weiten Teilen beibehalten. Bedienungstechnisch bieten Ihnen die neuen Auswertungen jedoch zahlreiche neue Möglichkeiten.

Nehmen Sie sich bitte die Zeit, die folgenden Abschnitte durchzulesen und sich mit den wesentlichen Verbesserungen und Unterschieden zu den 'alten' Auswertungs- und Übersichts-Fenstern in *Merlin* vertraut zu machen.

In einem separaten Handbuch werden die Elemente und Funktionen des neuen Programmbereichs **Auswertungen (+)** ausführlich beschrieben.

# **19.1 Übersicht: Menüpunkte in Auswertungen (+)**

In dem neuen Programmbereich **Auswertungen (+)** in *Merlin 20* sind zahlreiche Auswertungen/Übersichten übernommen worden, die Sie bisher in *Merlin* aufrufen konnten. Dabei wurden einige bisherige Auswertungen zusammengefasst und in den Darstellungsmöglichkeiten erweitert. Zusätzlich wurden einige Auswertungen in *Merlin 20* neu eingeführt.

Wenn Sie in *Merlin 20* den Hauptmenüpunkt **Auswertungen (+)** öffnen, erscheint zunächst ein zusätzliches Programmfenster. Die einzelnen Auswertungen finden Sie unter folgenden Menüpunkten der Menüleiste:

- **Angebote**
- **Kommissionen**
- **Rechnungsausgang**
- **Rechnungseingang**

In der nachfolgenden Tabelle sind alle Auswertungen aus dem neuen Programmbereich **Auswertungen (+)** aufgelistet. Zusätzlich sind dabei zu jeder neuen Auswertung die jeweils entsprechenden bisher in *Merlin* vorhandenen Auswertungen/Übersichten (Menüpunkte) aufgeführt:

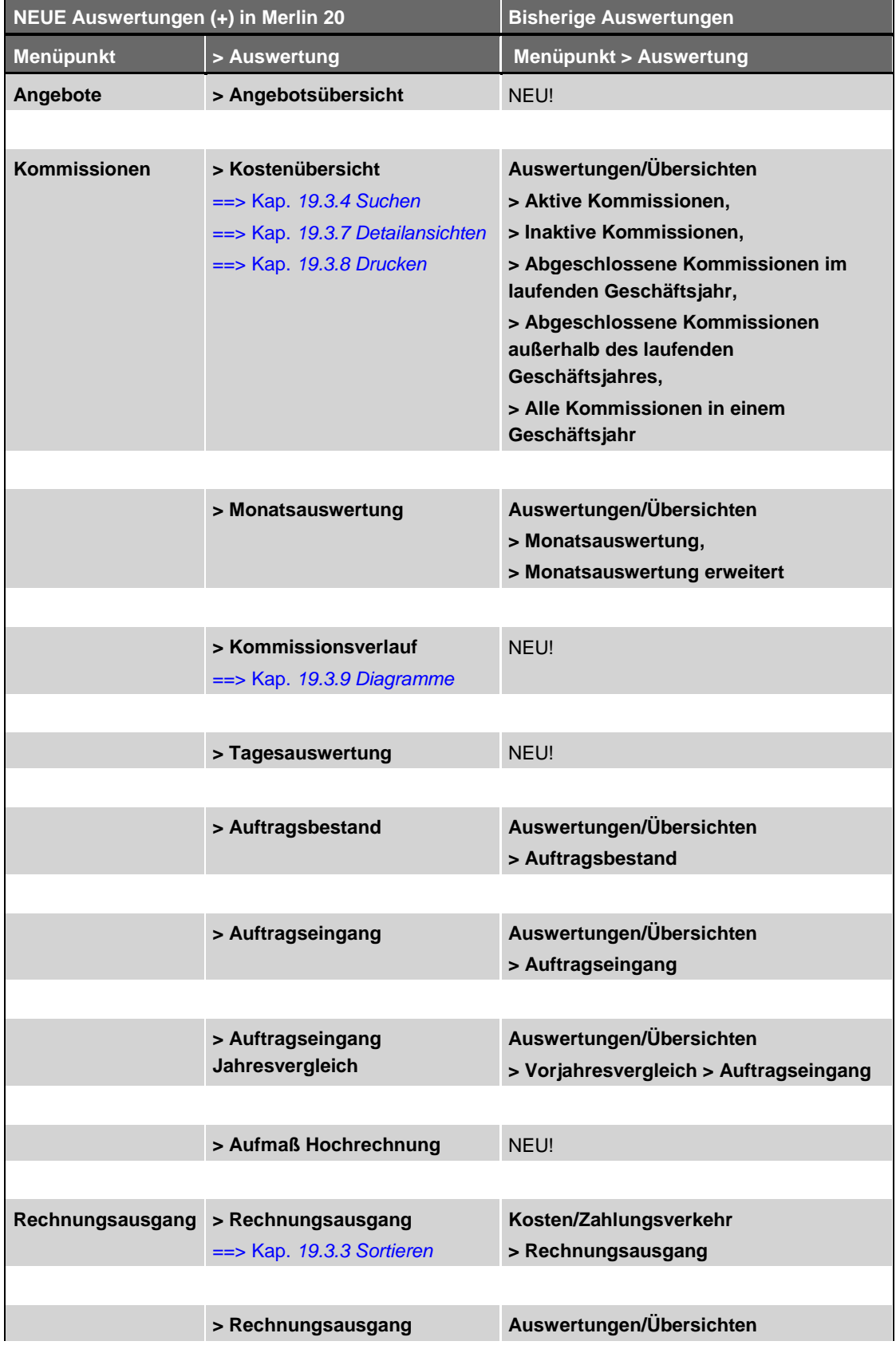

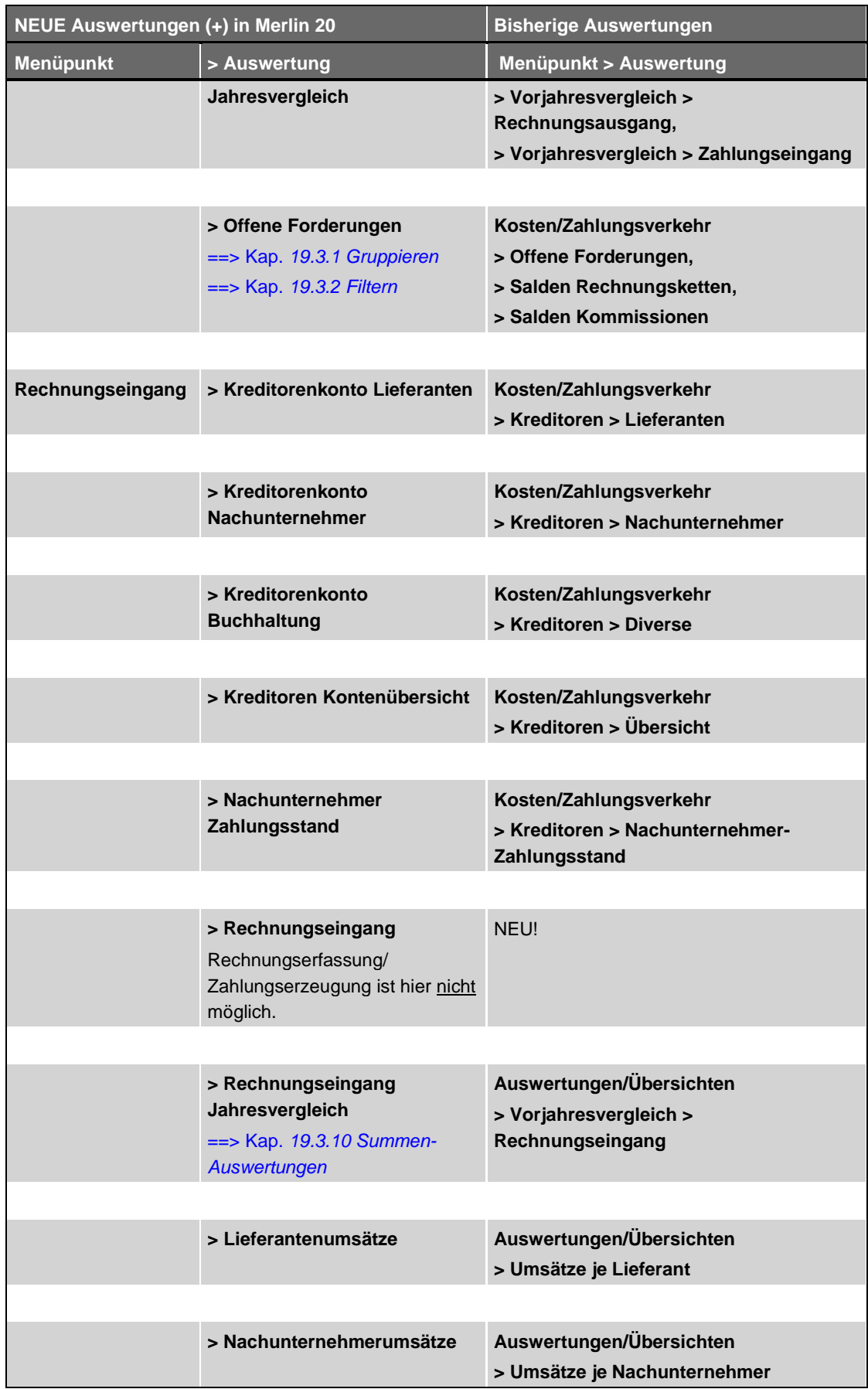

*Tab.: Auswertungen (+) und bisherige Merlin-Auswertungen*

# **19.2 Schaltflächen in Auswertungen (+)**

In der nachfolgenden Tabelle sind die Standard-Schaltflächen, die Ihnen in den Menüpunkten des Programmbereichs **Auswertungen (+)** zur Verfügung stehen, aufgeführt und beschrieben:

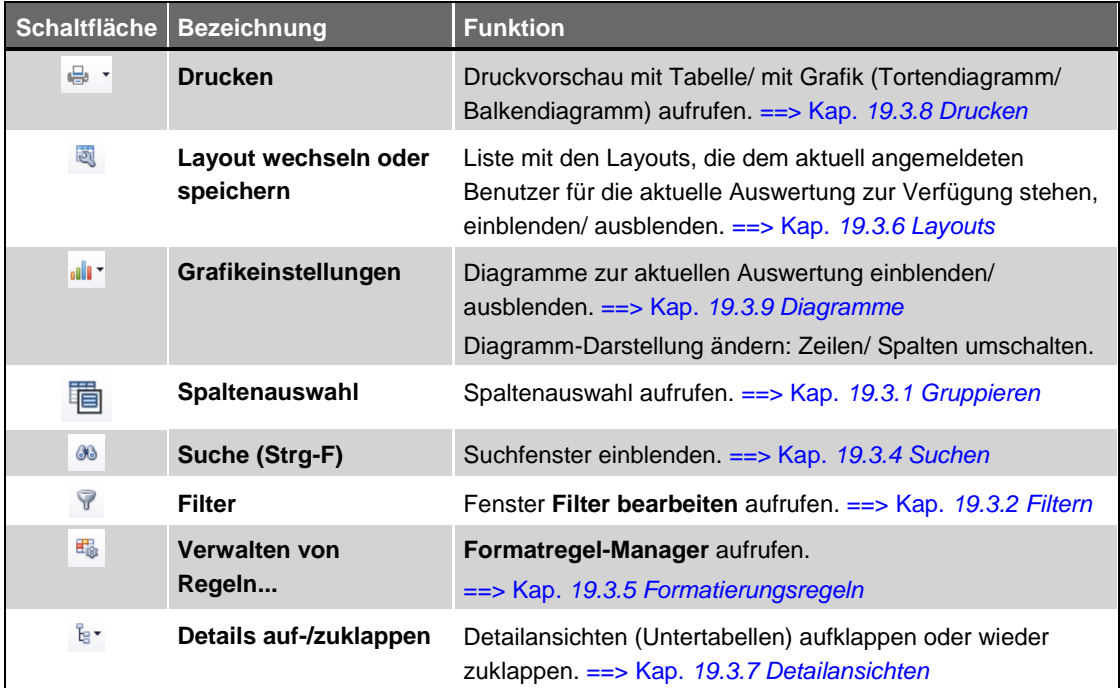

*Tab.: Schaltflächen in Auswertungen (+)*

# **19.3 Vorteile/Unterschiede gegenüber den bisherigen Merlin-Auswertungen**

Die Hauptunterschiede zwischen den neuen Auswertungen (+) gegenüber den bisherigen *Merlin*-Auswertungen bestehen in den vielfältigen Möglichkeiten, die einzelnen Auswertungen gemäß dem individuellen Bedarf anpassen zu können. Um bestimme Details herauszustellen, die Sie besonders interessieren, können Sie in den Auswertungen (+) innerhalb eines Menüpunkts (z.B. "Kostenübersicht") verschiedene Darstellungsvarianten einstellen. Sie können somit verschiedene Sichten auf eine identische Datenbasis erzeugen.

Im Menüpunkt **Auswertungen (+)** kommen folgende verschiedene Fenstertypen zur Anwendung:

- **Tabellenfenster**
- Pivot-Tabellenfenster

### Das Tabellenfenster

Das neue Tabellenfenster ähnelt in seiner Grundform dem bisherigen *Merlin*-Tabellenfenster. Die Daten werden in einer Tabelle mit den Datensätzen als Zeilen und den Datenfeldern als Spalten dargestellt. Auf die Besonderheiten des neuen Tabellenfensters und die erweiterten Darstellungsmöglichkeiten, die dieses gegenüber einem *Merlin*-Tabellenfenster besitzt, wird in den folgenden Kapiteln eingegangen:

==> Kap. *19.3.1 Gruppieren* ==> Kap. *19.3.2 Filtern* ==> Kap. *19.3.3 Sortieren*

==> Kap. *19.3.4 Suchen* ==> Kap. *19.3.5 Formatierungsregeln* ==> Kap. *19.3.6 Layouts* ==> Kap. *19.3.7 Detailansichten* ==> Kap. *19.3.8 Drucken* ==> Kap. *19.3.9 Diagramme*

### Das Pivot-Tabellenfenster

Das Pivot-Tabellenfenster eignet sich besonders gut zur Darstellung von Summen-Auswertungen. Auf diesen Fenstertyp wird detailliert in dem folgenden Kapitel eingegangen:

==> Kap. *19.3.10 Summen-Auswertungen*

### <span id="page-88-0"></span>**19.3.1 Gruppieren**

Im Tabellenfenster befindet sich oberhalb des Tabellenkopfs ein Gruppierungsfeld. In das Gruppierungsfeld können Sie zum Zweck der Gruppierung von Daten einen Spaltenkopf oder mehrere Spaltenköpfe ziehen (Drag & Drop).

Beispiel: Gruppieren nach Bauleitern

Sie können z.B. im Menüpunkt **Offene Forderungen** die Daten per Drag-&-Drop-Funktion nach Bauleitern gruppieren und anschließend die einzelnen Gruppenbereiche einsehen. Gehen Sie hierzu wie folgt vor:

- Öffnen Sie den Menüpunkt **Auswertungen (+) > Rechnungsausgang > Offene Forderungen**.
- Klicken Sie auf den Spaltenkopf **BA** (Linksklick).
- Ziehen Sie mit gedrückt gehaltener Maustaste den Spaltenkopf **BA** senkrecht nach oben in das Gruppierungsfeld.

▶ Am linken Rand des Gruppierungsfelds erscheinen zwei aufeinander zeigende Pfeile.

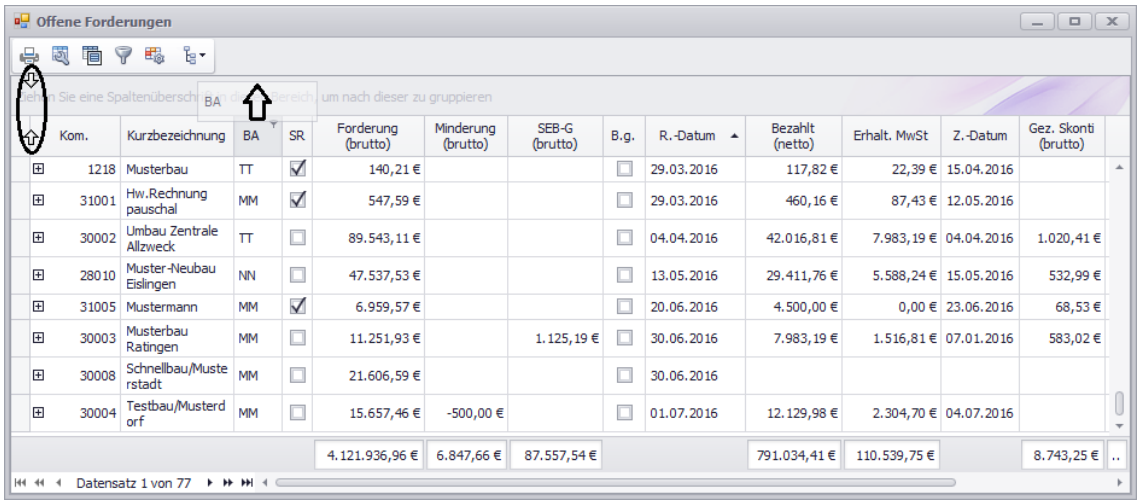

Lassen Sie die Maustaste los.

▶ Die Spalte **BA** ist aus dem Tabellenkopf entfernt und befindet sich am linken Rand des Gruppierungsfelds.

▶ In der Tabelle erscheinen gruppierte Bereiche, in denen jeweils die Datensätze mit den gleichen Bauleiterkürzeln zusammengefasst sind.

▶ Die gruppierten Bereiche sind 'zugeklappt'.

▶ Wenn das Tabellenfenster aufsummierte Spalten enthält, dann werden für diese Spalten auch die jeweiligen Gruppensummen ausgewiesen.

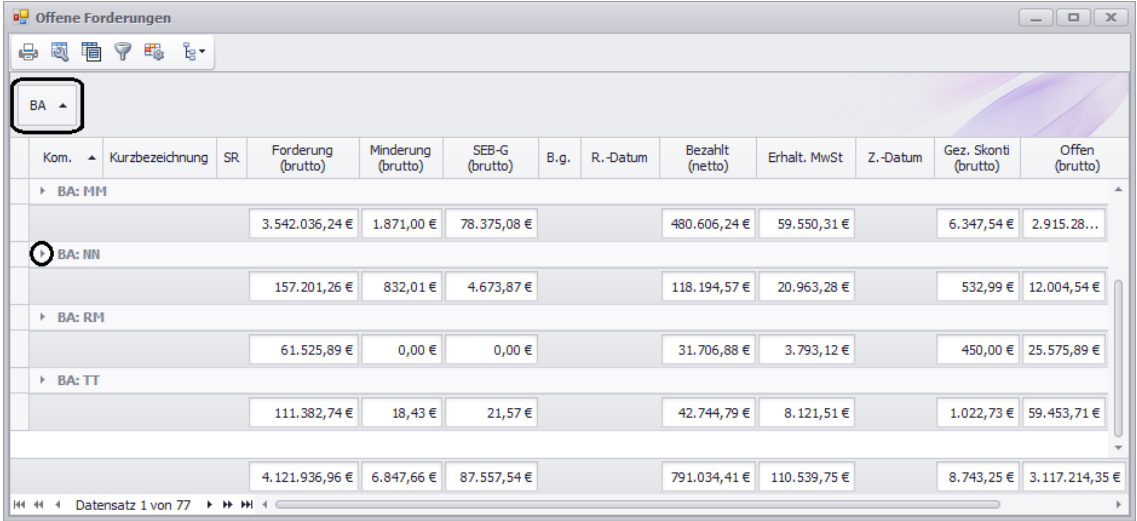

 Um einen einzelnen Gruppenbereich 'aufzuklappen', klicken Sie auf das kleine graue Dreieck am oberen linken Rand des Gruppenbereichs (z.B. "BA: NN").

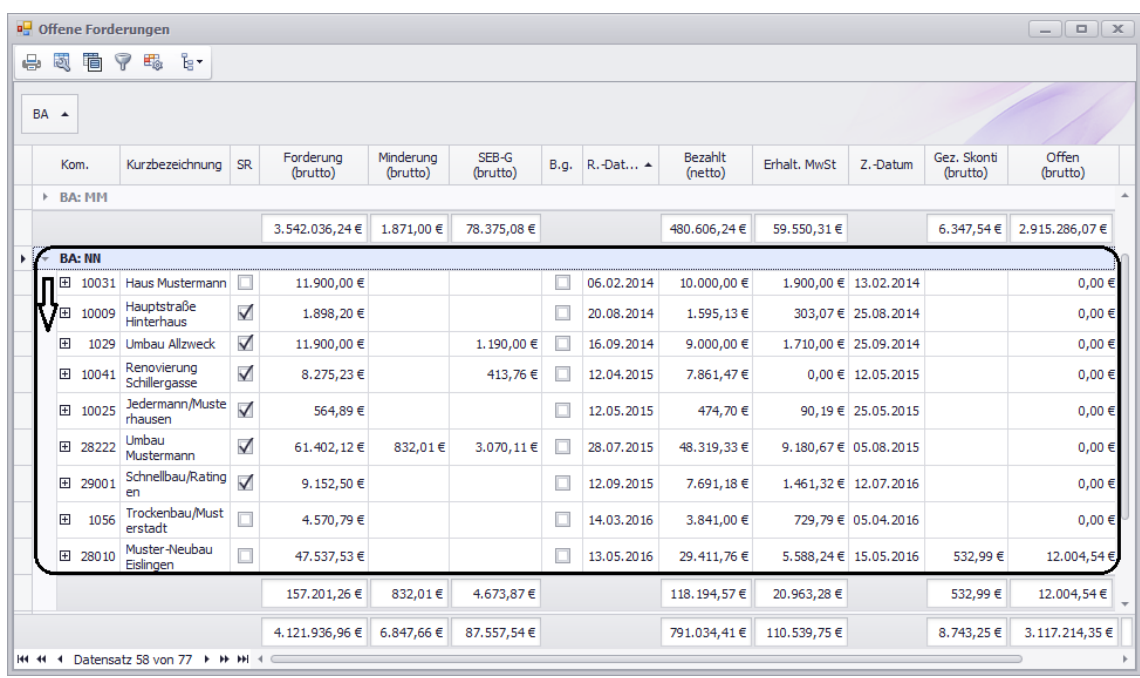

Wenn Sie ein Kriterium in die Auswertung einbeziehen möchten, welches nicht in der Tabelle aufgeführt ist, können Sie die Funktion **Spaltenauswahl** nutzen. Gehen Sie hierzu wie folgt vor:

- Klicken Sie in der Symbolleiste auf die Schaltfläche **Spaltenauswahl** . *ODER:*
- Bewegen Sie den Mauszeiger auf einen beliebigen Spaltenkopf.
- Öffnen Sie mit Rechtsklick das Kontextmenü.
- Wählen Sie die Funktion **Spaltenauswahl**.
	- ▶ Das Fenster **Spaltenauswahl** erscheint.

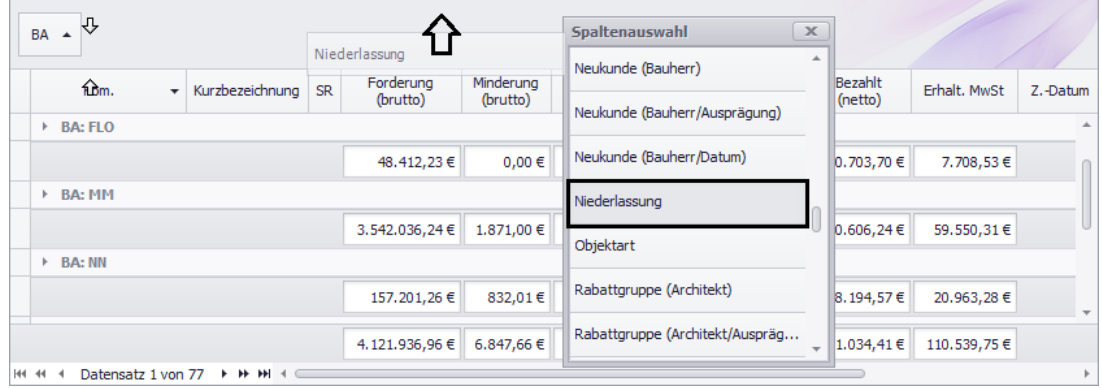

- Wählen Sie einen Spaltenkopf (z.B. "Niederlassung") und ziehen Sie diesen per Drag & Drop in das Gruppierungsfeld.
- Um die Summenzeilen der einzelnen Untergruppen einzusehen, klappen Sie den betreffenden Gruppenbereich auf.

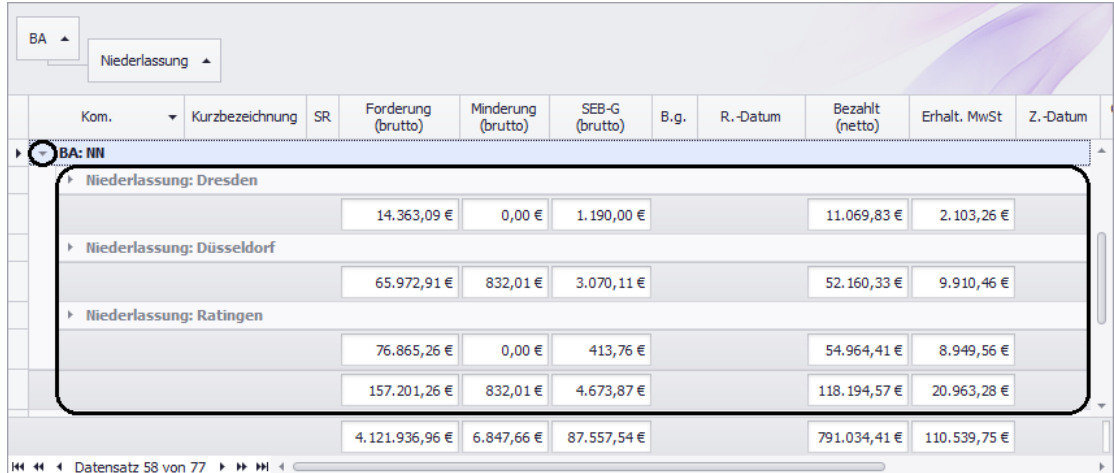

Um einen Spaltenkopf aus dem Gruppierungsfeld oder aus dem Tabellenkopf zu entfernen, gehen Sie folgendermaßen vor:

- Klicken Sie im Gruppierungsfeld oder im Tabellenkopf auf den betreffenden Spaltenkopf.
- Ziehen Sie mit gedrückt gehaltener linker Maustaste den Spaltenkopf nach oben aus dem Gruppierungsfeld oder Tabellenkopf.
- Wenn über dem Spaltenkopf ein Kreuz erscheint, lassen Sie die Maustaste los.
	- ▶ Die Spalte ist aus dem Gruppierungsfeld/Tabellenkopf entfernt und steht wieder in der **Spaltenauswahl** zur Verfügung.

Das Gruppieren von Datensätzen nach einem oder mehreren Kriterien ist in den bisherigen *Merlin*-Auswertungen nicht möglich. Es stellt eine bedeutende Verbesserung dar, denn mit Hilfe der Gruppierungsfunktion, können Sie als Benutzer jetzt sehr schnell einen Vergleich über die Leistungen von Bauleitern, Niederlassungen usw. durchführen.

Aus diesem Grund wurde auch die Möglichkeit geschaffen, dass in *Merlin* hinterlegte Eigenschaften (z.B. "Zuverlässigkeit"), welche Kommissionen, Angeboten und Adressen zugeordnet wurden, optional auch als Spalten oder als Gruppierungskriterium zu einer Auswertung hinzugefügt werden können.

Das Hinterlegen von Eigenschaften (mit Ausprägungen) für Objekte und Adressen ist in folgendem Kapitel beschrieben:

==> Kap. *21.1 Ausprägungen für Eigenschaften hinterlegen*

### <span id="page-91-0"></span>**19.3.2 Filtern**

In den bisherigen Auswertungen in *Merlin* können Sie mit Hilfe der Filterfunktion für alle sichtbaren Spalten einen Filterbereich "Von:...Bis..." festlegen. Angezeigt werden dabei diejenigen Datensätze, die bezogen auf die Spalten mit festgelegtem Filterbereich in dem jeweiligen Von-Bis-Bereich liegen. Wenn in den bisherigen *Merlin*-Auswertungen für mehrere Spalten ein Von-Bis-Bereich festgelegt wird, entspricht diese Festlegung einer logischen "Und"-Verknüpfung.

In den neuen Auswertungen (+) können Sie bei Bedarf deutlich komplexere Filterregeln festgelegen. Hierfür stehen Ihnen nun mehrere logische Operatoren ("und", "oder", "nicht und" sowie "nicht oder") zur Verfügung mit denen Sie folgende Möglichkeiten haben:

- Sie können logische Operatoren ("und", "oder", "nicht und" sowie "nicht oder") in Kombinationen mit allen Spalten beliebig tief verschachteln.
- In Abhängigkeit vom Datentyp der jeweiligen Spalte können Sie zahlreiche zusätzliche Operatoren nutzen, wie z.B.:
	- o Operatoren für Textspalten: "enthält", "enthält nicht", "beginnt mit", "endet mit", "ähnelt", "ähnelt nicht" usw.
	- o Operatoren für Datumsspalten: "Ist später in diesem Jahr", "Ist in der letzten Woche" usw.

Je nach Bedarf können Sie entweder für jeweils eine bestimmte Spalte ein Filterkriterium festlegen (Pkt. 1) oder für mehrere Spalten eine komplexe Filterregel erstellen (Pkt. 2).

### 1. Benutzerdefinierter Spaltenfilter

Um den benutzerdefinierten Spaltenfilter z.B. im Menüpunkt **Auswertungen (+) > Rechnungsausgang > Offene Forderungen** aufzurufen, gehen Sie wie folgt vor:

- Ziehen Sie den Mauszeiger in die rechte obere Ecke des Spaltenkopfs, dessen Daten Sie filtern möchten (z.B. "Bezahlt (netto)").
	- ▶ Das Filtersymbol erscheint.
- Klicken Sie auf das Filtersymbol.
	- ▶ Eine Dropdown-Liste erscheint.
- Wählen Sie aus der Dropdown-Liste die Funktion **(Angepasst)**.
	- ▶ Das Fenster **Benutzerdefinierter Spaltenfilter** erscheint.
- Legen Sie ein Kriterium für den Spaltenfilter fest.

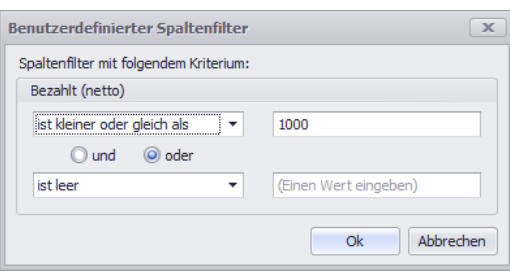

### 2. Filterregel für mehrere Spalten

Um das Fenster zur Bearbeitung des Filters für mehrere Spalten aufzurufen, klicken Sie in der Symbolleiste der betreffenden Auswertung auf die Schaltfläche **Filter** .

Die nachfolgende Abbildung zeigt beispielhaft eine festgelegte Filterregel im Menüpunkt **Auswertungen (+) > Rechnungsausgang > Offene Forderungen**.

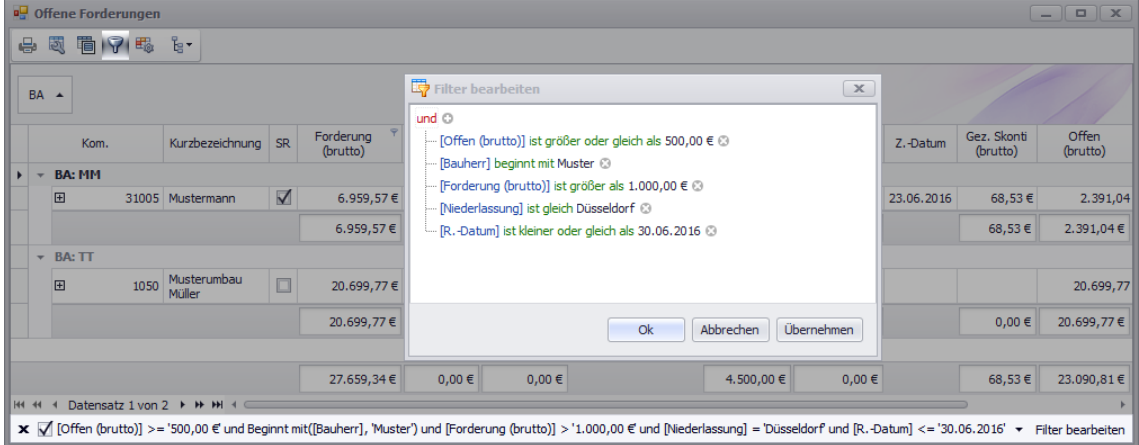

Wenn Sie in den Auswertungen (+) Filterbedingungen festgelegt haben, werden diese in der Fußzeile des betreffenden Fensters angezeigt.

Wenn Sie dort den Haken aus dem Kontrollkästchen entfernen, wird die festgelegte Filterregel deaktiviert. Wenn Sie das Kreuz links neben dem Kontrollkästchen anklicken, wird die Filterregel gelöscht.

Mit Hilfe der neuen komplexeren Filterregeln in den Auswertungen (+) können Sie Ergebnismengen erzeugen, die Sie bisher in den *Merlin*-Auswertungen nicht erzeugen konnten.

### **19.3.3 Sortieren**

Bisher hatten Sie in *Merlin* nach dem Öffnen eines Auswertungsfensters die Möglichkeit, die von *Angerland-Data* (werkseitig) vorgegebene Sortierung benutzerspezifisch abzuändern. Außerdem konnten Sie in einer *Merlin*-Auswertungstabelle mit Doppelklick auf eine Spaltenüberschrift schnell nach dieser Spalte sortieren. Mit dem ersten Doppelklick erhielten Sie aufsteigend sortierte Daten und mit dem zweiten Doppelklick abwärts sortierte Daten.

Im neuen Programmbereich **Auswertungen (+)** wird eine spezielle Funktion zum Abändern der werksseitigen Startsortierung nicht mehr benötigt. Dafür haben Sie in *Merlin 20* die Möglichkeit, benutzerspezifische Layouts zu erstellen, zu speichern und gemäß Bedarf zu verwenden.

### ==> Kap. *19.3.6 Layouts*

Um in den Auswertungen (+) nach einer bestimmten Spalte zu sortieren, genügt nun ein Einfachklick auf die betreffende Spaltenüberschrift. Mit einem erneuten Einfachklick auf dieselbe Spalte wird die Sortierreihenfolge umgekehrt. Die jeweilige Sortierrichtung (aufsteigend/absteigend) zeigt ein kleines Dreieck am rechten Rand des Spaltenkopfs an. Mit einem Einfachklick auf eine andere Spalte, wird nach dieser Spalte neu sortiert.

### 1. Beispiel: Sortieren nach einer Spalte

Die nachfolgende Abbildung zeigt beispielhaft den Menüpunkt **Auswertungen (+) > Rechnungsausgang > Rechnungsausgang**. Die Daten sind hier nach der Spalte **R./G.- Datum** (Rechnungs-/Gutschrifts-Datum) absteigend sortiert:

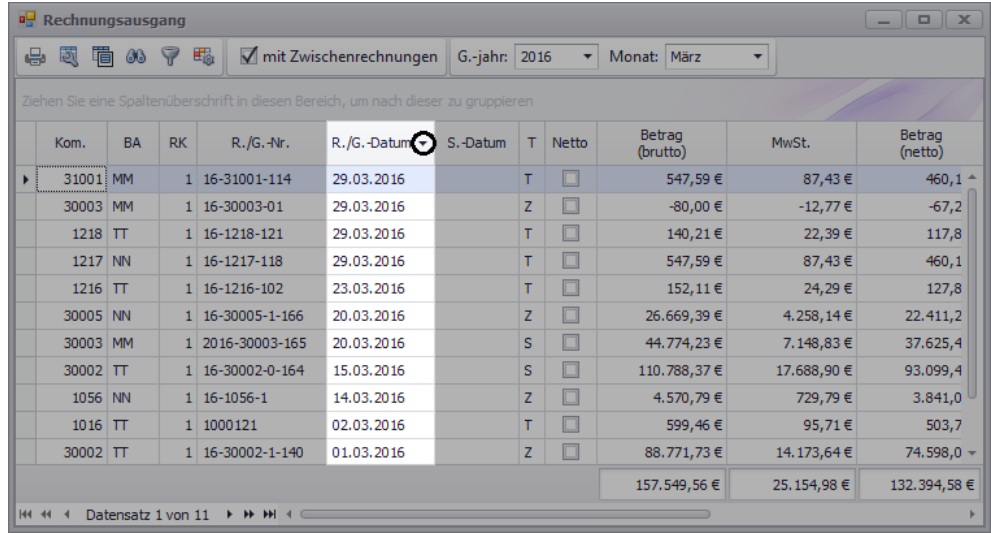

### 2. Beispiel: Sortieren nach mehreren Spalten

Um nach mehreren Spalten zu sortieren, gehen Sie wie folgt vor:

- Klicken Sie auf eine Spalte (hier: Spalte **R./G.-Datum**).
	- ▶ Die Daten werden nach dieser Spalte sortiert (hier: absteigend)
	- Drücken Sie anschließend die [Shift]-Taste und halten Sie diese gedrückt.
- Klicken Sie auf eine weitere Spalte (hier: Spalte **Betrag (brutto)**).
	- ▶ Die Daten werden zusätzlich nach dieser Spalte sortiert (hier: aufsteigend)

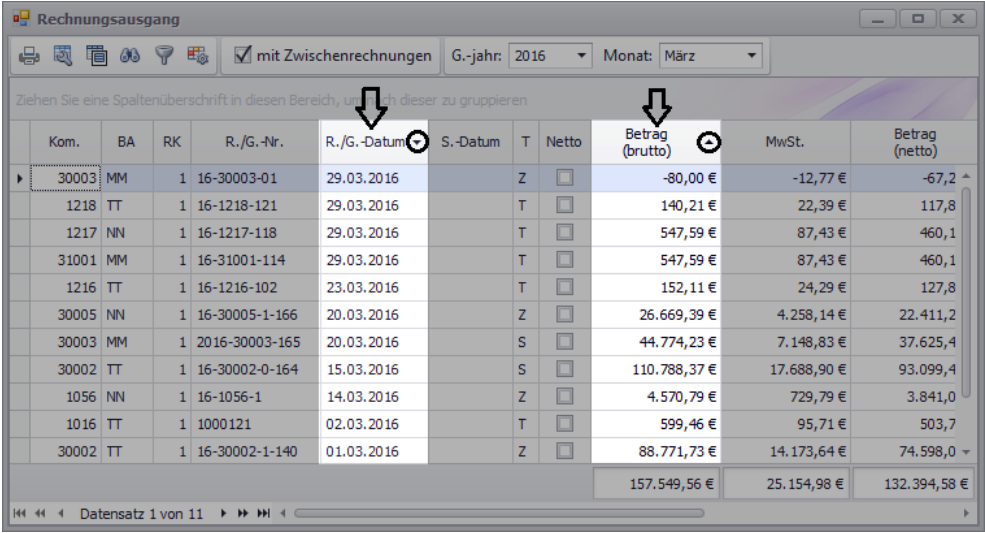

- Um ggf. nach weiteren Spalten zu sortieren, klicken Sie nacheinander auf die betreffenden Spaltenüberschriften.
- **Lassen Sie die [Shift]-Taste los.**

# <span id="page-94-0"></span>**19.3.4 Suchen**

Um in den bisherigen *Merlin*-Auswertungen etwas zu suchen, müssen Sie zunächst in der Dropwdown-Liste **in Spalte** eine Suchspalte auswählen. Falls der Suchbegriff in allen Spalten zugleich gesucht werden soll, müssen Sie in der Dropdown-Liste die Einstellung **<alle>** auswählen. Wenn Sie anschließend einen Suchbegriff in das Suchfeld eingegeben, durchsucht *Merlin* in den bisherigen Auswertungen die Datensätze nach diesem Suchbegriff und platziert denjenigen Datensatz in der ersten Tabellenzeile (oben), dessen Suchspalte(n) diesen Begriff enthält. Dabei wird die Groß-/Kleinschreibung nicht berücksichtigt. Über die Schaltfläche **...** (Weitersuchen) können Sie in der Tabelle nach dem jeweils nächsten Datensatz, der den eingegebenen Suchbegriff enthält, suchen. Wenn der eingegebenen Suchbegriff mit einem Prozentzeichen (%) beginnt, dann erfolgt die Suche nicht nur am Textanfang (erstes Wort), sondern im gesamten Text der festgelegten Suchspalte(n).

Um die Suchfunktion in den **Auswertungen (+)** zu aktivieren, gehen Sie wie folgt vor:

Klicken Sie auf die Schaltfläche **Suchen (Strg-F)** .

*ODER:*

- Drücken Sie die Tastenkombination [Strg]+[F].
	- ▶ Unter der Symbolleiste (oben) erscheint das Suchfenster.

Wenn Sie einen Suchbegriff in das Suchfeld eingeben (z.B. "Musterbau"), wird dieser Suchbegriff immer in allen Spalten gesucht. Groß- und Kleinschreibung und die Position des Suchbegriffs im Text spielen dabei keine Rolle.

Wenn Sie mehrere Begriffe/Zahlen getrennt durch ein Leerzeichen in das Suchfeld eingeben (z.B. "Musterbau 2016"), dann werden Ihnen diejenigen Datensätze angezeigt, die entweder ein Glied (z.B. "Musterbau") oder alle Glieder der eingegebenen 'Zeichenkette' enthalten":

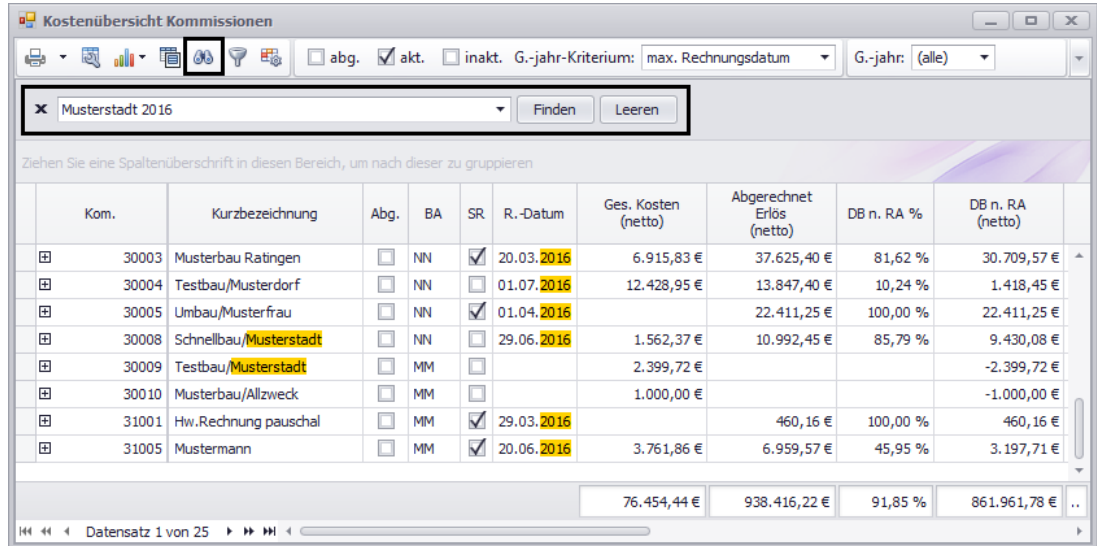

Der eingegebene Suchbegriff wirkt sich automatisch wie ein Filter aus, d.h. es werden nur noch diejenigen Datensätze angezeigt, in denen der Suchbegriff auch gefunden wurde. Alle Fundstellen werden dabei farbig hervorgehoben.

Um das Suchfenster wieder auszublenden, klicken Sie auf das schwarze Kreuz (**x**) links neben dem Suchfeld.

### <span id="page-95-1"></span>**19.3.5 Formatierungsregeln**

In dem Tabellenfenster in den neuen **Auswertungen (+**) haben Sie die Möglichkeit, Zellen gemäß bestimmter Kriterien zu formatieren.

Im einfachsten Fall können Sie z.B. für eine bestimmte Spalte eine Formatierungsregel der Art "Hinterlege alle Zellen mit negativen Beträgen rot" festlegen.

Sie können aber auch wie beim Filtern (==> Kap. *19.3.2 Filtern*) wesentlich komplexere Regeln festlegen sowie die eingestellte Formatierung auch für Zeilen übernehmen und nicht nur für einzelne Spalten.

Beispiel: Formatierungsregeln für Spalten und Zeilen festlegen

Die nachfolgenden Abbildungen zeigen beispielhaft Formatierungsregeln und Formatierungen in der Auswertung **Kostenübersicht Kommissionen**:

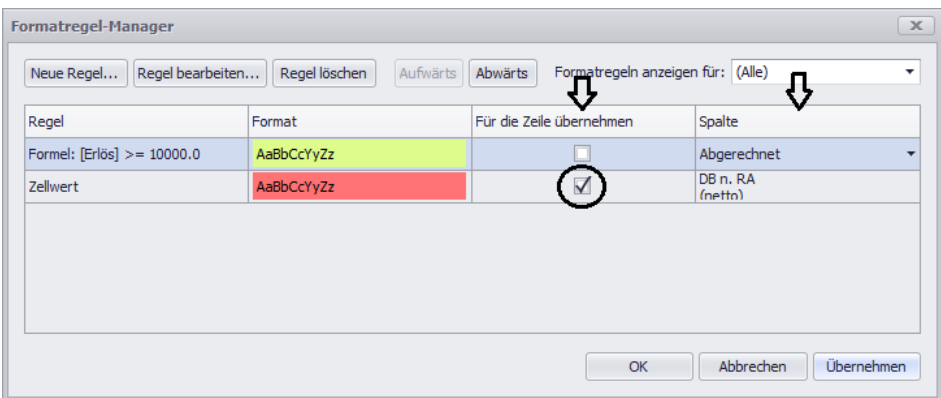

Die betreffenden (formatierten) Spalten und Zeilen sind in der Auswertung farblich hervorgehoben:

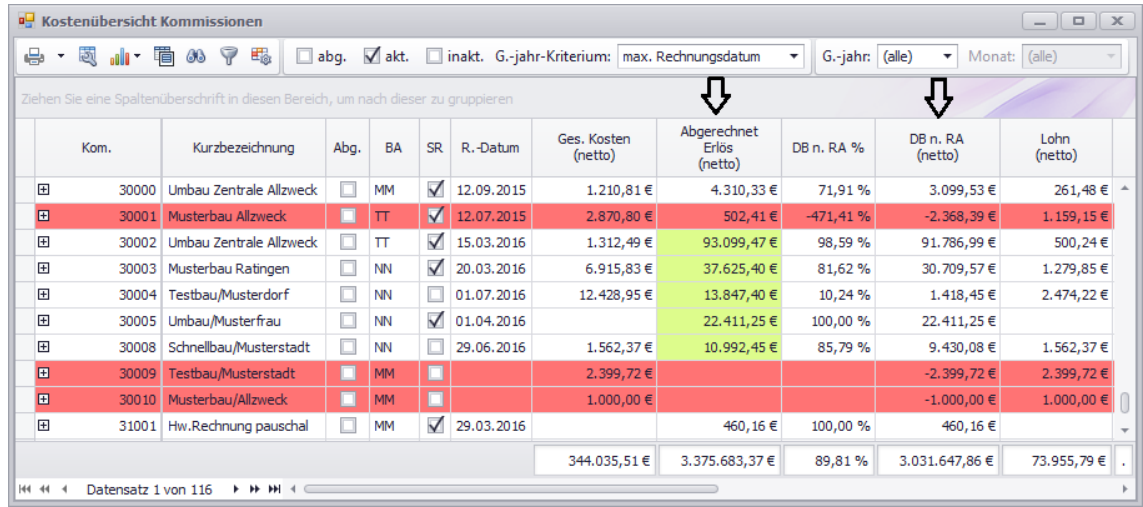

Mit Hilfe der Formatierungen können Sie die Lesbarkeit der Auswertungen erheblich verbessern, da insbesondere bei dosierter Verwendung bestimmte wichtige Zellinhalte sofort auffallen.

<span id="page-95-0"></span>In den bisherigen *Merlin*-Auswertungen haben Sie keine Möglichkeit, die Zellen einer Tabelle selbst zu formatieren.

### **19.3.6 Layouts**

In den vorstehenden Kapiteln werden u.a. Bearbeitungsmöglichkeiten beschrieben, die Einfluss auf des Layout der Auswertungen (+) haben. Darüber hinaus können Sie auch festlegen, welche Spalten mit welcher Breite in welcher Spaltenanordnung Sie überhaupt sehen möchten.

Hierzu führen Sie per Drag & Drop jeweils folgende Aktion durch:

- *Spaltenbreite ändern:* Rand des Spaltenkopfs nach links/rechts ziehen.
- *Spalte verschieben:* Spaltenkopf an eine andere Position in dem Tabellenfenster ziehen.
- *Spalte entfernen:* Spaltenkopf aus dem Tabellenkopf herausziehen.

Neben den Spalten, die in einem Tabellenfenster in der Werkseinstellung standardmäßig angezeigt werden, enthält jedes Tabellenfenster die Liste **Spaltenauswahl** mit weiteren optionalen Spalten.

### *Spaltenauswahl verwenden*

Um bei Bedarf die **Spaltenauswahl** zu verwenden gehen Sie wie folgt vor:

- Klicken Sie auf die Schaltfläche **Spaltenauswahl**<sup>id</sup>.
- Ziehen Sie die benötigten Spalten per Drag & Drop in den Tabellenkopf oder in das Gruppierungsfeld. ==> Kap. *19.3.1 Gruppieren*

Ein Teil der optionalen Spalten wird dynamisch anhand der verwendeten Eigenschaften zu der **Spaltenauswahl** hinzugefügt.

Wenn Sie z.B. für Bauherrn eine Eigenschaft namens "Zuverlässigkeit" in *Merlin 20* angelegt und freigegeben haben (==> Kap. *21.1 Ausprägungen für Eigenschaften hinterlegen*) und diese Eigenschaft auch in mindestens einer Kommission verwenden, dann erscheint diese Eigenschaft bei einer Kommissions-Auswertung automatisch in der **Spaltenauswahl**. Diese Eigenschaft können Sie ebenfalls per Drag & Drop in den Tabellenkopf oder in das Gruppierungsfeld ziehen:

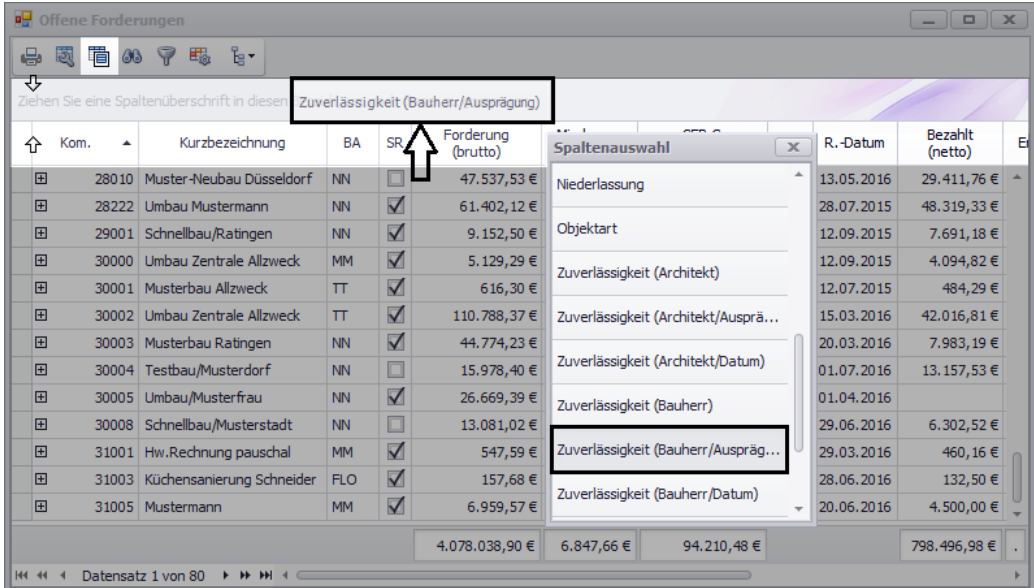

Wenn Sie einen Spaltenkopf per Drag & Drop aus dem Tabellenkopf oder Gruppierungsfeld herausziehen, wird die betreffende Tabellenspalte aus der aktuellen Auswertungstabelle

entfernt. Auf diese Art entfernte Spalten stehen in der **Spaltenauswahl** erneut zur Verfügung. Es können also keine Spalten verloren gehen.

#### *Layouts speichern, bearbeiten und verwenden*

Damit die Änderungen, die ein Benutzer an einem Tabellenfenster vorgenommen hat, nicht verloren gehen, können zu jedem Tabellenfenster anwenderspezifisch beliebig viele Layouts gespeichert werden. Um Änderungen in einem Tabellenfenster in einem neu angelegten Layout zu speichern gehen Sie wie folgt vor:

 Klicken Sie in der Symbolleiste der Auswertung auf die Schaltfläche **Layout wechseln oder speichern** .

▶ Am rechten Rand des Tabellenfensters erscheint ein kleines Fenster in dem alle Layouts aufgelistet sind, die dem aktuellen Benutzer in diesem Tabellenfenster bereits zur Verfügung stehen.

▶ Das Layout-Fenster ist in die zwei Bereiche **Öffentliche Layouts** und **Private Layouts** unterteilt.

- ▶ In dem Bereich **Öffentliche Layouts** sind folgende Layouts aufgelistet:
	- Layout, das beim letzten Schließen des Tabellenfensters aktiv war und
	- Layout, das der Werkseinstellung entspricht.
- ▶ Der Bereich **Private Layouts** ist leer.

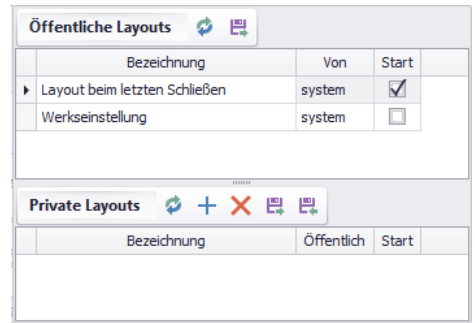

- Um die aktuelle Optik des Tabellenfensters als neues privates Layout anzulegen, klicken Sie auf die Schaltfläche Aktuelles Layout als neues Layout hinzufügen <sup>+</sup>.
- Geben Sie dem Layout eine passende Bezeichnung.
- Wenn dieses Layout ggf. von anderen Anwendern mitbenutzt werden soll, setzen Sie einen Haken in das Kontrollkästchen **Öffentlich**.

▶ Das Layout steht anderen Anwendern im Bereich **Öffentliche Layouts** zur Verfügung.

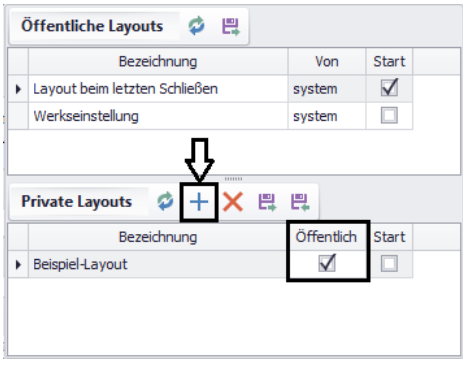

*Tipp:* Ein Benutzer kann immer nur seine eigenen privaten Layouts umbenennen oder wieder löschen.

Um ein Layout umzubenennen, ändern Sie einfach die Bezeichnung des Layouts. Wenn Sie ein anderes privates oder öffentliches Layout laden möchten, gehen Sie wie folgt vor:

- Klicken Sie auf den Zeilenkopf des gewünschten Layouts.
	- ▶ Im Zeilenkopf erscheint ein schwarzes Dreieck.
- Klicken Sie anschließend auf die Schaltfläche **Aktuelles Layout wechseln** .
	- ▶ Die Optik des Tabellenfensters ändert sich entsprechend des geladenen Layouts.

Als Startlayout können Sie jeweils ein Layout aus dem öffentlichen oder privaten Bereich festlegen (anhaken). Standardmäßig ist der Haken beim öffentlichen Layout namens "Layout beim letzten Schließen" gesetzt. Dadurch ist gewährleistet, dass ein Benutzer eine Auswertung wieder mit derselben Optik öffnet, die beim letzten Schließen dieser Auswertung eingestellt war.

Um ein Layout zu löschen, markieren Sie das Layout und klicken Sie anschließend auf die Schaltfläche Layout löschen X.

### *Layouts exportieren/importieren*

Bei Bedarf können Sie über die Schaltfläche Layout exportieren Eurivate Layouts in eine externe Layout-Datei exportieren. Dadurch haben Sie die Möglichkeit, Layouts mit anderen Benutzern von *Merlin 20* auszutauschen.

Eine Layout-Datei kann als privates Layout in der passenden Auswertung wieder eingespielt werden. Beim Einspielen einer Layout-Datei wird in der Layoutliste immer ein neuer Eintrag (neues Layout) hinzugefügt. Vorhandene Layouts werden durch das Einspielen anderer Layouts nicht überschrieben.

In einem Layout werden die aktuell im Tabellenfenster angezeigten Spalten mit folgenden Einstellungen gespeichert:

- aktuelle Reihenfolge der Spalten
- aktuelle Spaltenbreite
- aktuelle Gruppierung
- aktuellen Formatierung
- aktuellen Sortierung

Ein aktuell aktiver Filter oder ein geöffnetes Suchfeld werden ebenfalls im Layout gespeichert.

Abhängig von der Auswertung können auch noch weitere Einstellungen im Layout gespeichert sein, z.B. ob eine Auswertung mit oder ohne Grafik gedruckt werden soll usw.

### **Hinweis**

**i**

Die eigentlichen Datensätze, die zu dem Zeitpunkt im Tabellenfenster enthalten sind, wenn ein Layout gespeichert wird, werden nicht in diesem Layout gespeichert.

Infolgedessen werden Datensätze durch das Laden eines Layouts auch nicht wiederhergestellt.

In den bisherigen *Merlin*-Auswertungen hat der Anwender keine Möglichkeiten, deren Layout bleibend zu verändern.

# <span id="page-99-0"></span>**19.3.7 Detailansichten**

In einigen Menüpunkten in den Auswertungen (+) haben Sie die Möglichkeit, zu einem Datensatz weitere Untertabellen direkt im Tabellenfenster zu öffnen. Auf diese Weise können Sie sich die Details zu einem Datenfeld anschauen.

Beispiel: Kostenübersicht Kommissionen

Beispielsweise im Menüpunkt **Kommissionen > Kostenübersicht** können Sie einen Kommissions-Datensatz 'aufklappen'. Klicken Sie hierzu auf das Pluszeichen (+) am linken Rand der betreffenden Zeile.

Sobald die Untertabelle zu einer Zeile aufgeklappt ist, erscheint vor dieser Zeile ein Minuszeichen (-).

In der aufgeklappten Detailansicht, können Sie sich alle Rechnungsketten sowie Kostenbuchungen (Lohn, Material und Sonstiges) zu dieser Kommission anschauen.

Sie können auch ggf. mehrstufige Detailansichten öffnen. Diese Möglichkeit besteht z.B. in Rechnungsketten. Um eine Auflistung der in einer Rechnungskette enthaltenen Rechnungen zu erhalten, können Sie diese aufklappen usw.

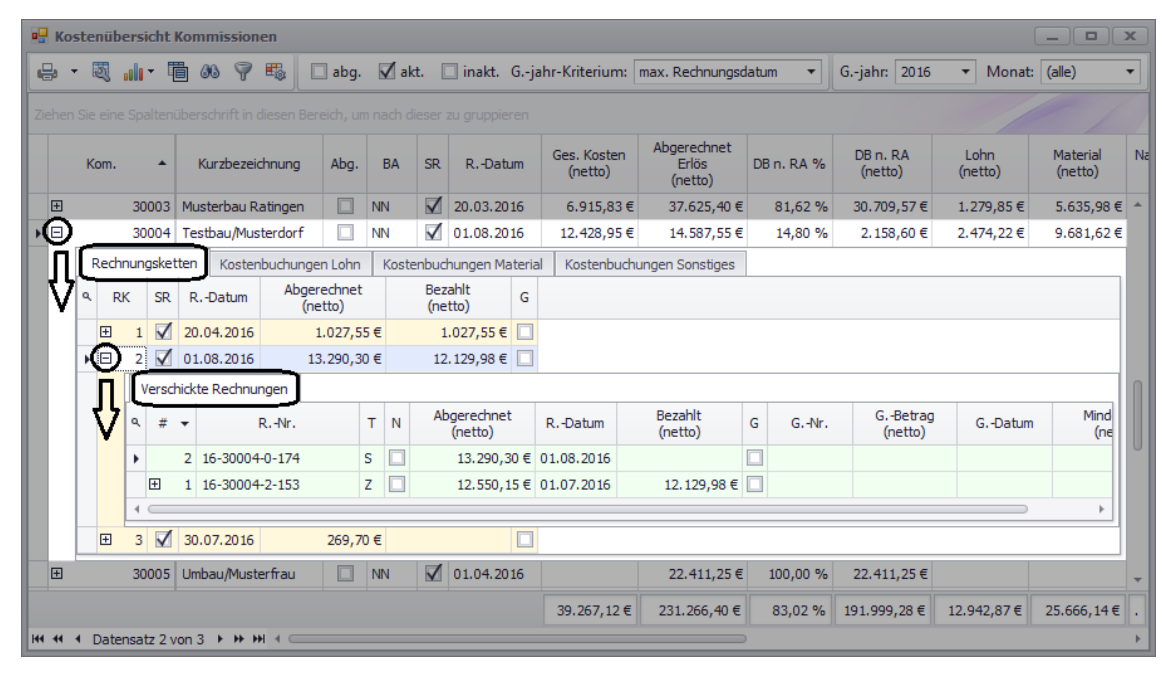

Das Tabellenfenster der Auswertung **Kostenübersicht Kommission** enthält z.B. auch die Spalte **Material (netto)**, welche die jeweiligen Gesamtbeträge der Materialkosten der einzelnen Kommissionen ausweist.

In der dazugehörigen Untertabelle **Kostenbuchungen Material** können Sie nachschauen, aus welchen Teilbeträgen sich dieser Gesamtbetrag zusammensetzt:

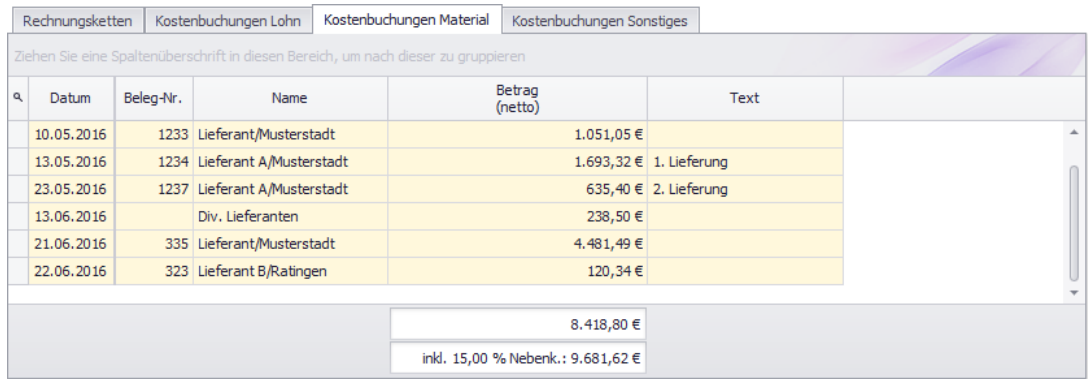

Um eine Detailansicht wieder zu schließen, klicken Sie auf das Minuszeichen (-) am linken Rand der aufgeklappten Zeile.

In den bisherigen *Merlin*-Auswertungen gibt es keine derartigen Detailansichten in den Tabellenfenstern. Wenn Sie hier Details nachschauen möchten, müssen Sie die betreffende Kommission öffnen.

### <span id="page-100-0"></span>**19.3.8 Drucken**

In den Auswertungen (+) wird ein neues Drucksystem verwendet. Es gibt in den neuen Auswertungen keine festgelegten Reports, wie Sie es von *Merlin* bisher gewohnt sind. Aufgrund der flexiblen Layout-Gestaltung, wird im Wesentlichen immer das gedruckt, was Sie auch im Fenster sehen können.

### *Druckvorschau aufrufen*

Wenn Sie in einem Tabellenfenster auf die Schaltfläche Drucken <sup>er \*</sup> klicken, erscheint zunächst ein Vorschaufenster, welches die vorbereiteten Druckseiten enthält. Die nachfolgende Abbildung zeigt beispielhaft die Standard-Druckvorschau der Auswertung **Auftragsbestand**:

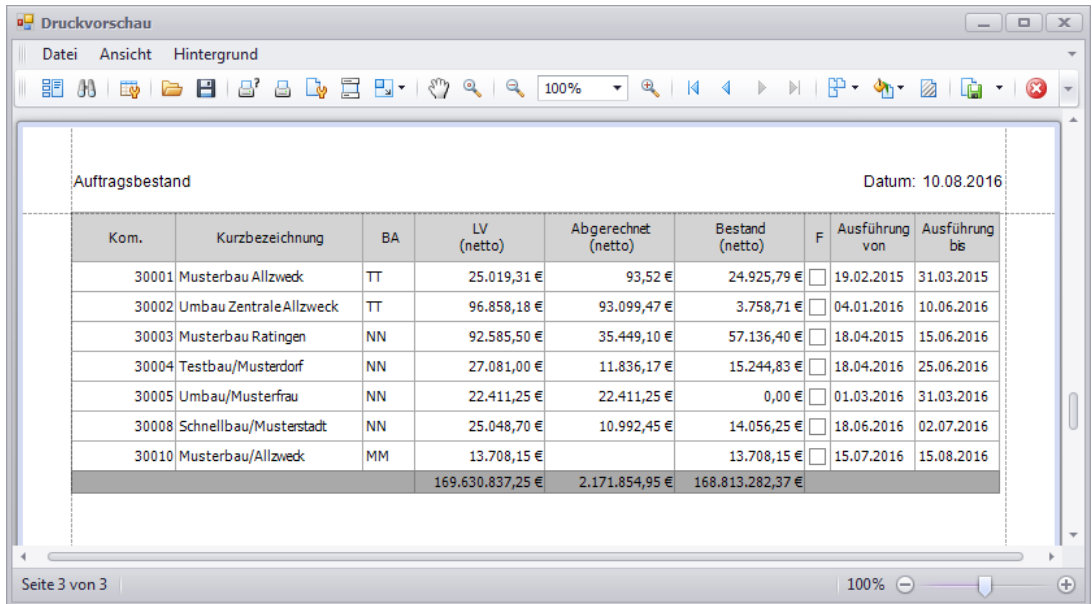

In den Druckvorschau-Fenstern der neuen Auswertungen wird automatisch eine Skalierung des zu druckenden Inhalts vorgenommen. Somit wird unter Berücksichtigung der Randeinstellungen die max. zur Verfügung stehende Seitenbreite nicht überschritten.

Wenn möglich erfolgt der Ausdruck im Hochformat. Wenn die auszudruckende Auswertung eine größere Anzahl an Spalten enthält, erfolgt der Ausdruck automatisch im Querformat.

### *Druckvorschau einstellen/bearbeiten*

Wenn durch die automatische Skalierung die Schrift unleserlich klein werden sollte, haben Sie folgende Möglichkeiten:

- Layout des zugrundeliegenden Tabellenfensters anpassen: Spalten entfernen.
- Skalierung direkt im Vorschaufenster ändern: z.B. über die Schaltfläche **Skalierung** die Einstellung "2 Seitenbreiten" wählen.

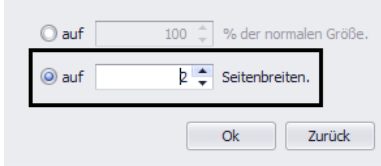

Wenn Sie in der Druckvorschau die Einstellung "2 Seitenbreiten" wählen, müssen Sie nach dem Ausdrucken jeweils die passenden zwei Seiten nebeneinander legen. Auf diese Weise können Sie die 'aufgeteilten' Zeilen zusammenfügen und wieder in vollständiger Länge sehen.

Beispiel: Kostenübersicht Kommission

Sie haben außerdem die Möglichkeit, das Drucklayout anzupassen. So können Sie z.B. für eine Auswertung mit aufklappbaren Detailansichten festlegen, dass sämtliche Detailtabellen vollständig in den Ausdruck übernommen werden sollen. Gehen Sie hierzu wie folgt vor:

- Klicken Sie auf die Schaltfläche **Anpassen** .
	- ▶ Das Fenster **Druckbare Komponenten ändern** erscheint.
- Öffnen Sie auf der Registerkarte **MainView** die untergeordnete Registerkarte **Verhalten**.
- Haken Sie im Bereich **Aufklappen** die Kontrollkästchen **Alle Details** und **Alle Gruppen** an.

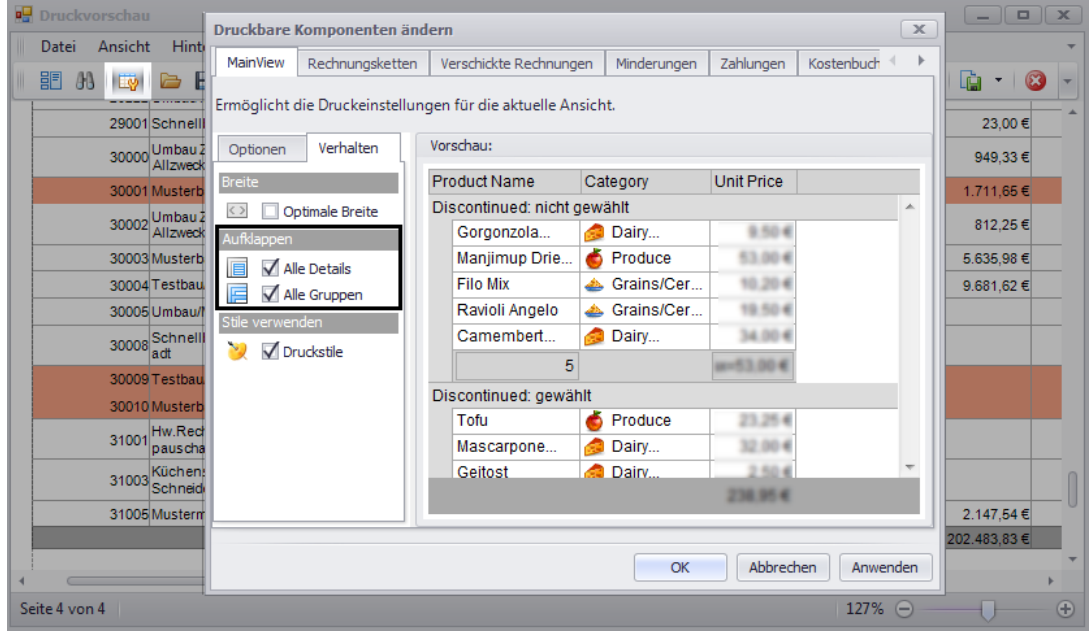

Um die Einstellung zu bestätigen, klicken Sie auf die Schaltfläche **OK**.

▶ In der Druckvorschau werden zu jeder Zeile die vorhandenen Untertabellen aufgeführt.

▶ Ggf. vorhandene Formatierungen (farbliche Markierungen) werden in die Druckvorschau übernommen. Ausnahmen: Datenbalken und Icon-Sätze werden nicht in die Druckvorschau übernommen.

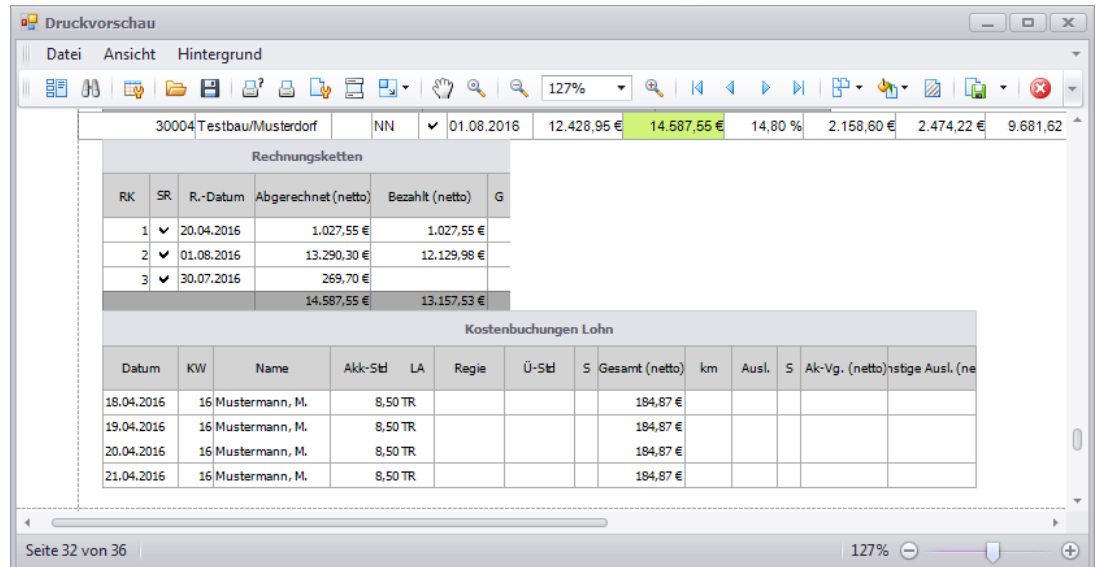

#### *Dokument exportieren*

In der Druckvorschau steht Ihnen nun auch eine Exportfunktion zur Verfügung. Mit Hilfe dieser besonderen Funktion können Sie den Inhalt einer Druckvorschau in zahlreichen verschieden Formaten als Datei ablegen/speichern (z.B. PDF, HTML, XLS u.a.).

Um das gewünschte Dateiformat auszuwählen, klicken Sie neben der Schaltfläche **Dokument exportieren auf das schwarze Dreieck.** 

In den bisherigen *Merlin*-Auswertungen gibt es festgelegte Reports und in einigen Fällen auch die Möglichkeit, zusätzlich benutzerdefinierte Reports anzulegen. Im Druckvorschaufenster können Sie die Reports dann nur noch betrachten und abschließend ausdrucken. Weitergehende Funktionen wie in den neuen Auswertungen (+) stehen Ihnen in den bisherigen *Merlin*-Auswertungen nicht zur Verfügung.

### <span id="page-102-0"></span>**19.3.9 Diagramme**

In einigen Menüpunkten der Auswertungen (+) wurden zur Veranschaulichung der jeweiligen Auswertungsergebnisse Diagramme eingebunden.

Über die Schaltfläche **Grafikeinstellungen** haben Sie in den betreffenden Auswertungen folgende Möglichkeiten:

- Diagramm(e) einblenden/ausblenden (Funktion **Abschalten**).
- Darstellungsweise der Diagramme ändern (Funktion **Zeilen/Spalten umschalten**).

Die in den Diagrammen dargestellten Daten können sich auf Folgendes beziehen:

- auf die aktuell im Tabellenfenster/Pivot-Tabellenfenster ausgewählten Spalten/Zeilen *ODER*
- auf die aktuelle Gruppierung (z.B. **Kostenübersicht Kommissionen**: Balkengrafik).

In den Pivot-Tabellenfenstern ist standardmäßig immer ein Diagramm enthalten.

Sie können insbesondere in den Pivot-Tabellenfenstern auf die Darstellungsweise der Diagramme großen Einfluss nehmen. ==> Kap. *19.3.10 Summen-Auswertungen*

Eingeblendete Diagramme können Sie bei Bedarf entweder zusammen mit dem Tabellenfenster oder auch einzeln ausdrucken.

#### Beispiel: Kommissionsverlauf

Die nachfolgende Abbildung zeigt beispielhaft ein Balkendiagramm im Menüpunkt **Auswertungen (+) > Kommissionen > Kommissionsverlauf**.

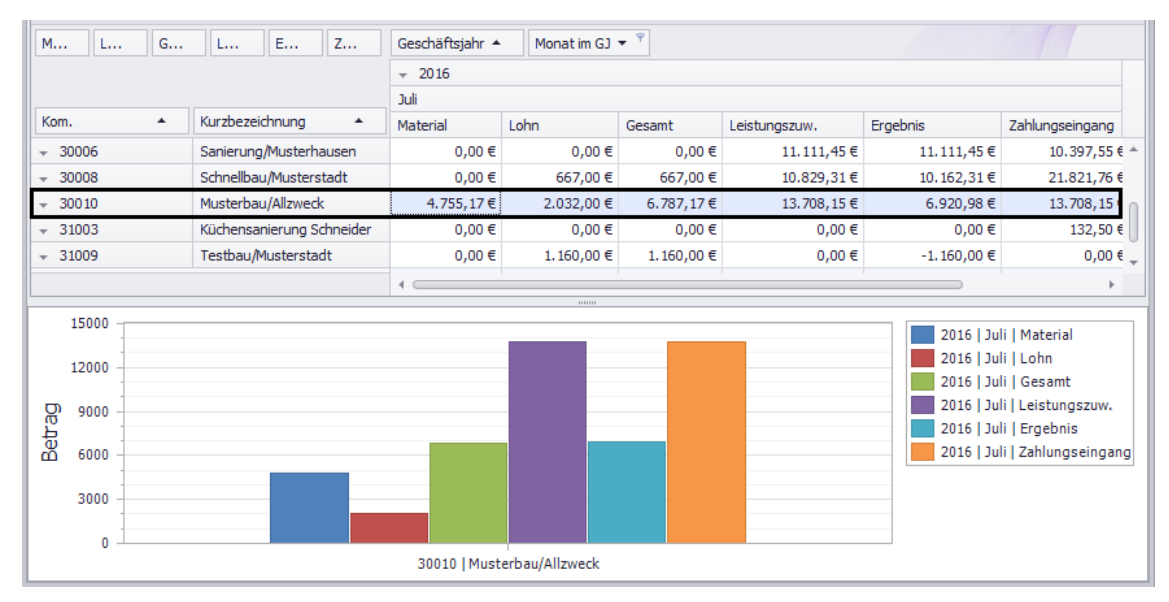

In diesem Pivot-Tabellenfenster sind aktive Kommissionen nach Geschäftsjahr und Monaten gruppiert. Die Auswertung zeigt aufsummiert für den Monat Juli 2016 die Material-, Lohn- und Gesamtkosten sowie die Leistungszuwächse, Ergebnis und Zahlungseingänge dieser Kommissionen.

Die Daten, welche in dem Balkendiagramm angezeigt werden, beziehen sich auf eine ausgewählte Kommission (hier: Kommission "30010 Musterbau/Allzweck").

In einigen der bisherigen *Merlin*-Auswertungen können Sie auch Diagramm einblenden. Allerdings können Sie auf die Darstellung dieser rein statischen Diagramme keinen Einfluss nehmen.

### **19.3.10 Summen-Auswertungen**

Einige Auswertungstabellen in den neuen Auswertungen (+) werden in einem Pivot-Tabellenfenster angezeigt. Das Pivot-Tabellenfenster eignet sich besonders gut für die Durchführung und Darstellung von sogenannten Summen-Auswertungen.

In Summen-Auswertungen werden nicht mehr die Detaildatensätze aufgelistet, sondern hier werden nach bestimmten Kriterien die Inhalte (Beträge) der Tabellenfelder aufsummiert und die jeweiligen Resultate (Summen) dargestellt. Die zugrundeliegende Datenbasis ist dabei die gleiche wie bei den Detailansichten in einem Tabellenfenster. In den Pivot-Tabellenfenstern wird zusätzlich eine weitere Sicht auf die zugrundeliegenden Daten mit erweiterter Anwenderfunktionalität geschaffen.

So gibt es im Programmbereich **Auswertungen (+)** z.B. eine Auswertung für den **Rechnungseingang**. Diese wird in einem Tabellenfenster dargestellt. In diesem Tabellenfenster werden die detaillierten Rechnungsdatensätze aufgelistet.

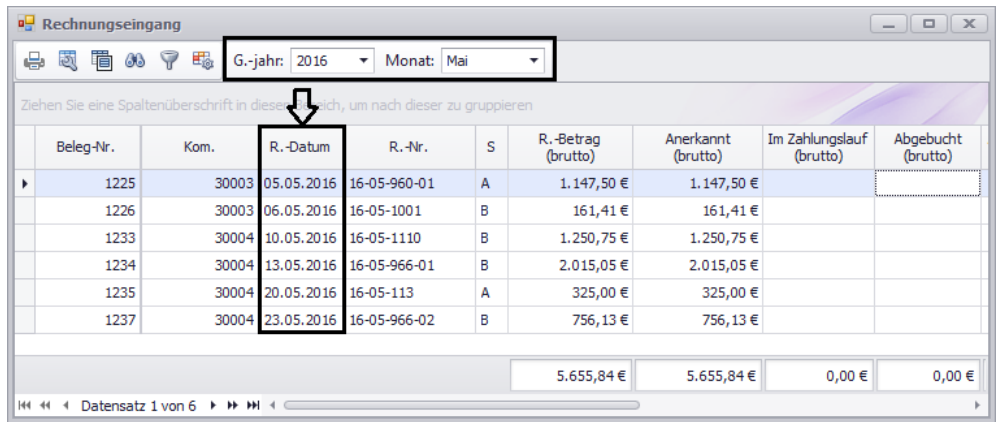

Im Programmbereich **Auswertungen (+)** gibt es zudem auch die Summen-Auswertung Rechnungseingang Jahresvergleich, die in einem Pivot-Tabellenfenster dargestellt wird. In diesem Pivot-Tabellenfenster werden alle Eingangsrechnungen monatsweise aufsummiert und der einzelne Rechnungsdatensatz tritt gar nicht mehr in Erscheinung.

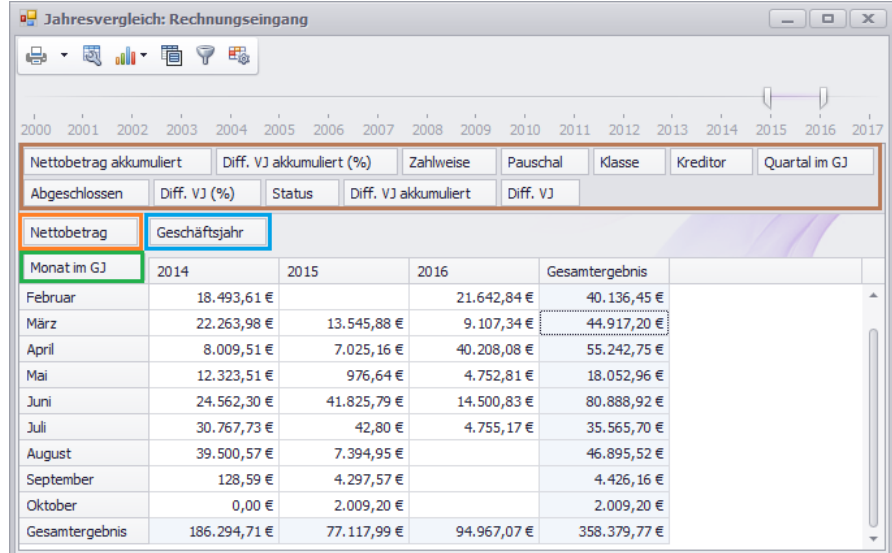

In der Summen-Auswertung in einem Pivot-Tabellenfenster müssen Sie Folgendes festgelegen:

1. Datenfelder, die aufsummiert werden sollen.

In der Regel werden Betrags- oder Mengenfelder aufsummiert (z.B. "Nettobetrag").

2. Kriterien, die für die Zeilen verwendet werden sollen.

Bsp.: In der Auswertung **Rechnungseingang Jahresvergleich** kann das z.B. ein bestimmter Monat im aktuellen Geschäftsjahr ("Monat im GJ") sein, welcher mit dem Monat des Rechnungsdatums übereinstimmt.

3. Kriterien, die für die Spalten verwendet werden sollen.

Bsp.: In der Auswertung **Rechnungseingang Jahresvergleich** kann das z.B. das Geschäftsjahr sein, welches mit dem Jahr des Rechnungsdatums übereinstimmt.

In einem Pivot-Tabellenfenster steht Ihnen ein *Filterbereich* (= braun markiert) zur Verfügung. Dieser ist in der Regel unter dem sogenannten Zeitstrahl (Auswahl auszuwertender Geschäftsjahre) und über dem Tabellenkopf angeordnet. Die vorgenannten Festlegungen können Sie dadurch treffen, indem Sie die benötigten Felder per Drag & Drop aus dem Filterbereich in einen oder mehrere der folgenden Bereiche im Pivot-Tabellenfenster ziehen:

#### *Datenbereich*

(am linken Tabellenrand unter dem Filterbereich, z.B. "Nettobetrag" = orange markiert)

*Spaltenbereich*

(rechts neben dem Datenbereich, z.B. "Geschäftsjahr" = blau markiert)

*Zeilenbereich*

(am linken Tabellenrand unter dem Datenbereich, z.B. "Monat im GJ" = grün markiert)

Jede Zelle in einem Pivot-Tabellenfenster enthält als Kreuzungspunkt aus seiner Zeile und seiner Spalte den aufsummierten Wert derjenigen Datensätze, die sowohl das jeweilige Zeilenkriterium (z.B. Monat Juni) als auch das jeweilige Spaltenkriterium (z.B. Geschäftsjahr 2016) erfüllen.

Auf diese Weise werden z.B. in der Auswertung **Rechnungseingang Jahresvergleich** in jeder Zelle die Rechnungsbeträge monatsweise ausgewiesen.

#### *Mehrere Kriterien in Pivot-Tabellenfenstern festlegen*

Um die Aufsummierungen weiter zu verfeinern, können Sie in einem Pivot-Tabellenfenster für die Zeilen und Spalten auch mehr als ein Kriterium festgelegen.

#### Beispiel: Kriterium (Feld) zum Spaltenbereich hinzufügen

Wenn Sie z.B. im **Rechnungseingang Jahresvergleich** neben dem "Geschäftsjahr" auch noch die "Zahlweise" als zusätzliches Spaltenkriterium festgelegen, dann erfolgt innerhalb der Geschäftsjahre auch noch eine Untergliederung der Summen nach der "Zahlweise". Gehen Sie hierzu wie folgt vor:

Ziehen Sie das Feld **Zahlweise** per Drag & Drop aus dem Filterbereich in den Spaltenbereich (= blau markiert) rechts neben das Feld **Geschäftsjahr**.

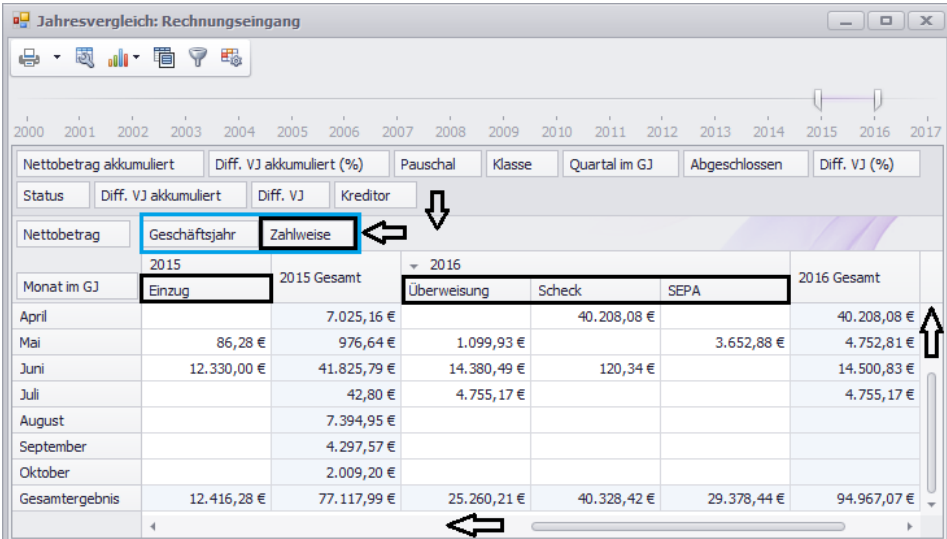

#### *Drucken in Pivot-Tabellenfenstern*

Summen-Auswertungen in Pivot-Tabellenfenstern können aufgrund der vielfältigen Darstellungsmöglichkeiten sehr breit werden. Da hier beim Erstellen einer Druckvorschau wie bei den 'normalen' Tabellenfenstern eine Skalierung vorgenommen wird, würde der Ausdruck der kompletten Summen-Auswertung eines Pivot-Tabellenfensters in den meisten Fällen unleserlich werden.

Daher werden beim Pivot-Tabellenfenster immer nur die aktuell selektierten Zellen gedruckt. Sie können in einem Pivot-Tabellenfenster also selbst den Ausschnitt/Bereich festlegen, der gedruckt werden soll. Hierzu haben Sie folgende Möglichkeiten:

- Um eine Spalte/Zeile auszuwählen, klicken Sie auf den betreffenden Spalten-/Zeilenkopf. *ODER:*
- Um mehrere Spalten/Zeilen auszuwählen, drücken Sie die [Shift]-Taste und klicken Sie nacheinander auf die betreffenden Spalten-/Zeilenköpfe. *ODER:*
- **Um einen Zellenbereich auszuwählen, markieren Sie die betreffenden Zellen mit** gedrückt gehaltener linker Maustaste.

### Beispiel: Zellbereich für das Drucken auswählen

Die nachfolgende Abbildung zeigt beispielhaft die Druckvorschau des Pivot-Tabellenfensters **Jahresvergleich: Rechnungseingang**. Für den Druck wurde folgender Zellbereich im Pivot-Tabellenfenster ausgewählt:

- Zeilen: Monate **Februar** bis **Juli**
- Spalten: **Überweisung**, **Scheck**, **SEPA** (= Zahlweisen im GJ 2016) und **2016 Gesamt** (Gesamtbeträge im GJ 2016)

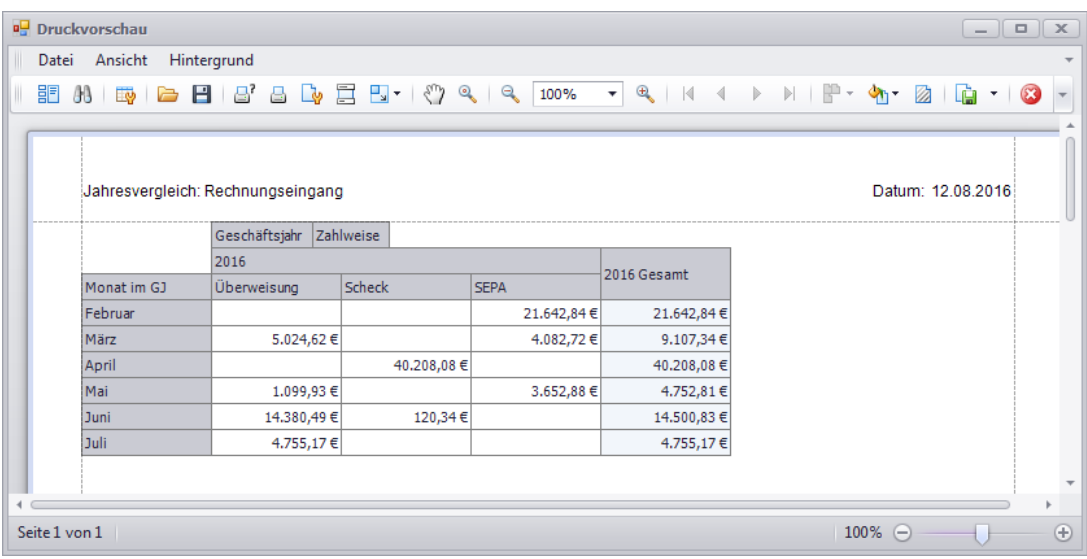

### *Diagramme in Pivot-Tabellenfenstern*

Diagramme sind Bestandteil jeder Summen-Auswertung. Diagramme werden dynamisch anhand der aktuell selektierten Zellen aufgebaut und korrespondieren somit auch immer mit dem Ausdruck. ==> Kap. *19.3.9 Diagramme*

Die nachfolgende Abbildung zeigt die Druckvorschau **Jahresvergleich: Rechnungseingang**.

Für den Ausdruck wurden die im Pivot-Tabellenfenster über den Zeitstrahl festgelegten Geschäftsjahre (Spalten **2014** bis **2016**) ausgewählt:

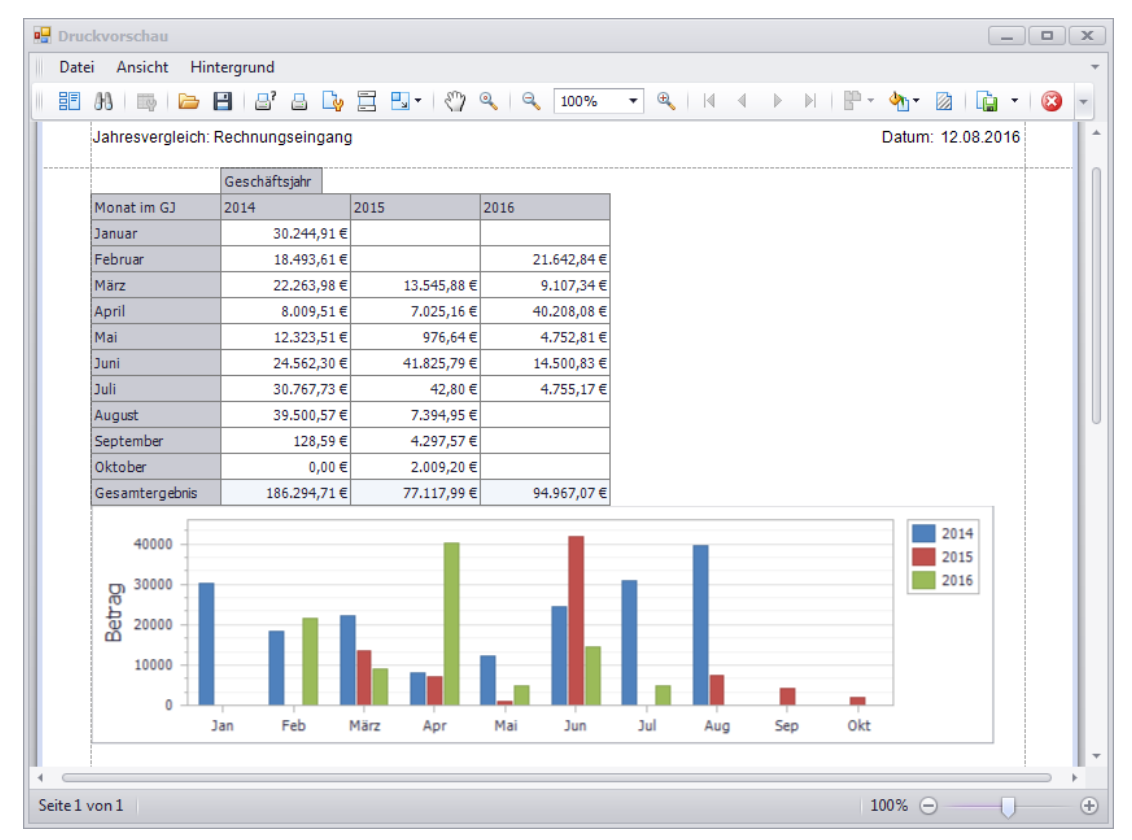

Bei ungünstiger Festlegung der Zeilen- und Spaltenkriterien können sehr große Tabellen entstehen. In diesem Fall kann der Grafikaufbau etwas Zeit (einige Sekunden) in Anspruch nehmen. Wenn Sie z.B. für ein bestimmtes Layout kein Diagramm benötigen, können Sie auch den Diagramm-Bereich ausblenden. Gehen Sie hierzu wie folgt vor:

- Klicken Sie auf das schwarze Dreieck rechts neben der Schaltfläche **Grafikeinstellungen** ...
	- ▶ Eine Dropdown-Liste erscheint.
- Klicken Sie auf **Abschalten**.
	- ▶ Der Diagramm-Bereich wird ausgeblendet.
### *Ausnahmen in Pivot-Tabellenfenstern*

Mit einigen Ausnahmen gilt das in den vorstehenden Kapiteln Beschriebene auch für das Pivot-Tabellenfenster. Zu den Ausnahmen zählt Folgendes:

- Die Festlegung der Spalten- und Zeilenkriterien im Pivot-Tabellenfenster entspricht dem Gruppieren im Tabellenfenster (==> Kap. *19.3.1 Gruppieren*). Allerdings werden im Pivot-Tabellenfenster die Kriterien zweidimensional (Spalten und Zeilen) festgelegt, während das Gruppieren im Tabellenfenster nur eindimensional erfolgt.
- Detailansichten (==> Kap. *19.3.7 Detailansichten*) werden in einem Pivot-Tabellenfenster grundsätzlich nicht angezeigt.
- Eine Suchfunktion (==> Kap. *19.3.4 Suchen*) steht in den Pivot-Tabellenfenstern vorerst nicht zur Verfügung.

Die bisherigen *Merlin*-Auswertungen enthalten einige Jahresvergleichs-Auswertungen. Dort können Sie sich für jeweils ein ausgewähltes Jahr die monatlich aufsummierten Beträge (z.B. von Eingangsrechnungen) für das aktuelle Jahr im Vergleich zum Vorjahr auflisten lassen.

Diese Auswertungen sind aber statisch und bestehen aus vorgegebenen Kriterien, die Sie nicht verändern oder verfeinern können. Sie haben in den bisherigen *Merlin*-Auswertungen also keine Möglichkeit eine feinere Untergliederung vorzunehmen sowie keine Möglichkeit mehr als ein Jahr zugleich betrachten zu können.

# **20 Stammdaten**

## **20.1 Objektarten anlegen/verwalten**

In *Merlin 20* wurde in der Stammdatenverwaltung der Menüpunkt **Objektarten** neu eingeführt. Dort können Sie verschiedene Objektarten (z.B. Bürogebäude, Wohnhaus usw.) anlegen/verwalten, um diese Ihren Objekten (Akquisitions-Objekte/Angebote/Kommissionen) zuordnen zu können.

Die nachfolgende Abbildung zeigt den neuen Menüpunkt **Stammdaten > Objektarten** mit einigen beispielhaft angelegten Objektarten:

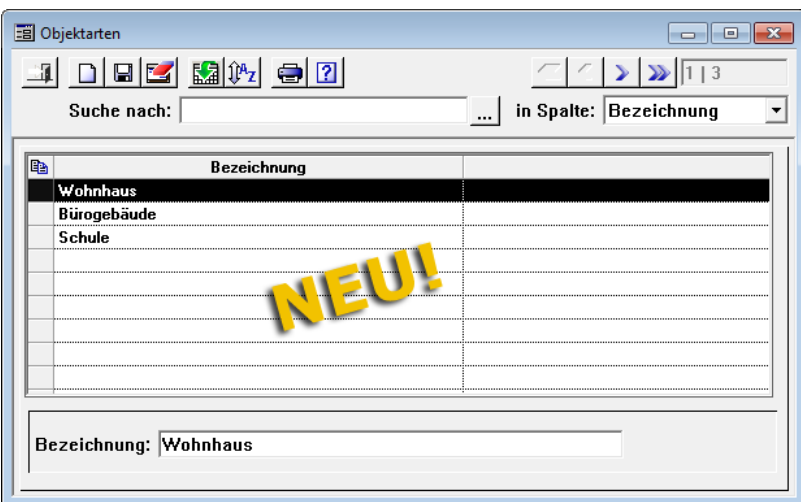

In diesem Fenster können Sie wie gewohnt, Datensätze (hier: Objektarten) anlegen/verwalten.

### *Objektart zuordnen*

Um beispielsweise einem Angebot eine Objektart zuzuordnen, gehen Sie wie folgt vor:

- Öffnen Sie ein noch nicht übertragenes Angebot/Nachtragsangebot.
- Wählen Sie auf der Registerkarte **Kopfdaten** aus der neuen Dropdown-Liste **Objektart** eine Objektart aus.

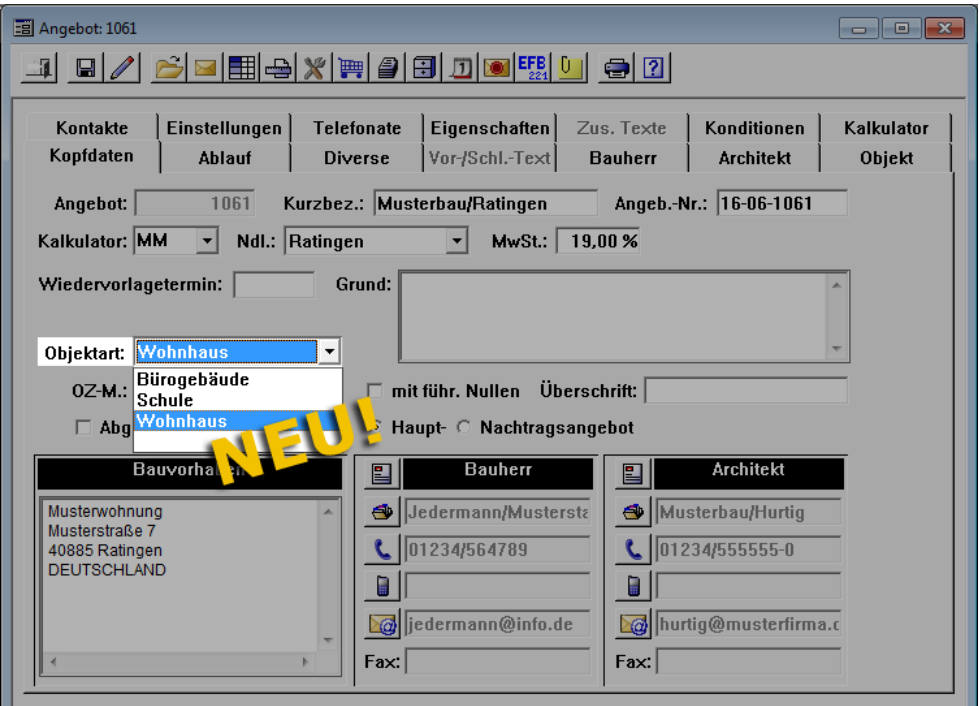

Speichern Sie die Einstellung.

**Tipp:** Durch das Zuordnen von Objektarten zu Angeboten, haben Sie die Möglichkeit, Ihre aktuellen Angebote nach diesem Kriterium zu vergleichen und auszuwerten. Hierzu können Sie in *Merlin 20* im neuen Programmbereich **Auswertungen (+)** im Menüpunkt **Angebote > Auswertungsübersicht** die Angebotsdaten z.B. nach Objektarten gruppieren.

==> Kap. *19.3.1 Gruppieren*

### **20.2 Längere Hinweis- und Platzhalter-Texte in Grundeinstellungen**

Im Hauptmenüpunkt **Stammdaten > Grundeinstellungen** können Sie für Angebote und zu erstellende Rechnungen verschiedene Standardtexte hinterlegen. Bisher konnten Sie in den betreffenden Textfeldern max. 250 Zeichen eingeben.

Ab *Merlin 20* können Sie in den nachfolgend aufgeführten Textfeldern der Stammdatenverwaltung eine unbegrenzte Anzahl an Zeichen eingeben:

1. **Grundeinstellungen** > Registerkarte **Angebote**:

- **Standard-Hinweistext für Netto-Angebote**
- **Platzhalter {Externer Text}**

2. **Grundeinstellungen** > Registerkarte **Rechnungen/Texte**:

- **Standard-Hinweistext für Netto-Rechnungen**
- **Standard-Zwischenrechnungs-Hinweistext für Privatpersonen**
- **Standard-Schlussrechnungs-Hinweistext für Privatpersonen**
- **Platzhalter {Zahlungsbedingungen}, wenn Skonto existiert**
- **Platzhalter {Zahlungsbedingungen}, wenn Skonto nicht existiert**

### **20.3 Neuer Platzhalter für erweiterte Angebotsnummer**

In den **Grundeinstellungen** können Sie auf der Registerkarte **Angebote** im Feld **Erweiterte Angebotsnummer** eine Regel festlegen, nach der die erweiterte Angebotsnummer eines neuen Angebots erzeugt werden soll. Hierfür stehen Ihnen ab *Merlin 20* folgende neue Platzhalter zusätzlich zur Verfügung:

- #MM (Monat in zweistelliger Schreibweise),
- #NL (Niederlassungs-Nummer)

Außerdem kann das Feld **Angeb.-Nr**. im Angebotsfenster auf der Registerkarte **Kopfdaten** jetzt bis zu 25 Zeichen enthalten (vorher: 12 Zeichen).

#### Beispiel

In *Merlin 20* können Sie jetzt in den Grundeinstellungen in das Feld **Erweiterte Angebotsnummer** z.B. folgende Zeichenkette eintragen: #JJ-#MM-#AN.

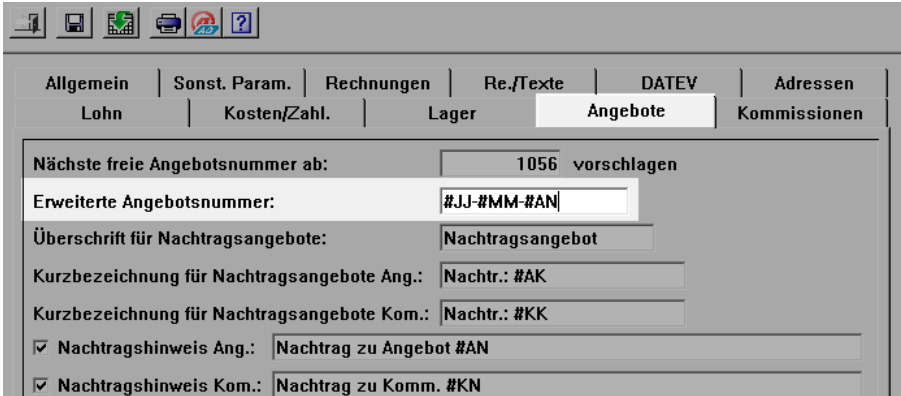

Über den Platzhalter #MM wird dann nach dem Anlegen eines neuen Angebots zusätzlich der Monat in der erweiterten Angebotsnummer angegeben, z.B. "06" für Juni:

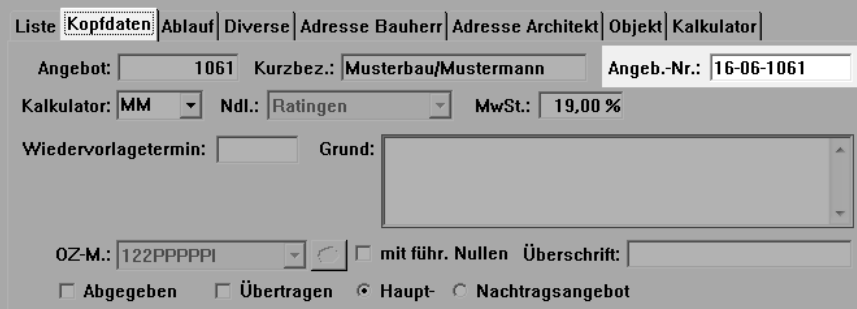

### **20.4 Neuer Platzhalter für Verwendungszweck-Maske**

In den **Grundeinstellungen** können Sie auf der Registerkarte **Kosten/Zahl.** eine Regel festlegen, nach welcher der Verwendungszweck in den Zahlungslauf-Tabellen in *Merlin* angezeigt wird.

Ab *Merlin 20* steht Ihnen zum Festlegen der **Verwendungszweck-Maske** zusätzlich der Platzhalter #B (Belegnummer) zur Verfügung:

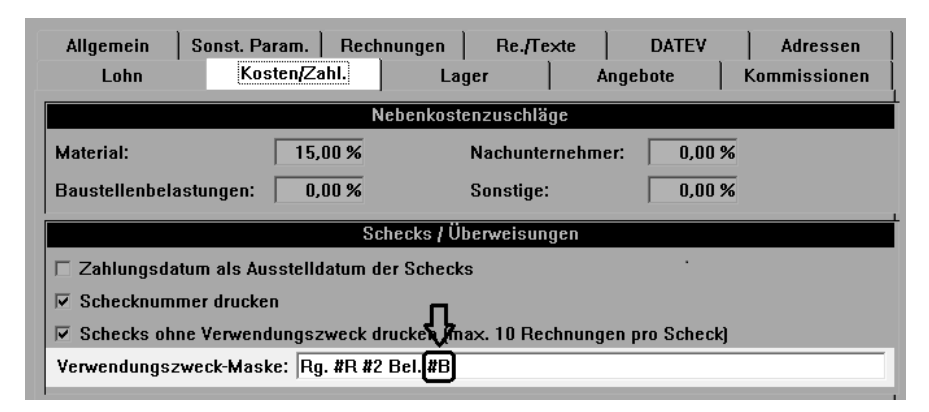

Wenn Sie den Platzhalter #B in den Grundeinstellungen hinterlegen, dann wird im Zahlungslauf die interne Belegnummer der Eingangsrechnungen als Verwendungszweck angezeigt.

## **20.5 Kurzbezeichnung für Nachtragsangebote festlegen**

In *Merlin 20* können Sie jetzt in den **Grundeinstellungen** festlegen, dass beim Erstellen von Nachtragsangeboten die Kurzbezeichnung des Nachtragsangebots vorbelegt wird. Hierfür stehen Ihnen auf der Registerkarte **Angebote** folgende neue Felder und entsprechende Platzhalter zur Verfügung:

Feld **Kurzbezeichnung für Nachtragsangebote Ang.**: Platzhalter #AK

(Kurzbezeichnung des zugehörigen, noch nicht übertragenen Hauptangebots)

 Feld **Kurzbezeichnung für Nachtragsangebote Kom.** Platzhalter #KK (Kurzbezeichnung der zugehörigen Kommission)

In die neuen Felder können Sie jeweils bis zu 35 Zeichen eingeben.

Um die neuen Platzhalter #AK und #KK in den Grundeinstellungen zu hinterlegen und diese anzuwenden, gehen Sie wie folgt vor:

- Öffnen Sie im Menüpunkt **Stammdaten > Grundeinstellungen** die Registerkarte **Angebote**.
- Tragen Sie in das neue Feld **Kurzbezeichnung für Nachtragsangebote Ang.** eine Abkürzung für 'Nachtrag' (z.B. "Nachtr.") und den Platzhalter #AK ein.
- Tragen Sie in das neue Feld **Kurzbezeichnung für Nachtragsangebote Kom.** eine Abkürzung für 'Nachtrag' (z.B. "Nachtr.") und den Platzhalter #KK ein.

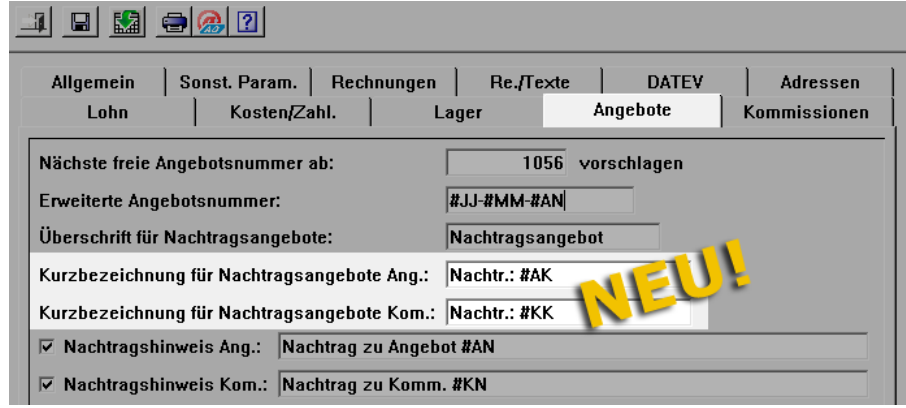

Speichern Sie die Eingaben.

▶ Wenn sie ein Nachtragsangebot zu einem Hauptangebot oder zu einer Kommission anlegen, erhält dieses die entsprechende Kurzbezeichnung.

Die nachfolgende Abbildung zeigt beispielhaft die Kopfdaten eines Nachtragsangebots zu einem noch nicht übertragenen Hauptangebot.

Das Feld **Kurzbez.** ist gemäß des Eintrags in den Grundeinstellungen bereits ausgefüllt (z.B. "Nachtr.: Musterbau Allzweck").

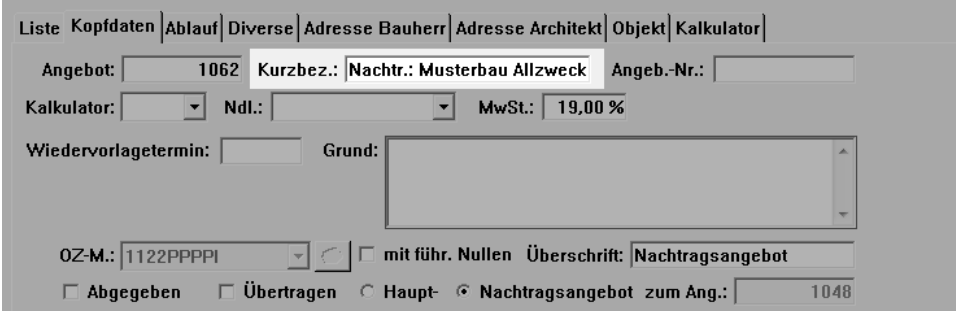

### **20.6 Standard-Fremdleistung für Nachunternehmer festlegen**

Im Hauptmenüpunkt **Stammdaten > Stammkolonnen Nachunternehmer** wurde in *Merlin 20* die Registerkarte **Kopfdaten** hinzugefügt.

Als neue Auswahlmöglichkeit wurde auf der Registerkarte **Kopfdaten** die Dropdown-Liste **Standard Fremdleistung** eingeführt. Hiermit können Sie eine Fremdleistung als Standard für den ausgewählten Nachunternehmer festlegen. Gehen Sie dabei wie folgt vor:

- Öffnen Sie die Dropdown-Liste **Standard Fremdleistungen**.
- Wählen Sie eine Fremdleistung (z.B. "Trockenbau").

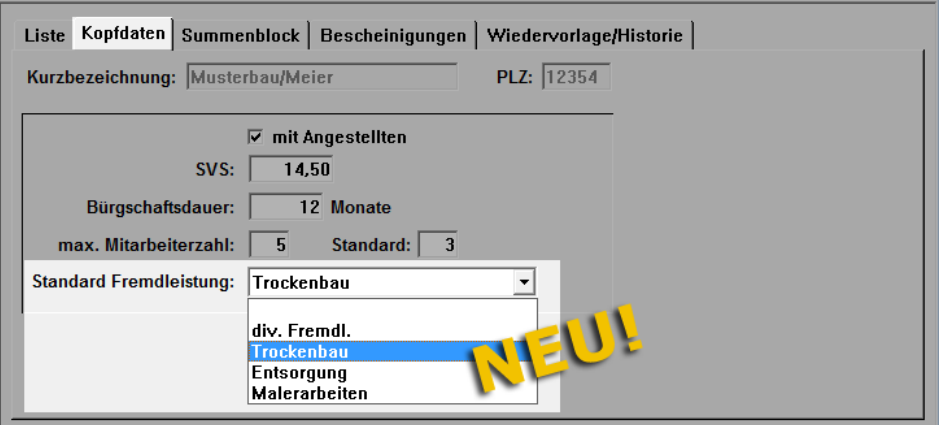

Speichern Sie die Einstellung.

▶ Wenn Sie in einer Nachunternehmer-Preisanfrage die Preise des Nachunternehmers in die Kalkulation übernehmen, dann werden diese Preise in den betreffenden Kalkulationsblättern der voreingestellten Standard-Fremdleistung (z.B. "Trockenbau") zugeordnet.

==> Kap. *2.2 Standard-Fremdleistung bei Preisübernahme in Kalkulation einsetzen*

Die Option **Angestellte** (Kontrollkästchen) ist von der Registerkarte **Bescheinigungen** übernommen worden.

Folgende Felder sind von der Registerkarte **Summenblock** übernommen worden:

- Feld **SVS**: Stundenverrechnungssatz in EUR
- Feld **Bürgschaftsdauer**: Dauer der Bürgschaft in Monaten
- Felder **max. Mitarbeiterzahl** und **Standard**: Anzahl der Mitarbeiter, die der Nachunternehmer maximal einsetzen kann sowie übliche Anzahl der Mitarbeiter einer Montagekolonne.

In den übernommenen Feldern können Sie die entsprechenden Daten für den ausgewählten Nachunternehmer wie gewohnt hinterlegen/bearbeiten.

### **20.7 Anforderungen für Nachunternehmer-Bescheinigungen verwalten**

In *Merlin 20* wurde in den **Stammdaten** die Wiedervorlage-Liste für die Bescheinigungen der Stammkolonnen-Nachunternehmer um folgende Bearbeitungsmöglichkeiten erweitert:

- Datum erfassen, an welchem eine Bescheinigung (z.B. BG, FFS, SOKA usw.) angefordert wurde.
- Anforderungsschreiben erstellen.
- Datum erfassen, an welchem eine Bescheinigung eingegangen ist.

Bei Bedarf können Sie für eine bestimmte Nachunternehmer-Bescheinigung auch wiederholt eine Anforderung stellen. Die Anzahl der gestellten Anforderungen zu einer Bescheinigung wird in *Merlin 20* ebenfalls ausgewiesen.

#### Beispiel

Die nachfolgende Abbildung zeigt beispielhaft die Registerkarte **Wiedervorlage/Historie** nach Auswahl eines Nachunternehmers im Menüpunkt **Stammdaten > Stammkolonnen Nachunternehmer**:

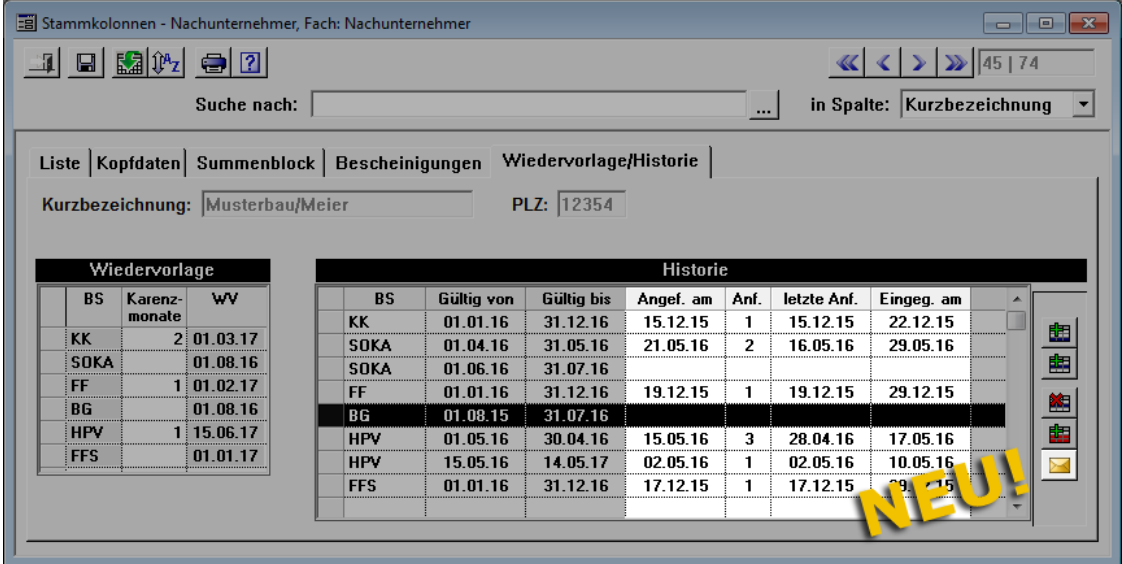

Folgende Spalten wurden hier neu hinzugefügt:

- **Angef. am**: Hier tragen Sie das Datum der Anforderung für die bald ablaufende Nachunternehmer-Bescheinigung ein. Wenn Sie erneut eine Anforderung für die selbe Bescheinigung erfassen möchten, überschreiben Sie das vorhandene Datum.
- **Anf.**: Hier wird die Anzahl der bereits gestellten Anforderungen angezeigt.
- **letzte Anf.**: Hier wird das Datum der zuletzt gestellten Anforderung für die jeweilige Bescheinigung angezeigt. Wenn Sie mehrere Anforderungen zu einer Bescheinigung gestellt haben, wird hier das Datum der (zeitlich) vorletzten Anforderung angezeigt.
- **Eingeg. am**: Hier können Sie das Eingangsdatum einer Nachunternehmer-Bescheinigung eintragen.

Um ein Anforderungsschreiben zu erstellen, gehen Sie wie folgt vor:

- Markieren Sie auf der Registerkarte **Wiedervorlage/Historie** die betreffende Bescheinigung (z.B. "BG").
- Klicken Sie auf die neue Schaltfläche **Anforderungsschreiben erstellen** .
	- ▶ Die Druckvorschau **Anforderung Bescheinigung ...** erscheint.

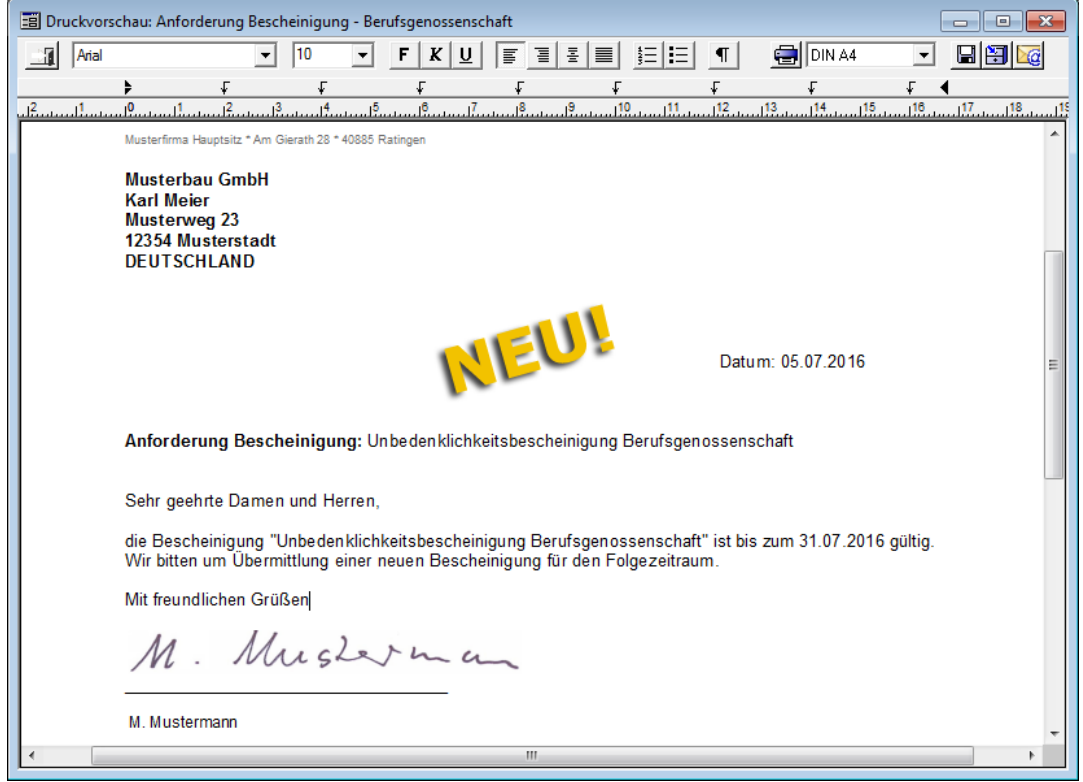

▶ Das aktuelle Datum wird auf der Registerkarte **Wiedervorlage/Historie** als Anforderungsdatum in der Spalte **Angef. am** angezeigt.

Als Signatur erscheint in dem Anforderungsschreiben, die jeweils in der Benutzerverwaltung hinterlegte Benutzersignatur. Für die neue Druckvorschau wird Ihnen in *Merlin 20* die Druckvorlage "nuanfbesch.rtf" bereitgestellt.

In der **Terminverwaltung** können Sie ab *Merlin 20* eine Wiedervorlage-Liste mit allen abgelaufenen Nachunternehmer-Bescheinigungen aufrufen. In dieser Wiedervorlage-Liste können Sie ebenfalls eingegangene Bescheinigungen erfassen.

==> Kap. *23.3 Wiedervorlage abgelaufener Nachunternehmer-Bescheinigungen*

### **20.8 Anforderungen für Steuerschuldner-Bescheinigungen verwalten**

In *Merlin 20* wurde in den **Stammdaten** die Wiedervorlage-Liste für die Steuerschuldner-Bescheinigungen um folgende Bearbeitungsmöglichkeiten erweitert:

- Datum erfassen, an welchem eine Bescheinigung angefordert wurde.
- Anforderungsschreiben erstellen.
- Datum erfassen, an welchem eine Bescheinigung eingegangen ist.

Bei Bedarf können Sie für eine bestimmte Steuerschuldner-Bescheinigung auch wiederholt eine Anforderung stellen. Die Anzahl der gestellten Anforderungen zu einer Bescheinigung wird in *Merlin 20* ebenfalls ausgewiesen.

#### Beispiel

Die nachfolgende Abbildung zeigt beispielhaft die Registerkarte **Wiedervorlage/Historie** nach Auswahl eines Kunden im Menüpunkt **Stammdaten > Steuerschuldner-Bescheinigungen**:

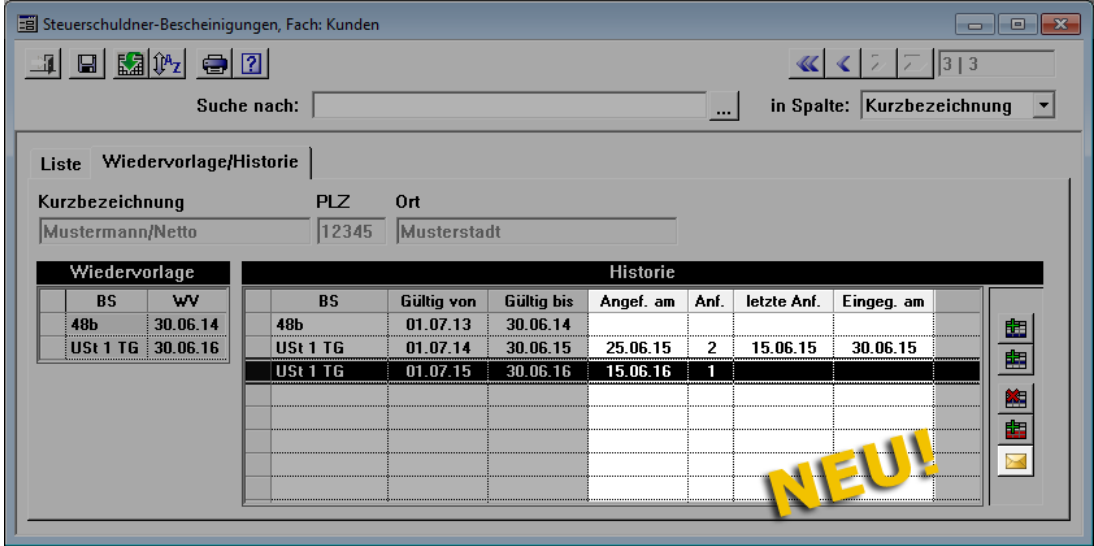

Folgende Spalten wurden hier neu hinzugefügt:

- **Angef. am**: Hier tragen Sie das Datum der Anforderung für die bald ablaufende Steuerschuldner-Bescheinigung ein. Wenn Sie erneut eine Anforderung für die selbe Bescheinigung erfassen möchten, überschreiben Sie das vorhandene Datum.
- **Anf.**: Hier wird die Anzahl der bereits gestellten Anforderungen angezeigt.
- **letzte Anf.**: Hier wird das Datum der zuletzt gestellten Anforderung für die jeweilige Bescheinigung angezeigt. Wenn Sie mehrere Anforderungen zu einer Bescheinigung gestellt haben, wird hier das Datum der (zeitlich) vorletzten Anforderung angezeigt.

 **Eingeg. am**: Hier können Sie das Eingangsdatum einer Steuerschuldner-Bescheinigung eintragen.

Um ein Anforderungsschreiben zu erstellen, gehen Sie wie folgt vor:

- Markieren Sie auf der Registerkarte **Wiedervorlage/Historie** die betreffende Bescheinigung (z.B. "USt 1 TG").
- Klicken Sie auf die neue Schaltfläche **Anforderungsschreiben erstellen** . ▶ Die Druckvorschau **Anforderung Bescheinigung ...** erscheint.

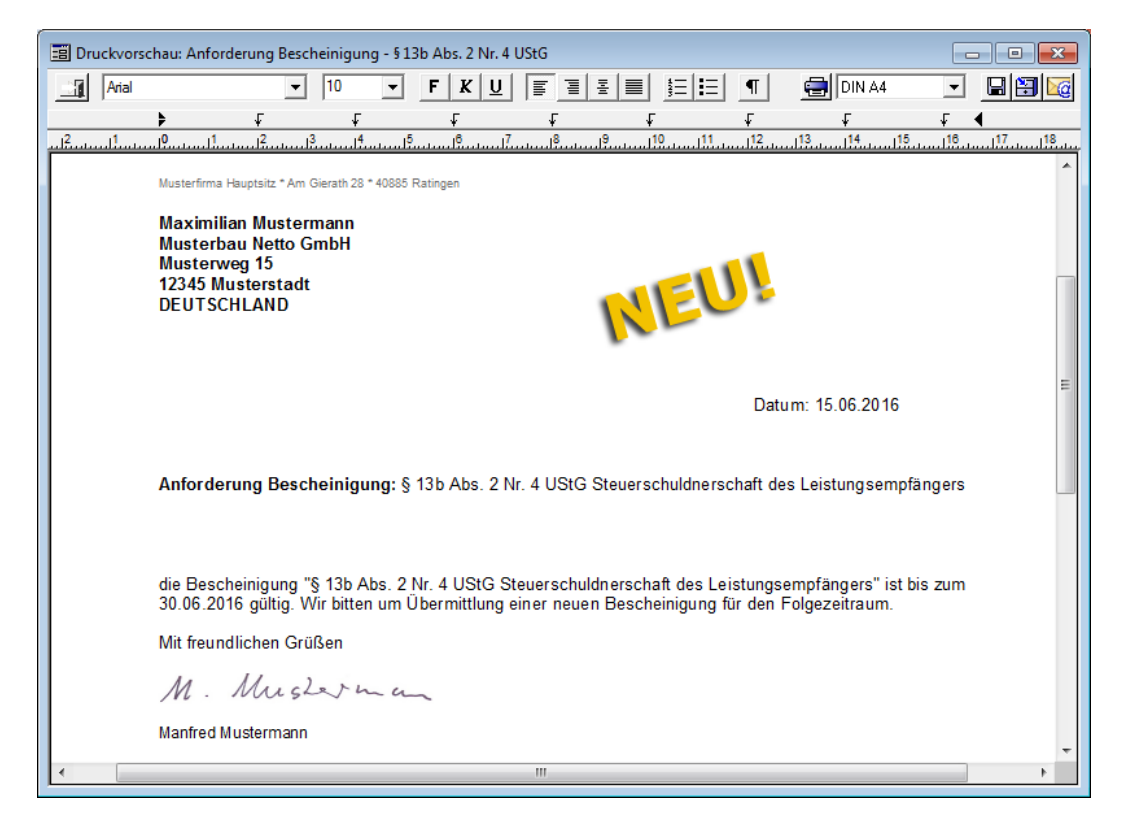

#### ▶ Das aktuelle Datum wird auf der Registerkarte **Wiedervorlage/Historie** als Anforderungsdatum in der Spalte **Angef. am** angezeigt.

Als Signatur erscheint in dem Anforderungsschreiben, die jeweils in der Benutzerverwaltung hinterlegte Benutzersignatur. Für die neue Druckvorschau wird Ihnen in *Merlin 20* die Druckvorlage "nuanfbesch.rtf" bereitgestellt.

In der **Terminverwaltung** können Sie ab *Merlin 20* eine Wiedervorlage-Liste mit allen abgelaufenen Steuerschuldner-Bescheinigungen aufrufen. In dieser Wiedervorlage-Liste können Sie ebenfalls eingegangene Bescheinigungen erfassen.

==> Kap. *23.4 Wiedervorlage abgelaufener Steuerschuldner-Bescheinigungen*

### **20.9 Wiedervorlage-Listen mit Anforderungsdatum drucken**

In *Merlin* können Sie in den Menüpunkten **Stammdaten > Stammkolonnen Nachunternehmer** und **Steuerschuldner-Bescheinigungen** Wiedervorlage-Listen ausdrucken. In die betreffenden Druckvorlagen hierfür ("wvlnuwv.prp" und "stswvl.qrp") wurden in *Merlin 20* zusätzlich zum Wiedervorlage-Datum einer abgelaufenen Bescheinigung auch das jeweilige Anforderungsdatum (falls vorhanden) aufgenommen.

### 1. Beispiel

Die nachfolgende Abbildung zeigt beispielhaft die Druckvorschau der Wiedervorlage-Liste für **Stammkolonnen-Nachunternehmer** in *Merlin 20*:

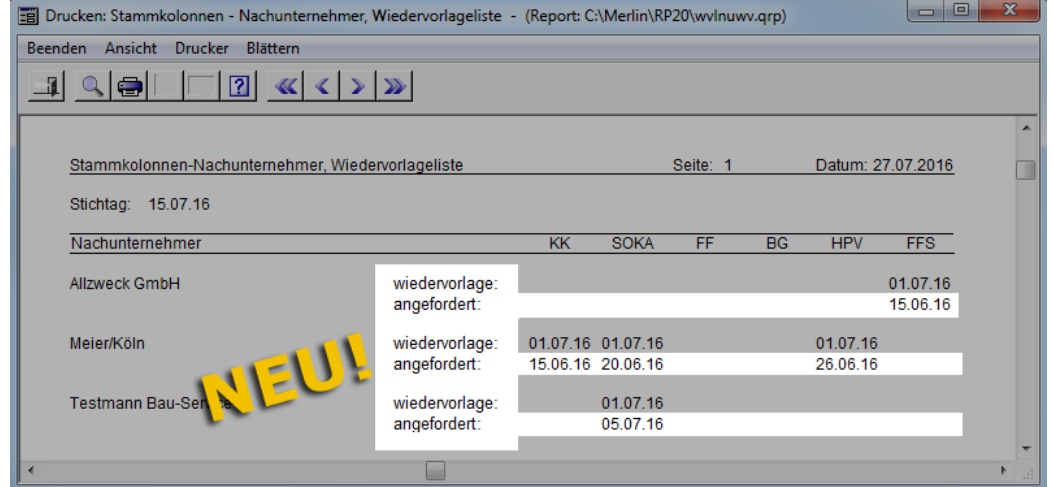

#### 2. Beispiel

Die nachfolgende Abbildung zeigt beispielhaft die Druckvorschau der Wiedervorlage-Liste für **Steuerschuldner-Bescheinigungen** in *Merlin 20*:

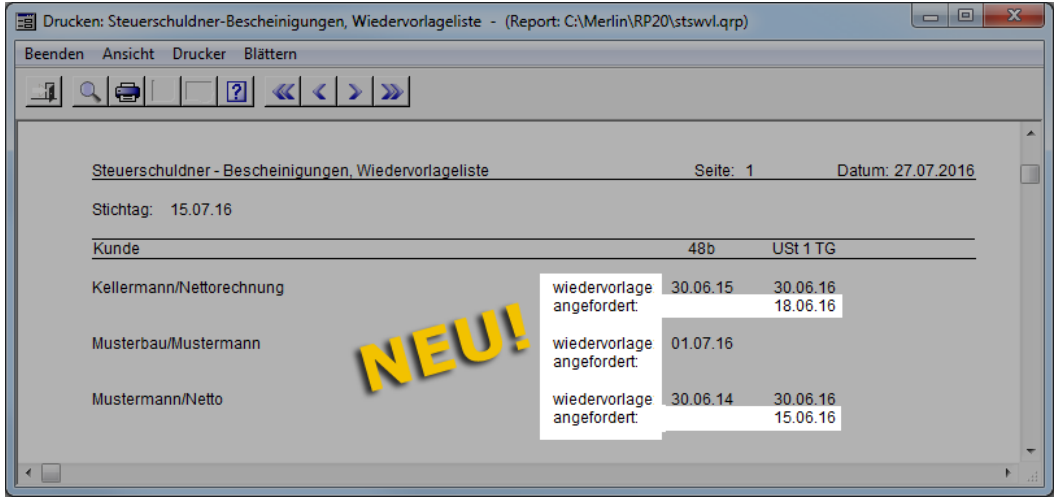

## **20.10 Grundeinstellungen für Wiedervorlage-Listen erweitert**

Zur Konfiguration der neuen Wiedervorlage-Listen für abgelaufene Bescheinigungen (Nachunternehmer und Steuerschuldner) wurden die Grundeinstellungen in *Merlin 20* entsprechend erweitert.

Auf der Registerkarte **Rechnungen** wurde im unteren Bereich das Feld **Anforderung ... Tage vor Ablauf** neu eingeführt:

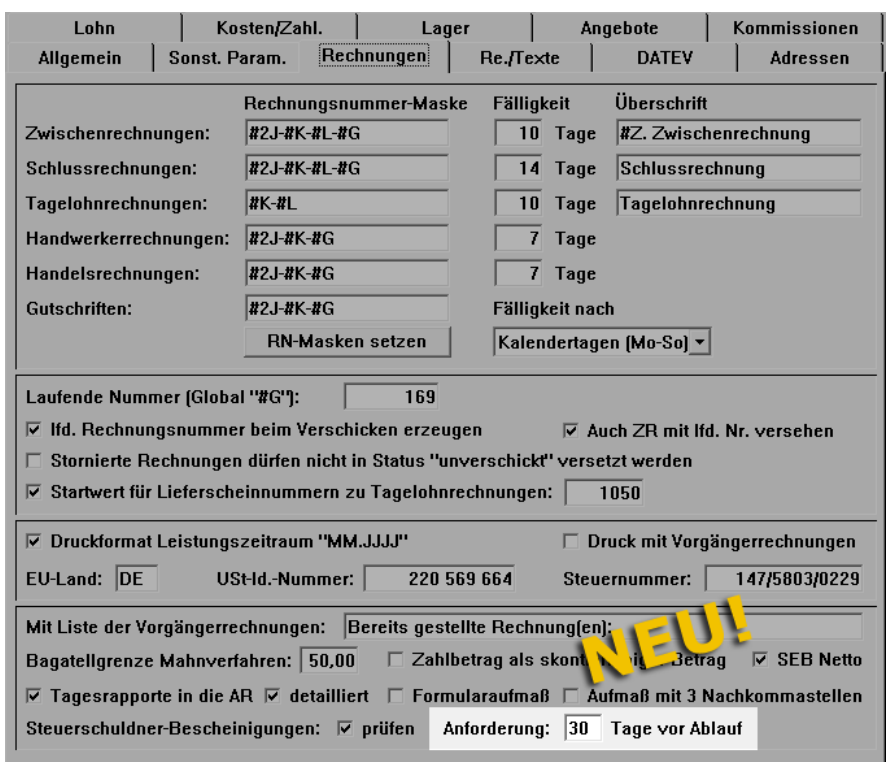

In das Feld **Anforderung ... Tage vor Ablauf** können Sie eintragen, wie viele Tage vor Ablauf (= Ende der Gültigkeit) einer Steuerschuldner-Bescheinigung diese Bescheinigung in der **Wiedervorlage für abgelaufene Steuerschuldner-Bescheinigungen** aufgeführt werden soll. Zu ablaufenden oder abgelaufenen Steuerschuldner-Bescheinigungen können Sie bei Bedarf Anforderungsschreiben erstellen.

==> Kap. *23.4 Wiedervorlage abgelaufener Steuerschuldner-Bescheinigungen* ==> Kap. *20.8 Anforderungen für Steuerschuldner-Bescheinigungen verwalten*

Auf der Registerkarte **Kosten/Zahl.** wurde im Bereich **Eingangsrechnungen** das Feld **Anforderung ... Tage vor Ablauf** neu eingeführt:

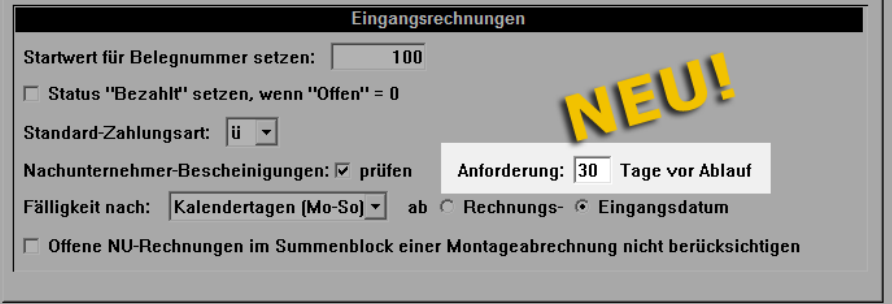

In das Feld **Anforderung ... Tage vor Ablauf** können Sie eintragen, wie viele Tage vor Ablauf (= Ende der Gültigkeit) einer Nachunternehmer-Bescheinigung diese Bescheinigung in der **Wiedervorlage für abgelaufene Nachunternehmer-Bescheinigungen** aufgeführt werden soll. Zu ablaufenden oder abgelaufenen Nachunternehmer-Bescheinigungen können Sie bei Bedarf Anforderungsschreiben erstellen.

==> Kap. *23.3 Wiedervorlage abgelaufener Nachunternehmer-Bescheinigungen* ==> Kap. *20.7 Anforderungen für Nachunternehmer-Bescheinigungen verwalten*

# **21 Eigenschaften**

# **21.1 Ausprägungen für Eigenschaften hinterlegen**

Im Hauptmenüpunkt **Terminverwaltung > Eigenschaften** können Sie Eigenschaften für Objekte und Adressen hinterlegen.

Ab *Merlin 20* können Sie zu einer Eigenschaft (z.B. "Zuverlässigkeit") zusätzlich Ausprägungen in Form einer Legende (z.B. "1 = sehr zuverlässig, 2 = meistens zuverlässig...") hinterlegen.

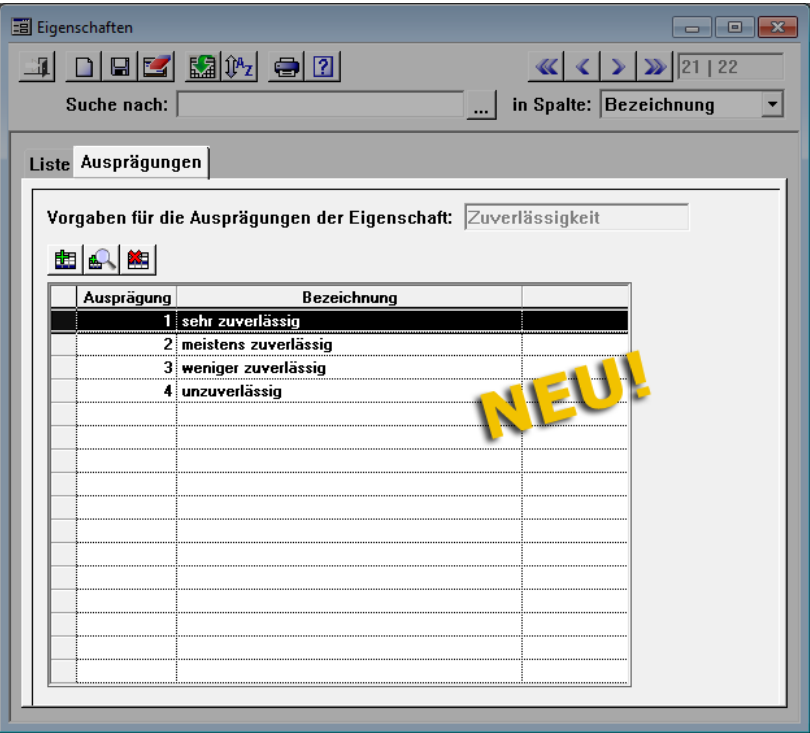

In allen Menüpunkten, wo Sie Eigenschaften hinzufügen können, können Sie nun aus einer Dropdown-Liste aus den jeweils hinterlegten Ausprägungen eine bestimmte Ausprägung zu der Eigenschaft zuordnen. Das betrifft folgende Menüpunkte:

- Adressen
- Akquisitions-Objekte
- Angebote
- Kommissionen

### **Beispiel**

Um eine Eigenschaft mit einer Ausprägung beispielsweise einer Adresse zuzuordnen, gehen Sie wie folgt vor:

- Öffnen Sie die Adresse, zu welcher Sie die Eigenschaft hinzufügen wollen.
- Öffnen sie die Registerkarte **Eig.** (Eigenschaften).
- Fügen Sie die gewünschte Eigenschaft hinzu (z.B. "Zuverlässigkeit").
- Öffnen Sie in der Spalte **Bezeichnung** die Dropdown-Liste.

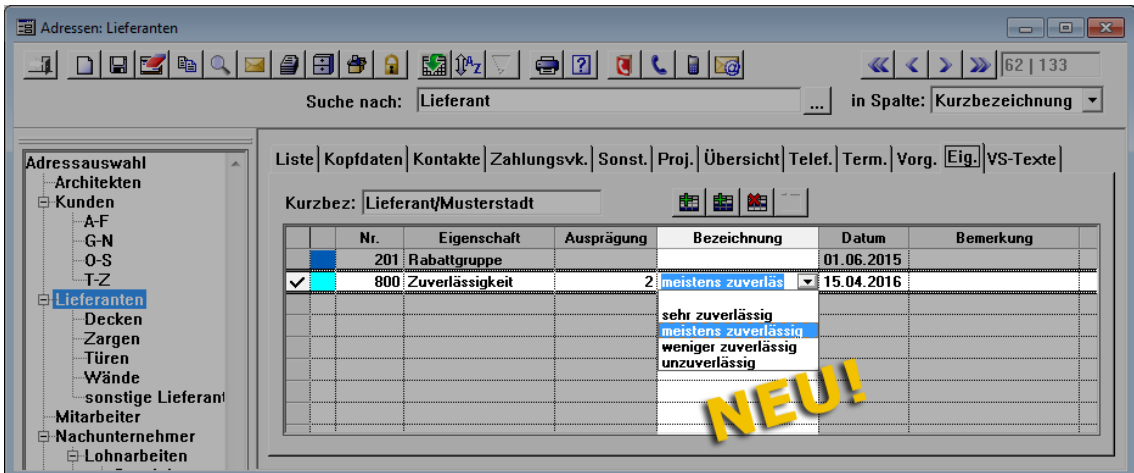

Wählen Sie die passende Ausprägung (z.B. "meistens zuverlässig").

# **22 Kommunikation**

### **22.1 Telefonat zu Angebot/Kommission zuordnen**

Ab *Merlin 20* können Sie eingegangene und ausgegangene Anrufe zu einem der folgenden Objekte zuordnen:

- Akquisitions-Objekte
- Angebote
- Kommissionen

#### Beispiel

Um ein Objekt z.B. einem eingegangenen Telefonat zuzuordnen gehen Sie wie folgt vor:

- Wählen Sie im Menüpunkt **Kommunikation > Telefonbuch (eingehende Anrufe)** ein Telefonat aus.
- Öffnen Sie die Registerkarte **Details**.
- Wählen Sie aus der Dropdown-Liste **Gehört zu** eine Objekt-Kategorie aus (z.B. "Kommission").
	- ▶ Das Dialog-Auswahlfenster **Kommission wählen** erscheint.

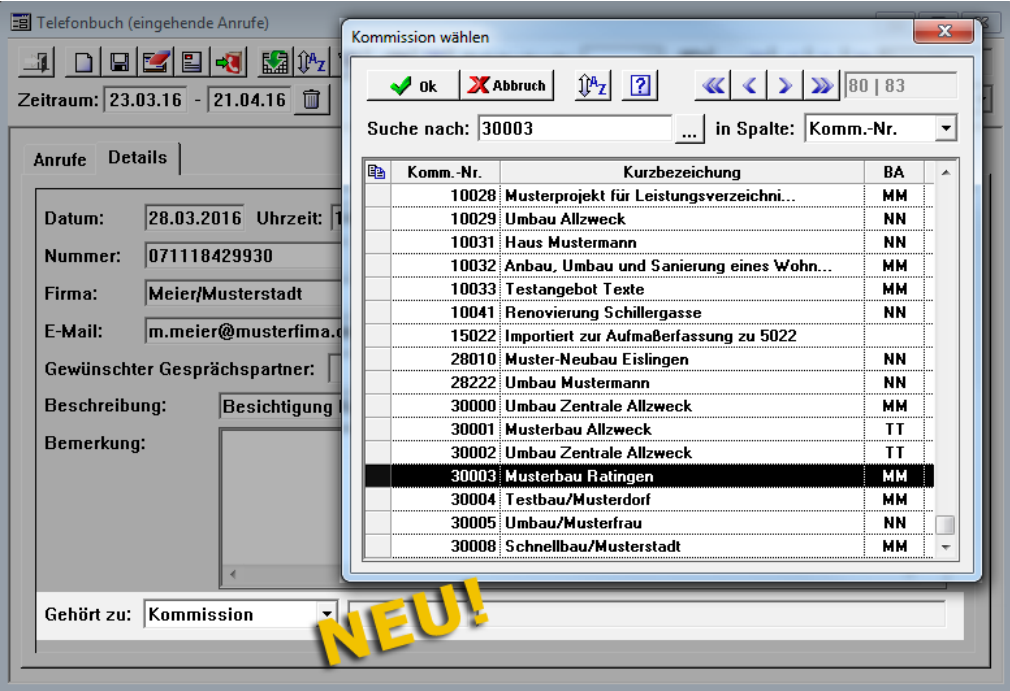

Wählen Sie eine Kommission aus.

▶ Das zugeordnete Objekt wird im Telefonbuch (hier: eingehende Anrufe) auf der Registerkarte **Details** mit Nummer (z.B. Kommissionsnummer) und Kurzbezeichnung aufgeführt.

▶ Ein zugeordneter Anruf wird im betreffenden Objekt (hier: Kommission) mit den Detaildaten aus dem Telefonbuch (eingehende/ausgehende Anrufe) auf der neu eingeführten Registerkarte **Telefonate** aufgelistet:

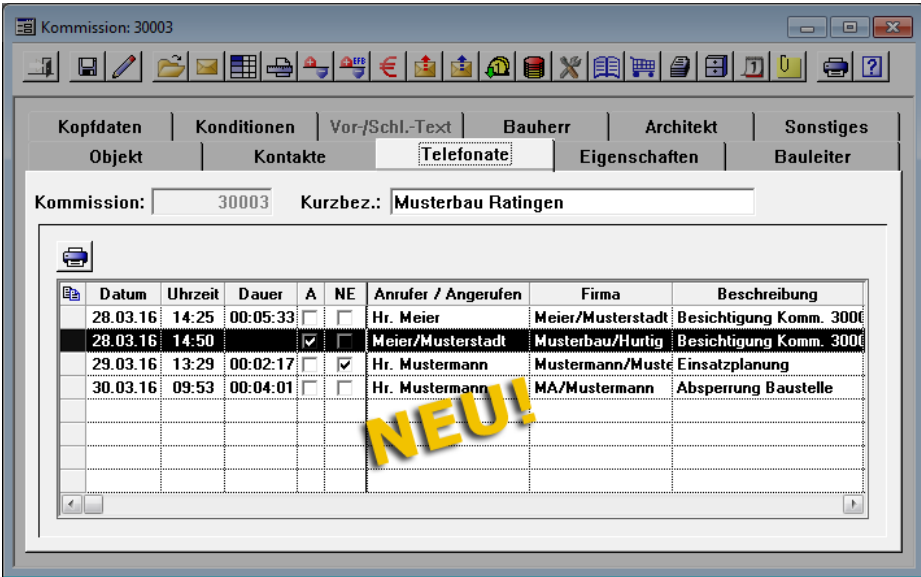

Wenn ein Telefonat in einer Kennzeichen-Spalte angehakt ist, bedeutet das Folgendes:

- Kennzeichen **A**: Das Telefonat wurde im Telefonbuch für ausgehende Anrufe angelegt.
- Kennzeichen **NE**: Das Telefonat ist im **Telefonbuch (eingehende Anrufe)** als nicht erledigt gekennzeichnet.

### **22.2 Zuordnung gespeicherter Telefonate ändern**

In *Merlin* können Sie bisher verschiedene Telefonbücher anlegen und eingehende sowie ausgehende Telefonate automatisch in das jeweils eingestellte Telefonbuch eintragen lassen.

Ab *Merlin 20* können Sie Telefonate, die bereits in einem Telefonbuch (z.B. "Zentrale") eingetragen sind, einem anderen Telefonbuch (z.B. "Einkauf") zuordnen. Hierfür wurde in folgenden Menüpunkten die neue Schaltfläche Telefonat verschieben <sup>der</sup> eingeführt:

- **Kommunikation > Telefonbuch (eingehende Anrufe)**
- **Kommunikation > Telefonbuch (ausgehende Anrufe)**

#### Beispiel

Um z.B. ein eingegangenes Telefonat aus dem Telefonbuch "Zentrale" in das Telefonbuch "Einkauf" zu verschieben, gehen Sie wie folgt vor:

- Wählen Sie im Menüpunkt **Telefonbuch (eingehende Anrufe)** das gewünschte Telefonbuch (z.B. "Ze" für Zentrale) aus der Dropdown-Liste **Telefonbuch** aus.
- Markieren Sie das Telefonat, welches Sie einem anderen Telefonbuch zuordnen wollen.
- Klicken Sie auf die Schaltfläche **Telefonat verschieben** .

▶ Das neue Auswahlfenster **Telefonbuch wählen** erscheint. Darin sind die vorhandenen Telefonbücher mit Kürzel und Bezeichnung aufgelistet.

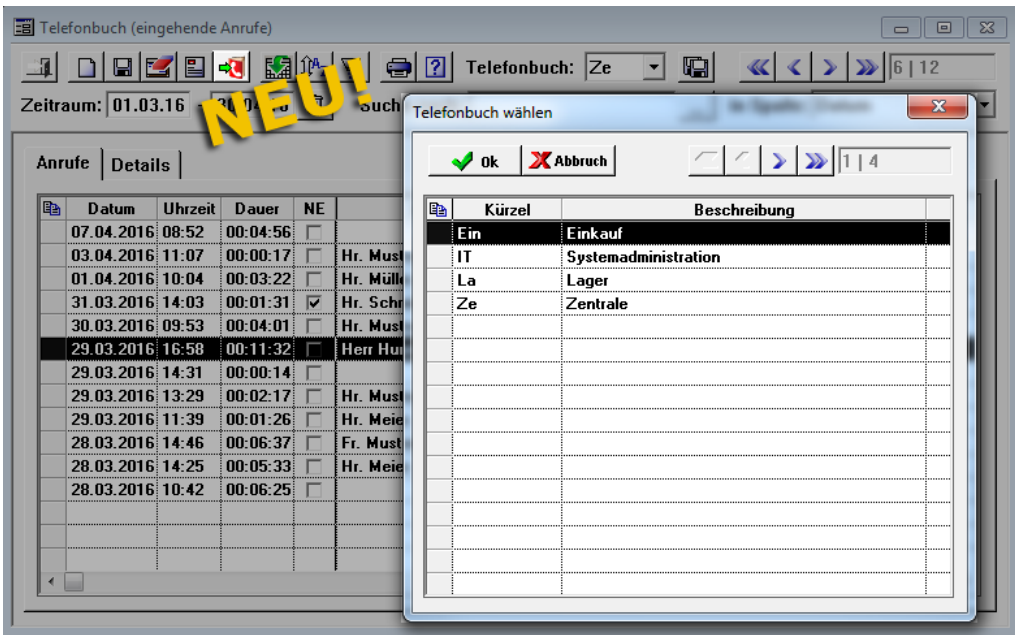

- Wählen Sie hier das betreffende Telefonbuch aus (z.B. "Einkauf").
	- ▶ Das Telefonat wird dem ausgewählten Telefonbuch zugeordnet.

# **22.3 Kennzeichen für eingegangene E-Mails**

Ab *Merlin 20* werden im Menüpunkt **Kommunikation > Eingegangene E-Mails** beantwortete und gelesene E-Mails gekennzeichnet. Hierfür wurden zwei neue Spalten eingeführt:

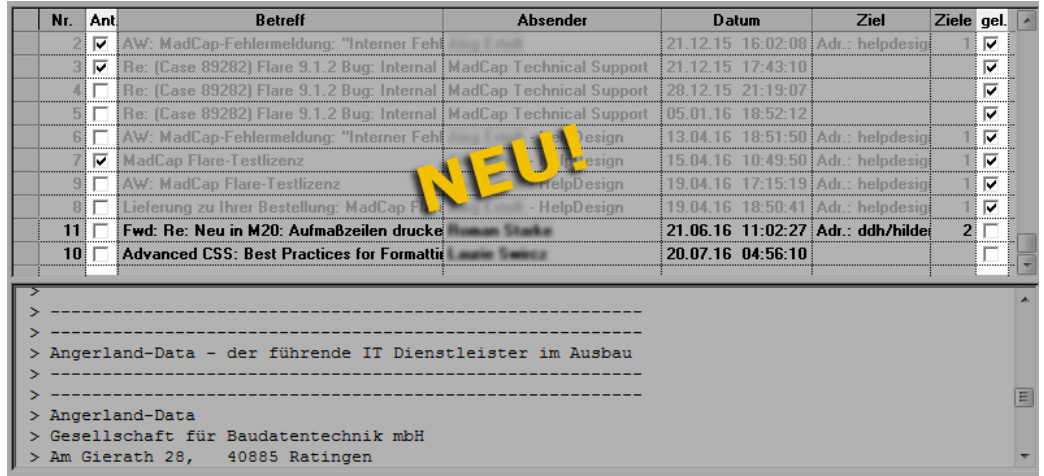

Eingegangen E-Mails werden hier ab *Merlin 20* folgendermaßen gekennzeichnet (angehakt):

- Spalte **Ant.**: Kennzeichen ist gesetzt, wenn die E-Mail im Fenster **E-Mail-Eingang** beantwortet wurde.
- Spalte **gel.**: Kennzeichen ist gesetzt, wenn die E-Mail gelesen wurden.

Außerdem werden in der Liste des Fensters **Eingegangene E-Mails** alle gelesenen E-Mails grau dargestellt. Noch nicht gelesene E-Mails werden in der Liste schwarz dargestellt und haben kein Kennzeichen in der Spalte **gel.**

### **22.4 Archivierte E-Mail erneut versenden**

In *Merlin 20* haben Sie die Möglichkeit, eine bereits versendete E-Mail erneut zu versenden.

Eine versendete E-Mail können Sie über folgende Programmbereiche wieder aufrufen:

- Objektarchive
- Adressarchive
- Hauptmenüpunkt **Archive > Dokumente suchen**
- Menüpunkt **Kommunikation > Versendete E-Mails**

Um in *Merlin 20* eine bereits versendete E-Mail erneut zu versenden, gehen Sie wie folgt vor:

Rufen Sie die zu versendende E-Mail auf.

▶ Das Fenster **Versendete E-Mail** erscheint und zeigt die erneut zu versendende E-Mail mit allen ursprünglich vorhandenen Angaben/Daten und Anhängen.

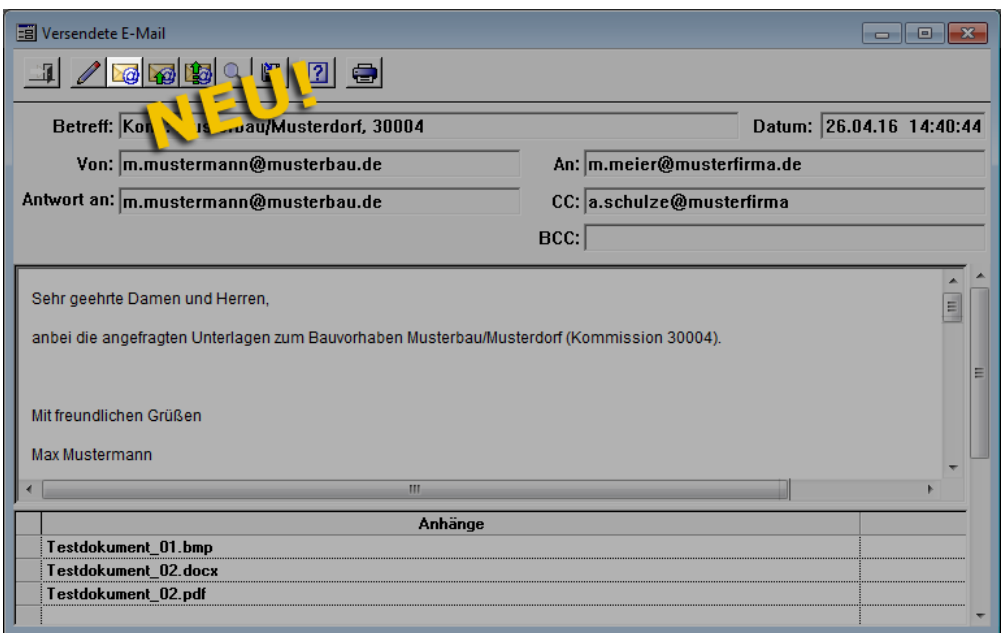

- Klicken Sie auf die neue Schaltfläche **E-Mail erneut versenden** 
	- ▶ Das Fenster **E-Mail versenden** erscheint und zeigt die erneut zu verschickende E-Mail mit allen ursprünglich vorhandenen Angaben/Daten und Anhängen.
- Bearbeiten Sie bei Bedarf die Kontaktdaten, den Betreff, den Text oder die Signatur der E-Mail.
- Bearbeiten Sie bei Bedarf die Liste der Anhänge.
- Um die E-Mail erneut zu verschicken, klicken Sie auf die Schaltfläche **E-Mail versenden** .

▶ Wenn die Option **--> Archiv** angehakt ist, wird die versendete E-Mail erneut archiviert.

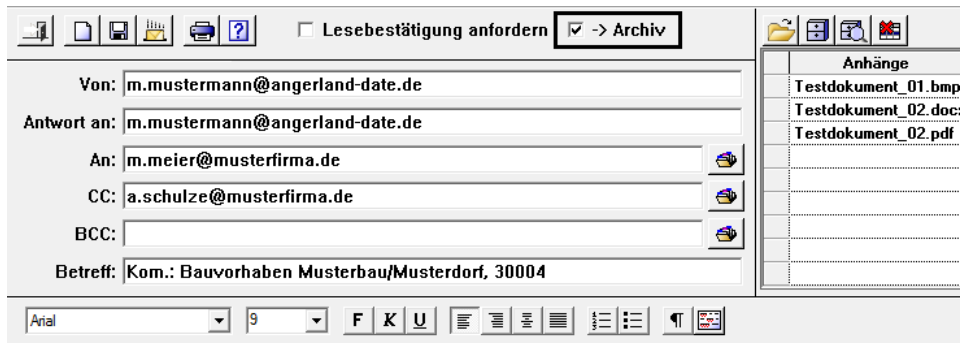

*Tipp:* Das Kontrollkästchen **--> Archiv** ist beim Öffnen des Fensters **E-Mail versenden** standardmäßig angehakt. Nur wenn Sie das Häkchen aus dem Kontrollkästchen **--> Archiv** entfernen, wird die E-Mail nicht archiviert.

## **22.5 Angehangene E-Mail öffnen und versenden**

In *Merlin* können Sie eine E-Mail als E-Mail-Anhang versenden. Eine E-Mail, die im Anhang einer anderen E-Mail aufgelistet ist, konnten Sie bisher nur mit Hilfe eines externen E-Mail-Programms öffnen.

Ab *Merlin 20* können Sie eine angehangene E-Mail direkt in *Merlin* öffnen. Diese Möglichkeit steht Ihnen jetzt in folgenden Programmbereichen zur Verfügung:

- **Objektarchive**
- Adressarchive
- Hauptmenüpunkt **Archive > Dokumente suchen**
- Menüpunkt **Kommunikation > Eingegangene E-Mails**
- Menüpunkt **Kommunikation > Versendete E-Mails**

### Beispiel

Um beispielsweise im Objektarchiv einer Kommission eine angehangene E-Mail zu öffnen, gehen Sie wie folgt vor:

Öffnen Sie das Objektarchiv der betreffenden Kommission.

 Öffnen Sie mit Doppelklick eine E-Mail, in deren Anhang eine andere E-Mail aufgelistet ist.

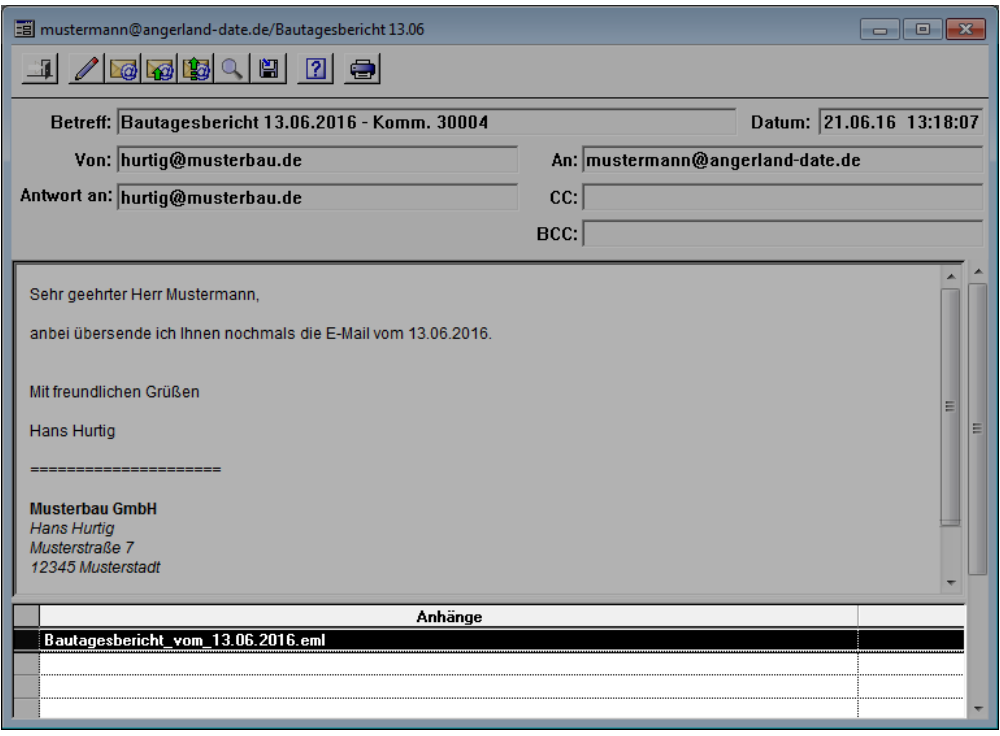

- Doppelklicken Sie in der Liste **Anhänge** auf die betreffende E-Mail (eml-Datei).
	- ▶ Das Fenster **Anhang aus...** erscheint.

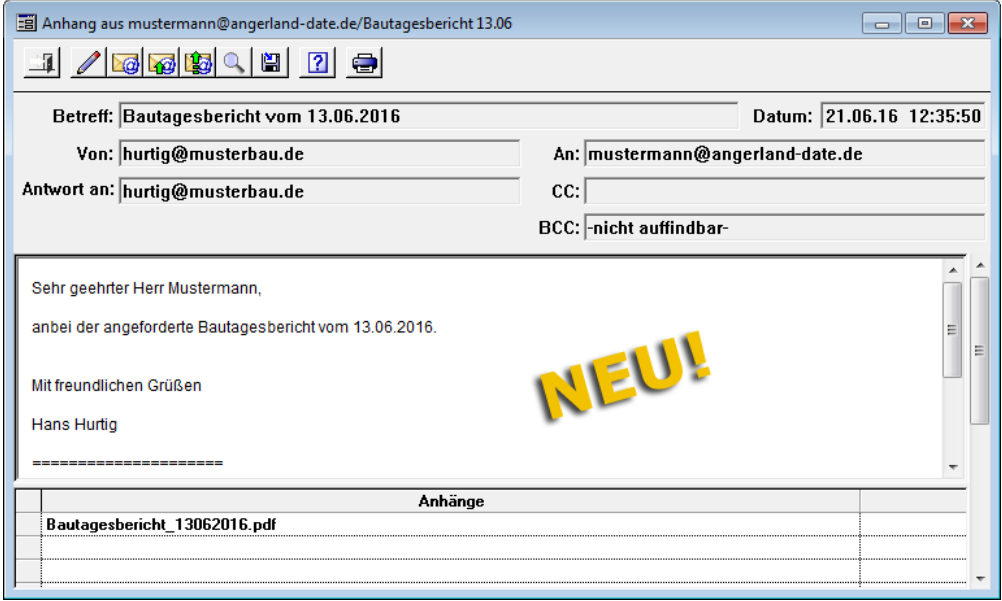

Über die bekannten Schaltflächen in der Menüleiste dieses Fensters können Sie bei Bedarf die E-Mail weiterleiten oder beantworten sowie Anhänge aufrufen oder speichern. Zusätzlich haben Sie in diesem Fenster die Möglichkeit, die E-Mail erneut zu versenden.

==> Kap. *22.4 Archivierte E-Mail erneut versenden*

# **23 Terminverwaltung**

## **23.1 Funktionsliste für Angebote einstellen/nutzen**

In der Praxis kann es vorkommen, dass nach der Angebotsabwicklung Angebote/Nachtragsangebote nicht abgeschlossen werden. Um dem Entgegenzuwirken wurde in *Merlin 20* in der **Terminverwaltung** die **Funktionsliste Angebote** neu eingeführt.

Zur Steuerung und Konfiguration der neuen Funktionsliste für Angebote werden in *Merlin 20*  in den **Grundeinstellungen** entsprechende Einstellungsmöglichkeiten bereitgestellt:

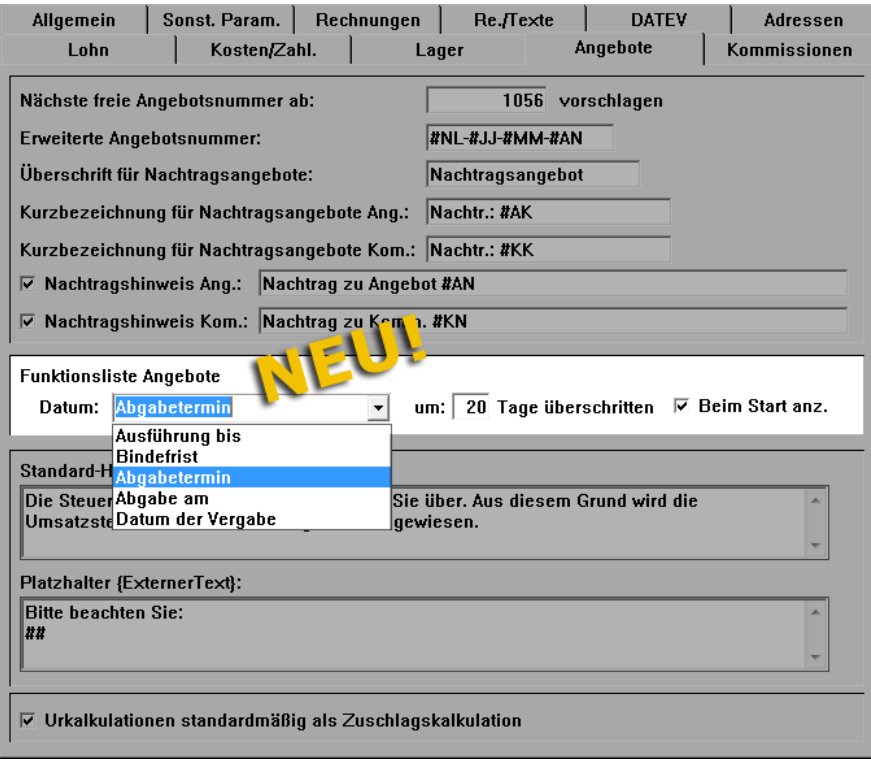

Auf der Registerkarte **Angebote** wurde der Bereich **Funktionsliste Angebote** mit folgenden Auswahlkriterien neu eingeführt:

- Dropdown-Liste **Datum**: Hier können Sie eins der nachfolgend genannten Kriterien (Datum/Frist) auswählen, nach welchem ein Angebot in der Funktionsliste aufgeführt werden soll.
	- o **Ausführung bis**
	- o **Bindefrist**
	- o **Abgabetermin**
	- o **Abgabe am**
	- o **Datum der Vergabe**
- Feld **um ... Tage überschritten**: Hier tragen Sie die Anzahl der überschrittenen Tage, bezogen auf das vorher ausgewählte Kriterium (Datum/Frist) ein, z.B. "20".
- Kennzeichen **Beim Start anz.**: Wenn das Kennzeichen gesetzt ist, wird die **Funktionsliste Angebote** direkt nach dem Start von *Merlin 20* geöffnet.

*Tipp:* Änderungen im Menüpunkt **Stammdaten > Grundeinstellungen** können nur von Benutzern durchgeführt werden, welche über das Zugriffsrecht "Stammdaten" verfügen.

### *Funktionsliste Angebote*

Die nachfolgende Abbildung zeigt beispielhaft das neue Fenster **Funktionsliste Angebote** nach Anmeldung in *Merlin 20* durch den Kalkulator "NN":

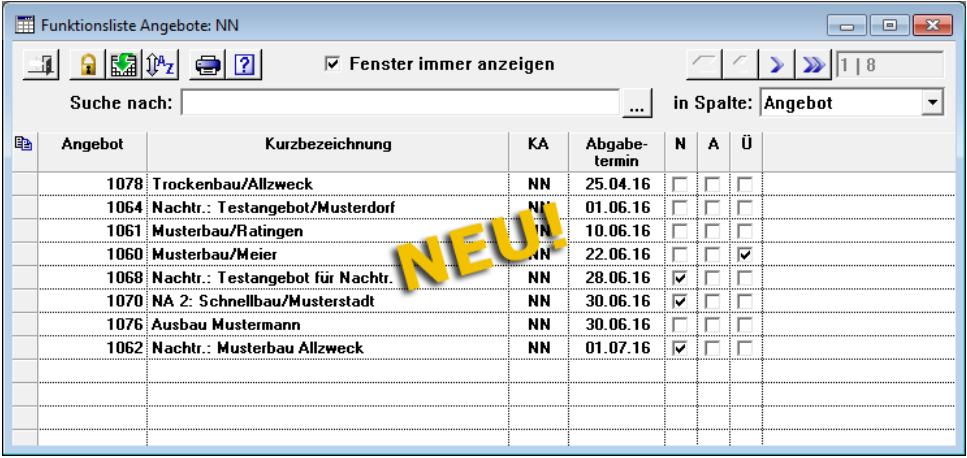

In den **Grundeinstellungen** wurde hierfür folgendes Kriterium festgelegt (siehe 1.Abb. dieses Kapitels): "Datum **Abgabetermin** um **20** Tage überschritten".

Im Fenster **Funktionsliste Angebote** werden alle Angebot aufgelistet, für welche dieses Kriterium gilt. Die Liste enthält alle noch nicht abgeschlossenen Angebote des angemeldeten Benutzers (= Kalkulator der Angebote), deren Abgabetermin um 20 Tage oder um mehr als 20 Tage überschritten wurde.

Die Angebote werden mit folgenden Angaben aufgelistet:

- **Angebot**: Angebotsnummer
- **Kurzbezeichnung**
- **KA**: Kürzel des Kalkulators (z.B. "NN")
- **Abgabetermin**: eingetragener Abgabetermin (siehe Registerkarte **Ablauf**)
- **N**: Kennzeichen für Nachtragsangebote
- **A**: Kennzeichen für abgegebene Angebote
- **Ü**: Kennzeichen für übertragene Angebote

Wenn Sie als Systemadministrator (Benutzer "SYSADM") angemeldet sind, dann werden in der Liste die noch nicht abgeschlossenen Angebote (gemäß des eingestellten Kriteriums) von allen Kalkulatoren angezeigt.

In der **Funktionsliste Angebote** haben Sie folgende Möglichkeiten:

- Angebote, welche aktuell nicht geöffnet sind, können Sie in der Liste markieren und abschließen (Schaltfläche **Angebote abschließen** ).
- Sie können ein Angebot zur Bearbeitung mit Doppelklick öffnen.
- Wenn ein Benutzer über das Zugriffsrecht "Stammdaten" verfügt, kann dieser Benutzer die Option **Fenster immer anzeigen** aktivieren/deaktivieren (Häkchen setzen/entfernen). Wenn die Option nicht angehakt ist, wird für diesen Benutzer beim Programmstart die Funktionsliste nicht geöffnet.
- Wenn ein Benutzer nicht über das Zugriffsrecht "Stammdaten" verfügt und in den **Grundeinstellungen** die Option **Beim Start anz.** nicht angehakt ist, dann kann dieser

Benutzer in der Funktionsliste die Option **Fenster immer anzeigen** selbst aktivieren/deaktivieren.

## **23.2 Funktionslisten für Kommissionen einstellen/nutzen**

In der Praxis kann es vorkommen, dass nach der Auftragsabwicklung Kommissionen nicht abgeschlossen werden. Um dem Entgegenzuwirken wurden in *Merlin 20* in der **Terminverwaltung** folgende neue Menüpunkte eingeführt:

- **Funktionsliste Kommissionen schlussgerechnet**
- **Funktionsliste Kommissionen nicht schlussgerechnet**

Zur Steuerung und Konfiguration der neuen Funktionslisten für Kommissionen werden in *Merlin 20* in den **Grundeinstellungen** entsprechende Einstellungsmöglichkeiten bereitgestellt:

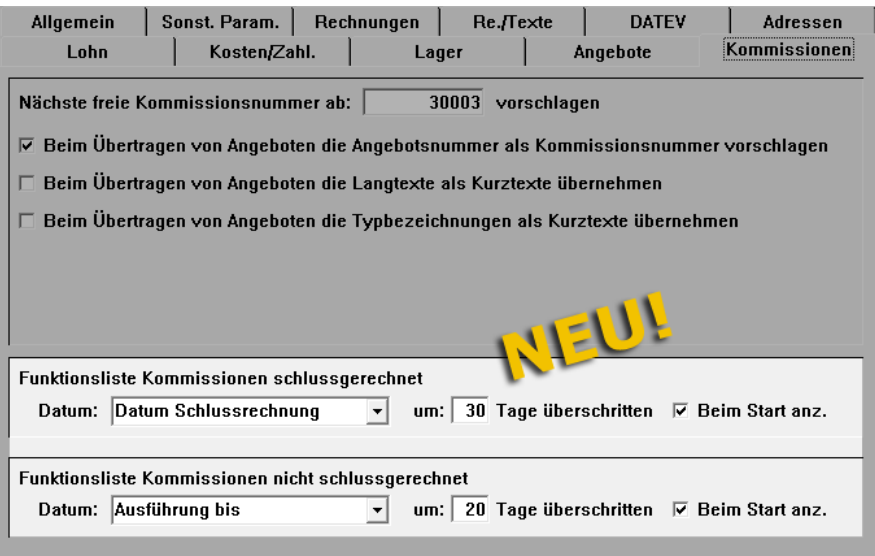

Die Registerkarte **Kommissionen** wurde neu eingeführt. Das Eingabefeld und die Optionen im oberen Bereich wurden von der Registerkarte **Angebote** übernommen. Der Bereich **Funktionsliste Kommissionen schlussgerechnet** wurde mit folgenden Auswahlkriterien neu eingeführt:

- Dropdown-Liste **Datum**: Hier können Sie eins der nachfolgend genannten Kriterien (Datum/Frist) auswählen, nach welchem eine schlussgerechnete Kommission in der Funktionsliste aufgeführt werden soll.
	- o **Ausführung bis**
	- o **Abnahmedatum**
	- o **Ablauf Gewährleistung**
	- o **Datum Schlussrechnung**
- Feld **um ... Tage überschritten**: Hier tragen Sie die Anzahl der überschrittenen Tage, bezogen auf das vorher ausgewählte Kriterium (Datum/Frist) ein, z.B. "30".
- Kennzeichen **Beim Start anz.**: Wenn das Kennzeichen gesetzt ist, wird die **Funktionsliste Kommissionen schlussgerechnet** direkt nach dem Start von *Merlin 20* geöffnet.

Der Bereich **Funktionsliste Kommissionen nicht schlussgerechnet** wurde mit folgenden Auswahlkriterien neu eingeführt:

- Dropdown-Liste **Datum**: Hier können Sie eins der nachfolgend genannten Kriterien (Datum/Frist) auswählen, nach welchem eine nicht schlussgerechnete Kommission in der Funktionsliste aufgeführt werden soll.
	- o **Ausführung bis**
	- o **Abnahmedatum**
	- o **Ablauf Gewährleistung**
- Feld **um ... Tage überschritten**: Hier tragen Sie die Anzahl der überschrittenen Tage, bezogen auf das vorher ausgewählte Kriterium (Datum/Frist) ein, z.B. "20".
- Kennzeichen **Beim Start anz.**: Wenn das Kennzeichen gesetzt ist, wird die **Funktionsliste Kommissionen nicht schlussgerechnet** direkt nach dem Start von *Merlin 20* geöffnet.

#### *Funktionsliste Kommissionen schlussgerechnet*

Die nachfolgende Abbildung zeigt beispielhaft das neue Fenster **Funktionsliste Kommissionen schlussgerechnet** nach Anmeldung in *Merlin 20* durch den Bauleiter "NN":

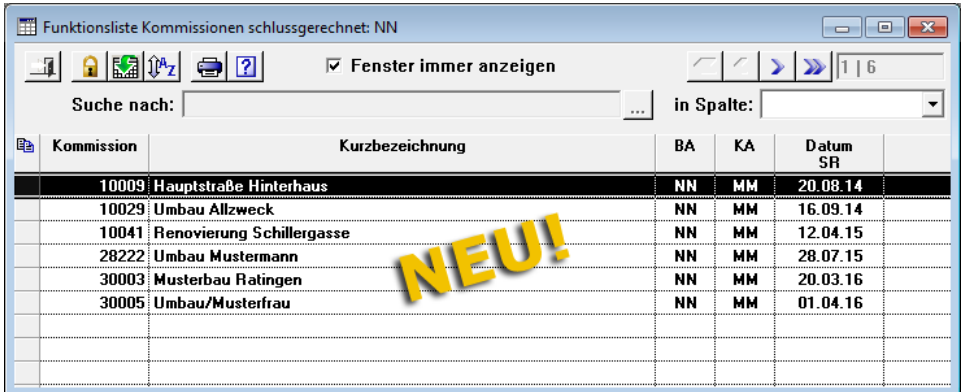

In den **Grundeinstellungen** wurde hierfür folgendes Kriterium festgelegt (siehe 1.Abb. dieses Kapitels): "Datum **Schlussrechnung** um **30** Tage überschritten".

Im Fenster **Funktionsliste Kommissionen schlussgerechnet** werden alle Kommissionen aufgelistet, für welche dieses Kriterium gilt. Die Liste enthält alle schlussgerechneten und noch nicht abgeschlossenen Kommissionen des angemeldeten Benutzers (= Bauleiter der Kommissionen), deren Abgabetermin um 30 Tage oder um mehr als 30 Tage überschritten wurde.

Die betreffenden Kommissionen werden mit folgenden Angaben aufgelistet:

- **Kommission**: Kommissionsnummer
- **Kurzbezeichnung**
- **BA**: Kürzel des Bauleiters (z.B. "NN")
- **KA**: Kürzel des Kalkulators (z.B. "MM")
- **Datum SR**: Datum der letzten Schlussrechnung

#### In der **Funktionsliste Kommissionen schlussgerechnet** haben Sie folgende Möglichkeiten:

• Kommissionen, welche aktuell nicht geöffnet sind, können Sie in der Liste markieren und abschließen (Schaltfläche **Kommissionen abschließen** ).

- Sie können eine Kommissionen zur Bearbeitung mit Doppelklick öffnen.
- Wenn ein Benutzer über das Zugriffsrecht "Stammdaten" verfügt, kann dieser Benutzer die Option **Fenster immer anzeigen** aktivieren/deaktivieren (Häkchen setzen/entfernen). Wenn die Option nicht angehakt ist, wird für diesen Benutzer beim Programmstart die Funktionsliste nicht geöffnet.
- Wenn ein Benutzer nicht über das Zugriffsrecht "Stammdaten" verfügt und in den **Grundeinstellungen** die Option **Beim Start anz.** nicht angehakt ist, dann kann dieser Benutzer in der Funktionsliste die Option **Fenster immer anzeigen** selbst aktivieren/deaktivieren.

### *Funktionsliste Kommissionen nicht schlussgerechnet*

Die nachfolgende Abbildung zeigt beispielhaft das neue Fenster **Funktionsliste Kommissionen nicht schlussgerechnet** nach Anmeldung in *Merlin 20* durch den Bauleiter "NN":

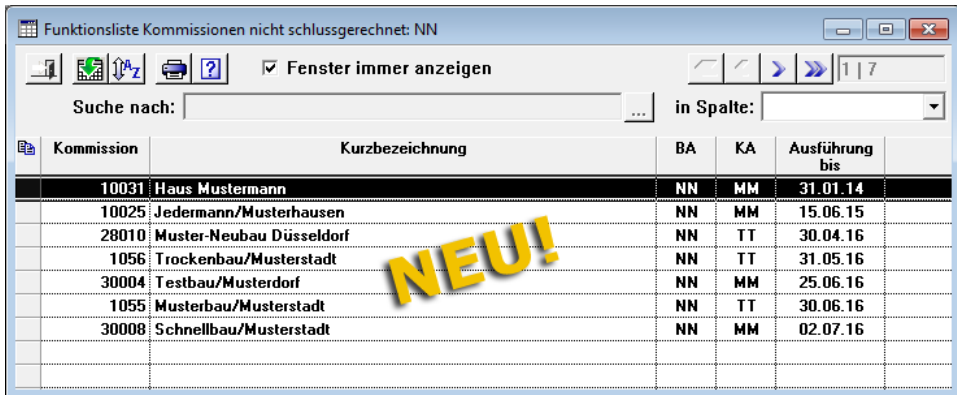

In den **Grundeinstellungen** wurde hierfür folgendes Kriterium festgelegt (siehe 1.Abb. dieses Kapitels): "Datum **Ausführung bis** ist um **20** Tage überschritten".

Im Fenster **Funktionsliste Kommissionen nicht schlussgerechnet** werden alle Kommissionen aufgelistet, für welche dieses Kriterium gilt. Die Liste enthält alle noch nicht schlussgerechneten und noch nicht abgeschlossenen Kommissionen des angemeldeten Benutzers (= Bauleiter der Kommissionen), deren Abgabetermin um 30 Tage oder um mehr als 30 Tage überschritten wurde.

Die betreffenden Kommissionen werden mit folgenden Angaben aufgelistet:

- **Kommission**: Kommissionsnummer
- **Kurzbezeichnung**
- **BA**: Kürzel des Bauleiters (z.B. "NN")
- **KA**: Kürzel des Kalkulators (z.B. "TT")
- **Ausführung bis**: letzter Tag des eingetragenen Ausführungszeitraums (siehe Registerkarte **Kopfdaten**)

In der **Funktionsliste Kommissionen nicht schlussgerechnet** haben Sie folgende Möglichkeiten:

- Sie können eine Kommissionen zur Bearbeitung mit Doppelklick öffnen.
- Wenn ein Benutzer über das Zugriffsrecht "Stammdaten" verfügt, kann dieser Benutzer die Option **Fenster immer anzeigen** aktivieren/deaktivieren (Häkchen setzen/entfernen).

Wenn die Option nicht angehakt ist, wird für diesen Benutzer beim Programmstart die Funktionsliste nicht geöffnet.

 Wenn ein Benutzer nicht über das Zugriffsrecht "Stammdaten" verfügt und in den **Grundeinstellungen** die Option **Beim Start anz.** nicht angehakt ist, dann kann dieser Benutzer in der Funktionsliste die Option **Fenster immer anzeigen** selbst aktivieren/deaktivieren.

Wenn Sie als Systemadministrator (Benutzer "SYSADM") angemeldet sind, dann werden in der jeweiligen Liste die noch nicht abgeschlossenen Kommissionen (gemäß des eingestellten Kriteriums) von allen Bauleitern angezeigt.

### **23.3 Wiedervorlage abgelaufener Nachunternehmer-Bescheinigungen**

In *Merlin 20* wird Ihnen eine Wiedervorlage-Liste für abgelaufene Nachunternehmer-Bescheinigungen bereitgestellt.

Die nachfolgende Abbildung zeigt beispielhaft den neuen Menüpunkt **Terminverwaltung > Wiedervorlage abgelaufener Nachunternehmer-Bescheinigungen**:

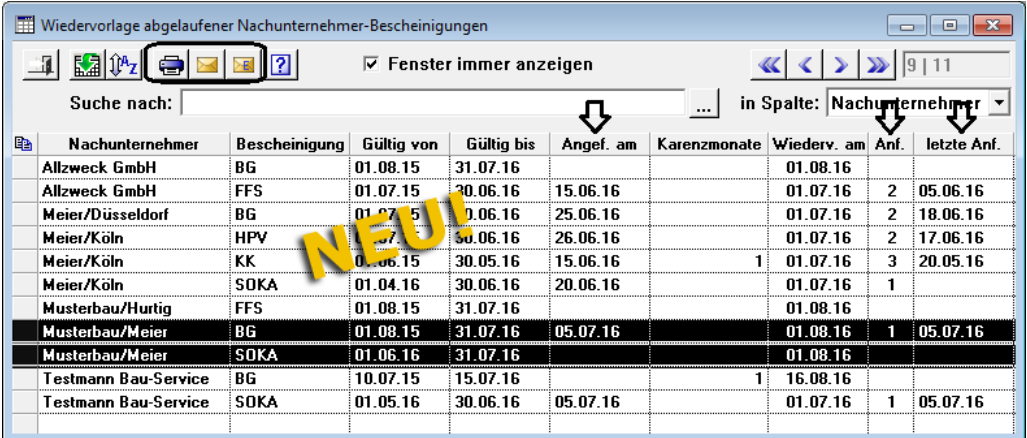

In der Liste sind alle Nachunternehmer-Bescheinigungen aufgelistet, für die Folgendes gilt:

- Gültigkeitsdatum ist abgelaufen *ODER*
- Gültigkeitsdatum liegt innerhalb der Zeitspanne, die in den **Grundeinstellungen** festgelegt wurde (siehe Registerkarte **Kosten/Zahl.**).

==> Kap. *20.10 Grundeinstellungen für Wiedervorlage-Listen erweitert*

In dieser Wiedervorlage-Liste sind die Angaben aus den **Stammdaten** für Stammkolonnen-Nachunternehmer aufgelistet (siehe Registerkarte **Wiedervorlage/Historie**). Die nachfolgend aufgeführten Spalten enthalten folgende Angaben zu bereits gestellten Anforderungen für ablaufende Bescheinigungen:

- **Angef. am**: aktuelles Anforderungsdatum
- **Anf.**: Anzahl der bereits gestellten Anforderungen
- **letzte Anf.**: Datum der zuletzt (oder: davor) gestellten Anforderung.

Wenn Sie mehrere Anforderungen zu einer Bescheinigung gestellt haben, wird hier das Datum der (zeitlich) vorletzten Anforderung angezeigt.

Im neuen Fenster **Wiedervorlage abgelaufener Nachunternehmer-Bescheinigungen** haben Sie folgende Bearbeitungsmöglichkeiten:

#### *Anforderungsschreiben erstellen*

Sie haben die Möglichkeit, ein Anforderungsschreiben für eine oder mehrere Bescheinigungen für einen bestimmten Nachunternehmer zu erstellen. Um ein Anforderungsschreiben für mehrere Nachunternehmer-Bescheinigungen zu erstellen, gehen Sie wie folgt vor:

- **Markieren Sie die betreffenden Bescheinigungen.**
- Klicken Sie anschließend auf die Schaltfläche **Anforderungsschreiben erstellen** . *ODER:*
- Markieren Sie eine Bescheinigung.
- Klicken Sie anschließend auf die Schaltfläche **Anforderungsschreiben erstellen** .

▶ Wenn zu dem Nachunternehmer weitere Bescheinigungen in der Funktionsliste aufgelistet sind, die aber nicht ausgewählt wurden, erscheint eine entsprechende Meldung.

Bestätigen Sie diese Meldung mit **Ja**.

▶ Die Druckvorschau **Anforderung von Nachunternehmer-Bescheinigungen für ...** erscheint. Die Druckvorschau enthält eine Liste mit den angeforderten Bescheinigungen.

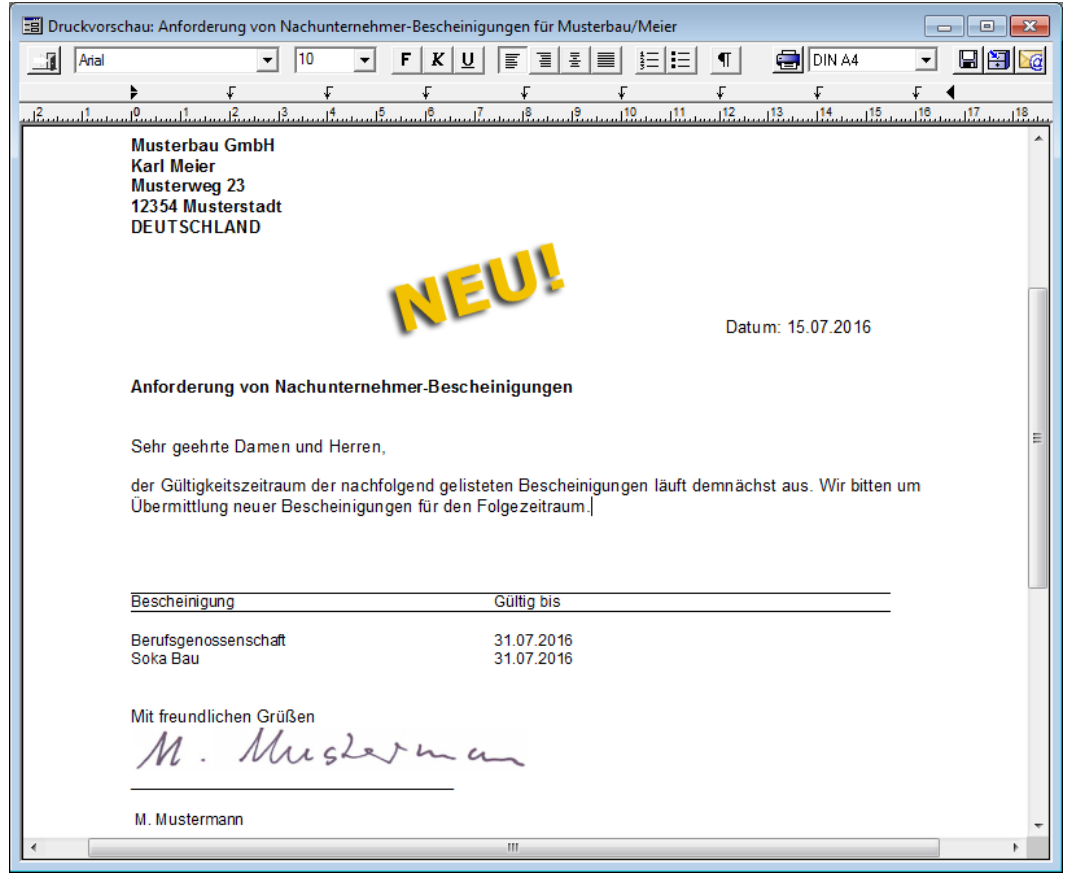

Für die neue Druckvorschau **Anforderung von Nachunternehmer-Bescheinigungen für ...** wird Ihnen in *Merlin 20* die Druckvorlage "nuanfbeschlist.rtf" bereitgestellt.

#### **i Hinweis** Wenn Sie im Fenster **Wiedervorlage abgelaufener Nachunternehmer-Bescheinigungen** Anforderungsschreiben erstellen, werden die betreffenden Anforderungen in den **Stammdaten** der Stammkolonnen-Nachunternehmer aufgeführt. ==> Kap. *20.7 Anforderungen für Nachunternehmer-Bescheinigungen verwalten*

### *Nachunternehmer-Bescheinigung erfassen*

Um eine eingegangene Nachunternehmer-Bescheinigung zu erfassen, gehen Sie wie folgt vor:

- Markieren Sie in der Liste **Wiedervorlage abgelaufener Nachunternehmer-Bescheinigungen** eine Bescheinigung (z.B. "Meier/Düsseldorf - BG").
- Klicken Sie anschließend auf die Schaltfläche **Bescheinigung erfassen** .
	- ▶ Das Dialogfenster **Eingang Nachunternehmer-Bescheinigung** erscheint.

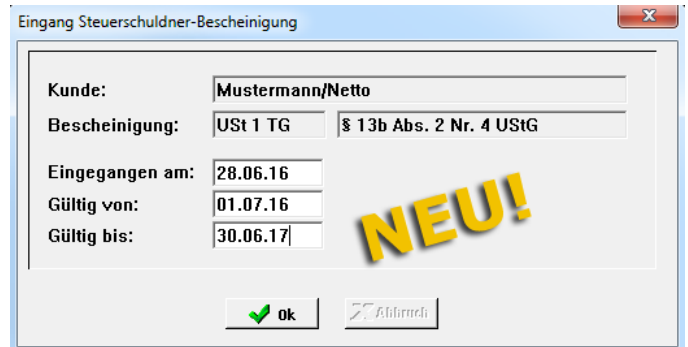

- Geben Sie in die Felder **Gültig von** und **Gültig bis** die Gültigkeitsdaten der Bescheinigung ein.
- Um die Eingaben zu bestätigen, klicken Sie auf die Schaltfläche **Bescheinigung**  anlegen **v**<sub>ok</sub>

▶ Der Eintrag zur betreffenden Bescheinigung wird aus der Wiedervorlage-Liste entfernt.

▶ Der erfasste (neue) Gültigkeitszeitraum ist für die betreffende Bescheinigung im Menüpunkt **Stammdaten > Stammkolonnen Nachunternehmer** hinterlegt.

#### *Wiedervorlage drucken*

Um die Wiedervorlage-Liste auszudrucken, klicken Sie auf die Schaltfläche **Drucken** .

Die nachfolgende Abbildung zeigt beispielhaft die Druckvorschau für das neue Tabellenfenster **Wiedervorlage abgelaufener Nachunternehmer-Bescheinigungen**:

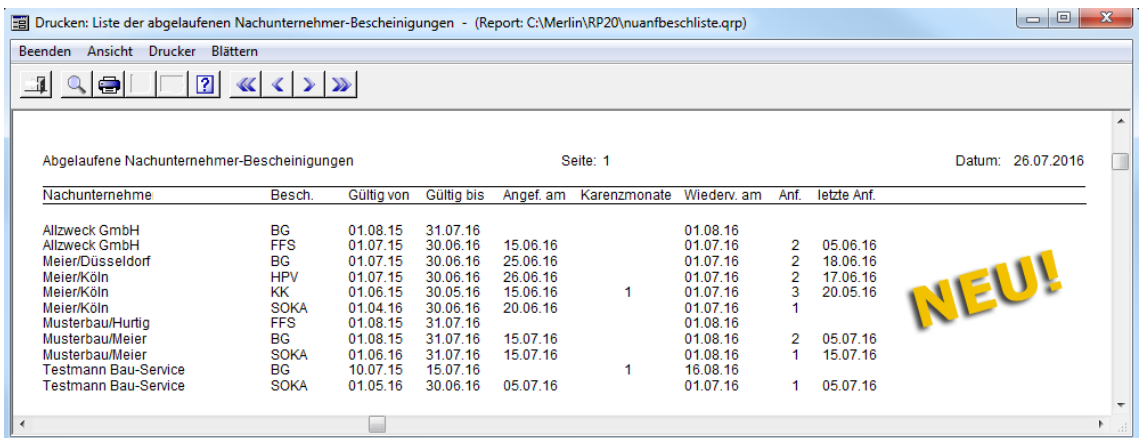

### **23.4 Wiedervorlage abgelaufener Steuerschuldner-Bescheinigungen**

In *Merlin 20* wird Ihnen eine Wiedervorlage-Liste für abgelaufene Steuerschuldner-Bescheinigungen bereitgestellt.

Die nachfolgende Abbildung zeigt beispielhaft den neuen Menüpunkt **Terminverwaltung > Wiedervorlage abgelaufener Steuerschuldner-Bescheinigungen**:

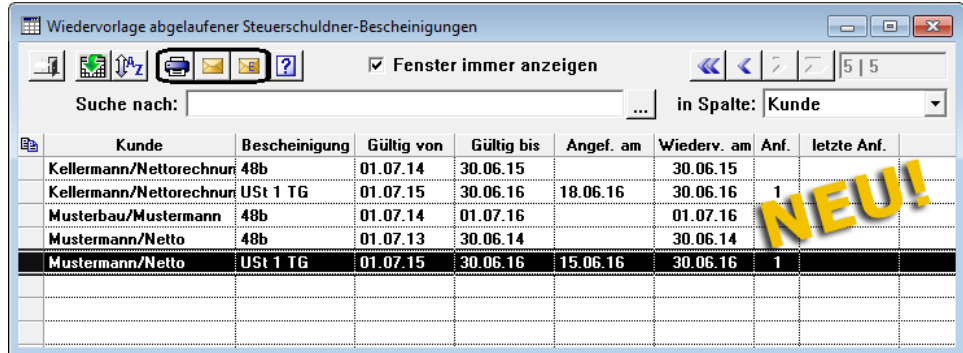

In der Liste sind alle Steuerschuldner-Bescheinigungen aufgelistet, für die Folgendes gilt:

- Gültigkeitsdatum ist abgelaufen *ODER*
- Gültigkeitsdatum liegt innerhalb der Zeitspanne, die in den **Grundeinstellungen** festgelegt wurde (siehe Registerkarte **Rechnungen**).

==> Kap. *20.10 Grundeinstellungen für Wiedervorlage-Listen erweitert*

In dieser Wiedervorlage-Liste sind die Angaben aus den **Stammdaten** für Steuerschuldner-Bescheinigungen aufgelistet (siehe Registerkarte **Wiedervorlage/Historie**). Die nachfolgend aufgeführten Spalten enthalten folgende Angaben zu bereits gestellten Anforderungen für ablaufende Bescheinigungen:

- **Angef. am**: aktuelles Anforderungsdatum
- **Anf.**: Anzahl der bereits gestellten Anforderungen
- **letzte Anf.**: Datum der zuletzt (oder: davor) gestellten Anforderung.

Wenn Sie mehrere Anforderungen zu einer Bescheinigung gestellt haben, wird hier das Datum der (zeitlich) vorletzten Anforderung angezeigt.

Im neuen Fenster **Wiedervorlage abgelaufener Steuerschuldner-Bescheinigungen** haben Sie folgende Bearbeitungsmöglichkeiten:

#### *Anforderungsschreiben erstellen*

Sie haben die Möglichkeit, ein Anforderungsschreiben für eine Bescheinigung eines bestimmten Kunden (Steuerschuldner) zu erstellen. Gehen Sie hierzu wie folgt vor:

- Markieren Sie die betreffende Bescheinigung (USt 1 TG).
- **Klicken Sie anschließend auf die Schaltfläche Anforderungsschreiben erstellen ...** 
	- ▶ Die Druckvorschau **Anforderung Bescheinigungen ...** erscheint.

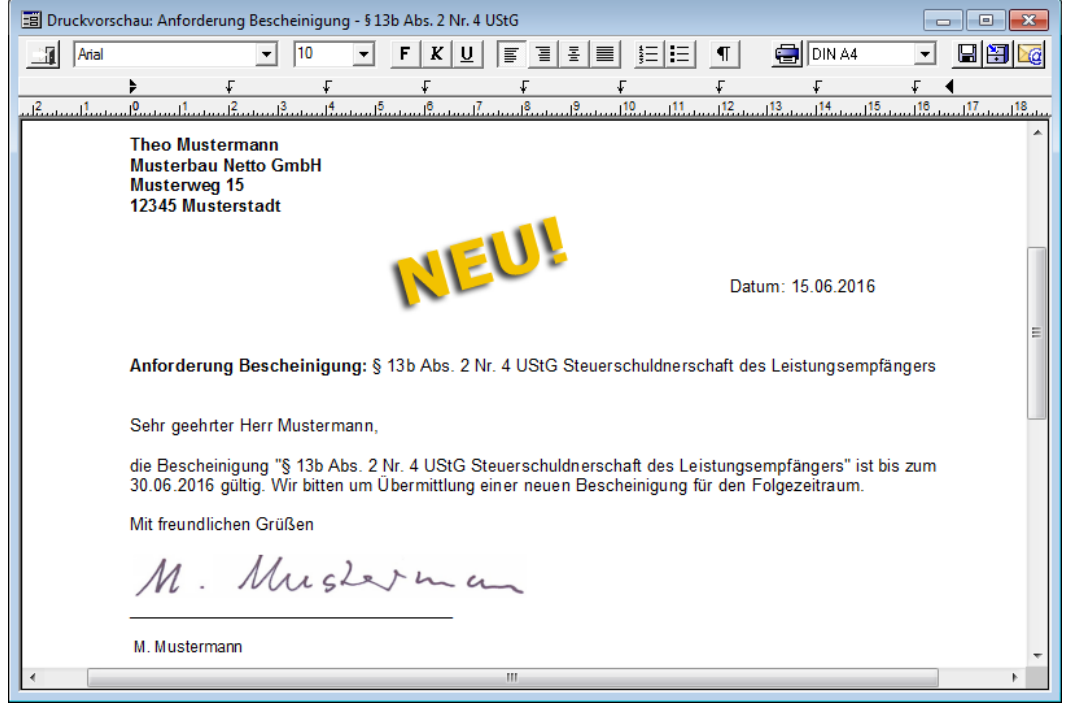

#### **i Hinweis**

Wenn Sie im Fenster **Wiedervorlage abgelaufener Steuerschuldner-Bescheinigungen** Anforderungsschreiben erstellen, werden die betreffenden Anforderungen in den **Stammdaten > Steuerschuldner-Bescheinigungen** aufgeführt.

==> Kap. *20.8 Anforderungen für Steuerschuldner-Bescheinigungen verwalten*

#### *Steuerschuldner-Bescheinigung erfassen*

Um eine eingegangene Steuerschuldner-Bescheinigung zu erfassen, gehen Sie wie folgt vor:

- Markieren Sie in der Liste **Wiedervorlage abgelaufener Steuerschuldner-Bescheinigungen** eine Bescheinigung (z.B. "Mustermann/Netto - USt 1 TG").
- Klicken Sie anschließend auf die Schaltfläche **Bescheinigung erfassen** .

▶ Das Dialogfenster **Eingang Steuerschuldner-Bescheinigung** erscheint.

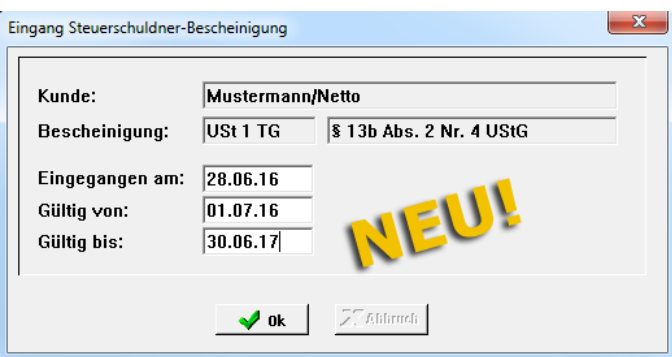

- Geben Sie in die Felder **Gültig von** und **Gültig bis** die Gültigkeitsdaten der Bescheinigung ein.
- Um die Eingaben zu bestätigen, klicken Sie auf die Schaltfläche **Bescheinigung**  anlegen  $\frac{1}{2}$ <sup>ok</sup>

▶ Der Eintrag zur betreffenden Bescheinigung wird aus der Wiedervorlage-Liste entfernt.

▶ Der erfasste (neue) Gültigkeitszeitraum ist für die betreffende Bescheinigung im Menüpunkt **Stammdaten > Steuerschuldner-Bescheinigung** hinterlegt.

#### *Wiedervorlage drucken*

Um die Wiedervorlage-Liste auszudrucken, klicken Sie auf die Schaltfläche **Drucken** .

Die nachfolgende Abbildung zeigt beispielhaft die Druckvorschau für das neue Tabellenfenster **Wiedervorlage abgelaufener Steuerschuldner-Bescheinigungen**:

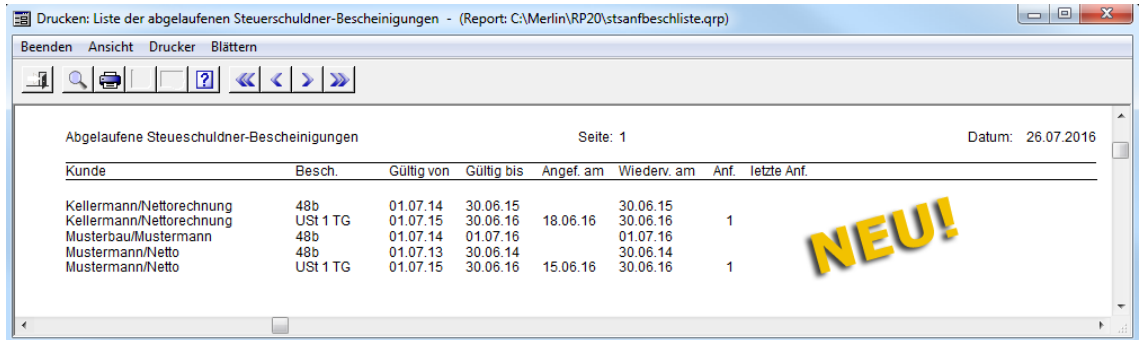

# **24 Benutzerverwaltung**

## **24.1 Lesebestätigung für E-Mails als Benutzereinstellung**

In *Merlin 20* können Sie benutzerspezifisch festlegen, dass beim Aufrufen des Fensters **E-Mail versenden** die Option **Lesebestätigung anfordern** bereits aktiviert (angehakt) ist. Hierfür wurde in folgenden Menüpunkten jeweils auf der Registerkarte **E-Mail-Konten** die Option **Lesebestätigung anfordern** neu eingeführt:

- **Benutzerverwaltung** (Anmeldung als "SYSADM")
- **Benutzervorgaben: Standard** (Anmeldung als "SYSADM")
- **Benutzerstatus** (Anmeldung als Benutzer)

Um als 'normaler' Benutzer das Anfordern einer Lesebestätigung als Benutzereinstellung festzulegen, gehen Sie wie folgt vor:

- Melden Sie sich als Benutzer (z.B. "MM") in *Merlin 20* an.
- Wählen Sie den Menüpunkt **Hilfe > Administration > Benutzerstatus**. ▶ Das Fenster **Benutzer - Status: MM** erscheint.
- Öffnen Sie die Registerkarte **E-Mail-Konten**.
- Haken Sie die Option **Lesebestätigung anfordern** an.

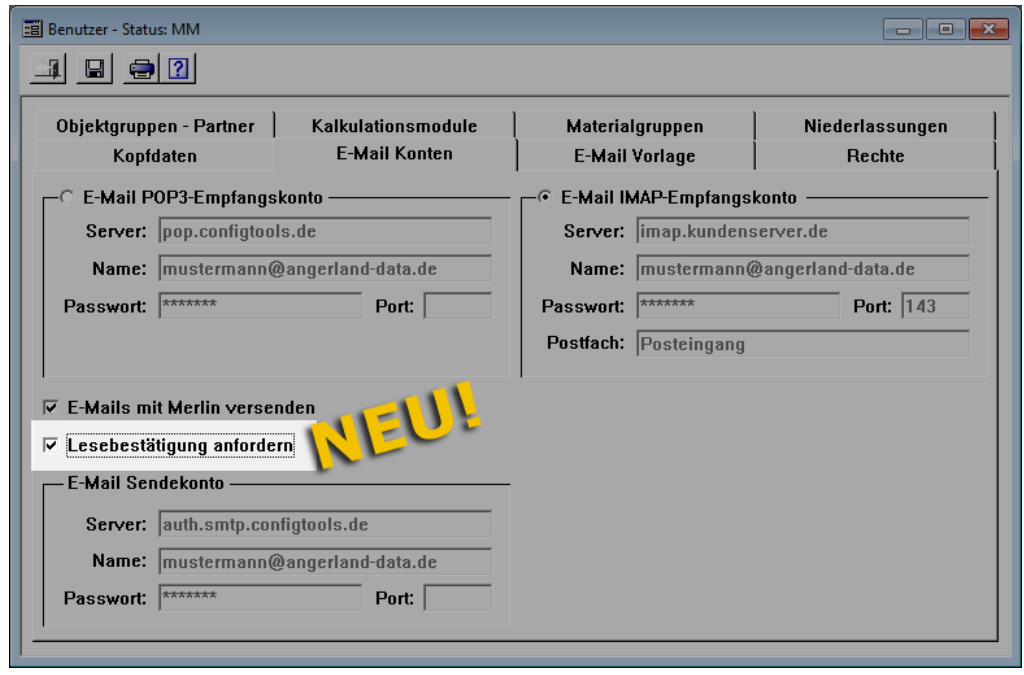

*Tipp:* Die neue Option **Lesebestätigung anfordern** kann nur dann bearbeitet werden, wenn die Option **E-Mails mit Merlin versenden** aktiviert ist.

▶ Wenn Sie anschließend zum Erstellen, Beantworten oder Weiterleiten einer E-Mail das Fenster **E-Mail versenden** aufrufen, ist die Option **Lesebestätigung anfordern** bereits aktiviert.

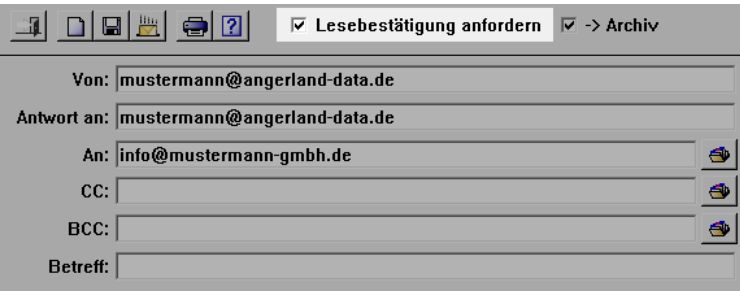

# **25 Lagerverwaltung**

## **25.1 Unterschrittene Sollmengen drucken**

Bisher können Sie in der **Lagerverwaltung** von *Merlin* eine Liste aller hinterlegten Lagerartikel (Lagerbestand) ausdrucken. Ab *Merlin 20* haben Sie nun die Möglichkeit, wahlweise den kompletten Lagerbestand zu drucken oder diejenigen Artikel des Lagerbestands, deren Sollmengen unterschritten worden sind.

Um eine Auflistung der unterschrittenen Sollmengen auszudrucken, gehen Sie wie folgt vor:

- Öffnen Sie den Menüpunkt **Lagerverwaltung > Bestand**.
- Klicken Sie auf die Schaltfläche **Drucken** .

▶ Das Dialogfenster **Wahl Druckformat** erscheint.

Wählen Sie die Druckoption **Soll Mengen-Unterschreitung**.

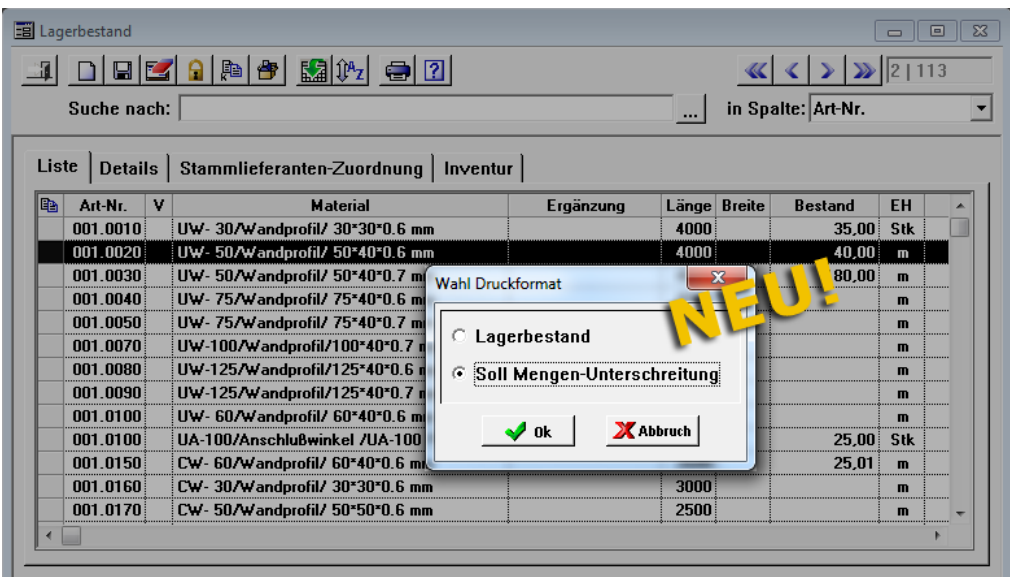

Um die Auswahl zu bestätigen, klicken Sie auf die Schaltfläche Ok **V** ok .

▶ Die Druckvorschau **Lager Sollmengen-Unterschreitung** erscheint.

▶ In der Übersicht sind diejenigen Lagerartikel aufgelistet, deren aktuell erfasster Bestand kleiner ist als die jeweils festgelegte Sollmenge.

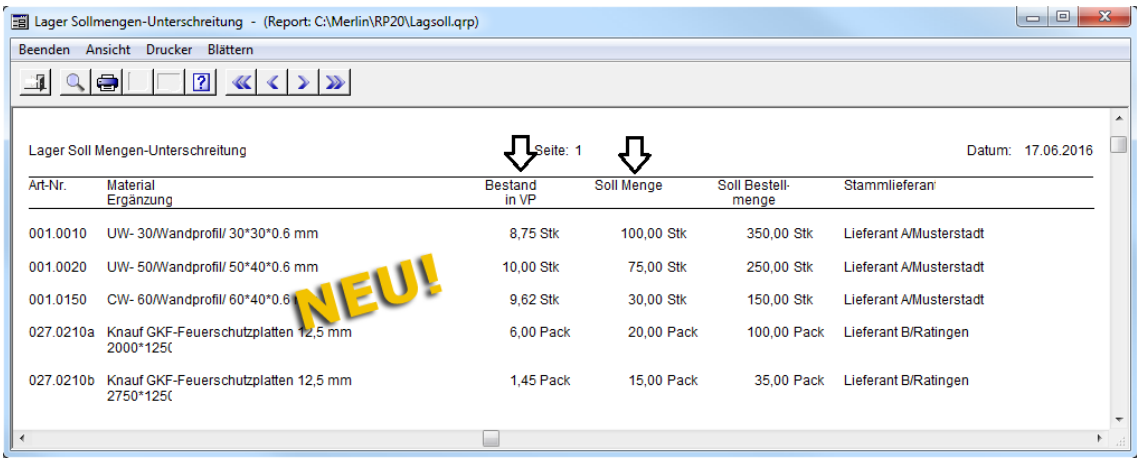

Im Menüpunkt **Lagerverwaltung > Bestand** können Sie auf der Registerkarte **Details** die entsprechenden Werte für den Bestand und die Sollmenge eines Lagerartikels einsehen/bearbeiten.

### **Beispiel**

Die nachfolgende Abbildung zeigt beispielhaft die Detaildaten eines Lagerartikels, dessen Sollmenge (z.B. "75 Stk") größer ist als der aktuelle Bestand (z.B. "40 m = 10 Stk").

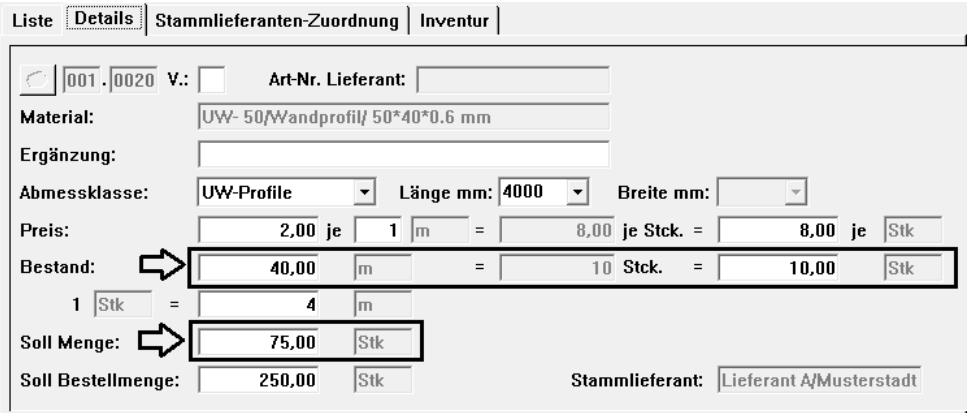

# **26 Händlerpreispflege (+)**

## **26.1 Preisdateien einlesen und Preise übernehmen**

Die WeGo-Schnittstelle (auch: ADConnect-Schnittstelle) wurde weiterentwickelt. Ab *Merlin 20* steht Ihnen die neue Schnittstelle **Händlerpreispflege (+)** zur Verfügung. Diese unterscheidet sich optisch von der bisherigen WeGo-Schnittstelle und bietet Ihnen bedientechnisch neue Möglichkeiten.

Über die Schnittstelle **Händlerpreispflege (+)** können Sie aktuelle Preisdateien in dem von WeGo benutzten Dateiformat "DATANORM" in Ihr System einlesen. Über ein Auswahlfenster erfolgt zunächst die Suche und Auswahl der Händlerpreisliste:

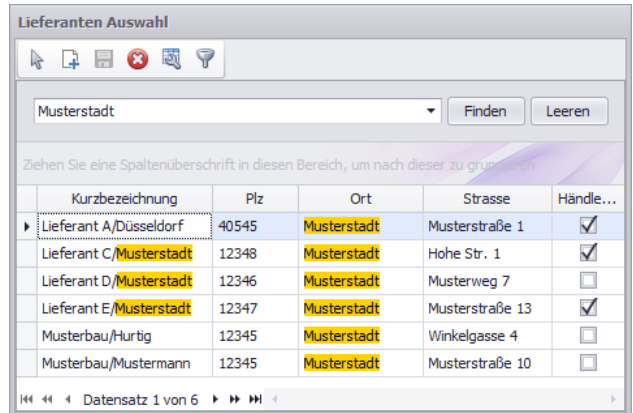

Nach dem Auswählen der Händlerpreisliste und dem anschließenden Einlesen der Preisdatei führen Sie im Wesentlichen folgende Schritte aus:

- *1. Artikel mit Händlerpreisliste abgleichen.*
- *2. Artikel mit Artikelstamm abgleichen.*
- *3. Artikel in Artikelstamm übernehmen.*

In der eingelesenen Preisdatei können Sie sich mit Hilfe der beschrifteten Schaltflächen (rechts oben) durch die einzelnen Arbeitsschritte navigieren:

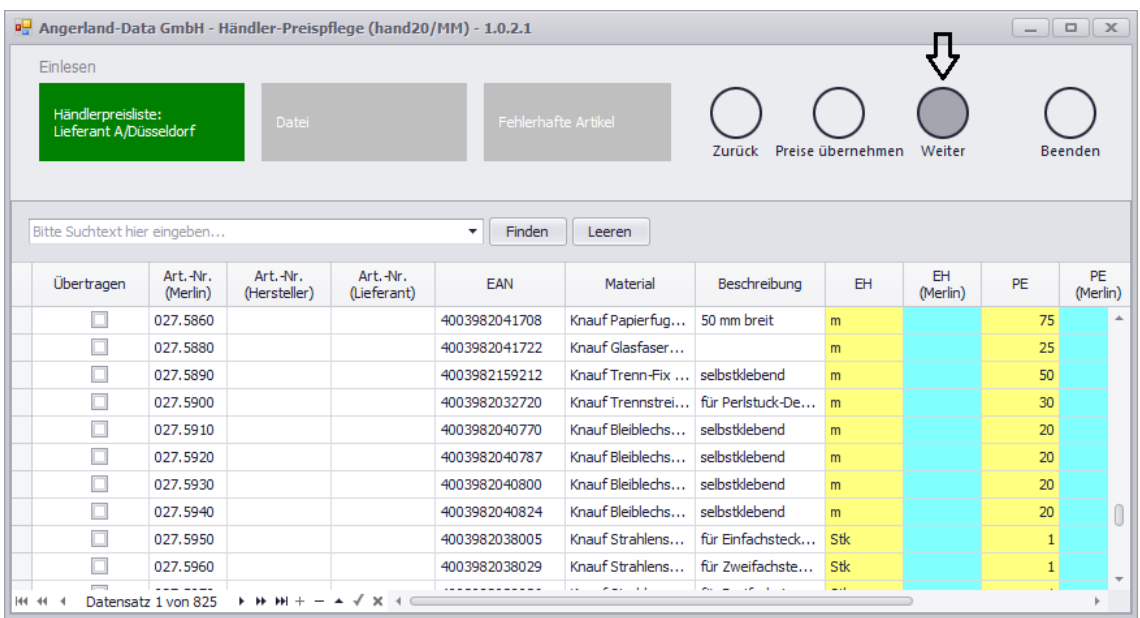
Wichtige Spalten sind in der Liste farblich unterlegt. Sobald der Abgleich zwischen den Artikeln der eingelesenen aktuellen Preisdatei und der Händlerpreisliste sowie dem Artikelstamm erfolgt ist, werden auftretende Unterschiede ebenfalls farblich hervorgehoben.

Abweichende Artikel können Sie direkt in der Liste korrigieren (z.B.: Einheit ändern).

Sie werden im oberen Fensterbereich über den jeweils aktuellen Bearbeitungsstand informiert, z.B. folgendermaßen: "Bei diesen Artikeln ist eine direkte Preisübernahme möglich".

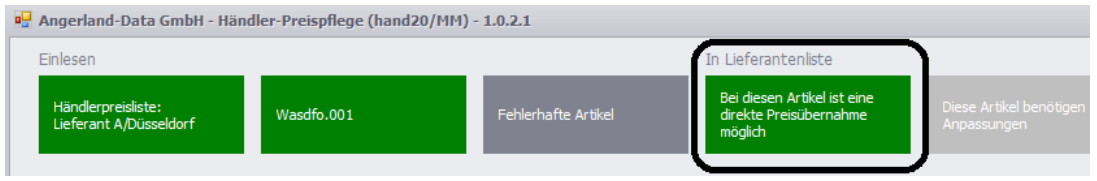

Außerdem haben Sie die Möglichkeit, über die Schaltfläche **Zurück** zum vorherigen Arbeitsschritt zurückzukehren.

In einem separaten Dokument werden die Elemente und Funktionen der Schnittstelle **Händlerpreispflege (+)** ausführlich beschrieben.

(Siehe hierzu: www.angerland-data.de/produkte/zusatzmodule.html)

# **27 EFB**

Bisher haben Sie die Möglichkeit, EFB-Formblätter zu einer Angebotskalkulation mit der EFB-Version *Merlin 18* oder mit der EFB-Version *Merlin 19* anzulegen und zu bearbeiten.

Die EFB-Version *Merlin 19* wurde überarbeitet. Wenn Sie in *Merlin 20* EFB-Formblätter zu einem Angebot mit der EFB-Version *Merlin 19* anlegen, werden jetzt auch vorhandene Fremdleistungskosten aus den Angebotspositionen als Kostenart "Nachunternehmerleistungen" ausgewiesen.

In den folgenden Kapiteln werden die damit einhergehenden Änderungen in den betreffenden Menüpunkten des EFB-Zusatzmoduls ausführlich dargestellt:

==> Kap. *27.1 Nachunternehmerleistungen im EFB 221* ==> Kap. *27.2 Nachunternehmerleistungen in EFB-Urkalkulation*

==> Kap. *27.3 Nachunternehmerleistungen und Überlaufsummen im EFB 223*

## **27.1 Nachunternehmerleistungen im EFB 221**

Bisher wurden beim Anlegen eines EFB 221 mit der EFB-Version *Merlin 19* die Fremdleistungen der Angebotspositionen zur Kostenart "Sonstige Kosten" hinzugerechnet.

Wenn Sie in *Merlin 20* ein EFB 221 mit der EFB-Version *Merlin 19* anlegen, werden jetzt die Fremdleistungskosten (falls vorhanden) aus den Angebotspositionen als Kostenart "Nachunternehmerleistungen" übernommen.

Die nachfolgende Abbildung zeigt beispielhaft den unteren Bereich eines EFB 221 in *Merlin 20*. Die Kosten für die Nachunternehmerleistungen werden unter Berücksichtigung der entsprechenden Zuschläge neben dem Punkt **3.5** aufgeführt:

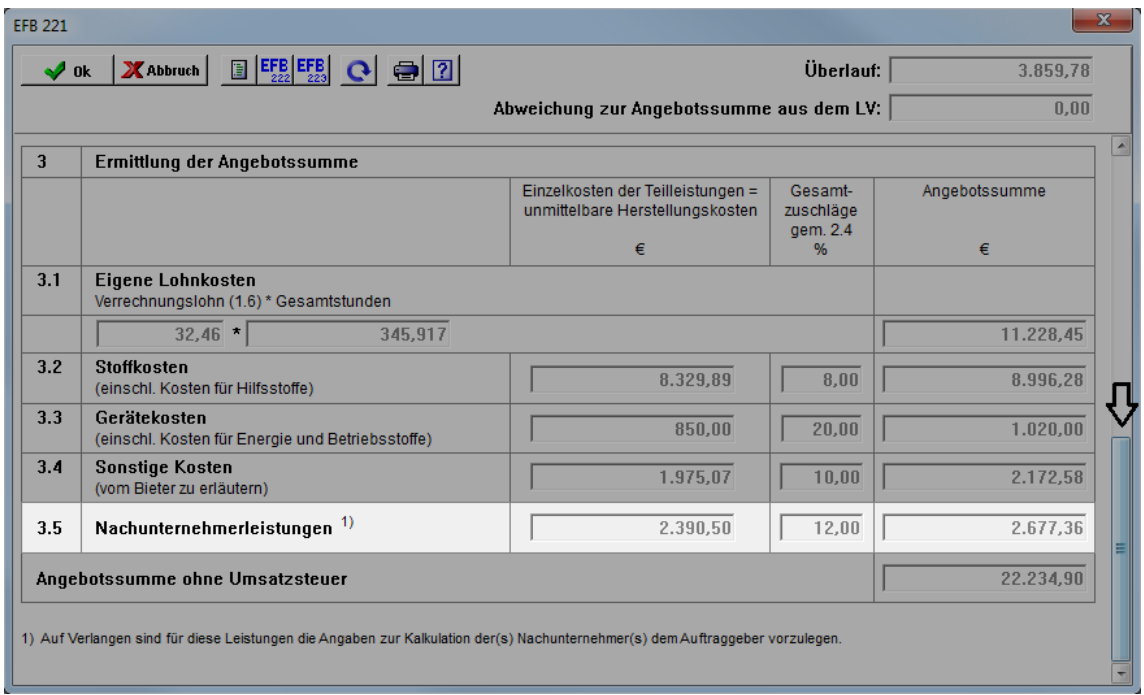

# **27.2 Nachunternehmerleistungen in EFB-Urkalkulation**

In *Merlin 20* werden die Fremdleistungen aus Angebotskalkulationen nun als Nachunternehmerleistungen in die jeweilige EFB-Urkalkulation (EFB-Version *Merlin 19*) übernommen. Im Menüpunkt **EFB-Urkalkulation zum Angebot** wurde daher in *Merlin 20* die Registerkarte **Nachunternehmerleistungen** eingeführt:

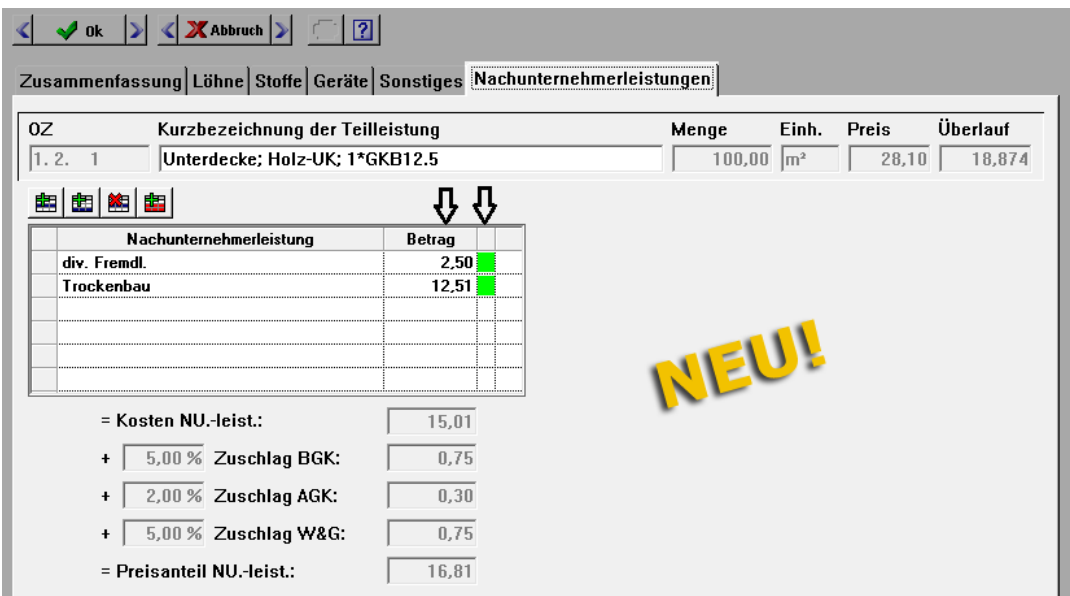

Die Registerkarte **Nachunternehmerleistungen** enthält die Liste der Fremdleistungen aus der dazugehörigen Angebotsposition. Bei der Berechnung des Preisanteils der Nachunternehmerleistungen (Fremdleistungen) werden die entsprechenden Zuschläge aus dem EFB 221 berücksichtigt (Spalte **Nu-leist.**).

Um den Überlauf der betreffenden Position auszugleichen, haben Sie auf der Registerkarte **Nachunternehmerleistungen** folgende Möglichkeiten:

- Passen Sie in den editierbaren Datenfeldern (Spalte **Betrag**) die Werte individuell an. *ODER:*
- Klicken Sie auf die grünen Schaltflächen.

Auf der Registerkarte **Zusammenfassung** (EFB-Urkalkulation) wurde in *Merlin 20* die tabellarische Übersicht über die Zusammensetzung der Zuschläge erweitert:

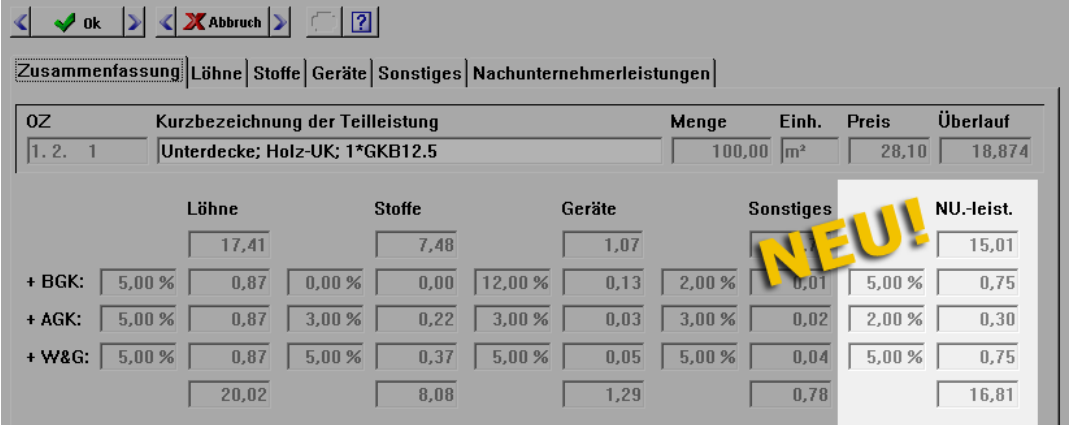

▶ In der Spalte **NU.-leist.** werden nun der Preisanteil der Nachunternehmerleistungen sowie die entsprechenden Zuschläge aus dem EFB 221 angezeigt.

## **27.3 Nachunternehmerleistungen und Überlaufsummen im EFB 223**

Bisher können Sie im EFB 223 (EFB-Version *Merlin 19*) die Preisanteile folgender Kostenarten ausgleichen: Löhne, Stoffe, Geräte und Sonstige Kosten.

Ab *Merlin 20* wird im EFB 223 auch der Preisanteil der Nachunternehmerleistungen (in der Kalkulation: Fremdleistungen) an der jeweiligen EFB-Urkalkulation in der Spalte **NU.-leist.** aufgeführt.

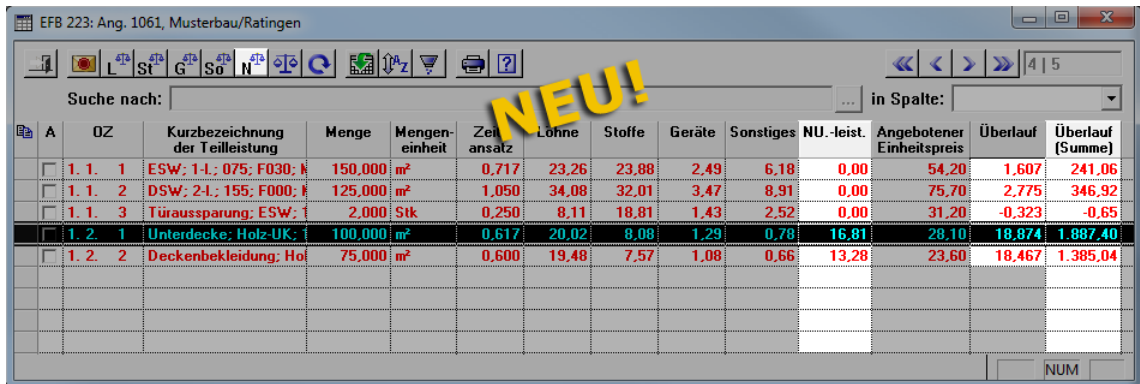

Zusätzlich wurden im EFB 223 in *Merlin 20* folgende Änderungen vorgenommen:

- Einführung der Spalte **Überlauf (Summe)**: Hier wird der gesamte Überlaufbetrag für eine kalkulierte Position (Menge x Überlauf) angezeigt.
- Überarbeitung der Spalte **Überlauf**: Der Überlaufbetrag (bezogen auf den E.P. der Position) wird jetzt mit drei Nachkommastellen angezeigt. Somit können auch Positionen mit sehr geringen Überlaufbeträgen (z.B. "0,005") identifiziert und ausgeglichen werden.

In *Merlin 20* haben Sie im EFB 223 zum Ausgleichen von Preisanteilen in EFB-Urkalkulationen zusätzlich folgende neuen Bearbeitungsmöglichkeiten:

- Erhöhung/Verringerung des Preisanteils der Kostenart "Nachunternehmerleistungen" über die neue Schaltfläche **Ausgleich über Nachunternehmerleistungen** .
- Anteilige Erhöhung/Verringerung der Kostenbeträge für Nachunternehmerleistungen über die Schaltfläche **Ausgleich anteilig nach Kostenarten** (siehe Beispiel).

#### Überlauf einer Position über Nachunternehmerleistungen ausgleichen:

Um in *Merlin 20* im EFB 223 den Überlauf für eine Position z.B. anteilig über mehrere Kostenarten einschließlich der Kostenart "Nachunternehmerleistung" auszugleichen, gehen Sie wie folgt vor:

- Markieren Sie im EFB 223 eine Position, für welche in der Spalte **NU.-leist.** ein Betrag angezeigt wird.
- Klicken Sie anschließend auf die Schaltfläche **Ausgleich anteilig nach Kostenarten** 
	- ▶ Das Dialogfenster **Ausgleich anteilig durchführen** erscheint.
- Bestimmen Sie im Dialogfenster den prozentualen Anteil der einzelnen Kostenarten am Ausgleich des Überlaufs (z.B. über "NU.-leist zu 20 %" usw.).

Markieren Sie die Kostenart über welche der Restausgleich erfolgen soll.

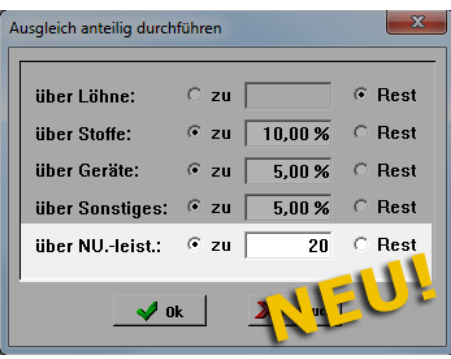

Bestätigen Sie die Eingaben mit Ok <sup>10k</sup>

### EFB 223 mit Nachunternehmerleistungen drucken

Im Ausdruck eines EFB 223 wird der Preisanteil für Nachunternehmerleistungen (aus **EFB 223**: Spalte **NU.-leist.**) zu den "Sonstigen Kosten" hinzugerechnet und in der Spalte **Sonstiges** aufgeführt:

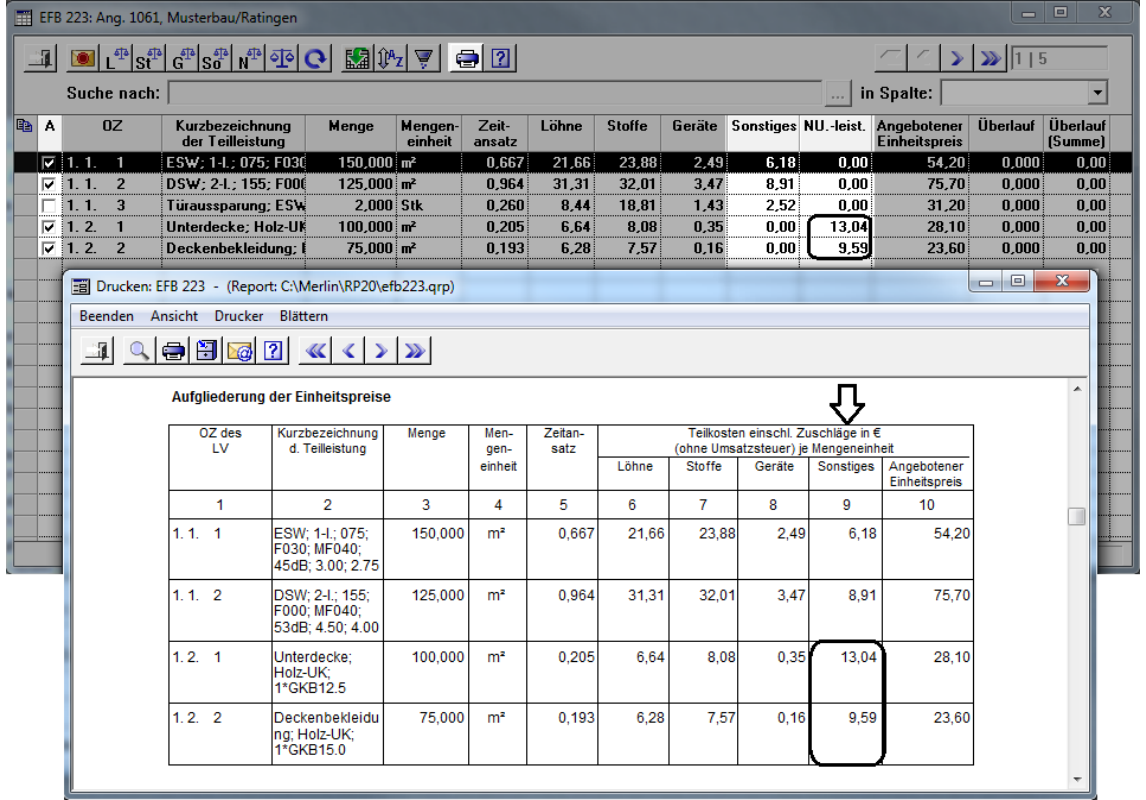

# **28 Personalzeiterfassung (PZE)**

# **28.1 Automatische Zeitumstellung Sommerzeit/Winterzeit**

Bisher mussten Sie im Programmbereich **PZE** in *Merlin* die Umstellung zwischen Sommerund Winterzeit manuell durch das Ändern eines Eintrags in der Ini-Datei des **PZE-Monitors** durchführen.

Die Ini-Datei des **PZE-Monitors** wurde überarbeitet. Ab *Merlin 20* erfolgt die Umstellung von mitteleuropäischer Sommerzeit auf mitteleuropäische Winterzeit (und umgekehrt) automatisch.

# **28.2 Baustellenkoordinaten im PZE-Dateneingang übernehmen**

Bisher können Sie in *Merlin* im **PZE-Dateneingang** in der Spalte **Kom. (korr.)** bei Bedarf die Kommissionsnummer korrigieren.

Ab *Merlin 20* haben Sie im **PZE-Dateneingang** die Möglichkeit, die Baustellenkoordinaten einer eingegangenen Meldung für die korrigierte Kommissionsnummer (Spalte **Kom. (korr.)**) zu übernehmen. Hierfür wurde das Kontextmenü zur Bearbeitung von Meldungen um folgende Funktion erweitert: **Koordinaten bei Kom. (korr.) speichern**.

Die neue Funktion ist nur dann aktiv, wenn zu der betreffenden Meldung im **PZE-Dateneingang** Koordinaten und eine korrigierte Kommissionsnummer eingetragen sind.

Die nachfolgende Abbildung zeigt beispielhaft eine korrigierte Meldung (hier: Komm. 30003), deren Baustellenkoordinaten für die 'neue' (korrigierte) Kommissionsnummer (hier: 30010) übernommen werden soll:

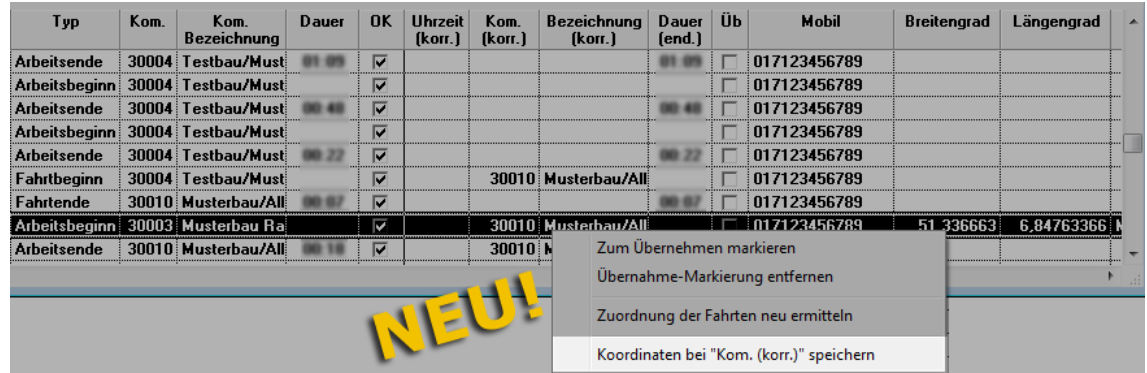

▶ Die übernommenen Koordinaten sind auch im Menüpunkt **PZE-Baustellenkoordinaten** hinterlegt.

# **28.3 Hinweis auf Anzahl der Kommissionen innerhalb Toleranz**

In den **Grundeinstellungen** von *Merlin* können Sie auf der Registerkarte **Allgemein** einen Toleranzbereich für die Genauigkeit der GPS-Ortsbestimmung festlegen.

In *Merlin 20* wurde im **PZE-Dateneingang** ein neuer Warnhinweis eingeführt, der die gemeldeten Kommissionen betrifft, die sich innerhalb eines bestimmten Umkreises (= festgelegter Toleranzbereich) befinden. Wenn mehr als eine aktive Kommission innerhalb des eingestellten Toleranzbereichs (z.B. 1000 m) liegen, erscheint ab *Merlin 20* in der Spalte **Warnhinweis** zu den betreffenden Datensätzen (= Meldungen) folgender Hinweis: "Mehr als eine aktive Kommission innerhalb der Toleranz".

## **28.4 Entfernungsdaten im PZE-Dateneingang aufrufen**

Wenn Sie Im **PZE-Dateneingang** zu einer eingegangenen Meldung eine andere Kommission

zuweisen möchten, können Sie mit der Schaltfläche **Andere Kommission zuweisen** das Dialog-Auswahlfenster **Kommission wählen** aufrufen und eine Kommission auswählen.

Ab *Merlin 20* wird im Dialog-Auswahlfenster **Kommission wählen** in der neuen Spalte **Entfernung** die jeweilige Entfernung der Koordinaten der ausgewählten Meldung zu den anderen Kommissionen angezeigt:

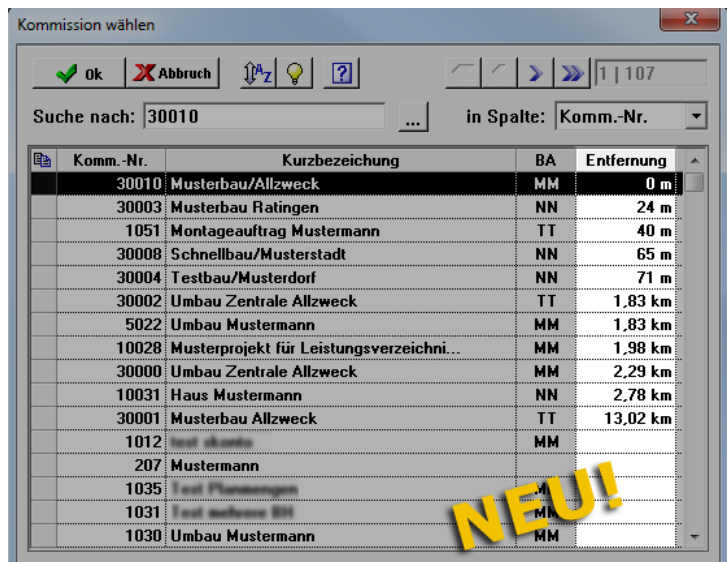

Die Spalte **Entfernung** erscheint nur dann, wenn zu der ausgewählten Meldung auch Koordinaten (Breitengrad und Längengrad) übertragen wurden.

In der Spalte **Entfernung** erscheinen nur zu den Kommissionen Entfernungsdaten, denen bereits Baustellenkoordinaten zugeordnet wurden.

# **28.5 Aktive/Inaktive Kommissionen im PZE-Dateneingang wählen**

Ab *Merlin 20* können Sie im **PZE-Dateneingang** im Dialog-Auswahlfenster **Kommission wählen** zwischen den Ansichten "Aktive Kommissionen" und "Inaktive Kommissionen" umschalten. Hierfür wurde die Schaltfläche Aktive/Inaktive Kommissionen<sup><sup>9</sup> neu</sup> eingeführt:

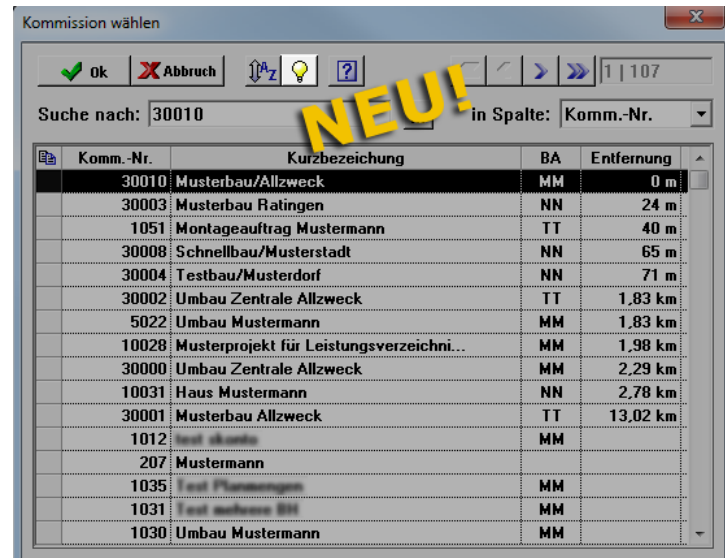

# **28.6 PZE-Archiv für Meldungen/Anmeldungen**

In *Merlin 20* werden jetzt alle Meldungen/Anmeldungen (E-Mails) aus dem **PZE-Dateneingang** und den **PZE-Baustellenanmeldungen** archiviert. Hierfür wurde der neue Menüpunkt **Lohn > PZE-Archiv** eingeführt.

Wenn Sie den neuen Menüpunkt aufrufen, erscheint das neue Fenster **PZE-Archiv**:

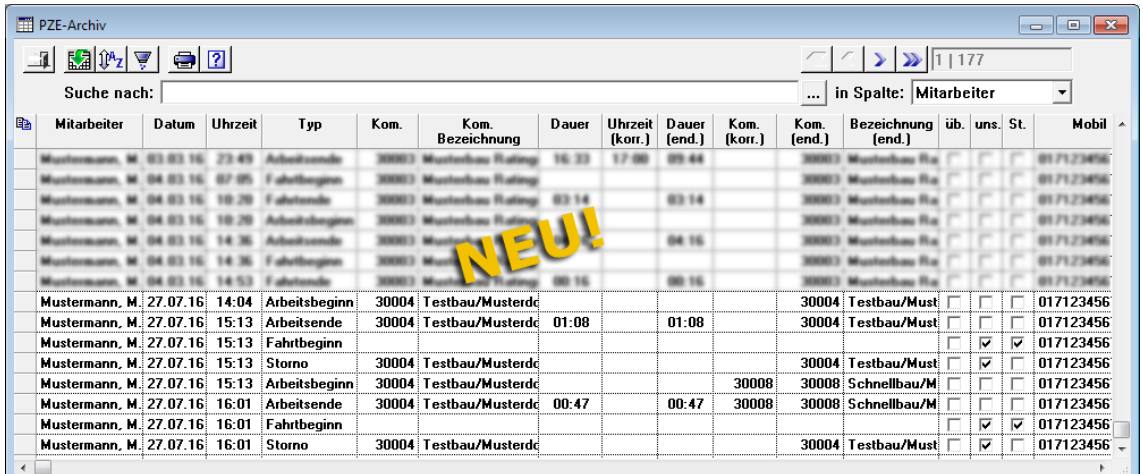

In der Liste sind alle Meldungen/Anmeldungen aufgelistet, die im **PZE-Dateneingang** und den **PZE-Baustellenanmeldungen** vorhanden sind oder vorhanden waren.

Dazu zählen folgende Arten von Meldungen:

- aktuelle Meldungen/Anmeldungen (noch nicht übertragen)
- übertragene Meldungen/Anmeldungen
- stornierte Meldungen/Anmeldungen

Eingegangene Storno-Meldungen (von den Programmen *MPZE-M* oder *MPZE-B*) werden in *Merlin 20* im **PZE-Monitor** nicht mehr gelöscht. Stattdessen werden nun derartige Meldungen als Storno-Datensätze angelegt. Diese erscheinen ebenfalls im **PZE-Archiv** (nicht aber im **PZE-Dateneingang** oder in den **PZE-Baustellenanmeldungen**) als Storno-Meldungen.

Die Meldungen/Anmeldungen werden im Fenster **PZE-Archiv** mit den bekannten Angaben aus dem **PZE-Dateneingang** und den **PZE-Baustellenanmeldungen** aufgelistet. Archivierte Meldungen können folgendermaßen gekennzeichnet (angehakt) sein:

- Spalte **üb.**: Kennzeichen "übernommen"; Kennzeichen für Meldungen, die zur Lohnerfassung übernommen wurden.
- Spalte **uns.**: Kennzeichen "unsichtbar"; Kennzeichen für Meldungen, die im PZE-Dateneingang gelöscht wurden.
- Spalte **St.**: Kennzeichen "Storno" für stornierte Meldungen.

**Tipp:** Wenn eine Meldung in keiner der vorgenannten Spalten gekennzeichnet ist, dann ist diese Meldung noch im **PZE-Dateneingang** aufgelistet.

In der Spalte **Kom. (end.)** wird die endgültige Kommissionsnummer angezeigt.

Bei Bedarf können Sie im **PZE-Archiv** folgende Aktionen durchführen:

- **Mit der Schaltfläche Sortieren**  $\frac{\mathbf{0}^n z}{\mathbf{0}^n}$  die Sortierungseinstellungen der Liste aufrufen und diese anpassen.
- Mit der Schaltfläche **Filtern V** die Filtereinstellungen der Liste aufrufen und diese anpassen.

# **29 Verschiedenes**

# **29.1 In Vor-/Schlusstexten alle Textbausteine aufrufen**

Wenn Sie in *Merlin 20* Vor-/Schlusstexte für auszudruckende Dokumente (z.B. Angebote, Auftragsbestätigungen, Rechnung usw.) zusammenstellen, können Sie nun bei Bedarf den Text aus allen hinterlegten Textbausteinen auswählen. Damit haben Sie die Möglichkeit, Textbausteine unabhängig von der Textrubrik (z.B. "Angebot Schlusstext") zu verwenden.

#### Beispiel

Um z.B. beim Erstellen des Schlusstextes eines Angebots eine Auflistung aller in den Stammdaten hinterlegten Textbausteine aufzurufen, gehen Sie wie folgt vor:

- Öffnen Sie im betreffenden Angebot den Schlusstext.
- Klicken Sie in das Textfeld.
- Öffnen Sie mit Rechtsklick das Kontextmenü.
- Wählen Sie die Funktion **Textbausteine**.
	- ▶ Das Fenster **Textwahl ...** erscheint
- Klicken Sie auf die neue Schaltfläche **Alle Textbausteine anbieten**.

▶ In der Liste **Text** werden zusätzlich zu den vorhanden Textbausteinen für die aktuelle Textrubrik (hier: "Angebot Schlusstext") alle in den Stammdaten hinterlegten Textbausteine aufgeführt. Sie können diese Textbausteine wie gewohnt verwenden.

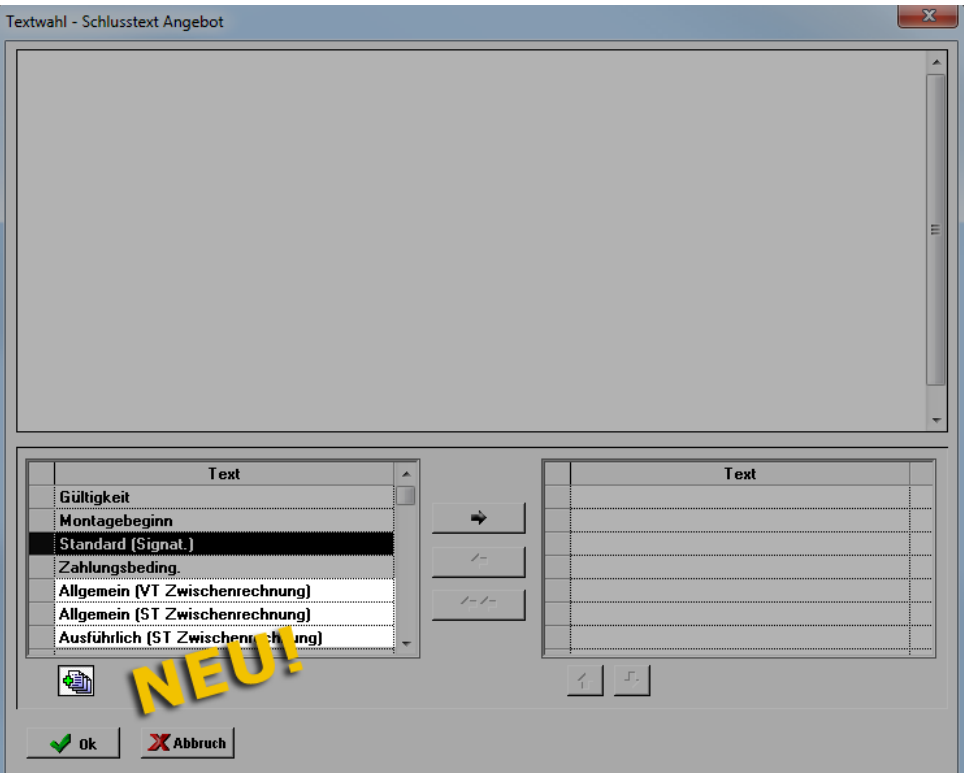

 Um die zusätzlich aufgelisteten Textbausteine wieder auszublenden, klicken Sie auf die Schaltfläche **Nur dazugehörige Textbausteine anbieten**.

# **30 Index**

#### **A**

Adressen Adressen ändern 11 Adressverwaltung 52 Anschrift aus Kopfdaten kopieren 52 Architekten-Adresse abgleichen 6 Bauherren-Adresse abgleichen 6 Längere Anrede-Textfelder 53 Rechnungsadresse abgleichen 43 Akkordaufträge E.P. runden 37 E.P. übernehmen 40 Angebote Adressen abgleichen/verknüpfen 6 Artikelpreise recherchieren 49 Erstellungsdatum 9 Funktionslisten nutzen 122 Nachtragsangebot umwandeln 11, 23 Schlüsselwörter für Zahlungskonditionen 5 Telefonate zuordnen 116 Übertragene Angebote bearbeiten 11 Angebotsliste 21 Arbeits-Kalkulationsblatt Externen Text aufrufen/bearbeiten 46 Archive Archivierte E-Mail erneut senden 119 Dokumente/Ordner löschen 56 Artikelpreis-Recherche 49 Aufmaß Aufmaßzeile anhängen 29 Bauleiter-Signatur übernehmen 25 Beauftragte Positionen drucken 38 Fehler-Kennzeichnung 26 Kolonnenkürzel zuordnen 28 Notizzettel drucken 30 Auftragsbestätigungen Schlüsselwörter für Zahlungsbedingungen 5

Auswertungen Nachkalkulation drucken 76, 77 Summierte Lohndatensätze 76 Auswertungen (+) Detailansichten 93 Diagramme 96, 101 Dokumente exportieren 96 Drag & Drop 82, 90 Drucken 94, 100 Druckvorschau bearbeiten 94 Filtern 85 Filterregeln 86 Formatierungsregeln 89 Grafikeinstellungen 96 Gruppieren 82 Layouts exportieren/importieren 92 Layouts verwenden 90 Logische Operatoren 85 Menüpunkte 78 Pivot-Tabellenfenster 97 Schaltflächen 81 Sortieren 86 Spaltenauswahl 83, 90 Suchen 88 Suchfenster 88 Suchfunktion aktivieren 88 Summen-Auswertungen 97 Vorteile/Unterschiede 81

#### **B**

Bautagebuch Bau-Tagesberichte kopieren 35 Bezeichnugen für Wochentage 32 Nachunternehmer hinzufügen 33 Regelarbeitszeit 36 Bau-Tagesberichte Anhänge per E-Mail versenden 31 Arbeitszeiten aus Vorgänger 35 Benutzerverwaltung Lesebestätigung anfordern 133

Bescheinigungen Nachunternehmer 108 Steuerschuldner 110 Bestellungen Artikelpreise recherchieren 49 Bestellpositionen bearbeiten 13

### **D**

DATANORM-Preisdateien 137 Drucken Angebotsliste 21 Aufmaßpositionen 38 Auswertung - Nachkalkulation 76, 77 EFB 223 142 Leistungsverzeichnis, Typ 10 Tagesrapport ohne Preise 18 Unterschrift in Rechnungen 60 Unterschrittene Sollmengen 135 Wochenplan 67

### **E**

EFB EFB 221 139 EFB 223 141 EFB 223 drucken 142 EFB-Urkalkulation 139 Nachunternehmerleistung 139, 141 **Eigenschaften** Ausprägungen anlegen 114 Einsatzplanung Kommissionen von Handwerker-Rechnungen 66 Wochenplan mit Baustellenanschriften 67 Wochenplan mit Nachunternehmern 66, 67 Wochenplan versenden 69 E-Mails Angehangene E-Mails öffnen 120 Archivierte E-Mail erneut senden 119 Bau-Tagesbericht mit Anhängen versenden 31

Kennzeichen "Antwort" 118 Kennzeichen "gelöscht" 118 Summierte Tagesrapporte versenden 17 Verdichtete Tagesrapporte versenden 17 Wochenplan versenden 69

### **F**

Funktionslisten Angebote 122 Kommissionen 124

### **G**

Geometrische Formeln Benutzerspezifische Einstellung 27 Grundeinstellungen Erweiterte Angebotsnummer 105 Funktionsliste Angebote 122 Funktionslisten Kommissionen 124 Kurzbezeichnung Nachtragsangebote 106 Längere Textfelder 104 Verwendungszweck-Maske 105 Wiedervorlage-Listen 112

#### **H**

Händlerpreispflege (+) Preisdatei einlesen 137 Preise übernehmen 137 WeGo-Preisdateien einlesen 137 Handwerker-Rechnungen Rechnungsadresse abgleichen 43 Vorschlagswert Leistungserbringung 44

### **K**

Kommissionen Abschließen 23 Adressen abgleichen/verknüpfen 6 Angebotsliste drucken 21

Artikelpreise recherchieren 49 Bestellmengen ändern 13 Erledigte Abnahme 23 Funktionslisten nutzen 124 Kostenbuchungen erweitert 19 Kostenübersicht 20 Telefonate zuordnen 116 Zugehörige Angebote löschen 23 Kommunikation Telefonate zuordnen 116, 117 Kosten-/Zahlungsverkehr Negative Minderungen 57 Kostenbuchungen Rechnungsnummer anzeigen 19 Kostenübersicht Rechnungsnummer aufgenommen 20

### **L**

Lagerbestand Unterschrittene Sollmengen 135 Leistungsverzeichnis Typ und Langtext/Kurztext drucken 10 Lohnarten Feiertag 70 Zeitausgleich 70 Lohnerfassung Drucken 71 Feiertage 70 Lohnabrechnung exportieren 75 Lohndatensätze kopieren 72 Mitarbeiterliste 70 Produktive/unproduktive Lohnarten 71 Soll-/Ist-Arbeitsstunden 70 Urlaubsplan verwalten 72 Zeitausgleich 70

#### **M**

Minderungen 57 Mitarbeiter Mitarbeiter in Tagesrapport 14 Montagepositionen

E.P. übernehmen 40 **Musterbriefe** Anschreiben erzeugen 54

### **N**

Nachunternehmer Nachunternehmer in Tagesrapport 14 Nachunternehmer-Bescheinigungen 108 Nachunternehmer-Leistung im EFB 139 Preisanfrage 3 Standard-Fremdleistung festlegen 107 Wochenplan anzeigen 66 Wochenplan drucken 67

### **O**

Objektpreislisten bearbeiten 2

### **P**

Pivot-Tabellenfenster Datenbereich 99 Filterbereich 99 Spaltenbereich 99 Zeilenbereich 99 Platzhalter Belegnummer 105 Kurzbezeichnung Nachtragsangebote 106 Monat in Angebotsnummer 105 Niederlassungs-Nummer in Angebotsnummer 105 Signatur Auftraggeber 25 Signatur Auftragnehmer 25 Preisanfrage Standard-Fremdleistung einsetzen 3 Preiseanfragen bearbeiten 2 PZE-Archiv Archivierte Anmeldungen 145 Archivierte Meldungen 145 Stornierte Meldungen 146 PZE-Baustellenanmeldungen

Archivierte Anmeldungen 145 PZE-Dateneingang Aktive/Inaktive Kommissionen 145 Entfernungsdaten 144 Koordinaten übernehmen 143 Toleranzbereich 143 PZE-Monitor Zeitumstellung Sommer/Winter 143

#### **R**

Rechnungen Längere Überschriften 62 MwSt.-Betrag Folgerechnung 58 Schlusstext Tagelohnrechnungen 64 Unterschrift des Sachbearbeiters 60

#### **S**

Schlüsselwörter Lohnanteil in Tagelohnrechnung 64 Signatur des Besitzers 60 Skontierter Zahlbetrag 42, 59 Schlussrechnungen Nicht erfasstes Aufmaß 61 Schlussrechnungs-Prüfung 61 **Signatur** Bauleiter-Signatur drucken 25 **Stammdaten** Grundeinstellungen 104, 112 Kalender 73 Nachunternehmer-Bescheinigungen 108 Nachunternehmer-Stammkolonne 107 Objektarten anlegen 103 Steuerschuldner-Bescheinigungen 110 Wiedervorlage-Listen drucken 111

#### **T**

Tagelohnrechnungen Lohnanteil festlegen 64 LV-Tagelohnposition drucken 63 **Tagesrapporte** E-Mail-Anhang 17 Lohn-Bezeichnungen in Tagelohnpositionen 16 Mitarbeiter hinzufügen 14 Nachunternehmer hinzufügen 14 Summierte Tagesrapporte drucken 16 Tagesrapport ohne Preise drucken 18 **Textbausteine** Schlusstexte aufrufen 147 Vortexte aufrufen 147

### **U**

Unterpositionen Mengen eingeben 47 Urlaubsplan Kalendereinträge setzen 73

### **V**

Vor-/Schlusstexte aufrufen 147 Voraufmaß Aufmaßzeile anhängen 29 Bauleiter-Signatur übernehmen 25 Fehler-Kennzeichnung 26 Kolonnenkürzel zuordnen 28

#### **W**

Wiedervorlage Abgelaufene Nachunternehmer-Bescheinigungen 127 Abgelaufene Steuerschuldner-Bescheinigungen 130 Anforderungsschreiben erstellen 128, 131